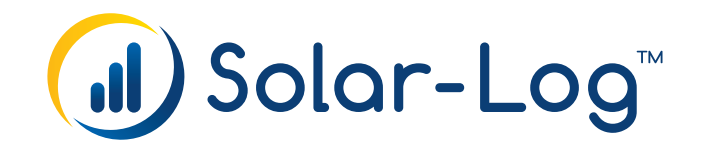

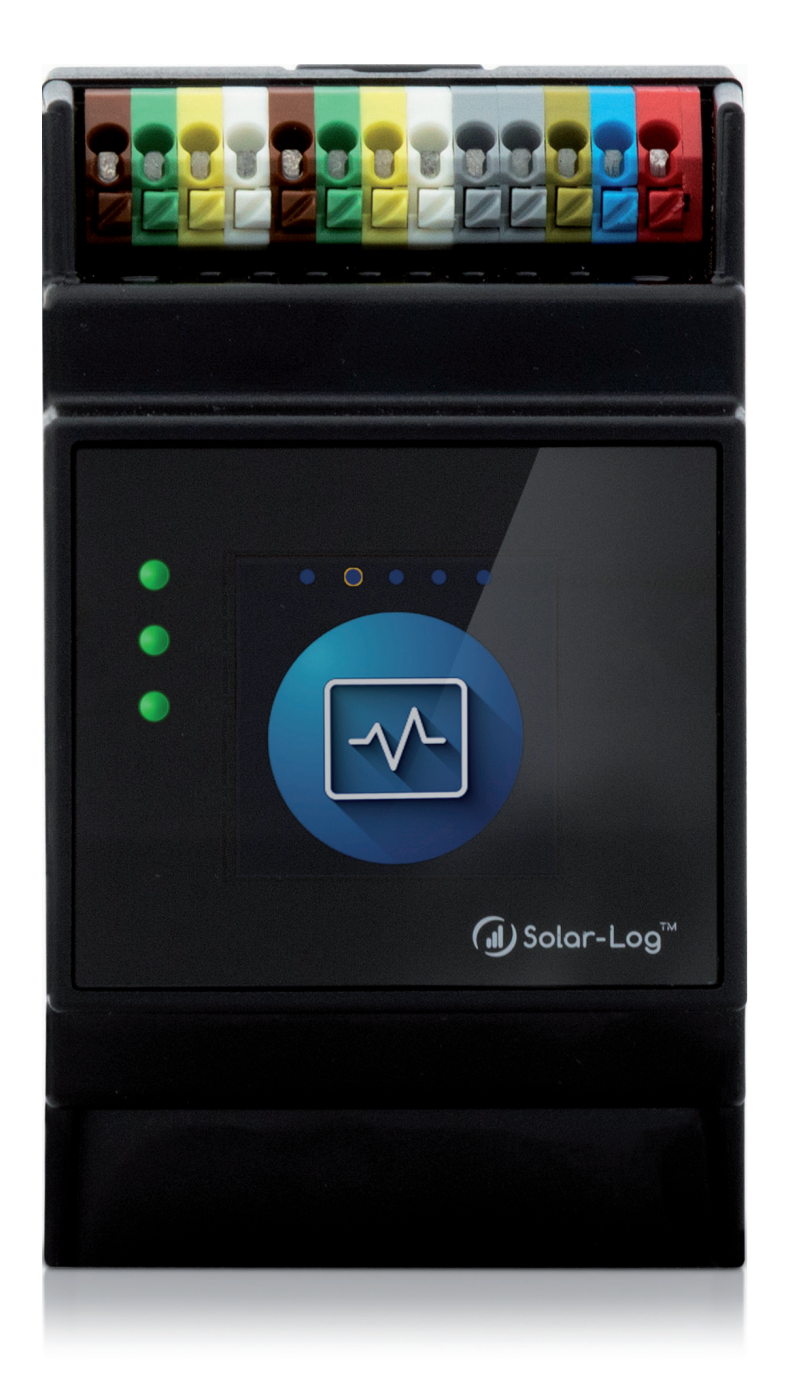

# **Solar-Log Base Handbuch 5.x Solar-Log Base**

Herausgeber: Solar-Log GmbH Fuhrmannstr. 9 72351 Geislingen-Binsdorf Deutschland

E-Mail: [info@solar-log.com](mailto:info%40solar-log.com?subject=) Kontakt: [https://www.solar-log.com](https://www.solar-log.com/de/kontakt/solar-logTM-kontaktformular/)

Technischer Support: Endkunden und nicht geschulte Installateure Tel.: 0900 1737564\*

Installationsfragen bei geschulten Installateuren und Solar-Log™ Partnern sowie bei Service und Planungsanfragen Tel.: +49 (0)7428/4089-300

\*0,59 Euro je angefangene Minute für Anrufe aus dem deutschen Festnetz, Mobilfunkpreise können abweichen.

# **Die Solar-Log™ Handbuch-Orientierung**

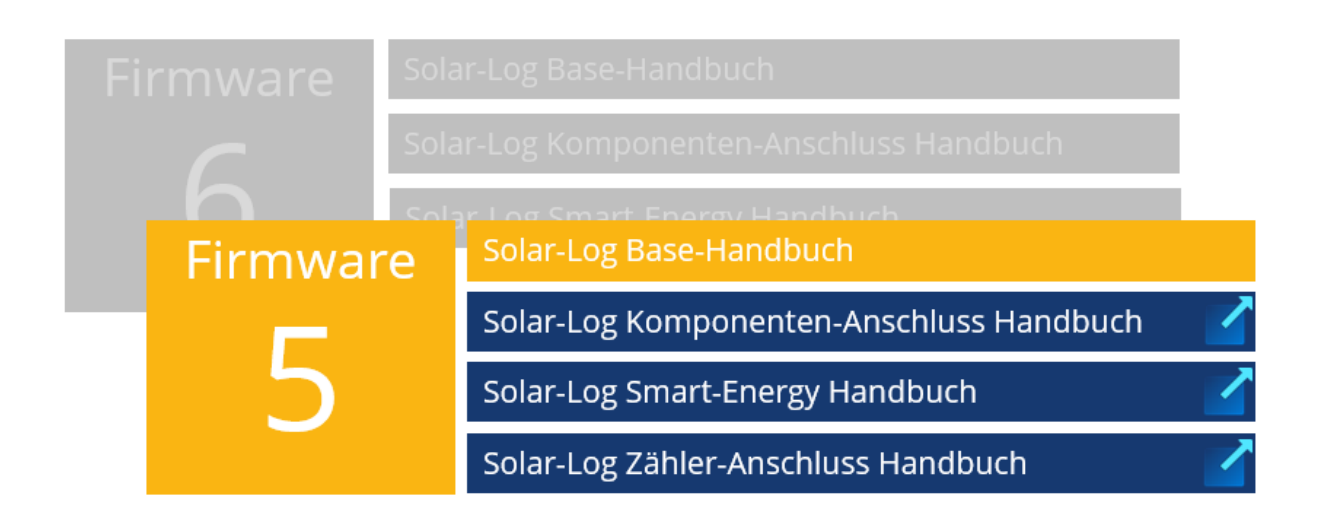

Geöffnetes Handbuch

Weitere Handbücher

# **Inhaltsverzeichnis**

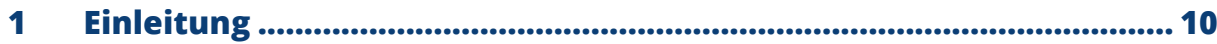

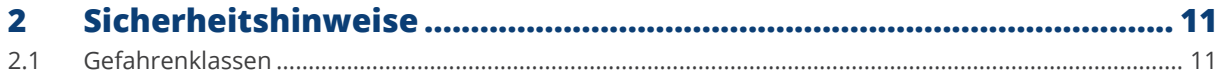

 $\overline{\mathbf{3}}$ 

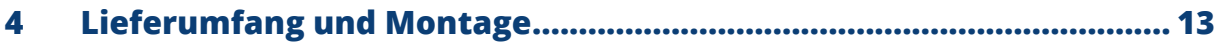

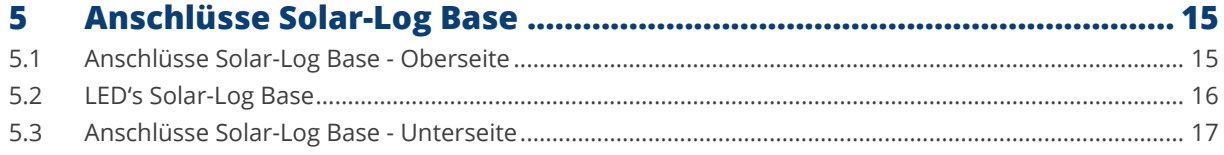

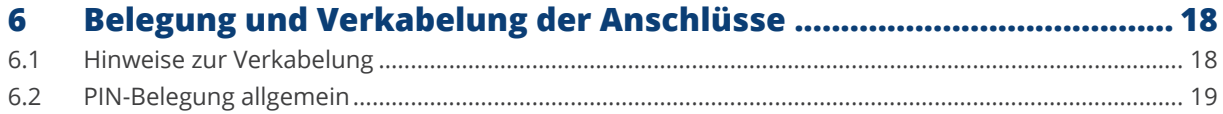

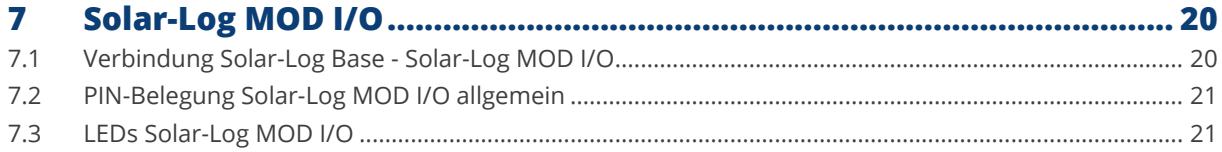

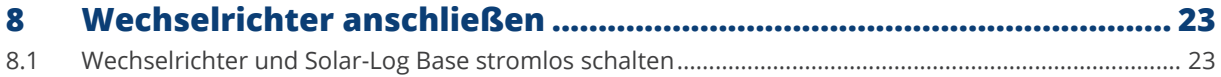

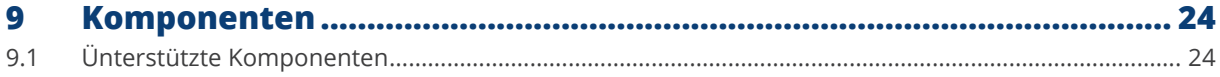

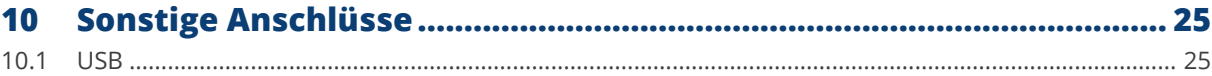

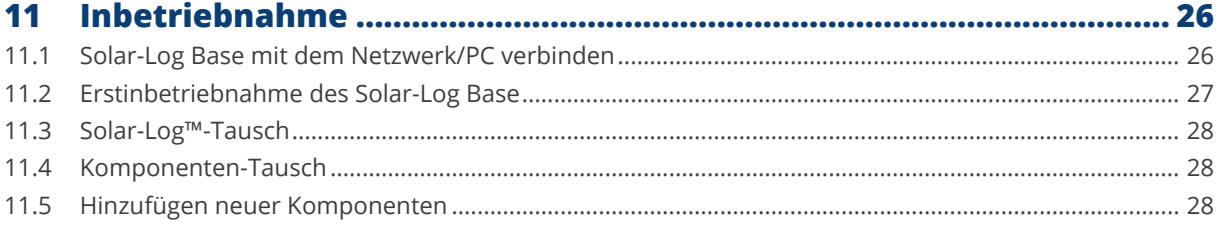

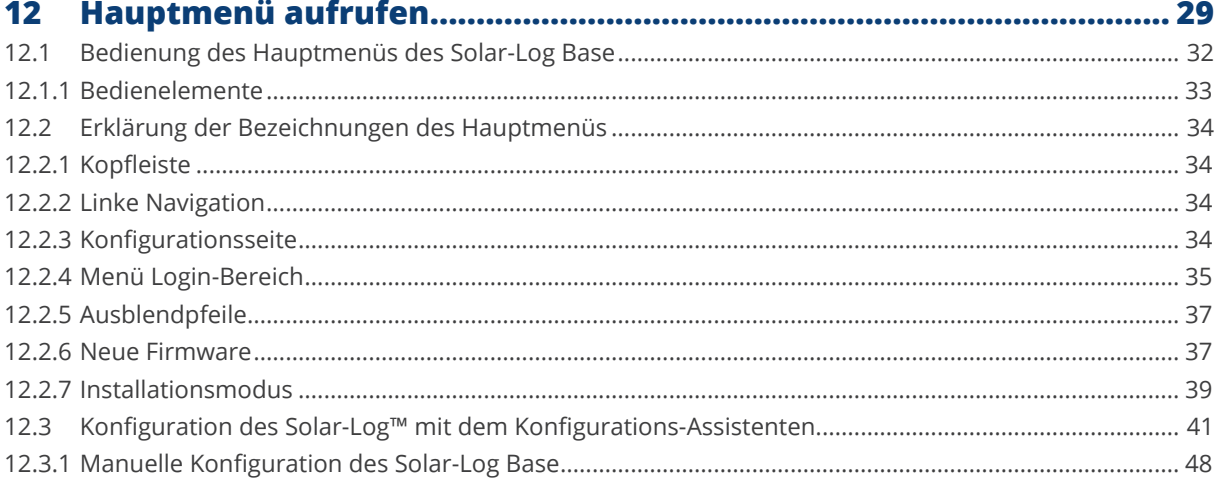

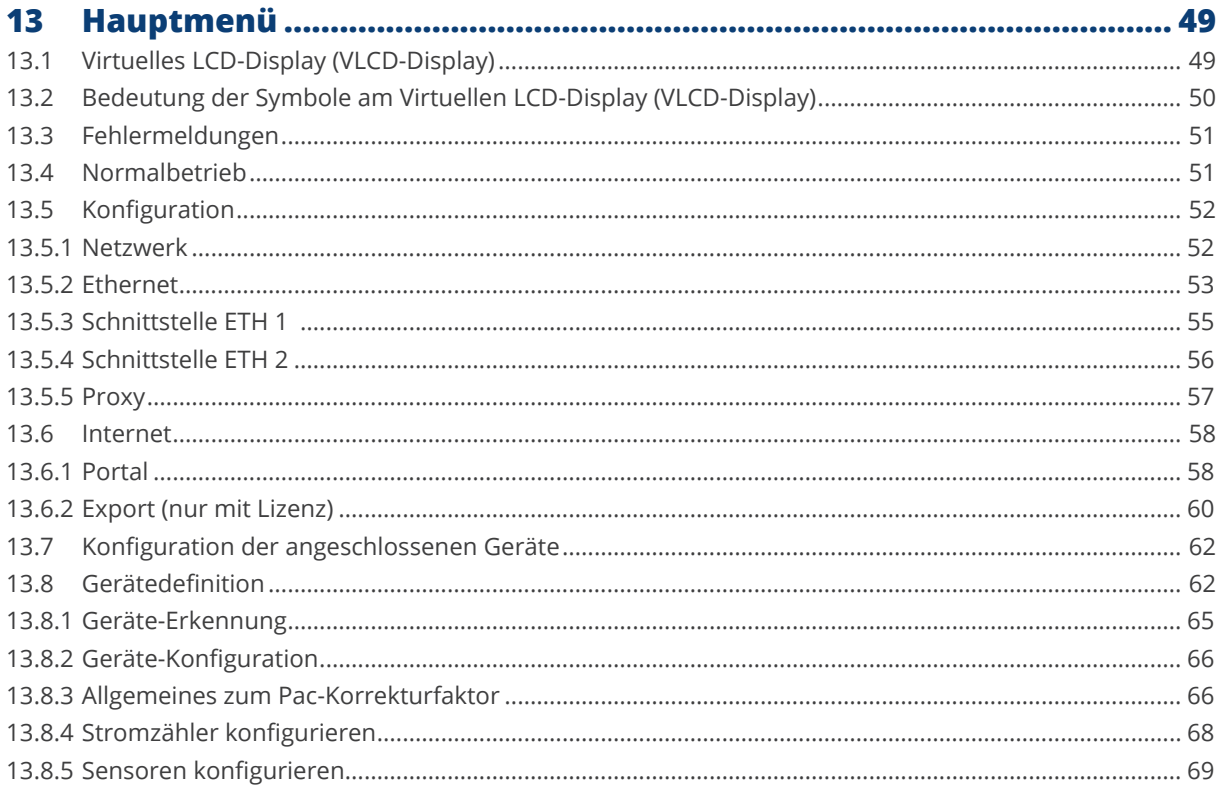

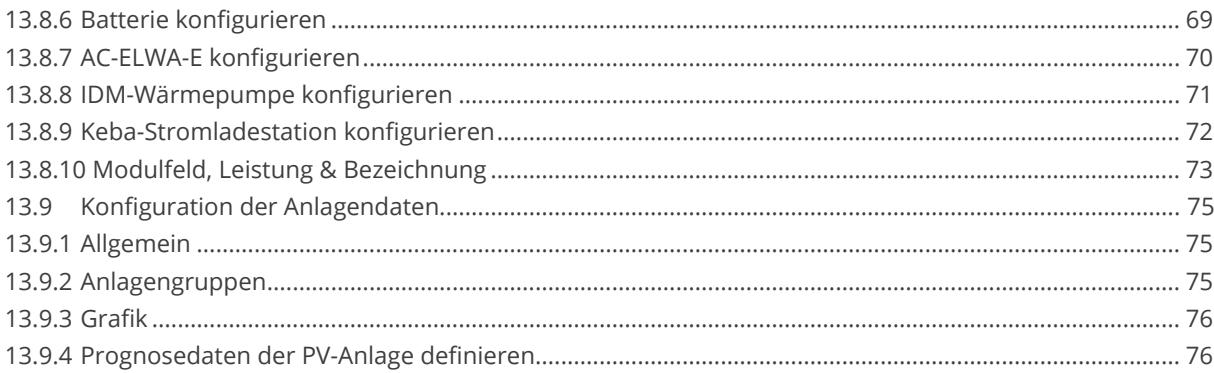

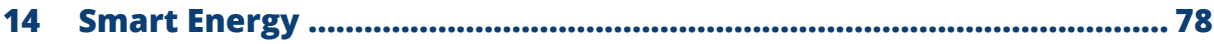

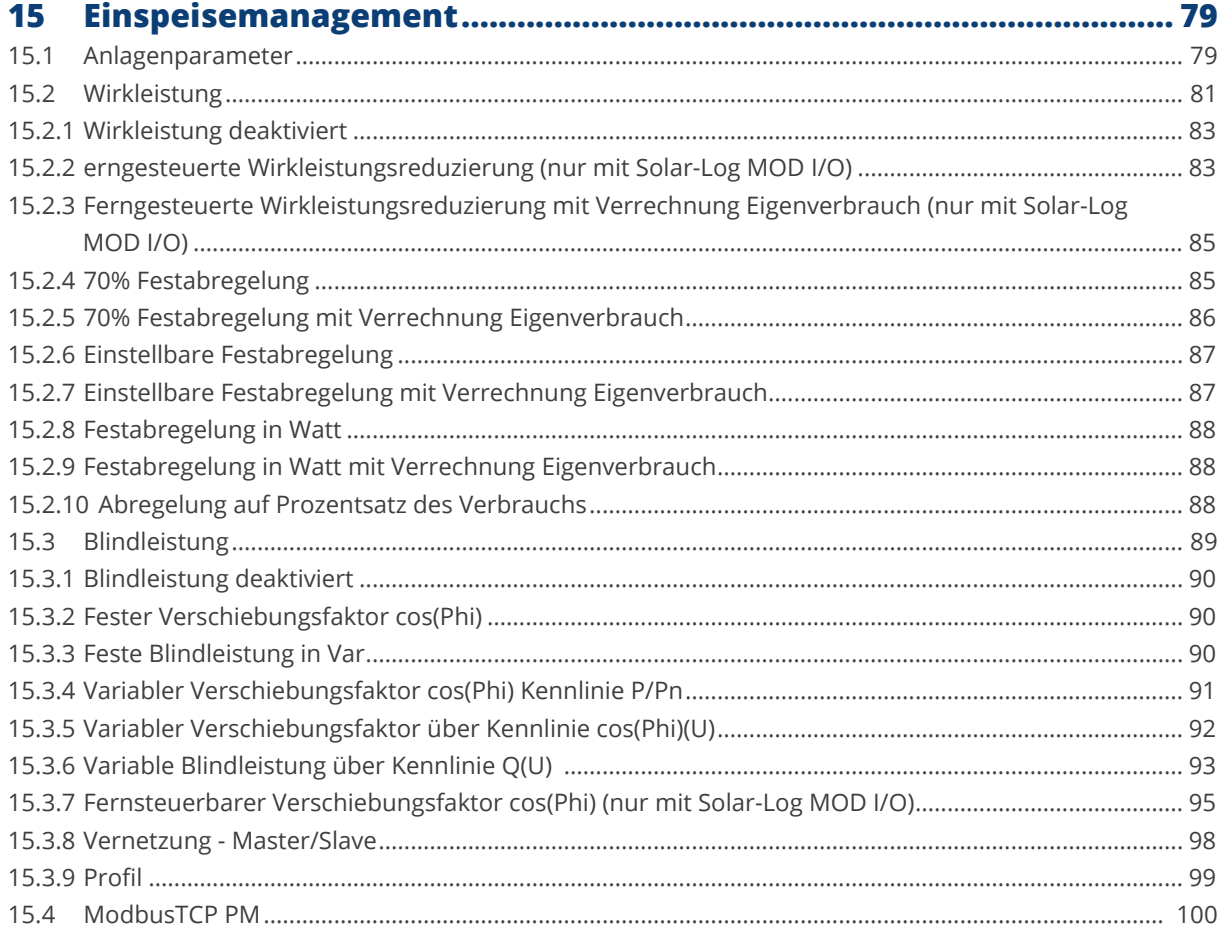

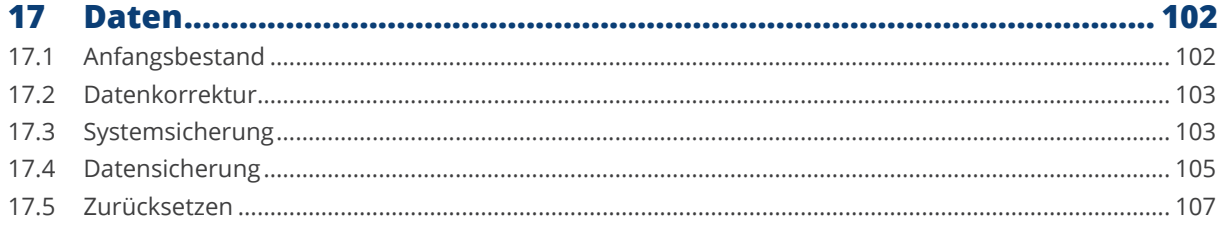

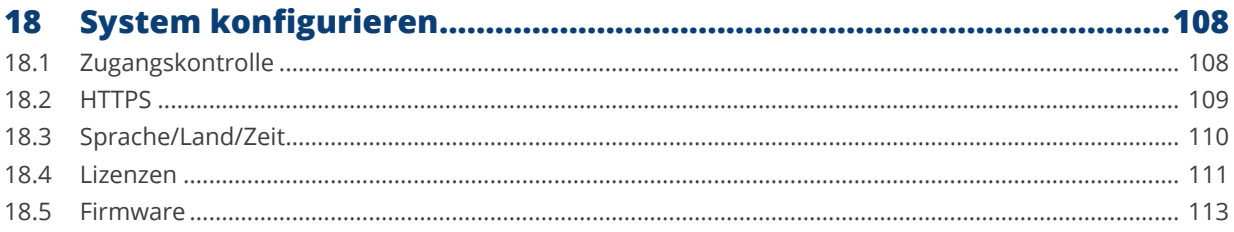

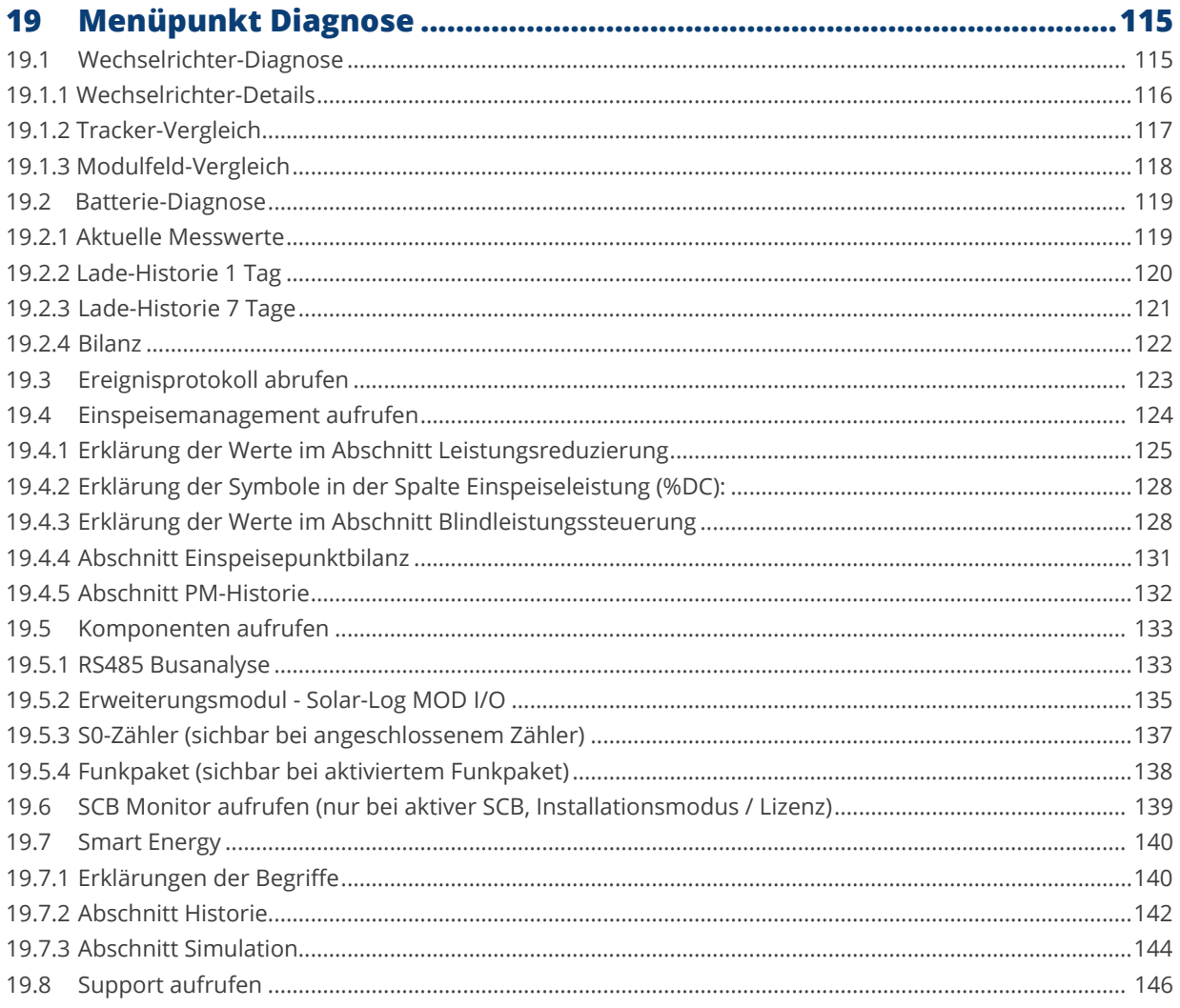

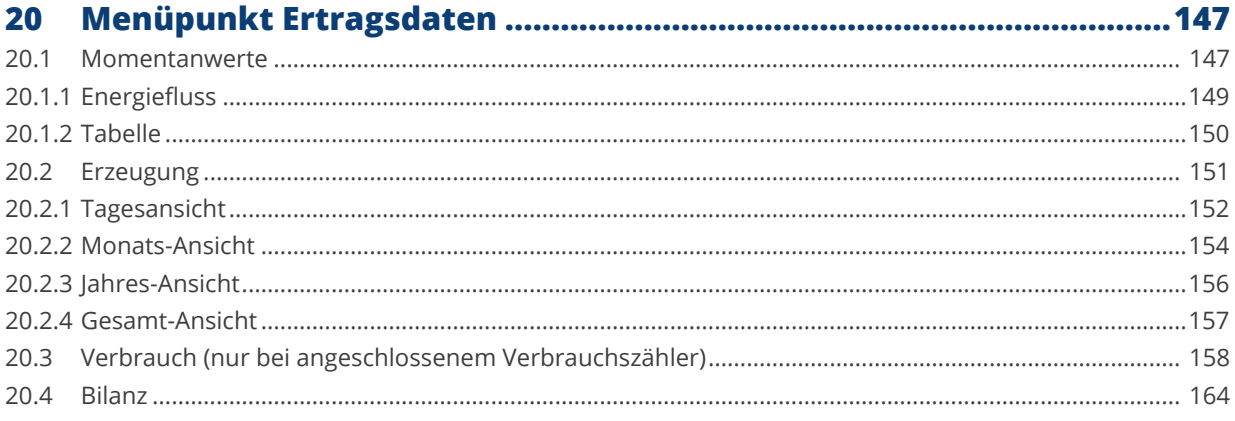

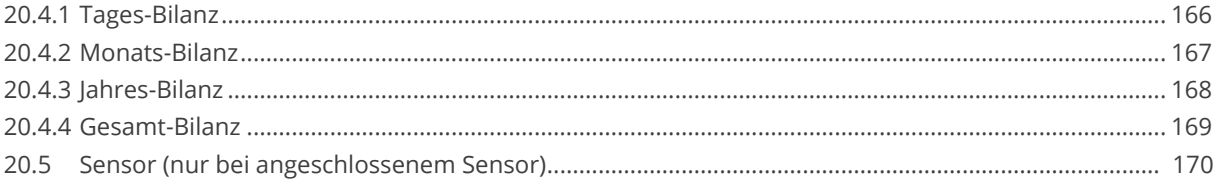

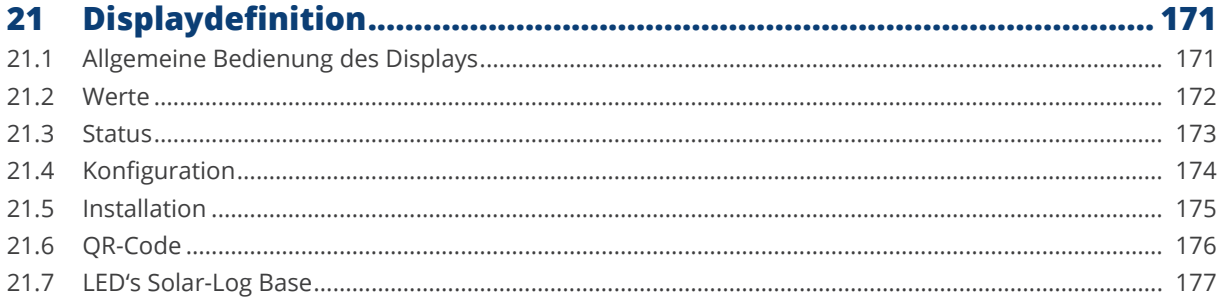

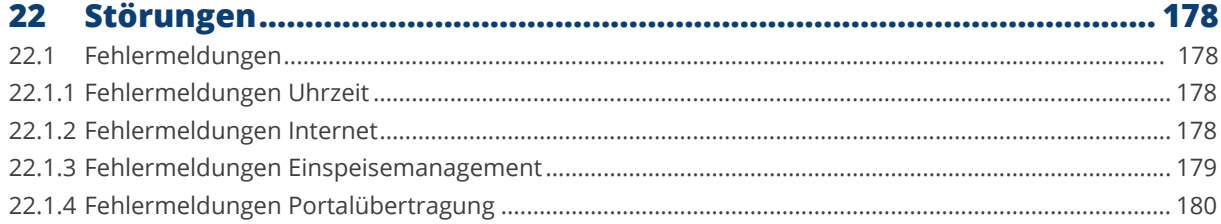

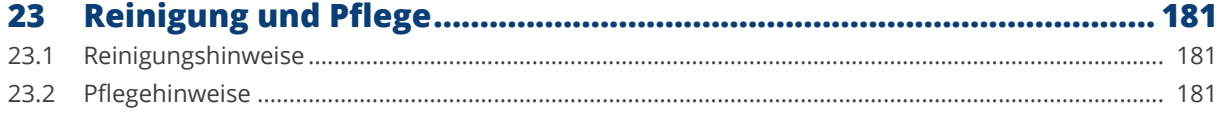

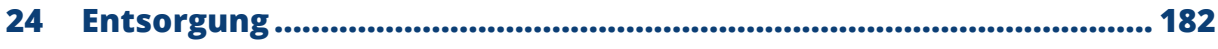

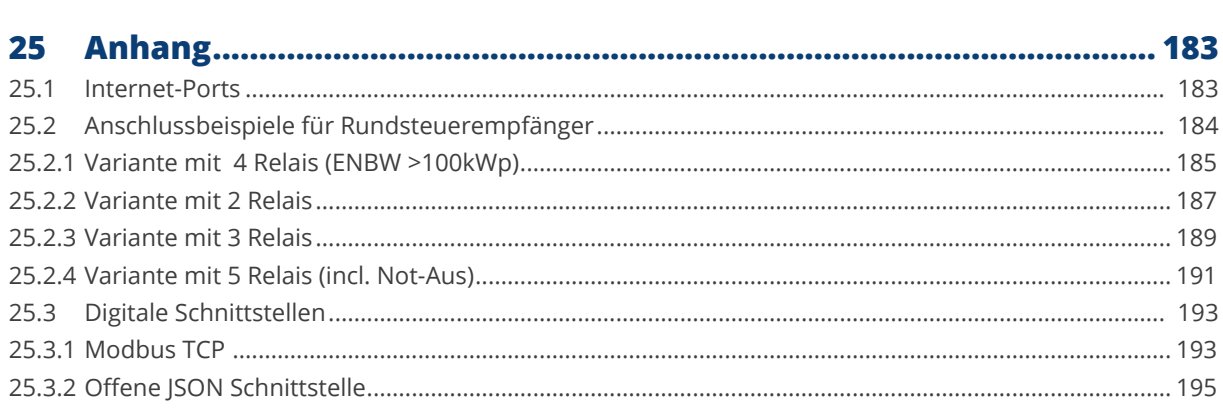

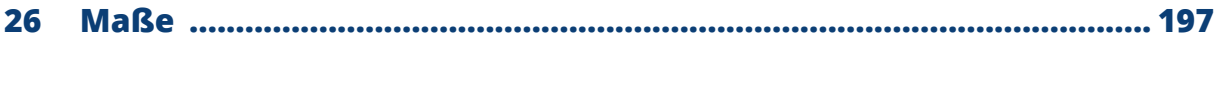

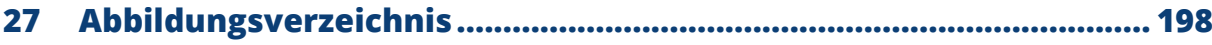

# <span id="page-9-0"></span>**1 Einleitung**

Dieses Handbuch richtet sich an Solarteure und Elektrofachkräfte sowie an Benutzer des Solar-Log Base. Die Installation und Inbetriebnahme der Komponenten darf nur von ausgebildeten Elektro-Fachkräften vorgenommen werden. Siehe dazu Kapitel 2 "Sicherheitshinweise".

Die Verkabelung der einzelnen Zusatz-Geräte wird im Komponenten-Anschluss Handbuch detailliert beschrieben. Zu finden im [Download-Bereich](https://www.solar-log.com/support/downloadbereich) unserer Homepage.

Die ausführenden Personen (Installation, Bedienung und Wartung) müssen das Handbuch vollständig gelesen und vollständig verstanden haben.

Die Dokumentationen zu unseren Produkten werden ständig aktualisiert und erweitert. Die jeweils aktuellste Version der Dokumente stellen wir im Downloadbereich unserer Homepage <https://www.solar-log.com/support/downloadbereich> zur Verfügung.

Die Beschreibungen in diesem Handbuch beziehen sich auf die Firmware-Version 5.x

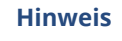

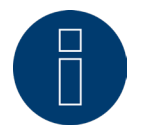

### Firmware:

Aufgrund etwaiiger Umstände (Lagerung beim Händler usw.) ist es möglich, dass die Firmware-Version des Solar-Log™ bei der Auslieferung nicht mehr dem neuesten Stand entspricht. Es wird daher empfohlen vor der Montage des Solar-Log™-Gerätes die Firmware, mit der aktuellsten Version auf unserer Homepage, abzugleichen und gegebenenfalls zu aktualisieren. Nutzen Sie hierzu bitte, die Update-Funktion des Solar-Log™ Konfigurationsassistenten. (Siehe Kapitel: ["Konfiguration des Solar-Log™ mit dem Konfigurations-Assistenten](#page-40-1)")

# <span id="page-10-0"></span>**2 Sicherheitshinweise**

Zum Schutz von Personen, des Gerätes selbst oder anderer Einrichtungen sind folgende Punkte vor dem Umgang mit dem Produkt zu beachten:

- Der Inhalt dieses Handbuches.<br>• Die Sicherbeitsbinweise
- Die Sicherheitshinweise.
- **Am Produkt angebrachte Warn- und Typschilder.**

### Hinweis:

Alle in dieser Anleitung beschriebenen Tätigkeiten zur Verkabelung und Arbeiten an den einzelnen Komponeneten dürfen nur speziell dafür ausgebildete Elektrofachkräfte ausführen. Auch Reparaturen dürfen nur von Fachpersonal oder vom Hersteller selbst durchgeführt werden.

Für Sach- und Personenschäden sowie Betriebsstörungen und deren Auswirkungen, die aus der Nichtbeachtung der Produktdokumentation herrühren, schließt die Firma Solar-Log GmbH jegliche Haftung aus.

## **2.1 Gefahrenklassen**

Sicherheitshinweise sind in diesem Dokument mit standardisierter Darstellung und Symbolen wiedergegeben. Abhängig von der Wahrscheinlichkeit des Eintretens und der Schwere der Folge werden zwei Gefahrenklassen verwendet:

### **Gefahr**

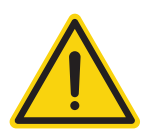

Hinweis auf eine unmittelbare Gefahr für den Menschen. Wird bei Nichtbeachtung zu irreversiblen Verletzungen oder Tod führen.

### **Vorsicht**

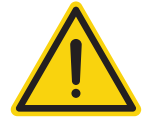

Hinweis auf eine erkennbare Gefahr für den Menschen oder auf möglichen Sachschaden. Kann bei Nichtbeachtung zu irreversiblen Verletzungen oder zu Sachschaden führen.

# <span id="page-11-0"></span>**3 Strombetrieb**

### **Gefahr**

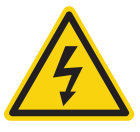

Lebensgefahr durch Stromschlag beim Öffnen von Wechselrichtern! Niemals das Gehäuse eines Wechselrichters öffnen, wenn er unter Spannung steht. Siehe Wechselrichter stromlos schalten. Beachten Sie unbedingt die Installations- und Sicherheitshinweise in den Anleitungen der jeweiligen Wechselrichter.

### **Gefahr**

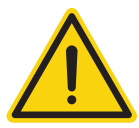

Bei Inbetriebnahme des Netzteils im betauten Zustand besteht Lebensgefahr! Wird das Netzteil unmittelbar von einer kalten Umgebung in eine warme Umgebung gebracht, kann es zur Betauung kommen.

Warten Sie ab, bis ein Temperaturausgleich stattgefunden hat.

#### **Vorsicht**

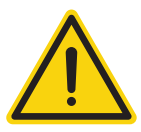

Beschädigung elektronischer Bauteile in Wechselrichtern und auf Schnittstellenkarten durch elektrostatische Entladung!

Vermeiden Sie Berührungen mit Bauteilanschlüssen und Steckkontakten. Erden Sie sich bevor Sie das Bauteil in die Hand nehmen, indem Sie PE oder ein unlackiertes Gehäuseteil des Wechselrichters anfassen.

#### **Vorsicht**

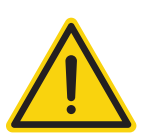

Beschädigung elektronischer Bauteile des Solar-Log™ bei Verkabelung des Solar-Log™! Solar-Log™ von Stromzufuhr trennen.

#### **Vorsicht**

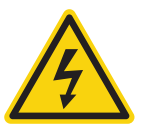

Gefahr des elektrischen Schlags!

Gerät nicht benutzen, wenn das Gehäuse des externen Steckernetzteils beschädigt ist. Ein beschädigtes Steckernetzteil muss durch ein Steckernetzteil vom gleichen Typ ersetzt werden, um Gefahr zu vermeiden

#### Vorsicht

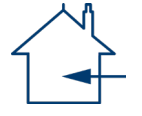

Der Solar-Log™ darf nur in geschlossenen Räumen verwendet werden. Das Gerät verfügt über die Schutzklasse IP20.

# <span id="page-12-0"></span>**4 Lieferumfang und Montage**

Prüfen Sie vor der Montage und der Installation den Verpackungsinhalt auf Vollständigkeit und auf eventuelle Beschädigungen.

Reklamieren Sie eventuelle Beschädigungen umgehend beim Spediteur und beim Händler.

Das Gerät entspricht der Schutzklasse IP20 und ist ausschließlich für die Montage in trockenen, staubfreien Innenbereichen gedacht.

Die Montage selbst kann sowohl über Wandmontage (siehe Abbildung unten) als auch über Hutschienmontage erfolgen (siehe dazu die Maße des Solar-Log™ unter Kapitel 22 "Maße"). Der Anschluß der Stromversorgung erfolgt entweder über ein Hutschienennetzteil oder 24V-Netzteil mit Adapter.

### **Hinweis**

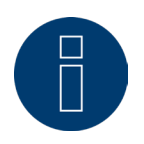

Bitte beachten Sie, für die Montage erforderliches Zubehör sowie ein Netzteil ist im Lieferumfang nicht enthalten.

#### **Hinweis**

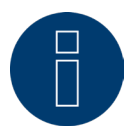

Netzteil optional \* Abhängig von der Ausgangspannung (24V DC (+-5%)), bei Bedarf 12V DC (+-5%)), Komponenten-Anforderung beachten.

#### **Hinweis**

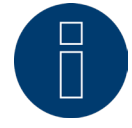

Wir empfehlen die Nutzung des Solar-Log™ Netzteil (Art.N.: 256226)

\* Der Solar-Log Base darf in Verbindung mit dem Spezial-Piggy Back (Art 220020) nur mit 12V DC versorgt werden. Bitte beachten Sie auch die Stromversorgung von Sensorboxen über den Bus.

## **Wandmontage**

Um eine Wandmontage durchführen zu können, die Rastnasen an der Geräteunterseite herausziehen und mit geeignetem Zubehör an der Wand befestigen.

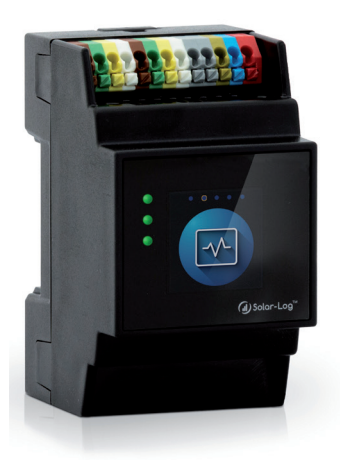

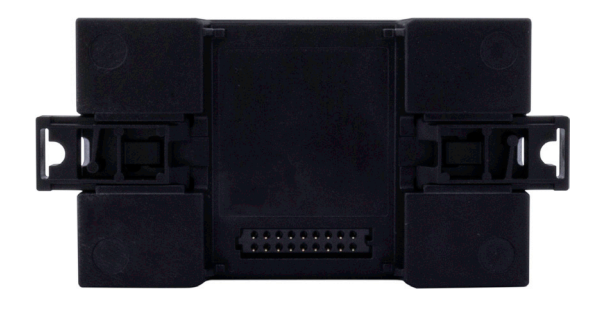

Abb.: Solar-Log Base ohne ausgezogene Rastnasen. Abb.: Solar-Log Base mit ausgezogenen Rastnasen

# <span id="page-14-0"></span>**5 Anschlüsse Solar-Log Base**

## **5.1 Anschlüsse Solar-Log Base - Oberseite**

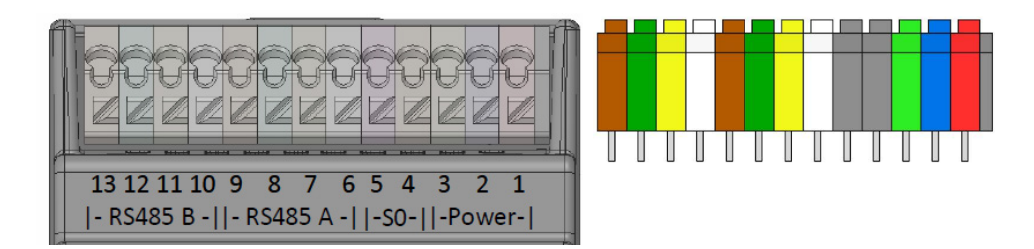

Abb.: Anschlüsse Solar-Log Base - 2 x RS485 (A und B) oder 1 x RS422 - rechts die farbliche PIN-Belegung am Gerät

### Solar-Log Base Oberseite

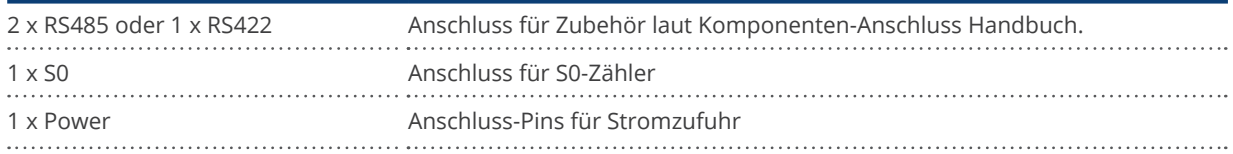

### Technische Daten

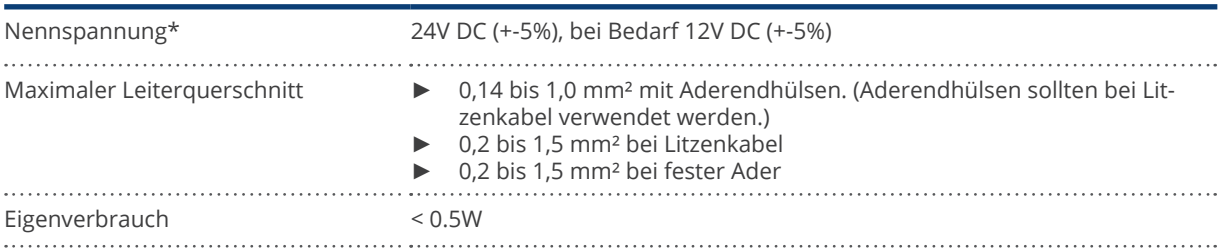

### **Hinweis**

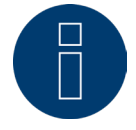

Zwischen der Schnittstellenbelegung RS485-Variante und der RS422-Variante wird automatisch per Software umgeschaltet.

\* Verwenden Sie bei Installationen im US-Markt nur Netzteile mit NEC Class 2.

### <span id="page-15-0"></span>Farblegende

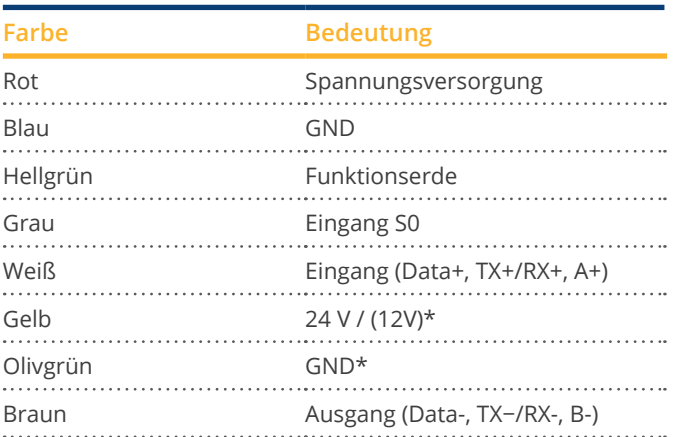

\*Stromanschluss für externe Komponenten.

## **5.2 LED's Solar-Log Base**

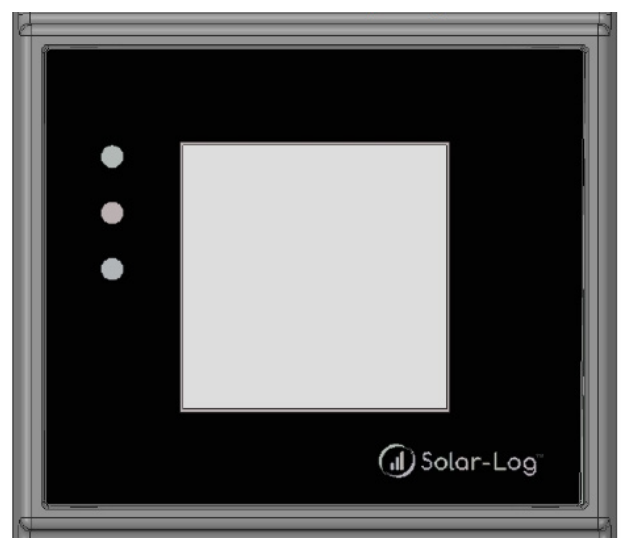

Abb.: Display mit LED's

Je nach Betriebszustand können die LEDs in verschiedenen Farben, durchgehend leuchten.

### Normalbetrieb

### Solar-Log Base - LED's (von oben nach unten)

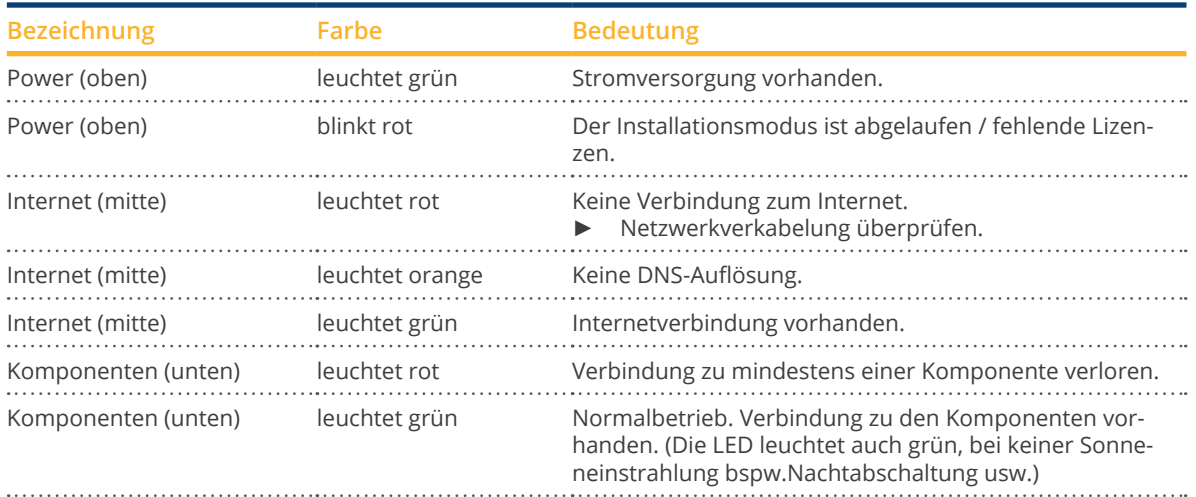

## <span id="page-16-0"></span>**5.3 Anschlüsse Solar-Log Base - Unterseite**

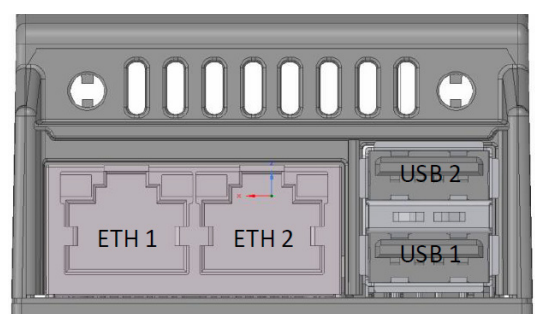

Abb.: Anschlüsse Solar-Log 15 Base – Unterseite

### Solar-Log Base - Unterseite

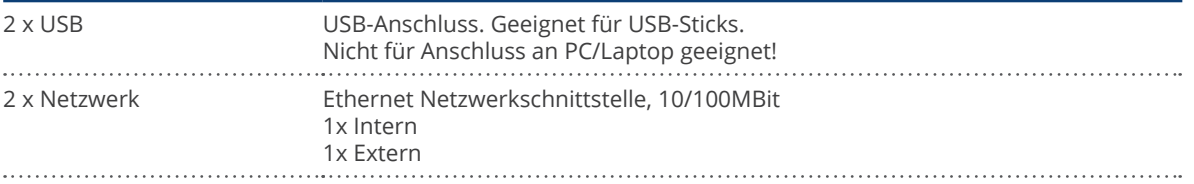

### **Hinweis**

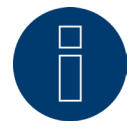

Die USB-Anschlüsse sind lediglich für USB-Sticks geeignet, nicht für den Anschluss an einen PC oder Laptop!

# <span id="page-17-1"></span><span id="page-17-0"></span>**6 Belegung und Verkabelung der Anschlüsse**

Folgende Anschlusskabel werden je nach Bedarf benötigt:

- Für den Anschluss an einen Router benötigen Sie ein Netzwerkkabel in entsprechender Länge.<br>● Möchten Sie den Solar-Log™ direkt mit Ihrem PC oder Notebook verbinden, muss ein
- Möchten Sie den Solar-Log™ direkt mit Ihrem PC oder Notebook verbinden, muss ein Crossover-Kabel verwendet werden.
- Kabel für den Anschluss des Solar-Log™ an den Wechselrichter.
- Fertig konfektionierte Kabelsätze, passend für die jeweiligen Wechselrichter, sind als Zubehör über unseren [Solar-Log™-Shop](https://solar-log.shop/de-de/) erhältlich. Die Kabelsätze haben eine Länge von 3 m.
- Wenn Sie mehrere Wechselrichter an einen Solar-Log™ anschließen wollen, benötigen Sie passendes Kabelmaterial für die Verkabelung der Wechselrichter untereinander.
- Bei der Verkabelung mit CAT Kabel sollten die verdrillten Aderpaare verwendet werden.

## **6.1 Hinweise zur Verkabelung**

Die Verkabelung von Wechselrichtern und Zubehör ist mit größter Sorgfalt anzufertigen. Mangelhafte Verkabelung ist die häufigste Fehlerursache bei der Inbetriebnahme von Solar-Log™.

Wir empfehlen daher dringend:

- Verkabelung mit hochwertigem Kabel. z.B.: LIYCY >=0,14mm2 oder Cat 6/7 SSTP,
- Bei Verkabelung im Außenbereich sind die Herstellervorgaben bzgl. UV Beständigkeit und Montageart zu beachten.
- Für längere Strecken empfehlen wir einen größeren Querschnitt.
- Verwendung von Aderendhülsen bei flexiblen Adern.
- Verdrillen der zusammengehörenden Adernpaare.
- Verdrillen der Schirmung.
- **•** Verkabelung von PIN 1 bis PIN x.
- **•** Verkabelung von hell nach dunkel.

### **Hinweis**

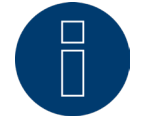

Alle Solar-Log Base Geräte sind ab Werk terminiert. Eine Installation der Solar-Log Base Geräte kann daher nur an einem Busanfang oder -ende erfolgen.

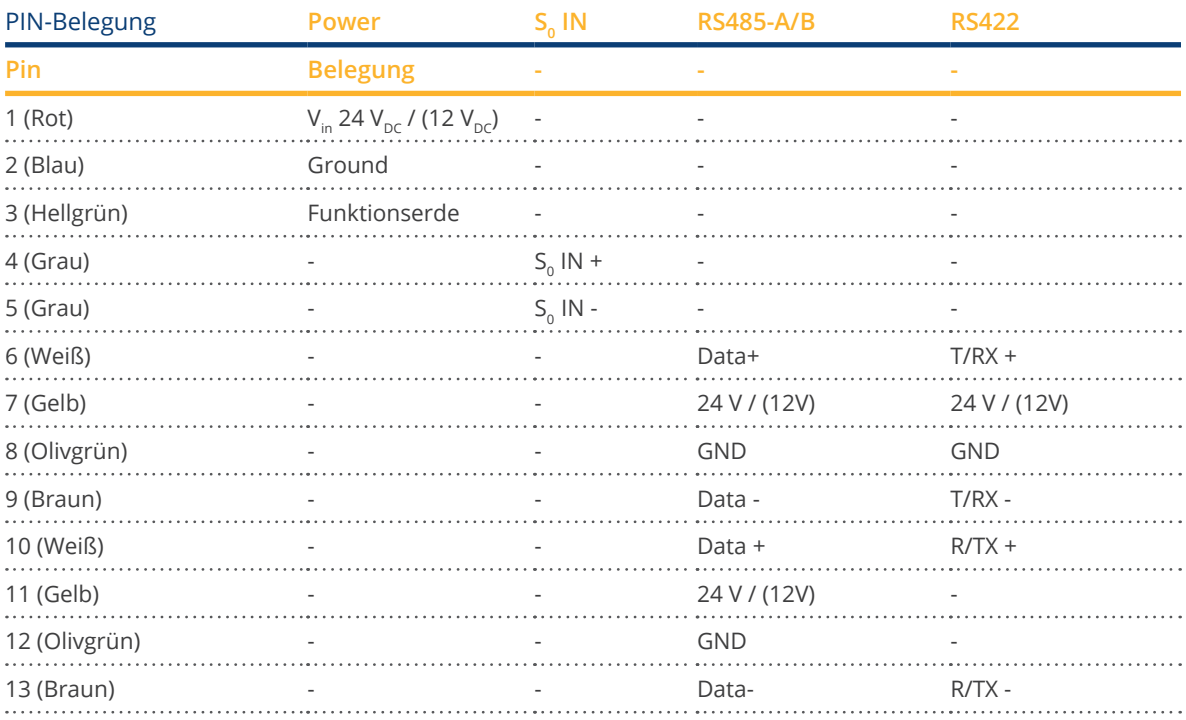

# <span id="page-18-0"></span>**6.2 PIN-Belegung allgemein**

### **Hinweis**

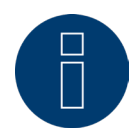

Sind an dieser Schnittstelle Wechselrichter angeschlossen, welche die RS422 Schnittstelle verwenden (z.B. Fronius, AEG, Riello), kann kein Zubehör (bspw. Zähler, Sensoren usw.) in diesem Bus eingebunden werden.

### **Hinweis**

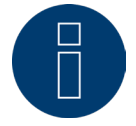

Zwischen der Schnittstellenbelegung RS485-Variante und der RS422-Variante wird automatisch per Software umgeschaltet.

# <span id="page-19-0"></span>**7 Solar-Log MOD I/O**

## **7.1 Verbindung Solar-Log Base - Solar-Log MOD I/O**

Um eine Verbindung zwischen dem Solar-Log Base und dem Solar-Log MOD I/O herzustellen benutzen Sie die beiliegenden Busverbinder. (Siehe Abbildungen weiter unten)

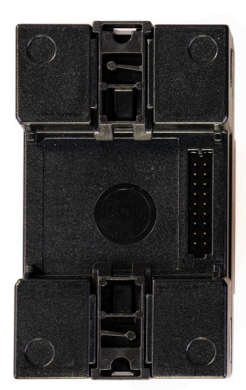

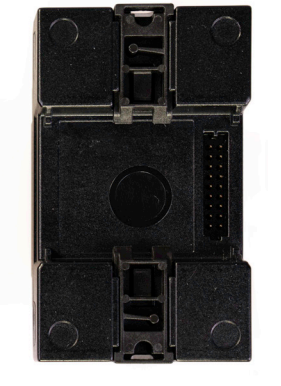

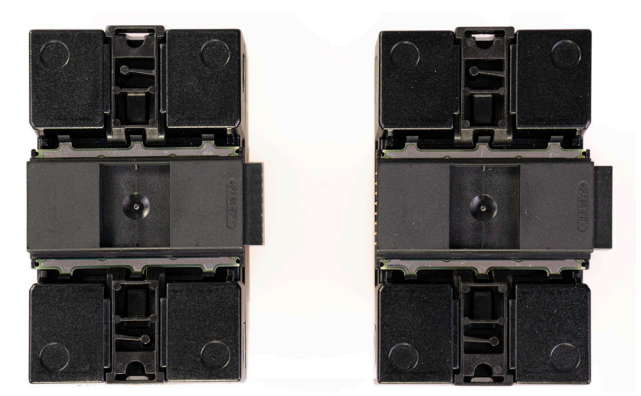

Abb.: Solar-Log Base / Solar-Log MOD I/O ohne Busverbinder Abb.: Solar-Log Base / Solar-Log MOD I/O mit Busverbinder

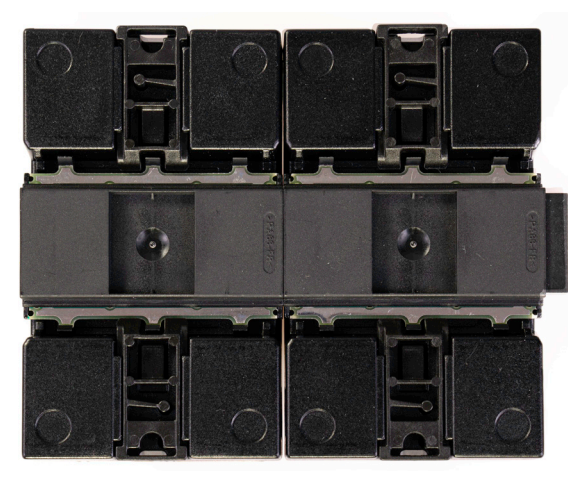

Abb.: Solar-Log Base / Solar-Log MOD I/O mit Busverbinder zusammengefügt.

### **Wichtig!**

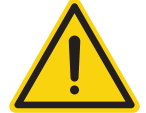

Vor der Installation des Solar-Log MOD I/O unbedingt den Solar-Log Base von der Stromzufuhr trennen!

### **Hinweis**

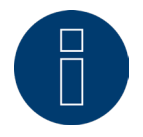

Es kann nur ein Solar-Log MOD I/O an den Solar-Log Base angeschlossen werden.

## <span id="page-20-0"></span>**7.2 PIN-Belegung Solar-Log MOD I/O allgemein**

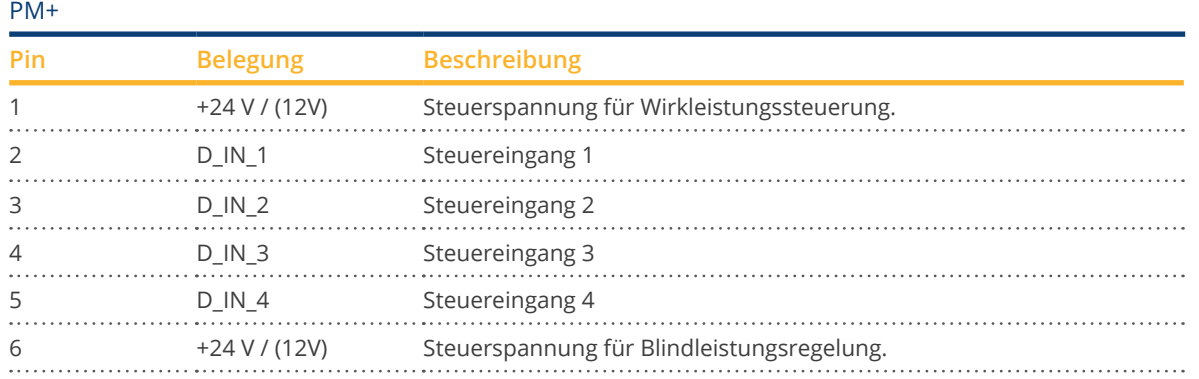

### **Hinweis**

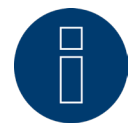

Das Solar-Log MOD I/O wird nach dem Neustart des Solar-Log Base automatisch erkannt. In der ersten Firmware-Version des Solar-Log MOD I/O kann anschließend die Verbindung zum Rundsteuerempfänger konfiguriert werden.

Siehe dazu Kapitel "Ferngesteuerte Wirkleistungsreduzierung (nur mit Zusatzmodul Solar-Log [Mod I/O\)".](#page-82-1)

## **7.3 LEDs Solar-Log MOD I/O**

Je nach Betriebszustand können die LEDs in verschiedenen Farben blinken oder durchgehend leuchten (siehe Tabelle weiter unten).

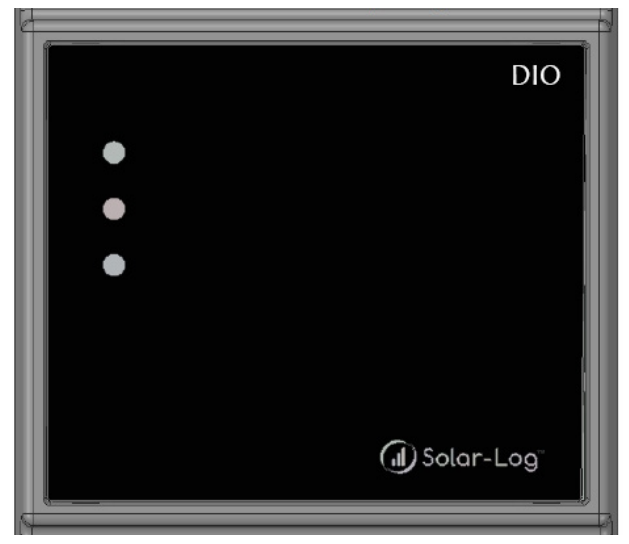

Abb.: Display des Solar-Log MOD I/O mit LED's

### Tabelle LEDs - Solar-Log MOD I/O

## Solar-Log MOD I/O - LEDs (von oben nach unten)

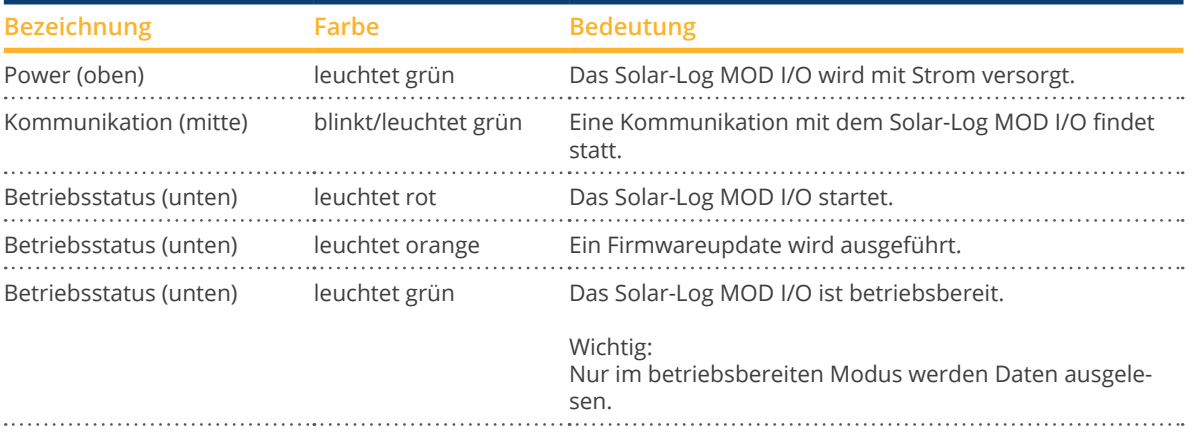

# <span id="page-22-0"></span>**8 Wechselrichter anschließen**

Da jeder Wechselrichterhersteller unterschiedliche Verkabelungs- und Anschlussverbindungen verwendet, müssen die entsprechenden Datenkabel korrekt angepasst werden:

- Das Verkabelungschema der Klemmleistenstecker zum Anschluss am Solar-Log™ finden Sie im Kapitel 6 ["Bele](#page-17-1)[gung und Verkabelung der Anschlüsse"](#page-17-1).
- Die Dokumentation zum Anschluss der von Solar-Log™ unterstützten Wechselrichter entnehmen Sie bitte dem "Komponenten-Anschluss Handbuch" herunterzuladen unter: [https://www.solar-log.com/de/support/downloads/handbuecher.](https://www.solar-log.com/de/support/downloads/handbuecher)

### **Hinweis**

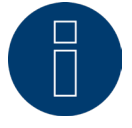

Für die meisten Wechselrichterhersteller werden von Solar-Log GmbH passende Anschlusskabel angeboten.

Es müssen unbedingt die herstellerspezifischen Vorschriften für den Anschluss der Datenkabel beachtet werden. Diese Vorschriften finden Sie in den entsprechenden Hersteller-Dokumentationen.

Halten Sie sich bei der Belegung der Verkabelung der Wechselrichter auf der Seite des Solar-Log™ jedoch an die Beschreibung dieses Handbuches, um eine korrekte Erkennung der Wechselrichter am Solar-Log™ zu gewährleisten.

# **Gefahr**

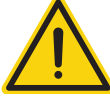

Achtung es besteht Lebensgefahr durch Stromschlag beim Öffnen von Wechselrichtern! Niemals das Gehäuse eines Wechselrichters öffnen, wenn dieser unter Spannung steht. Siehe Kapitel "Wechselrichter stromlos schalten".

Beachten Sie unbedingt die Installations- und Sicherheitshinweise in den Anleitungen der jeweiligen Wechselrichter.

## **8.1 Wechselrichter und Solar-Log Base stromlos schalten**

### Wechselrichter stromlos schalten

Bevor eine Kabelverbindung zwischen Solar-Log Base und den Anschlüssen hergestellt wird, die sich im Inneren des Wechselrichters befinden, und bevor eine Schnittstellenkarte in den Wechselrichter eingebaut wird, müssen immer alle Wechselrichter stromlos geschaltet werden.

Gehen Sie dazu nach der Herstellerdokumentation am Wechselrichter vor, wie sinngemäß folgt:

- AC-Seite trennen.
- DC-Seite trennen.
- Mindestens 5 Minuten warten, bis sich die Kondensatoren in den Wechselrichtern entladen haben.

### Solar-Log Base stromlos schalten

**•** Solar-Log Base von Stromzufuhr trennen.

# <span id="page-23-0"></span>**9 Komponenten**

# **9.1 Ünterstützte Komponenten**

Nachfolgend finden Sie eine Auflistung der vom Solar-Log Base unterstützten Komponenten:

- Batteriespeicher-Systeme<br>• Großdisplays
- Großdisplays
- Heizstäbe
- Hybrid-Systeme
- Ladestationen
- Pyranometer
- Sensorbox Basic sowie Professional und Professional Plus
- **•** Smart Plugs
- Solar-Log™ Smart Relais Box
- Wärmepumpen<br>• Zähler
- Zähler

Anschluss sowie Einstellungen und Hinweise entnehmen Sie bitte dem [Komponenten-Anschluss Handbuch](https://www.solar-log.com/fileadmin/user_upload/documents/Handbuecher_und_Inlet/de_DE/SolarLog_Komponenten_Anschluss_Handbuch_V_4_x_5_x_DE.pdf) downloadbar von unserer Homepage.

# <span id="page-24-0"></span>**10 Sonstige Anschlüsse**

## **10.1 USB**

Der Solar-Log Base verfügt über zwei USB Anschluss. Dieser Anschluss ist nur für USB-Sticks geeignet, nicht für den Anschluss bspw. an den PC/Laptop.

### **Hinweis**

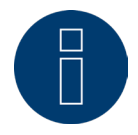

Wenn ein USB-Stick eingesteckt ist, legt der Solar-Log™ nachts automatisch eine Datensicherung auf dem USB-Stick im Verzeichnis/Backup ab. Es werden maximal 10 Sicherungsdateien im Backup Verzeichnis abgelegt. Ältere Sicherungsdateien werden automatisch entfernt.

Die Datensicherung wird unter folgendem Dateinamen im / Backup Verzeichnis des USB-Stick abgelegt:

• solarlog\_backup\_YYMMDD.dat: YYMMDD steht für Jahr, Monat und Tag - jeweils mit 2 Stellen 230225 steht also für den 25.02.2023

# <span id="page-25-0"></span>**11 Inbetriebnahme**

Der Solar-Log Base verfügt über einen integrierten Webserver, der die gesamte Software zur Bedienung und Konfigurierung beinhaltet.

Um auf den Solar-Log Base zugreifen zu können, muss keine zusätzliche Software installiert werden. Es ist ein gängiger Webbrowser notwendig, an dem die Verwendung von JavaScript möglich und aktiviert ist. Wir empfehlen die jeweils neusten Versionen der Internetbrowser "Mozilla Firefox", "Google Chrome" oder "Microsoft Edge" zu verwenden.

Für die Bedienung per Webbrowser wird eine Netzwerkverbindung zwischen PC/Laptop und Solar-Log Base vorausgesetzt und der Solar-Log Base muss betriebsbereit sein. Am angeschlossenen Router ist aktives DHCP (DHCP-Server) erforderlich.

## **11.1 Solar-Log Base mit dem Netzwerk/PC verbinden**

Der Solar-Log Base ist mit zwei Standard-Ethernet-RJ45-Netzwerkbuchse ausgestattet, die mit jedem handelsüblichen Netzwerkkabel verbunden werden kann. Es werden die Geschwindigkeiten 10 Mbit und 100 Mbit unterstützt.

Generell kann jede PC-Netzwerktechnik eingesetzt werden, um den Solar-Log Base anzuschließen. Folgende Techniken stehen zur Verfügung:

- Verbindung über einen Internet-Router: Ethernet-RJ45-Netzwerkkabel.
- Direkte Kabelverbindung von PC zum Solar-Log Base: Ethernet-RJ45-Netzwerkkabel (gekreuzt bzw. Cross-Over).

Wird der Solar-Log Base über einen Router betrieben, achten Sie darauf, dass die benötigten Ports (siehe Kapitel ["Internet-Ports".](#page-182-1)) freigegeben sind.

### **Hinweis**

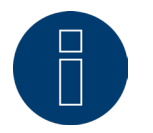

Der Solar-Log Base steht standardmäßig auf DHCP, um eine Verbindung herstellen zu können, sollte ein angeschlossener Router ebenfalls auf DHCP (DHCP-Server) stehen.

## <span id="page-26-0"></span>**11.2 Erstinbetriebnahme des Solar-Log Base**

Die gesamte Konfiguration des Solar-Log Base kann entweder über einen PC/Laptop oder über ein Tablet/Smartphone durchgeführt werden.

#### Voraussetzungen

- Alle Kabel und ggf. alles Zubehör sind an den Solar-Log™ angeschlossen.<br>• Der Solar-Log Base ist an einen Internet-Router angeschlossen
- Der Solar-Log Base ist an einen Internet-Router angeschlossen.
- Am Internet-Router ist der DHCP-Dienst (DHCP-Server) aktiviert.

#### oder

• Bei Direktverbindung Solar-Log Base mit PC ist ebenfalls DHCP (DHCP-Client) aktiviert. (Wir empfehlen hier ein Crossover Netzwerkkabel)

#### **Hinweis**

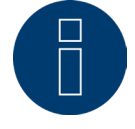

Bitte unbedingt nach Erstinbetriebnahme eine Systemsicherung auf Festplatte durchführen. Wir empfehlen zudem eine regelmäßige Datensicherung sowie bei Änderungen in der Konfiguration der Anlage eine Systemsicherung zu tätigen.

### Um eine Daten- und Systemsicherung zu erstellen gehen Sie wie folgt vor:

#### Erstellung Datensicherung:

Rufen Sie den Menüpunkt Konfiguration | Daten | Datensicherung des Solar-Log™ über die Weboberfläche auf. Anschließend klicken Sie auf den Button "Aufbereiten" unter der Rubrik Datensicherung auf Festplatte speichern. Dies kann etwas dauern bestätigen Sie mit "OK".

Sie können jetzt über "herunterladen" die Datei in einen beliebigen Ordner Ihrer Wahl auf der Festplatte abspeichern.

#### Erstellung Systemsicherung:

Rufen Sie den Menüpunkt Konfiguration | Daten | Systemsicherung des Solar-Log™ über die Weboberfläche auf. Anschließend klicken Sie auf den Button "Aufbereiten" unter der Rubrik Systemeinstellungen auf Festplatte speichern. Sie können jetzt über "herunterladen" die Datei in einen beliebigen Ordner Ihrer Wahl auf der Festplatte abspeichern.

### <span id="page-27-0"></span>**11.3 Solar-Log™-Tausch**

Bei einem anstehenden Solar-Log™-Tausch, sollte zuvor, vom Altgerät, eine System- und Datensicherung vorhanden sein. Damit eine korrekte Datenübernahme gewährleistet wird, muss die Reihenfolge der Schnittstellen beim Alt- und Austauschgerät identisch sein. Danach wird einfach die zuvor erstellte System- und Datensicherung zurückgespielt.

### **Hinweis**

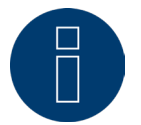

Beim Zurückspielen der System- und Datensicherung immer zuerst die Systemsicherung zurückspielen.

### Um eine Daten- und Systemsicherung in den Solar-Log™ zurückzuspielen sind folgende Schritte notwendig: Zurückspielen der Systemsicherung:

Rufen Sie den Menüpunkt Konfiguration | Daten | Systemsicherung des Solar-Log™ über die Weboberfläche auf. Klicken Sie auf den Button "Durchsuchen" unter der Rubrik "Systemeinstellungen von Festplatte laden". Suchen Sie nach der Datei solarlog\_config.dat und wählen diese aus. Über den Button "Hochladen" wird diese in den Solar-Log™ eingespielt.

Zurückspielen der Datensicherung:

Rufen Sie den Menüpunkt Konfiguration | Daten | Datensicherung des Solar-Log™ über die Weboberfläche auf. Klicken Sie auf den Button "Durchsuchen" unter der Rubrik "Datensicherung von Festplatte laden". Suchen Sie nach der Datei solarlog\_backup.dat und wählen diese aus. Über den Button "Hochladen" wird diese in den Solar-Log™ eingespielt.

### **11.4 Komponenten-Tausch**

Damit bei einem Geräte-Tausch eine korrekte Datenaufzeichnung weitergeführt werden kann, muss das zu tauschende Gerät exakt an derselben Reihenfolge und derselben Schnittstelle, wie das Altgerät installiert werden. Danach wird einfach die zuvor erstellte Systemsicherung zurückgespielt.

### Um eine Systemsicherung in den Solar-Log™ zurückzuspielen sind folgende Schritte notwendig: Zurückspielen der Systemsicherung:

Rufen Sie den Menüpunkt Konfiguration | Daten | Systemsicherung des Solar-Log™ über die Weboberfläche auf. Klicken Sie auf den Button "Durchsuchen" unter der Rubrik "Systemeinstellungen von Festplatte laden". Suchen Sie nach der Datei solarlog\_config.dat und wählen diese aus. Über den Button "Hochladen" wird diese in den Solar-Log™ eingespielt.

## **11.5 Hinzufügen neuer Komponenten**

Um eine korrekte Datenaufzeichnung beim Hinzufügen neuer Komponenten zu gewährleisten, müssen diese an einer freien Schnittstelle hinzugefügt werden.

Nach der Installation muss die Komponente über Konfiguration | Geräte | Definition per Schnittstellenbelegung hinzugefügt und abschließend über Konfiguration | Geräte | Erkennung erkannt werden.

# <span id="page-28-0"></span>**12 Hauptmenü aufrufen**

Um das Hauptmenü des Solar-Log Base im Webbrowser aufzurufen, gibt es folgende Möglichkeiten:

### Geräte URL

- Webbrowser starten.<br>• In der Adresszeile htt
- In der Adresszeile http://solar-log eingeben und die ENTER-Taste drücken.
- Das Hauptmenü des Solar-Log™ wird angezeigt.

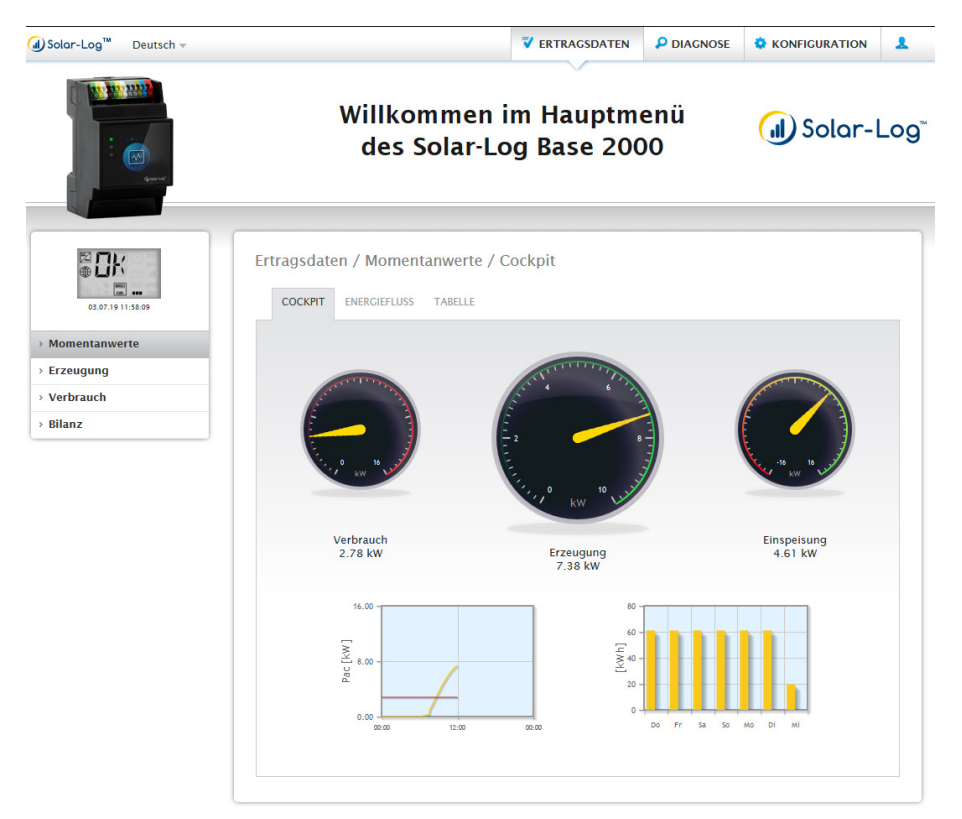

Abb.: Hauptmenü Solar-Log Base 2000

Alternativ kann folgendermaßen auf den Solar-Log™ zugegriffen werden:

### IP Adresse aus dem automatischen IP Bereich :

- Webbrowser starten.<br>• In der Adresszeile 169
- In der Adresszeile 169.254.wx.yz eingeben und die ENTER-Taste drücken: wxyz steht für die letzten 4 Ziffern der Seriennummer des Solar-Log Base. Die Seriennummer ist auf dem Gerät aufgedruckt (siehe linke Geräteseite).
- Das Hauptmenü des Solar-Log Base wird angezeigt.

### IP Adresse die in der Anfangskonfiguration festgelegt wurde

- Webbrowser starten.
- In der Adresszeile, die bei der Anfangskonfiguration vergebene IP-Adresse eingeben und die ENTER-Taste drücken.
- Das Hauptmenü des Solar-Log Base wird angezeigt.

### Geräte URL bei mehreren Solar-Log™ im Netzwerk

- Webbrowser starten.
- In der Adresszeile http://solar-log-wxyz eingeben und die ENTER-Taste drücken: wxyz steht für die letzten 4 Ziffern der Seriennummer des Solar-Log Base. Die Seriennummer ist auf dem Gerät aufgedruckt (siehe linke Geräteseite).
- Das Hauptmenü des Solar-Log Base wird angezeigt.

### **Hinweis**

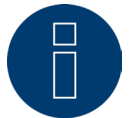

Alle Apple-Nutzer müssen zum Aufrufen des Solar-Log™ "169.254.wx.yz" nutzen.

### **Passwort setzen**

Wurde noch kein Passwort gesetzt, wird an dieser Stelle nachfolgendes Fenster mit entsprechendem Sicherheitshinweis angezeigt.

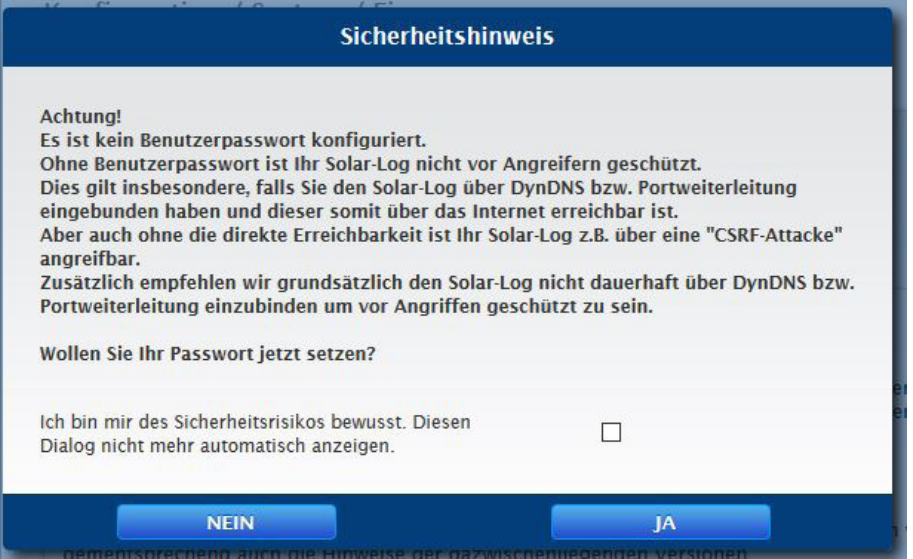

Abb.: Popup-Fenster mit Sicherheitshinweisen

An dieser Stelle besteht die Möglichkeit, über die Schaltfläche "JA" im Dialogfenster, unmittelbar ein Benutzerpasswort zu konfigurieren. Folgende Konfigurationsseite wird aufgerufen:

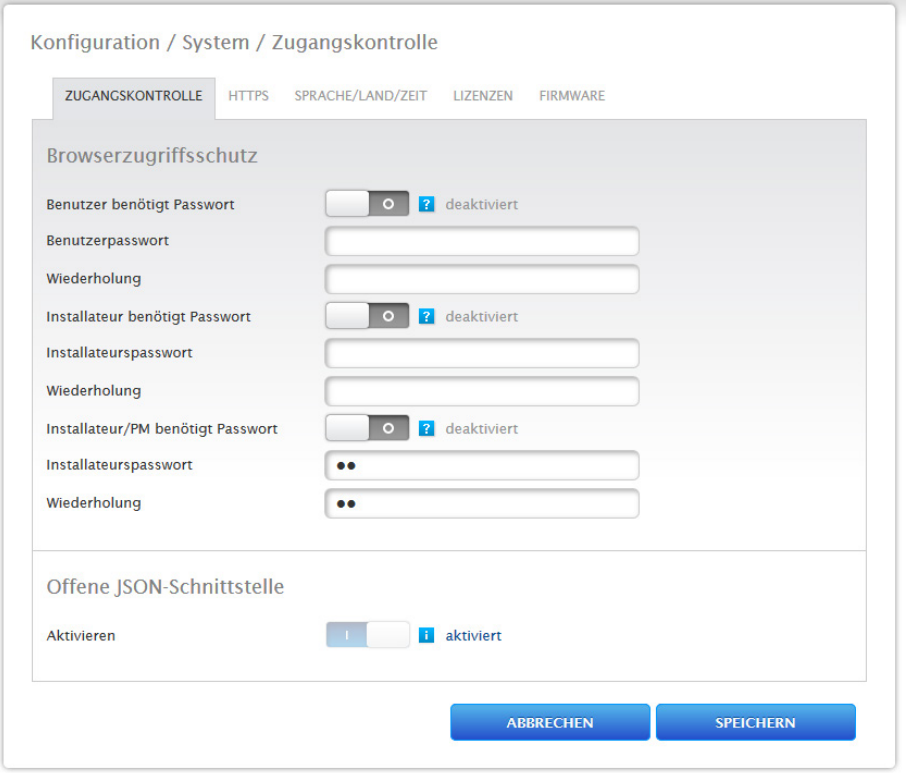

Abb.: Konfigurationsseite "Zugangskontrolle"

Im Bereich "Browserzugriffschutz" kann das Benutzerpasswort aktiviert und konfiguriert werden. Nach Vergabe des Passwortes auf "Speichern" gehen.

### Spätere Passwortvergabe (nicht empfohlen)

Es ist möglich das Benutzerpasswort zu einem späteren Zeitpunkt zu vergeben, dazu das Dialogfenster über die Schaltfläche "NEIN" oder über die Schaltfläche "NEIN" mit zuvor gesetztem Haken bei "Ich bin mir des Sicherheitsrisikos bewusst. Diesen Dialog nicht mehr automatisch anzeigen" schließen. Bei gesetztem Haken wird dieser Dialog nicht wieder angezeigt. Anderenfalls öffnet sich der Sicherheitshinweis bei jedem neuen Aufruf der Weboberfläche.

Zur Erinnerung an die noch nicht erfolgte Passwortvergabe erscheint in der rechten oberen Ecke ein kleines rotes Dreieck. Über dieses Icon kann der Dialog jederzeit zu einem späteren Zeitpunkt erneut aufgerufen und das Benutzerpasswort generiert werden. Nach Vergabe des Benutzerpasswortes wird das Icon ausgeblendet.

## <span id="page-31-0"></span>**12.1 Bedienung des Hauptmenüs des Solar-Log Base**

Das Hauptmenü des Solar-Log Base verhält sich wie eine Internetseite und teilt sich in vier Hauptbereiche auf:

- Kopfleiste (A)
- Linke Navigation (B)
- Reiter-Leiste (C)
- Konfigurationsseite (D)

Es werden verschiedene Elemente zur Bedienung verwendet. (Erklärung siehe weiter unten).

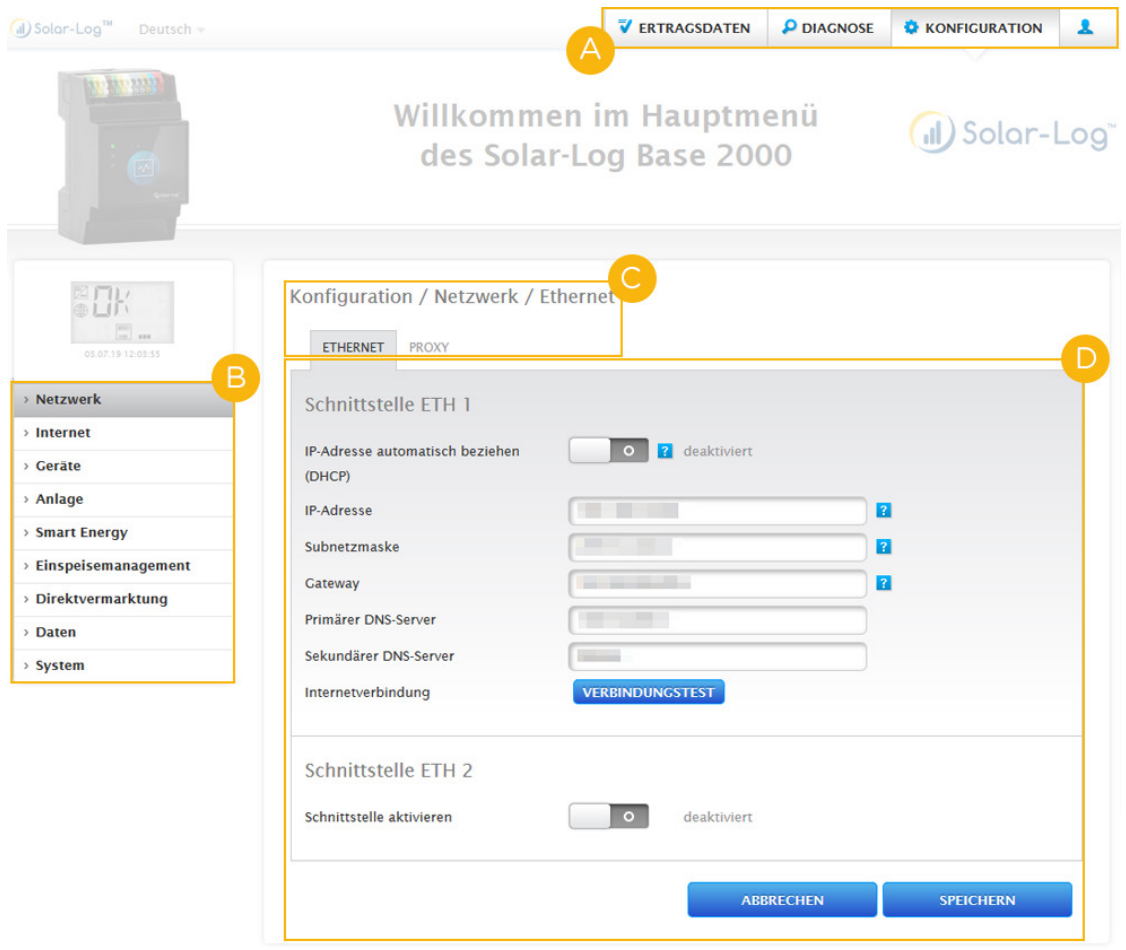

Abb.: Aufbau Solar-Log Base Hauptmenü

## <span id="page-32-0"></span>**12.1.1 Bedienelemente**

Es werden die folgenden Bedienelemente verwendet:

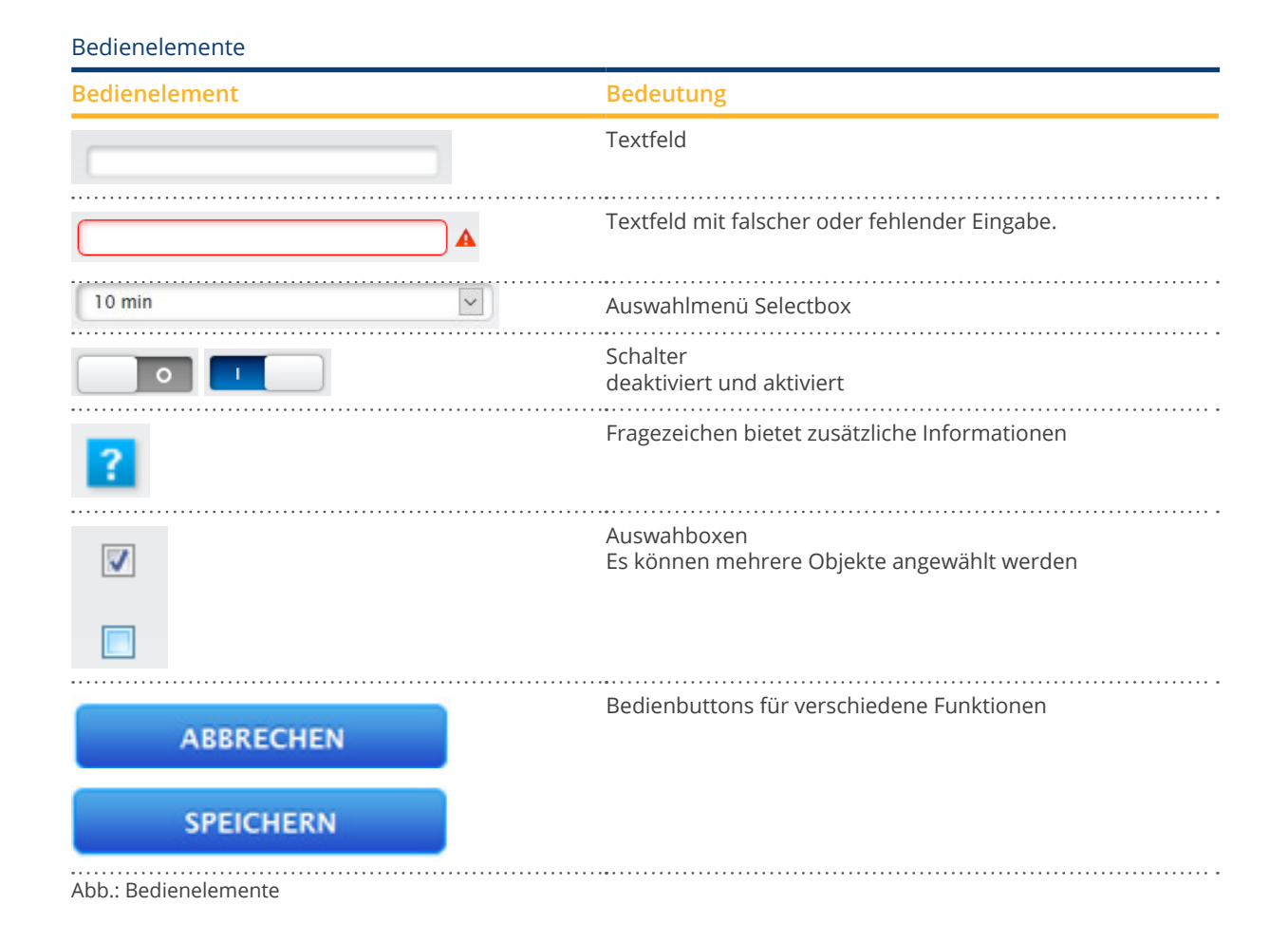

## <span id="page-33-0"></span>**12.2 Erklärung der Bezeichnungen des Hauptmenüs**

### **12.2.1 Kopfleiste**

Die Kopfleiste enthält die vier wesentlichsten Bediengruppen:

 $\bullet$  Login-Symbol  $\left(\begin{array}{c} \bullet \end{array}\right)$ :

Über das Login-Symbol haben Sie unter anderem die Möglichkeit, das Infocenter aufzurufen oder den Assistenten zu starten.

• Konfiguration:

Hier können Sie bei Bedarf die Einstellungen Ihres Geräts ändern.

• Diagnose:

Über die Diagnose können Sie die zusammengefassten Informationen des Geräts einsehen als auch einen Diagnosebericht erstellen.

• Ertragsdaten:

Unter Ertragsdaten finden Sie die Momentanerträge Ihrer Anlage sowie die Systeminfo.

### **Hinweis**

Alle Punkte werden weiter unten in den Kapiteln:

- Menü Login-Bereich
- **•** Menü Konfiguration
- Menü Diagnose
- Menü Ertragsdaten beschrieben.

## **12.2.2 Linke Navigation**

Abhängig vom gewählten Bereich in der oberen Reiter-Leiste können Sie in der linken Hauptnavigation auf weitere Funktionen zugreifen.

#### Reiter-Leiste

Entsprechend der ausgewählten Funktion ergeben sich weitere Konfigurationsbereiche.

### **12.2.3 Konfigurationsseite**

Hier haben Sie die Möglichkeit, notwendige Anpassungen der Konfigurationen vorzunehmen sowie eine Systemoder Datensicherung zu erstellen oder das Gerät zurückzusetzen.

## <span id="page-34-0"></span>**12.2.4 Menü Login-Bereich**

Über den "Login-Bereich" (auf der Web-Oberfläche rechts neben Konfiguration) können Sie sich unter anderem in einen der passwortgeschützten Bereiche einloggen. Unterhalb des Login-Symbols sehen Sie in der grauen Zeile, ob Sie angemeldet sind sowie die konfigurierte Berechtigungsstufe. (Siehe auch den Abschnitt "Zugangskontrolle")

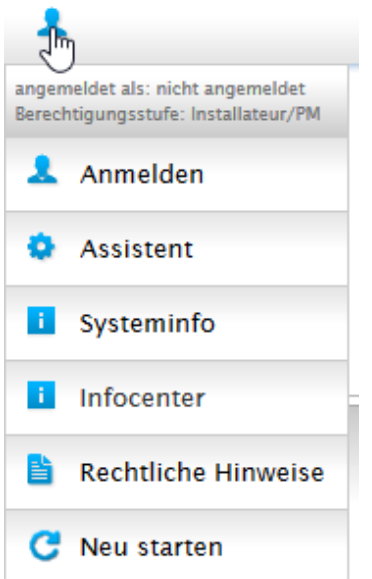

Abb.: Anmelde-Button mit Auswahlbereich

### Weitere Punkte unterhalb des Login-Symbols sind:

- Assistent
- Systeminfo
- Infocenter
- Rechtliche Hinweise
- Neu starten

### **Assistent**

Über den Menüpunkt Assistent lässt sich direkt der Konfigurations-Assistent ausführen.

### **Systeminfo**

Über die Systeminfo können folgende Informationen angezeigt werden:

Über den Solar-Log™:

- Modell
- Seriennummer
- Firmware-Version

Anlagendaten:

• Anlagengröße

Erkannte Geräte (je nach angeschlossenen Geräten):

- Batterie
- Hybrid-System
- Sensor
- Wechselrichter
- Zähler

#### Datenübertragung:

- Portalübertragung Letzte Übertragung mit Uhrzeit und Datum sowie Statusmeldung (Im Beispiel: OK)
- FTP/FTPS Export Letzte Übertragung mit Uhrzeit und Datum sowie Statusmeldung (Im Beispiel: OK)

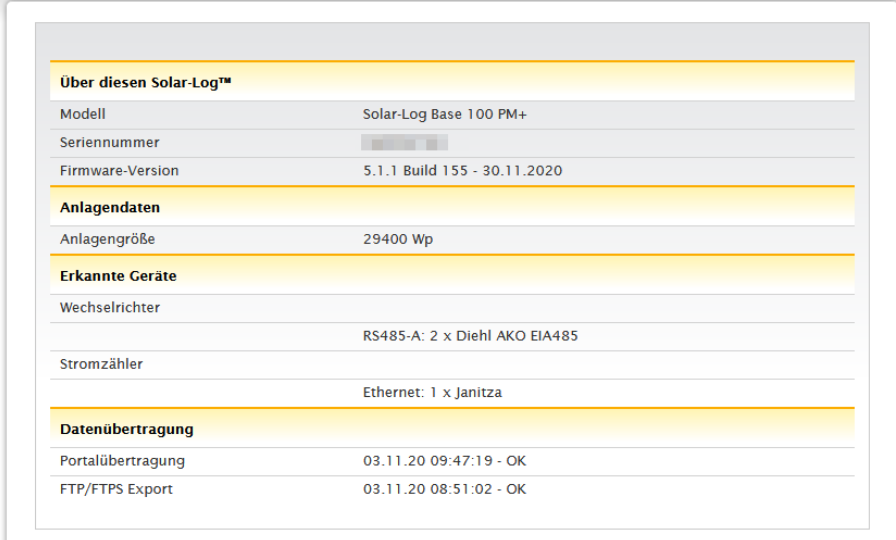

Abb.: Systeminfo mit Beispiel-Anlage

### **Infocenter**

Über den Punkt Infocenter können Informationen zu folgenden Bereichen abgerufen werden:

• Solar-Log™:

Hier finden sich Informationen zum Solar-Log™ wie die Seriennummer, der Easy Code, die MAC-Adresse usw.

• Solar-Log WEB-Enerest™:

Unter diesem Punkt kann die Domain, die Übertragungsart, die letzte Übertragung sowie das gebuchte Paket eingesehen werden.

• Dokumentation:

Über diesen Punkt besteht die Möglichkeit, entsprechende Handbücher abzurufen und bei Bedarf herunterzuladen oder die Komponenten-Datenbank aufzurufen.

• Firmware & Support:

In diesem Bereich können Sie bspw. die Webseite, das Support-Kontaktformular oder auch die FAQs aufrufen.

• Solar-Log™ Shop: Über diesen Punkt können Sie zum Beispiel: den Solar-Log™ Shop, den Bereich Zubehör sowie die Rubrik

### Lizenzen auswählen.

### **Rechtliche Hinweise**

Unter dem Punkt rechtliche Hinweise wird darauf verwiesen, dass dieses Produkt Open Source Komponenten verwendet. Zudem wird eine Auflistung dieser Komponenten mit den jeweiligen Lizenztexten angezeigt.

### **Neu starten**

Anhand dieser Funktion kann ein Neustart des Geräts veranlasst werden.
## **12.2.5 Ausblendpfeile**

Über die sogenannten "Ausblendpfeile" (rechts in der Kopfleiste) besteht die Möglichkeit, das Sichtfenster des Browsers zu vergrößern, indem man die Willkommenszeile ausblendet.

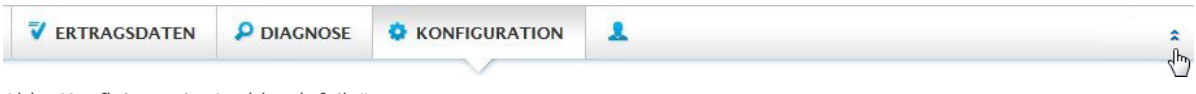

Abb.: Kopfleiste mit "Ausblendpfeile"

## **12.2.6 Neue Firmware**

Über den Webbrowser wird signalisiert, wenn eine neue Firmware-Version zur Verfügung steht, dabei wird in der Statuszeile (ganz oben) ein grünes Dreieck mit einem Ausrufezeichen angezeigt. (Siehe Abbildung: Signalisierung neue Firmware)

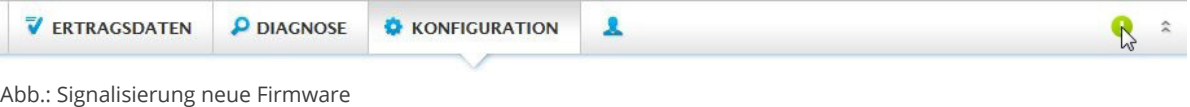

#### **Hinweis**

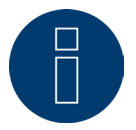

Um diese Funktion nutzen zu können muss zuvor unter Konfiguration | System | Firmware die Automatische Firmwareüberprüfung aktiviert werden. (Siehe Abbildung: Automatische Firmwareüberprüfung mit eingeblendetem Hinweistext)

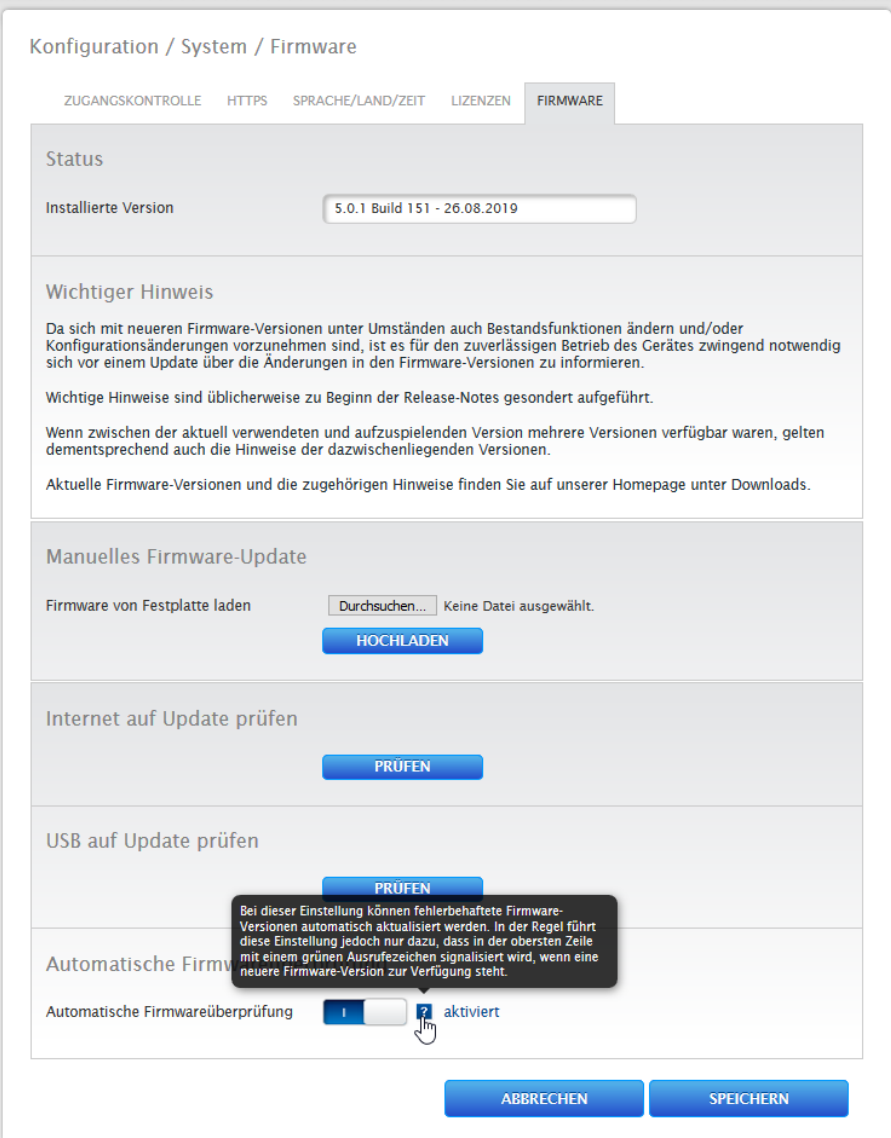

Abb.: Automatische Firmwareüberprüfung mit eingeblendetem Hinweistext

Über das Fragezeichen wird folgender Hinweistext eingeblendet:

"Bei dieser Einstellung können fehlerbehaftete Firmware-Versionen automatisch aktualisiert werden. In der Regel führt diese Einstellung jedoch nur dazu, dass in der obersten Zeile mit einem grünen Ausrufezeichen signalisiert wird, wenn eine neuere Firmware-Version zur Verfügung steht."

Beim Anklicken des grünen Ausrufezeichens in der Kopfleiste wird ein Fenster mit der neu zur Verfügung stehenden Firmware-Version eingeblendet.

Bei Auswahl "OK" wird auf die Firmware-Seite der Solar-Log Base Weboberfläche verzweigt, wo dann in gewohnter Weise das Firmware-Update erfolgen kann. Über Abbrechen wird das Fenster ausgebendet.

## **12.2.7 Installationsmodus**

Der Installationsmodus dient zur reibungslosen Erstinstallation und Konfiguration ohne zuvor Lizenzen eingespielt zu haben. Der Installationsmodus ist 30 Tage gültig und wird durch die Benutzung einer kostenpflichtigen Lizenz automatisch aktiviert. Der Installationsmodus wird durch ein blaues Informations-Symbol rechts oben in der Kopfleiste angezeigt (siehe Abbildung). Mittels Mouseover kann darüber hinaus angezeigt werden, wie lange dieser noch aktiv ist. Mit einem Klick auf das Symbol gelangt man zum Menüpunkt Lizenzen. Unter diesem Menüpunkt (auch zu finden über Konfiguration | System | Lizenzen) kann eigesehen werden, welche Lizenzen im Moment aktiv sind sowie deren verbleibende Gültigkeitsdauer. Wird der Gültigkeitszeitraum des aktiven Installationsmodus überschritten wird dieser inaktiv. Unter dem Menüpunkt "Lizenzen" werden die Installationslizenzen ausgegraut dargestellt und nach weiteren 10 Tagen ausgeblendet.

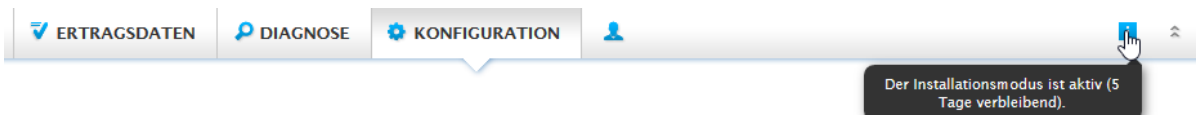

Abb.: Info-Symbol bei aktiviertem Installationsmodus

### **Inaktiver Installationsmodus**

Ab Tag 31 nach der Installation wird der Installationsmodus inaktiv und benötigte Lizenzen verlieren ihre Gültigkeit. Infolge dessen treten Einschränkungen, wie bspw. keine Übertragung der aufgezeichneten Messwerte über FTPS oder gesperrte Grafiken auf der lokalen Weboberfläche auf. Über den Menüpunkt Lizenzen (Konfiguration | System | Lizenzen) siehe auch weiter oben, können benötigten Lizenzen eingesehen werden.

#### **Hinweis**

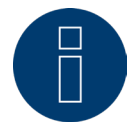

Werden kostenpflichtige Treiberlizenzen benötigt, wird dies bei der Definition der Schnittstellenbelegung (Geräteerkennung) anhand eines Informations-Symbol rechts sowie in Form eines Hinweistextes, beim Hinzufügen einer Komponente, angezeigt.

### **Benötigte Lizenzen**

Benötigte Lizenzen, sind Lizenzen deren Erwerb erforderlich ist, um ohne Limitierung arbeiten zu können. Unter der Reiterleiste, können die benötigten Lizenzen in verschiedener Form angezeigt, weitergeleitet oder verarbeitet werden. Ferner werden benötigte Lizenzen anhand eines roten Dreiecks, neben dem blauen Informations-Symbols, in der Kopfleiste, angezeigt (siehe Abbildung).

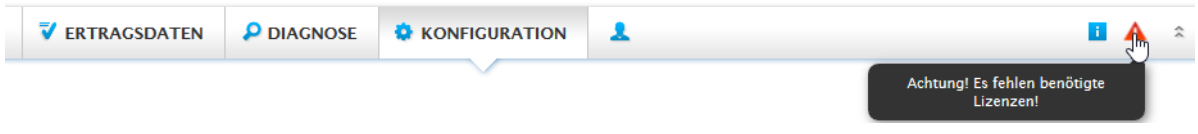

Abb.: Rotes Dreieck mit Hinweistext

Mittels Klick auf das rote Dreieck gelangt man zum Menüpunkt "Lizenzen". Unter diesem Menüpunkt werden jene Lizenzen angezeigt deren Erwerb erforderlich ist, um ohne Limitierung arbeiten zu können. (Siehe Abbildung)

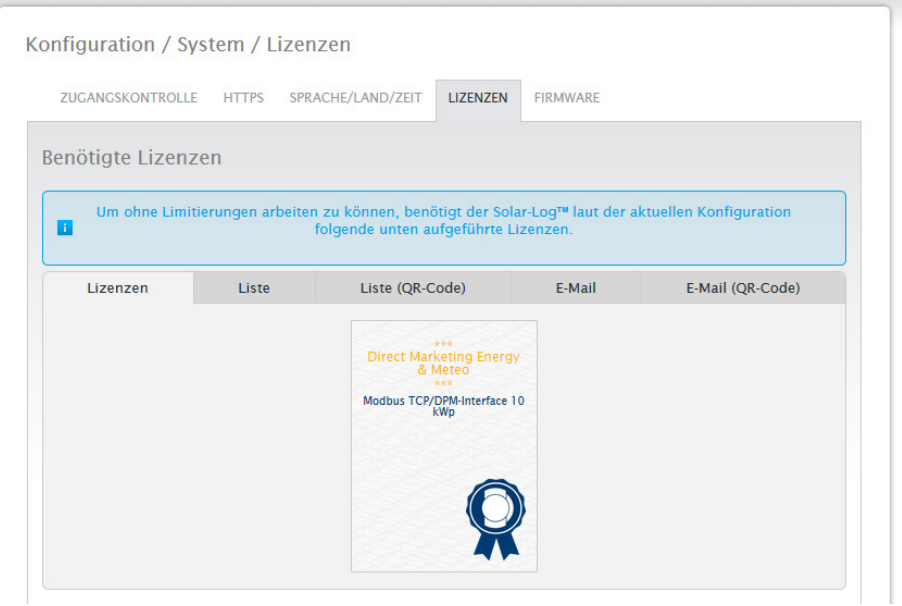

Abb.: Menüpunkt "Lizenzen" mit Bereich "Benötigte Lizenzen" (Beispiel)

Unter der Reiterleiste, können die benötigten Lizenzen in verschiedener Form angezeigt, weitergeleitet oder verarbeitet werden.

#### Lizenzen:

Die benötigten Lizenzen werden in gekachelter Form dargestellt.

#### Liste:

Über diese Funktion werden die benötigten Lizenzen in Textform angezeigt, diese kann jederzeit in einer Datei abgespeichert werden.

#### Liste (QR-Code):

Über die Liste der QR-Codes können die benötigten Lizenzen via App über bspw. ein Smartphone oder iPhone weiterverarbeitet werden.

#### E-Mail:

Über diesen Menüpunkt, können die benötigten Lizenzen mittels Textform über den im Browser bzw. Windows hinterlegten E-Mail-Client weitergeleitet werden.

#### E-Mail (QR-Code):

Über diesen Menüpunkt, können die benötigten Lizenzen anhand des QR-Codes über eine App bspw. auf dem Smartphone oder iPhone weitergeleitet werden.

#### **Hinweis!**

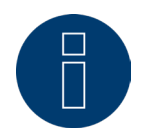

Um den QR-Code auslesen zu können, muss ein QR-Code Scanner mit E-Mail Funktion zuvor über den entsprechenden Store bspw. Google Play-Store oder Apple-Store heruntergeladen und installiert werden.

Wie benötigte Lizenzen erworben und installiert werden, siehe Kapitel ["Lizenzen](#page-110-0)"

## **12.3 Konfiguration des Solar-Log™ mit dem [Konfigurations-Assistenten](#page-9-0)**

Nach der Erstinbetriebnahme des Solar-Log™, startet der Solar-Log™ mit der Abfrage folgender Menüpunkte:

- Sprache<br>• Land, Ze
- Land, Zeit, Automatischer Zeitabgleich (über NTP-Server)
- **•** Browserzugriffsschutz

Im Anschluss wird ein Pop-Up-Fenster eingeblendet, über dieses kann der Solar-Log™ Konfigurationsassistent gestartet werden. (Siehe nachfolgendes Bild: "Startbild des Solar-Log™ Konfigurationsassistent").

Sollte an dieser Stelle, eine Weiterführung mittels des Konfigurationsassistenten nicht gewünscht sein, so kann der Vorgang über den Button "Abbrechen" abgebrochen werden. Nach Abbruch der Funktion wird die lokale WEB-Seite "Cockpit" aufgerufen. Von dort aus hat man die Möglichkeit die Konfiguration manuell fortzuführen. Der Solar-Log™ Konfigurationsassistent kann jederzeit nachträglich, über das Login-Symbol unter Assistent wieder aufgerufen und gestartet werden. (Siehe Abbildung)

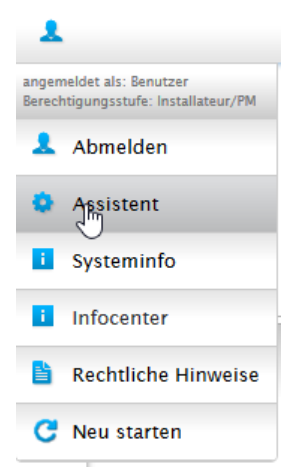

Abb.: Login-Symbol mit markierten Assistent

#### **Hinweis**

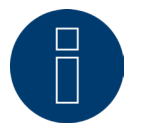

Der Konfigurationsassisten kann jederzeit über den Button "Abbrechen" (links unter dem Prozentbalken) abgebrochen werden. Die bis dahin eingegebenen Einstellungen bleiben dabei erhalten.

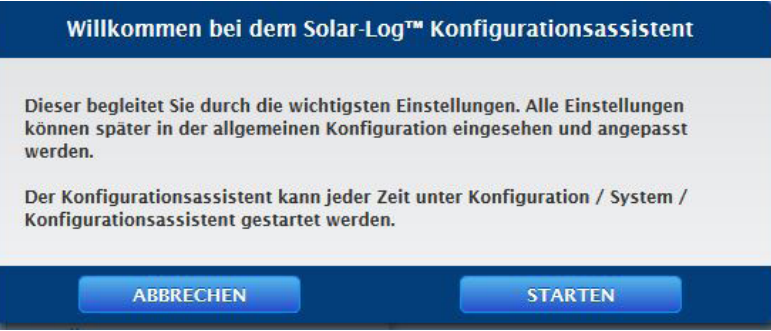

Abb.: Startbild des Solar-Log™ Konfigurationsassistent

Über den Button "Starten" wird der Konfigurationsassistent ausgeführt. Nach dem Start, wird auf die Seite der Ethernet-Einstellungen verzweigt (siehe Bild "Solar-Log™ Ethernet-Einstellungen).

Hier besteht die Möglichkeit über die Aktivierung einer zweiten Ethernet-Schnittstelle das IT-Netzwerk von der PV-Anlage zu trennen.

Da der Solar-Log™ im Auslieferungszustand standardmäßig auf DHCP (IP-Adresse automatisch beziehen) steht, muss noch überprüft werden, ob beim Router DHCP aktiviert ist. Sollte der DHCP-Server im Router deaktiviert sein, muss die Netzwerkkonfiguration manuell durchgeführt werden. Wenden Sie sich ggf. an Ihren Netzwerk-Fachmann, der eine passende Netzwerkadresse vergeben kann sowie die weiteren Einstellungen bezüglich Gateway usw. vornehmen kann.

Wenn für den Solar-Log™ eine statische IP-Adresse vorgesehen ist, muss der Schalter IP-Adresse automatisch beziehen (DHCP) auf deaktiviert gestellt werden.

Die folgenden Felder sind entsprechend der vorliegenden Netzwerkkonfiguration auszufüllen: IP-Adresse

Bei einer direkten PC-Verbindung oder bei Verwendung eines Routers ohne DHCP-Dienst muss die IP-Adresse so angepasst werden, dass der Zugriff von einem PC aus ermöglicht wird.

#### Subnetzmaske

Die Subnetzmaske ist standardmäßig 255.255.255.0 und muss im gesamten Netzwerk gleich lauten.

#### **Gateway**

Das Gateway ist im Normalfall der Router, an den der Solar-Log™ angeschlossen ist. Seine IP-Adresse ist hier einzutragen.

#### Primärer DNS-Server

In manchen Netzwerken hat der DNS-Server eine separate Adresse zur Auflösung von Internet-Adressen (nicht wie das Gateway). In diesem Fall, ist die IP-Adresse des DNS-Servers in das Feld eintragen.

#### Sekundärer DNS-Server

Sollte es im Netzwerk einen sekundären DNS Server geben, kann dieser hier eingetragen werden. Ein sekundärer DNS-Server hat die Aufgabe, die Auflösung von Internet-Adressen zu übernehmen, falls der primäre DNS-Server nicht erreichbar ist.

Nach Eingabe der Daten auf "Weiter" klicken.

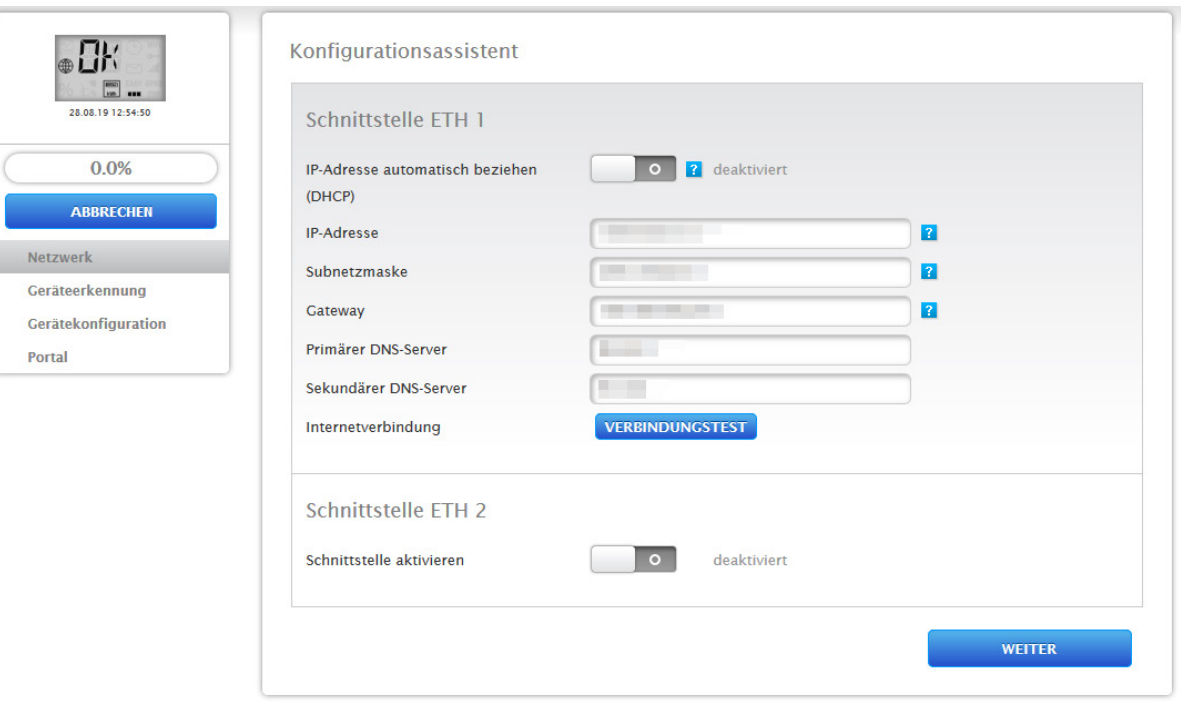

Abb.: Beispiel einer Solar-Log™ Ethernet-Einstellungen über den Solar-Log™ Konfigurationsassistent

Aufgrund etwaiiger Umstände kann es sein, dass ein zweites Netzwerk nötig ist, in diesem Fall kann die zweite Ethernet-Schnittstelle aktiviert werden. (Siehe nachfolgende Abbildung)

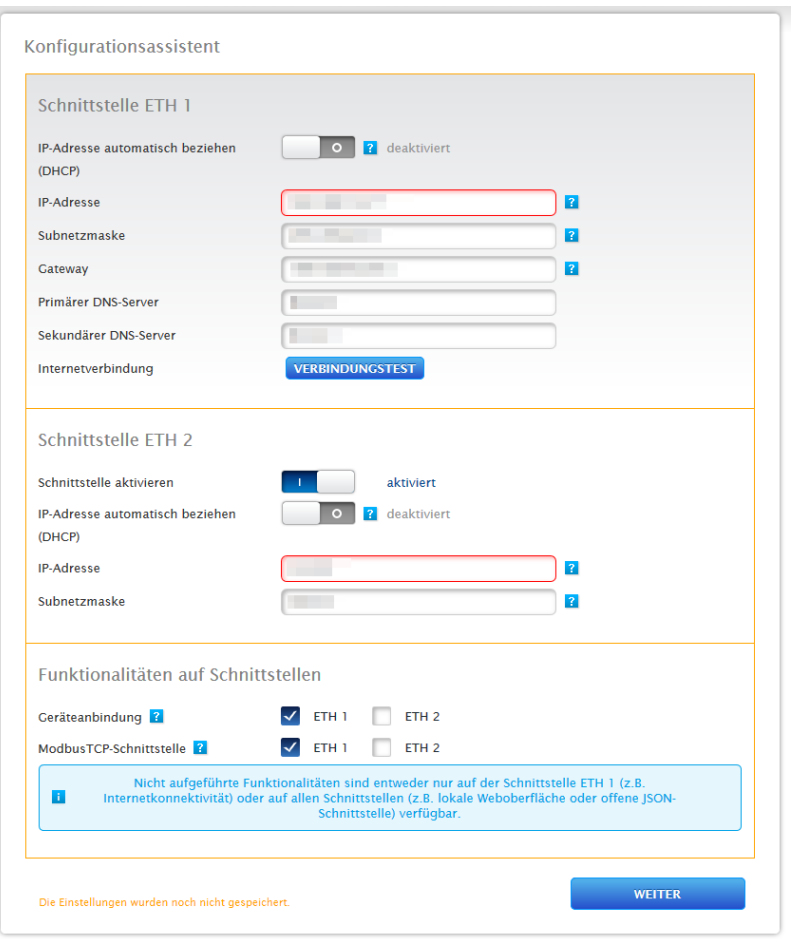

Abb.: Beispiel einer aktivierten zweiten Ethernet-Schnittstelle

#### Wie bei Ethernet 1 gibt es bei Ethernet 2 zwei Möglichkeiten der IP-Adressierung:

Entweder eine dynamische Vergabe der IP-Adresse per DHCP (dazu die IP-Adresse automatisch beziehen (DHCP) aktivieren) oder eine statische Vergabe die IP-Adresse.

Dazu müssen die nachfolgenden Felder ausgefüllt werden:

Die IP-Adresse des Solar-Log™, als auch die Subnetzmaske des zweiten Netzwerkes sowie die Zuweisung der Funktionalitäten auf den Schnittstellen. (Unbedingt die Hilfetexte bei der Konfiguration sowie den Hinweistext weiter unten beachten)

Abschließend die Einstellungen speichern.

#### **Hinweis**

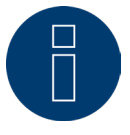

Sollte eine Aktivierung der zweiten Ethernet-Schnittstelle erforderlich sein, ist dringend zu beachten, dass die IP-Adresse des Solar-Log™ auf der Ethernetschnittstelle 2 in einem "logisch" getrennten Netzwerk liegt und nicht dieselbe IP-Adresse aufweist, wie die auf der Ethernetschnittstelle 1.

Bedeutet zum Beispiel:

Die IP-Adresse des Solar-Log™ auf der Ethernetschnittstelle 1 lautet 192.168.0.1 und die Subnetzmaske 255.255.255.0, dann muss die IP-Adresse auf der Ethernetschnittstelle 2 eine Adresse in einem anderen Netzwerk (logisch getrennten Netzwerk) liegen und bspw. 192.168.1.1 mit der Subnetzmaske 255.255.255.0 lauten.

### **Verbindungstest**

Über den Button "Verbindungstest" kann festgestellt werden, ob die Eingaben alle korrekt waren und eine Verbindung erfolgreich aufgebaut werden kann. Eine entsprechende Meldung wird sowohl bei einer erfolgreichen, als auch bei einer erfolglosen Verbindung eingeblendet. (Siehe Nachfolgende Abbildungen)

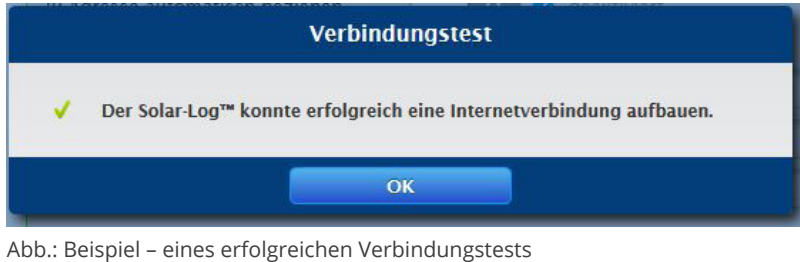

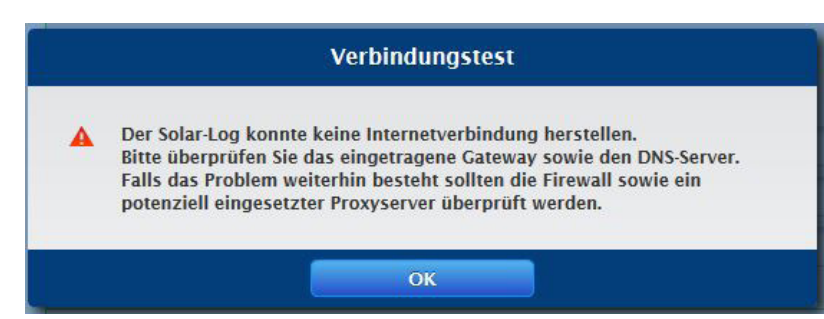

Abb.: Beispiel – eines erfolglosen Verbindungstests

#### **Hinweis**

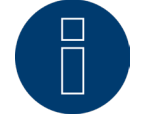

Alle Eingaben werden über den "Weiter"-Button automatisch gespeichert. Mit dem "Zurück"-Button besteht jederzeit die Möglichkeit Einstellungen nachträglich zu ändern.

Nach erfolgreichem Verbindungstest, kann über den "Weiter" Button dieser Bereich verlassen werden. Ein Abfrage-Fenster wird eingeblendet. Über diese Abfrage besteht die Möglichkeit zu prüfen, ob für den Solar-Log™ eine neue Firmware zur Verfügung steht (siehe Abbildung: "Eingeblendetes Firmware-Update-Fenster").

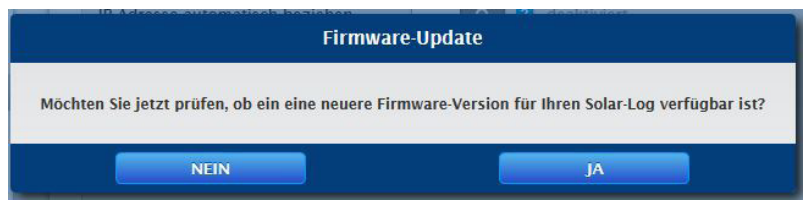

Abb.: Eingeblendetes Firmware-Update-Fenster

Wird die Abfrage mit "Ja" bestätigt, sucht der Konfigurations-Assistent nach einer neuen Firmware, eine vorhandene Firmware kann anschließend gleich eingespielt werden. Im Anschluss wird die Schnittstellenbelegung aufgerufen. Im Falle einer negativen Bestätigung gelangt man gleich zur Schnittstellenbelegung.

### **Hinweis**

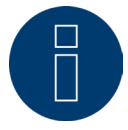

Eine Geräte-Erkennung kann erst durchgeführt werden, wenn Komponenten angeschlossen worden sind, ansonsten sind die entsprechenden Felder ausgegraut.

### **Schnittstellenbelegung**

Über die Schnittstellenbelegung müssen die angeschlossenen Komponenten den Schnittstellen zugeordnet werden.

#### Vorgehen:

- Plus-Symbol anklicken.
- Geräteklasse, Hersteller, Typ (je nach Gerät entfällt dieses Feld) und Schnittstelle auswählen.
- Mit OK bestätigen.
- Bei Belegung der zweiten Schnittstelle diesen Vorgang wiederholen.

Ist die Auswahl der angeschlossenen Geräte abgeschlossen über den Button "Starten" die Geräte-Erkennung durchführen. (Siehe Kapitel "Gerätedefinition")

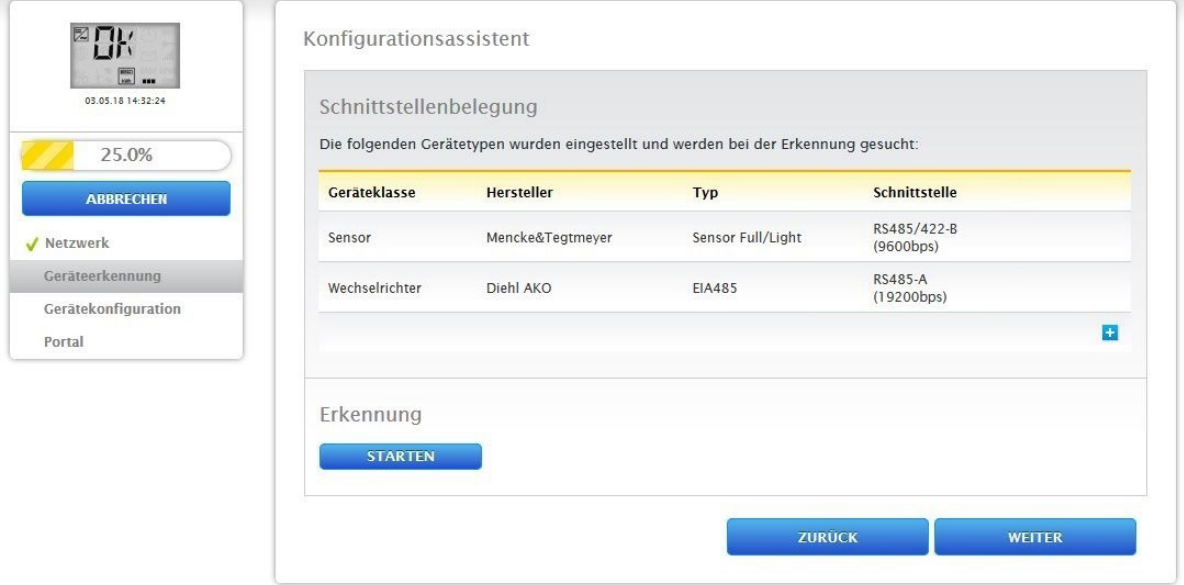

Abb.: Konfigurationsassistent - Beispiel - Schnittstellenbelegung

#### **Hinweis**

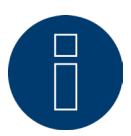

Mit dem Button "Überspringen, kann die Geräteerkennung abgebrochen werden, bspw. bei falsch zugewiesener Schnittstelle oder bei falscher Anzahl der gefundenen Geräte an der Schnittstelle.

#### **Hinweis**

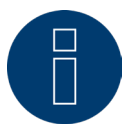

Nach der Geräte-Erkennung läuft der Solar-Log™ für 30 Tage im Installationsmodus, ab Tag 31 werden, bei einer Überbelegung des Solar-Log™ (siehe "Maximale Anlagengröße") die Punkte "Ertragsdaten" und "Diagnose" nicht mehr angezeigt. Zudem erscheint eine Meldung: "Achtung Lizenz Anlagengröße einspielen."

Nach erfolgreicher Erkennung mit "OK" bestätigen. Danach auf "Weiter". Die Gerätekonfiguration wird aufgerufen. Über die Gerätekonfiguration, kann bspw.: die Generatorleistung, das Modulfeld und die Bezeichnung der einzelnen Komponenten hinterlegt werden. (Siehe auch Kapitel "Geräte-Konfiguration")

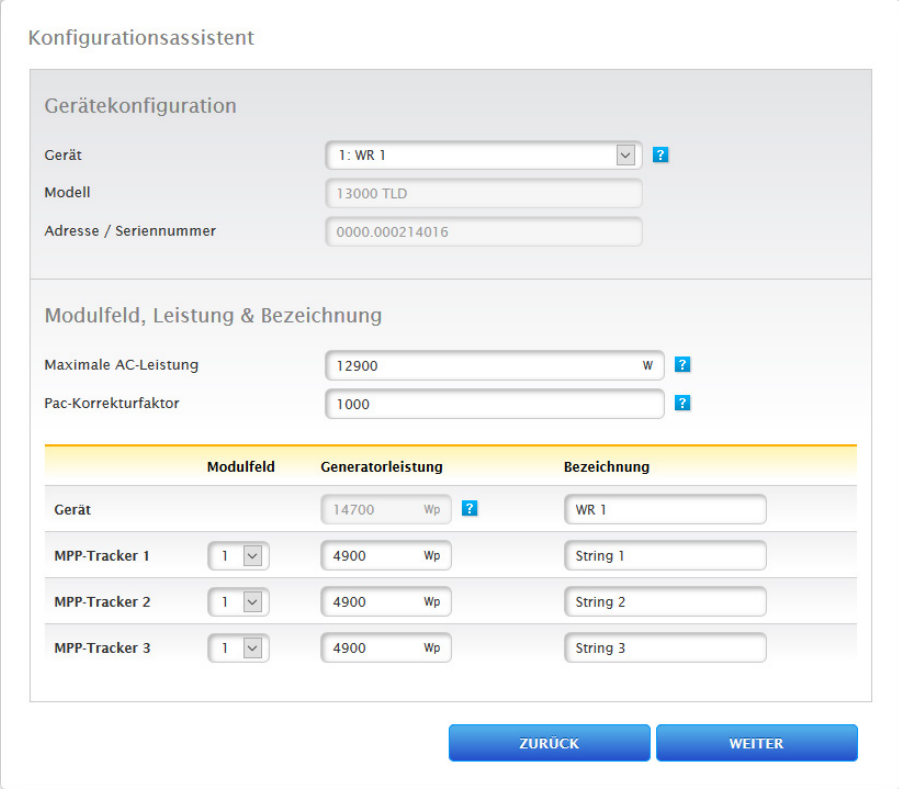

Abb.: Beispiel - Konfigurationsassistent - Gerätekonfiguration

Über "Weiter" wird die Seite "Portal" aufgerufen, in diesem Bereich, kann die Daten-Übertragung zum Solar-Log WEB Enerest™ Portal, aktiviert werden.

Nach der Aktivierung der Daten-Übertragung auf das Solar-Log WEB Enerest™ Portal, erscheint das Feld "Portal-Server". Um den Portal-Server einzutragen, gibt es zwei verschiedene Varianten:

• Variante mit bereits im Portal registriertem Solar-Log™:

Falls der Portal-Server bekannt ist, kann dieser manuell eingetragen werden, anderenfalls besteht die Möglichkeit, den Portal-Server automatisch eintragen zu lassen mittels der Funktion "Automatisch beziehen" (über des Symbol der Weltkugel).

#### • Variante, sollte der Solar-Log™ nicht im Portal registriert sein:

Ist der Solar-Log™ noch nicht im Portal registriert, kann über das Symbol der Weltkugel, ein automatisches beziehen des Portal-Servers gestartet werden. Dabei wird das Feld "Portal-Server" ausgegraut und der Solar-Log™ geht in eine sogenannte Warte-Position, in dieser bleibt der Solar-Log™, bis eine Registrierung im Enerest Portal durchgeführt wurde, danach zieht sich der Solar-Log™ den Portal-Server automatisch.

Über den "Weiter"-Button wird der Konfigurationsassistent abgeschlossen und eine Zusammenfassung angezeigt. (Siehe Abbildung: "Zusammenfassung des Konfigurationsassistent")

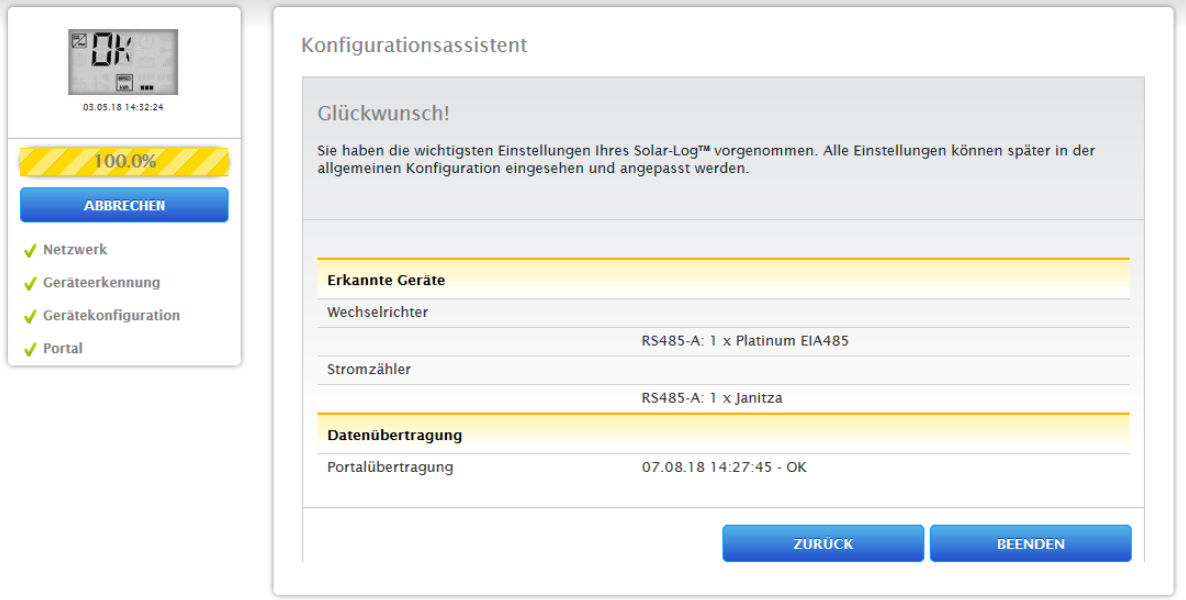

Abb.: Beispiel - Zusammenfassung des Konfigurationsassistent

Über den Button "Beenden" wird der Reiter "Tabelle" unter dem Menüpunkt "Ertragsdaten" aufgerufen.

## **Maximale Anlagengröße**

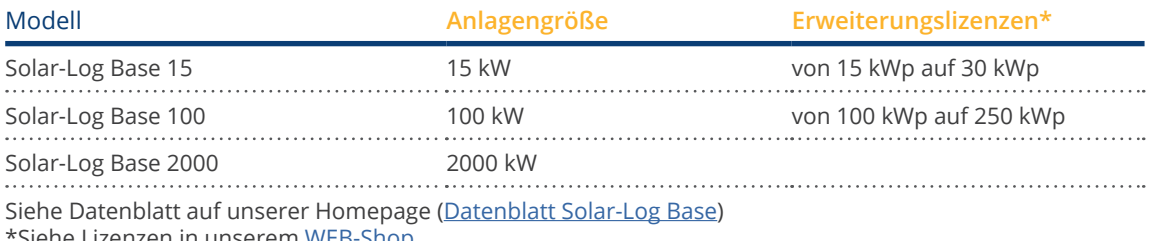

Siehe Lizenzen in unserem <u>WEB-Shop</u>

## **12.3.1 Manuelle Konfiguration des Solar-Log Base**

Nachdem alle Geräteanschlüsse hergestellt sind und der Solar-Log™ möglichst auch am Internet-Router angeschlossen ist, erfolgt die Basis-Konfiguration des Solar-Log Base über das Browsermenü. Alle Einstellungen, die bei der Erstinbetriebnahme gemacht wurden, können später jederzeit geändert werden.

#### Vorgehen:

- In die Adresszeile des Webbrowsers http://solar-log-wxyz eingeben (die Folge wxyz steht für die letzten 4 Ziffern der Seriennummer des Solar-Log™).
- Die Auswahl der Anzeigesprache wird angezeigt.
- · Die gewünschte Anzeigesprache wählen. Auf "Weiter" gehen.
- Land- und Zeitzone konfigurieren. Weiter.
- Die Konfiguration des Browserzugriffschutz wird eingeblendet. Nach Vergabe des Benutzerpasswortes auf Weiter klicken.
- Der Konfigurationsassistent wird angezeigt, um eine manuelle Konfiguration durchzuführen auf Abbrechen gehen.
- **•** In der Kopfleiste das Menü "Konfiguration" aufrufen.
- Über die Konfiguration können folgende Menüpunkte manuell konfiguriert werden:
	- Netzwerk
	- Internet
	- Geräte
	- Daten
	- System

(Ausführliche Beschreibung der Konfigurationspunkte siehe Kapitel: "Menü Konfiguration")

# **13 Hauptmenü**

Das Hauptmenü des Solar-Log™ gliedert sich in drei Bereiche :

- Konfiguration<br>• Diagnose
- 
- Diagnose<br>• Frtragsda • Ertragsdaten

Zudem finden sich in dieser Ansicht die Unterpunkte mit den Reitern:

- Cockpit
- Energiefluss<br>• Tabelle
- Tabelle

sowie auf der linken Seite das VLCD-Display (siehe Abschnitt "VLCD-Display") und weitere Untermenüpunkte in Abhängigkeit der angeschlossenen Geräte und der Auswahl in der Hauptnavigation.

## **13.1 Virtuelles LCD-Display (VLCD-Display)**

Das VLCD-Display befindet sich oberhalb der linken Navigation und zeigt, neben Datum und Uhrzeit, die Meldungen des Solar-Log™ in Form von Codes und Symbolen an. Die Codes und Symbole entsprechen denen des LCD-Displays. (Siehe Abbildung "VLCD-Display") Die Meldungen werden in Echtzeit wiedergegeben.

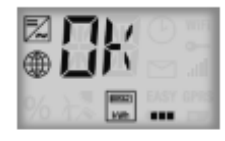

27.06.19 10:03:39 Abb.: VLCD-Display

## **13.2 Bedeutung der Symbole am Virtuellen LCD-Display (VLCD-Display)**

Im Virtuellen LCD-Display des Solar-Log™ können folgende Symbole angezeigt werden:

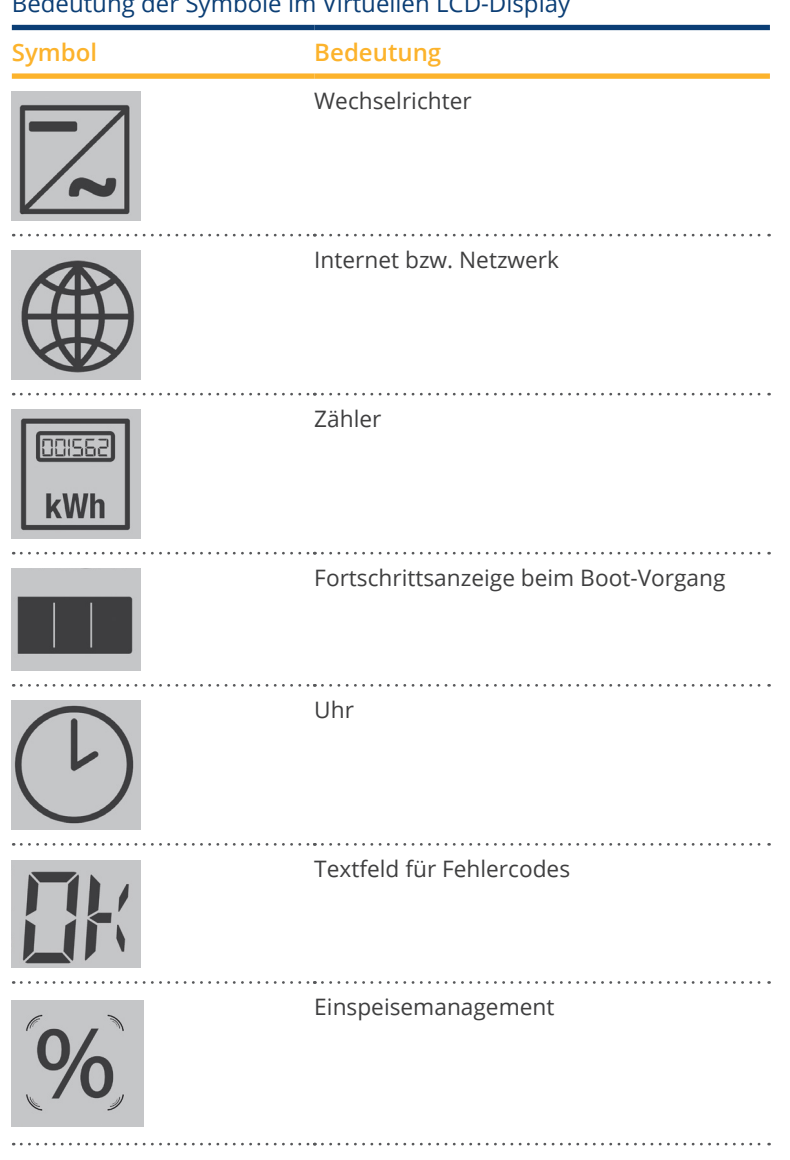

Bedeutung der Symbole im Virtuellen LCD-Display

Abb.: Virtuelles LCD-Display - Bedeutung der Symbole

## **13.3 Fehlermeldungen**

#### Fehlermeldungen angeschlossener Geräte

Sollte eine Gerät nicht vom Solar-Log™ auslesbar sein (offline), blinkt das entsprechende Symbol. OK wird nicht angezeigt.

#### Fehlercodes der angeschlossenen Geräte:

Das jeweilige Komponentensymbol blinkt und es wird in der ersten Stelle des Textfelds ein "E" angezeigt, in der zweiten Stelle des Textfelds wird ein Code durchgeblinkt. Der Fehlercode beginnt immer mit "R". Daraufhin folgt eine leere Anzeige des 2. Textfelds und danach folgen die Nummern des Fehlercodes.

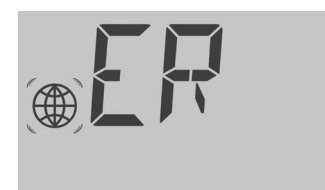

OF HOLD

Abb.: Beispiel Blinkcodes für Internet - Fehler 4

### **13.4 Normalbetrieb**

Die Symbole für die angeschlossenen Komponenten leuchten dauerhaft. Wenn keine Probleme oder Fehler anstehen, wird im Virtuellen LCD-Display "OK" angezeigt.

## **13.5 Konfiguration**

Der Menüpunkt Konfiguration gliedert sich in folgende Bereiche:

- Netzwerk
- Internet<br>• Geräte
- Geräte
- Anlage
- Smart Energy
- Einspeisemanagement
- **•** Direktvermarktung
- Daten
- System

Die einzelnen Menüpunkte werden in den folgenden Kapiteln erklärt.

## **13.5.1 Netzwerk**

Über Konfiguration | Netzwerk können die Netzwerkeinstellungen aufrufen werden.

Der Menüpunkt gliedert sich in folgende Bereiche:

- Ethernet<br>• Proxy
- Proxy

#### **Hinweis**

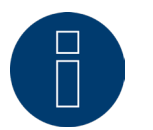

Inzwischen werden Wechselrichter, Batteriespeichersysteme und intelligente Verbraucher über die Netzwerkschnittstelle abgefragt bzw. gesteuert, deshalb sollte das Netzwerk ständig (24/7) verfügbar sein.

### **13.5.2 Ethernet**

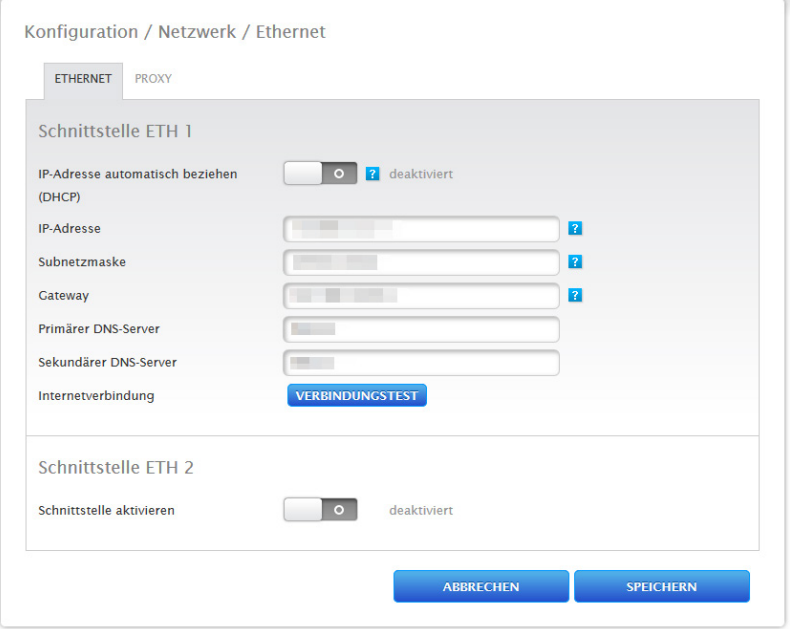

Abb.: Beispiel Ethernet Einstellungen für die Ethernet-Schnittstelle 1

Unter dem Menüpunkt Ethernet können die Netzwerk-Einstellungen für den Solar-Log™ vorgenommen werden.

Dabei besteht die Möglichkeit einer Nutzung von zwei Ethernetschnittstellen. Beide Ethernetschnittstellen bieten zum Teil unterschiedliche Optionen der Nutzung.

#### Folgende Optionen bieten sich mit der Ethernetschnittstelle 1:

- Lokale Weboberfläche & Anlagenkommunikation:
	- lokale Weboberfläche
	- Direktvermarkter über Modbus TCP
	- Fernwirktechnik über Modbus
	- offene JSON-Schnittstelle
- Internet:
	- Portal Solar-Log WEB Enerest™ 4
	- Firmware-Updates
	- FTP/FTPS Übertragung
	- NTP Server usw.
- Geräteanbindung:
	- Wechselrichter
	- Zähler
	- Andere Komponenten (wie bspw. Batteriesysteme und intelligente Verbraucher usw.)

#### Folgende Optionen bieten sich mit der Ethernetschnittstelle 2:

- Lokale Weboberfläche & Anlagenkommunikation:
	- lokale Weboberfläche (die lokale Weboberfläche kann nur mittels der IP-Adresse angezeigt werden) (siehe dazu Kapitel 12 "Hauptmenü aufrufen")
	- Direktvermarkter über Modbus TCP (ist parallel mit ausgewählter ETH1-Schnittstelle konfigurierbar)
	- Fernwirktechnik über Modbus (ist parallel mit ausgewählter ETH1-Schnittstelle konfigurierbar)
	- offene JSON-Schnittstelle (ist parallel mit ausgewählter ETH1-Schnittstelle konfigurierbar)
- Geräteanbindung (wenn ETH1-Schnittstelle nicht aktiviert wurde):
	- Wechselrichter
	- Zähler
	- Andere Komponenten (wie bspw. Batteriesysteme und intelligente Verbraucher usw.)

#### Zur Verdeutlichung nachfolgend zwei Beispielbilder:

#### Beispielbild 1:

Bei dieser Konstellation mit aktivierter Ethernet 1-Schnittstelle und deaktivierter Ethernet 2-Schnittstelle, erfolgt keine Trennung von IT-Netzwerk und PV-Anlage.

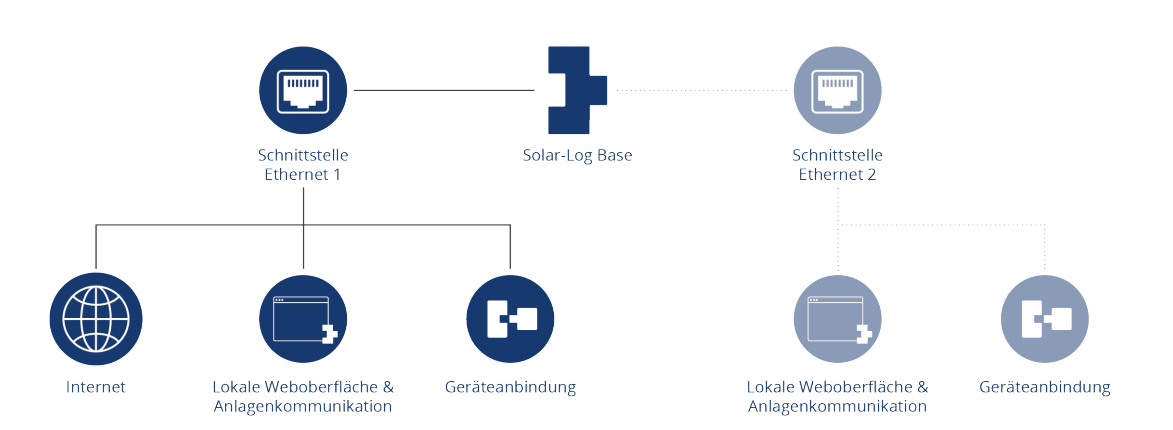

Beispiel mit aktivierter Ethernet 1-Schnittstelle und deaktivierter Ethernet 2-Schnittstelle

#### Beispielbild 2:

Bei dieser Konstellation sind beide Ethernet-Schnittstellen aktiviert. Hier ist das IT-Netzwerk von der PV-Anlage getrennt, da die Geräteanbindung über die Ethernet 2-Schnittstelle geregelt ist und das IT-Netzwerk über die Ethernet 1-Schnittstelle erfolgt.

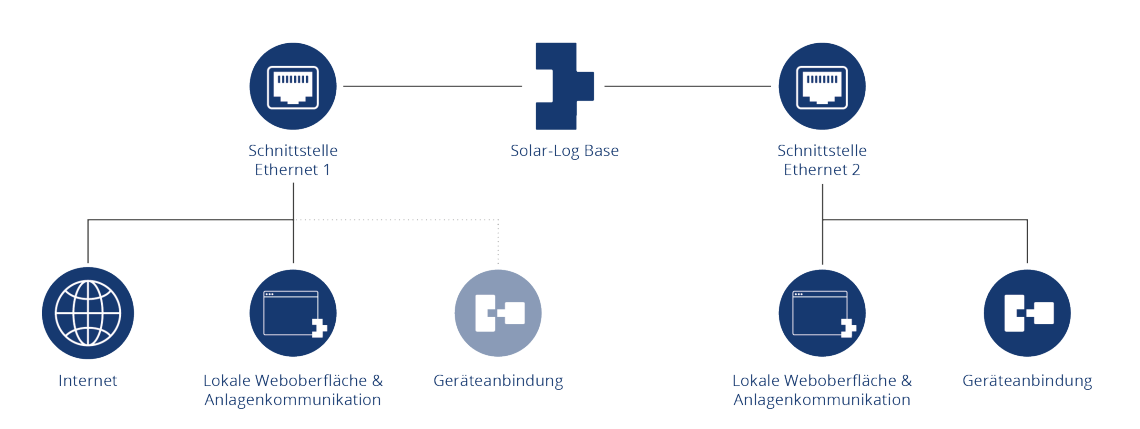

Beispiel mit Aktivierung beider Ethernet-Schnittstellen

Weitere Beschreibungen der Ethernet-Schnittstellen siehe Kapitel im Anschluss.

## **13.5.3 Schnittstelle ETH 1**

In diesem Kapitel wird auf die Einstellmöglichkeiten der Ethernet-Schnittstelle 1 eingegangen.

#### IP-Adresse automatisch beziehen (DHCP)

Hier stehen die Optionen:

- automatisch beziehen aktiviert.
- automatisch beziehen deaktiviert zur Verfügung.

Da der Solar-Log™ Im Auslieferungszustand standardmäßig auf DHCP (IP-Adresse automatisch beziehen) steht, muss noch überprüft werden, ob beim Router DHCP (DHCP-Server) aktiviert ist. Sollte der DHCP-Server im Router deaktiviert sein, muss die Netzwerkkonfiguration manuell durchgeführt werden. Wenden Sie sich ggf. an Ihren Netzwerk-Fachmann, der eine passende Netzwerkadresse vergeben kann sowie die weiteren Einstellungen bezüglich Gateway usw. vornehmen kann.

Wenn für den Solar-Log™ eine statische IP-Adresse vorgesehen ist, muss der Schalter IP-Adresse automatisch beziehen (DHCP) auf deaktiviert gestellt werden.

Die folgenden Felder sind entsprechend der vorliegenden Netzwerkkonfiguration auszufüllen:

#### IP-Adresse

Bei einer direkten PC-Verbindung oder bei Verwendung eines Routers ohne DHCP-Dienst muss die IP-Adresse so gewählt werden, dass der Zugriff von einem PC aus ermöglicht wird.

### Subnetzmaske

Die Subnetzmaske ist standardmäßig auf die Adresse 255.255.255.0 eingestellt.

#### Gateway

Das Gateway ist im Normalfall der Router an den der Solar-Log™ angeschlossen ist. Seine IP-Adresse ist hier einzutragen.

#### Primärer DNS-Server

In manchen Netzwerken hat der DNS-Server eine separate Adresse zur Auflösung von Internet-Adressen. In diesem Fall, ist die IP-Adresse des DNS-Servers in das Feld eintragen.

#### Sekundärer DNS-Server

Falls es in dem Netzwerk einen sekundären DNS Server gibt, kann dieser hier eingetragen werden. Ein sekundärer DNS-Server hat die Aufgabe, die Auflösung von Internet-Adressen zu übernehmen, falls der primäre DNS-Server nicht erreichbar ist.

Nach Eingabe der Daten "Speichern".

### **Verbindungstest**

Über den Button "Verbindungstest" kann festgestellt werden, ob die Eingaben alle korrekt waren und eine Verbindung erfolgreich aufgebaut werden kann. Eine entsprechende Meldung wird sowohl bei einer erfolgreichen, als auch bei einer erfolglosen Verbindung eingeblendet. (Siehe Nachfolgende Abbildungen)

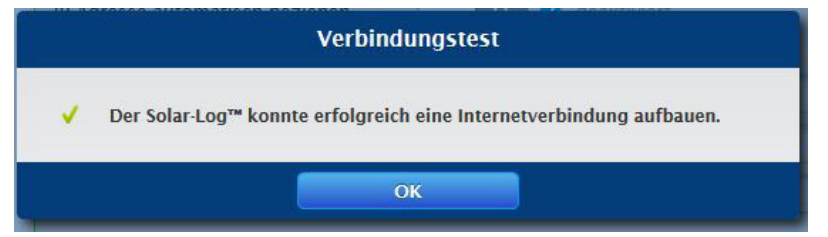

Abb.: Beispiel - eines erfolgreichen Verbindungstests

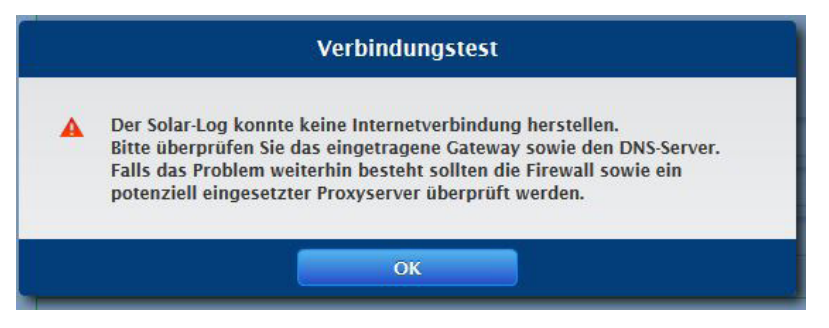

Abb.: Beispiel - eines erfolglosen Verbindungstest

## **13.5.4 Schnittstelle ETH 2**

Hier besteht die Möglichkeit über die Aktivierung einer zweiten Ethernet-Schnittstelle das IT-Netzwerk von der PV-Anlage zu trennen.

#### **Hinweis**

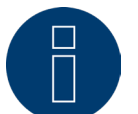

Die Ethernet-Schnittstellen beinhalten keine Switchfunktionalität.

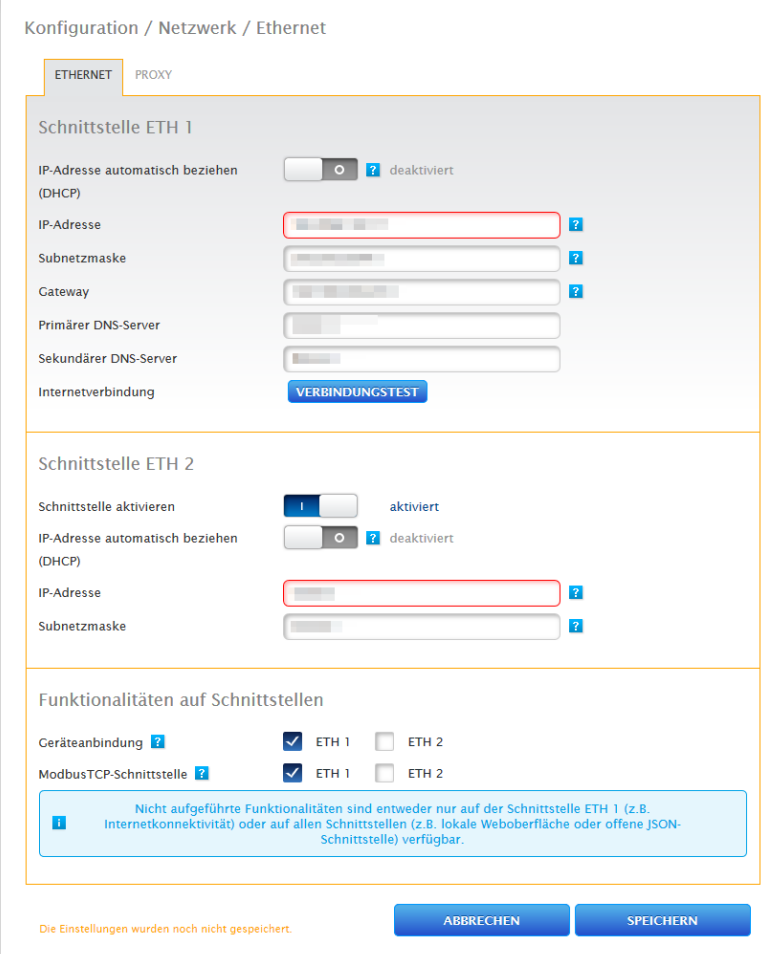

Abb.: Beispiel einer aktivierten zweite Ethernet-Schnittstelle

#### Wie bei Ethernet 1 gibt es bei Ethernet 2 zwei Möglichkeiten der IP-Adressierung:

Entweder eine dynamische Vergabe der IP-Adresse per DHCP (dazu die IP-Adresse automatisch beziehen (DHCP) aktivieren) oder eine statische Vergabe die IP-Adresse.

Dazu müssen die nachfolgenden Felder ausgefüllt werden:

Die IP-Adresse des Solar-Log™, als auch die Subnetzmaske des zweiten Netzwerkes sowie die Zuweisung der Funktionalitäten auf den Schnittstellen. (Unbedingt die Hilfetexte bei der Konfiguration, als auch den Hinweistext weiter unten beachten).

Abschließend die Einstellungen speichern.

#### **Hinweis**

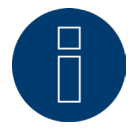

Sollte eine Aktivierung der zweiten Ethernet-Schnittstelle erforderlich sein, ist dringend zu beachten, dass die IP-Adresse des Solar-Log™ auf der Ethernetschnittstelle 2 in einem "logisch" getrennten Netzwerk liegt und nicht dieselbe IP-Adresse aufweist, wie die auf der Ethernetschnittstelle 1.

Bedeutet zum Beispiel:

Die IP-Adresse des Solar-Log™ auf der Ethernetschnittstelle 1 lautet 192.168.0.1 und die Subnetzmaske 255.255.255.0, dann muss die IP-Adresse auf der Ethernetschnittstelle 2 eine Adresse in einem anderen Netzwerk (logisch getrennten Netzwerk) liegen und bspw. 192.168.1.1 mit der Subnetzmaske 255.255.255.0 lauten.

### **13.5.5 Proxy**

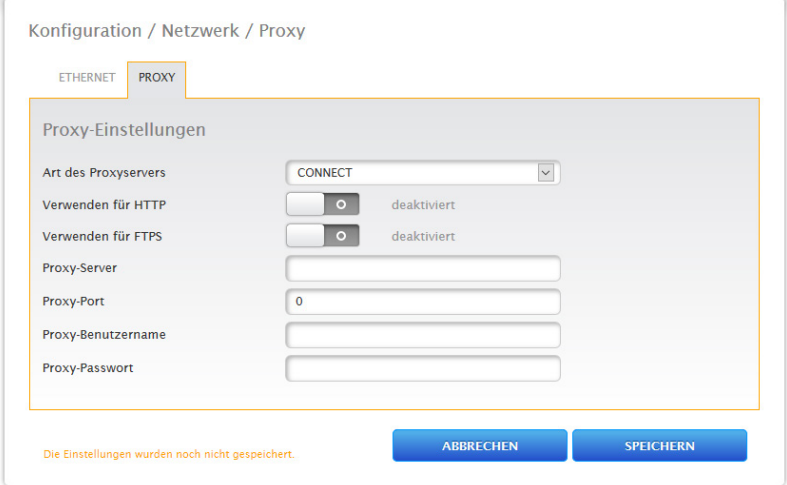

Abb.: Proxy Einstellungen

Die Proxy-Einstellungen dienen dazu, im Solar-Log™ die Daten eines zwischengeschalteten Servers (Proxy-Server) zu konfigurieren. Proxyserver werden vor allem in den Netzwerken von Organisationen und Unternehmen verwendet.

Die Proxy-Funktion ist im Auslieferungszustand nicht aktiviert. Die Proxy-Konfiguration wird über Konfiguration | Netzwerk | Proxy aufgerufen.

#### Vorgehen

- Bei Art des Proxyservers Connect auswählen.
- Proxy-Server, Proxy-Port, Proxy-Benutzername und Proxy-Passwort eingeben.
- **•** Einstellungen SPEICHERN.

## **13.6 Internet**

Den Menüpunkt Internet wählt man über Konfiguration | Internet aus. Folgende Reiter werden angezeigt:

- Portal
- Export (nur mit Lizenz)

### **13.6.1 Portal**

Unter diesem Reiter stehen folgende Funktionen zur Verfügung:

- Übertragung aktiviert/deaktiviert.
- Aktiviert:
	- Status
	- Test

### **Abschnitt Solar-Log WEB Enerest™**

In diesem Abschnitt stehen folgende Auswahlmöglichkeiten zur Verfügung:

- Übertragung aktiviert / deaktiviert.
- Portal-Server. Um den Portal-Server einzutragen, gibt es zwei verschiedene Varianten:
	- Variante mit bereits im Portal registriertem Solar-Log™:

Falls der Portal-Server bekannt ist, kann dieser manuell eingetragen werden, anderenfalls besteht die Möglichkeit, den Portal-Server automatisch eintragen zu lassen mittels der Funktion "Automatisch beziehen" (über des Symbol der Weltkugel).

- Variante, sollte der Solar-Log™ nicht im Portal registriert sein: Ist der Solar-Log™ noch nicht im Portal registriert, kann über das Symbol der Weltkugel, ein automatisches beziehen des Portal-Servers gestartet werden. Dabei wird das Feld "Portal-Server" ausgegraut und der Solar-Log™ geht in eine sogenannte Warte-Position, in dieser bleibt der Solar-Log™, bis eine Registrierung im Enerest Portal durchgeführt wurde, danach zieht sich der Solar-Log™ den Portal-Server automatisch.
- Übertragungsintervall.
- Einstellungen SPEICHERN.

### **Abschnitt Status**

Im Bereich Status werden nachfolgende Felder angezeigt:

- Datum (letzter Export).<br>• Febler (letzter Export)
- Fehler (letzter Export).

### **Abschnitt Test**

Unter dem Abschnitt Test kann ein Verbindungstest durchgeführt werden. Über ein separates Popup-Fenster wird der Verlauf der Übertragung angezeigt. Der Verbindungstest zeigt zudem an, ob ein Test erfolgreich war oder ob ein Fehler aufgetreten ist und um welchen Fehler es sich handelt. Ferner werden mit Abschluss des Tests, mögliche Ursache für eine fehlgeschlagene Verbindung aufgeführt. (Siehe nachfolgende Beispiel-Abbildung).

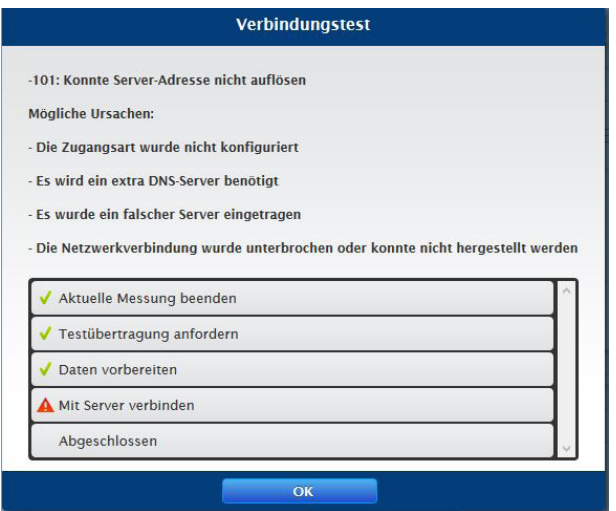

Abb.: Beispiel - Testübertragung mit Fehlerbild

Nachdem Bestätigen mit OK, wird im Abschnitt Test ein weiteres Feld mit dem Status der Übertragung angezeigt. Über das Fragezeichen kann, sollten bei der Übertragung Fehler aufgetreten sein, die möglichen Ursachen aufgerufen werden.

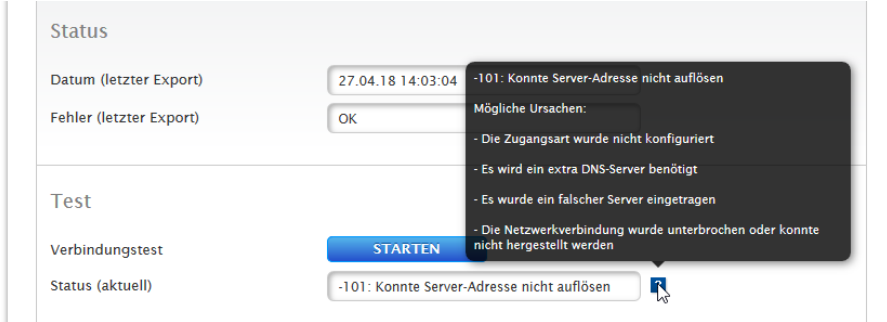

Abb.: Beispiel - Verbindungstest mit Fehler

## **13.6.2 Export (nur mit Lizenz)**

Der automatische Datenexport dient dazu, die Ertragsdaten regelmäßig auf einen externen Server zu transferieren. Es stehen verschiedene Datenformate und Exportintervalle zur Verfügung.

#### **Hinweis**

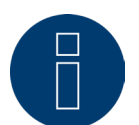

Bei einer Neuinstallation steht Ihnen eine 30-Tage Lizenz zur Verfügung. Sollte diese Funktion darüber hinaus benötigt werden, muss eine Lizenz erworben werden. Siehe dazu Kapitel 14.16.4. "Lizenzen".

### **FTP/FTPs Export-Einstellungen**

#### Vorgehen

- Export mit Schalter aktivieren.
- Im Feld Server den Namen des Servers eintragen.
- Bei Benutzername und Passwort sind die Zugangsdaten zum Server einzutragen.
- Ein Verzeichnis muss nur dann angegeben werden, wenn die Solar-Log™ Homepage nicht direkt im Hauptverzeichnis des Servers liegt. Ansonsten das Feld komplett leer lassen.
- Das Exportintervall bestimmt, wie oft der Solar-Log™ die Daten auf den Server überspielt.
- Beim Datenformat kann zwischen CSV und Solar-Log™ Datenformat oder beidem gewählt werden.
- Über das Feld CSV-Version kann definiert werden, in welcher CSV-Version 0.1 oder 1.0 der Solar-Log™ die Datei auf den Server ablegen soll. Version 0.1 bedeutet, die CSV-Datei wird in ihrem bisherigen Format auf dem Server abgelegt. Version 1.0 ist ein neues Format der CSV-Datei.
- Mit dem Schalter Verschlüsselung deaktivieren kann konfiguriert werden, wie Daten auf den Server übertragen werden sollen. Wird die Verschlüsselung aktiviert (der Schalter auf deaktiviert gestellt), kann unter SSL-Zertifikat ein zur Verbindungssicherheit ein Zertifikat eingespielt werden. Wird die Verschlüsselung deaktiviert (der Schalter wird auf aktiviert gestellt) findet eine Übertragung ohne Verschlüsselung statt. (Hilfetexte beachten)

#### **Hinweis**

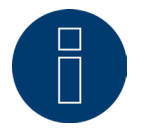

#### Hinweis zu FTP/FTPs:

Eine FTP-Übertragung kann lediglich für Fremdserver angewendet werden, da das Solar-Log WEB-Enerest™ Portal für die Solar-Log Base Geräte nur die inkrementelle Datenübertragung via HTTP unterstützt.

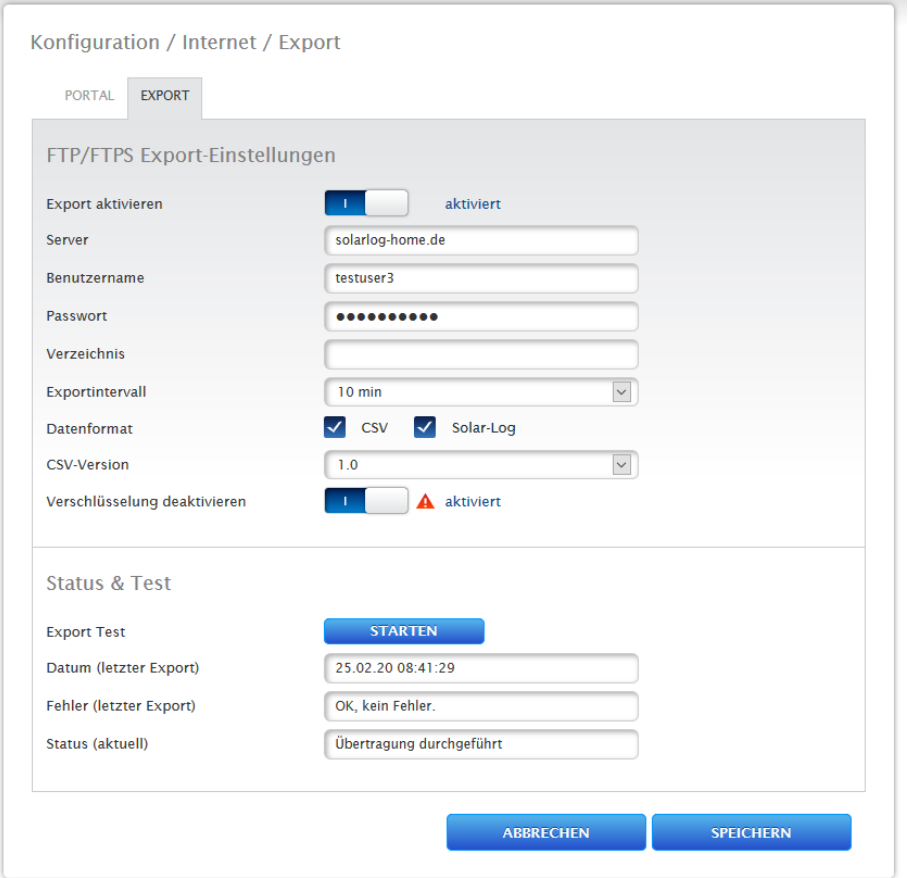

Abb.: Export mit deaktivierter Verschlüsselung (Schalter ist auf aktiviert gestellt)

### Punkt SSL-Zertifikat (sichtbar bei Verschlüsselung aktiviert)

Unter SSL-Zertifikat, kann zur Verbindungssicherheit ein SSL-Zertifikat hochgeladen werden. Bitte zwecks Unterstützung zu den Zertifikaten den Hilfetext beachten.

### Punkt Status & Test

Über diesen Menüpunkt kann mittels des "Starten"-Button die Einstellungen auf Fehler hin getestet werden. Die Ergebnisse des Tests werden in den enstsprechenden Feldern angezeigt.

• Abschliessend Einstellungen SPEICHERN.

## **13.7 Konfiguration der angeschlossenen Geräte**

Unter dem Menüpunkt Konfiguration | Geräte können die am Solar-Log™ angeschlossenen Komponenten der PV-Anlage

- Definiert,
- erkannt und
- konfiguriert werden.

Bei einer Neuinstallation empfehlen wir folgende Vorgehensweise:

- Erst-Definition der angeschlossenen Geräte für die verwendeten Schnittstellen.
- **•** Geräte-Erkennung.
- **•** Gerätekonfiguration.

### **13.8 Gerätedefinition**

Der Bereich Konfiguration | Geräte | Definition gliedert sich in die Bereiche:

- Schnittstellen
- Großdisplay
- SCB (Lizenzpflichtig)

### **Abschnitt Geräte den Schnittstellen zuweisen**

Unter dem Menüpunkt Konfiguration | Geräte | Definition | Schnittstellen müssen die an den jeweiligen Schnittstellen angeschlossenen Geräte vor der Erkennung definiert werden.

#### Vorgehen:

• Unter Punkt "Schnittstellenbelegung" auf das Plus-Symbol gehen

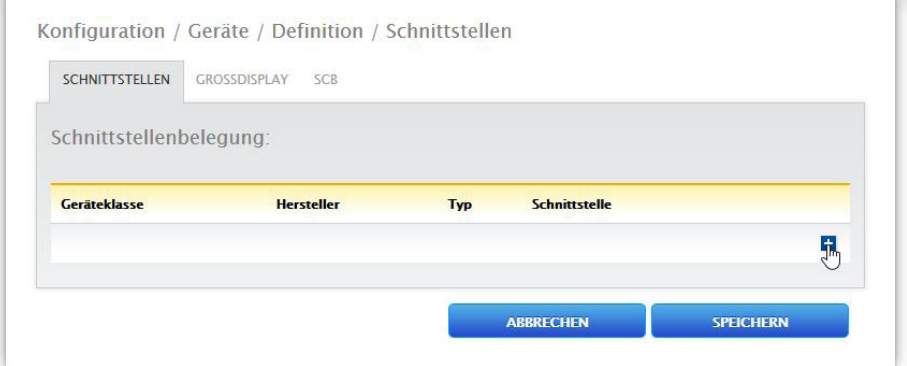

Abb.: Schnittstellendefinition über das Plus-Symbol

### Folgendes Fenster wird geöffnet:

| Eintrag hinzufügen |         |                                              |             |
|--------------------|---------|----------------------------------------------|-------------|
| Geräteklasse       |         | $T_{\rm{m}}$                                 |             |
|                    |         | <b>Batterie</b><br>Heizstab<br>Hybrid-System |             |
| Zähler             | Janitza | Intelligente Verbraucher<br>Ladestation      | RS4<br>(38) |
|                    |         | Schalter<br>Sensor<br>Wechselrichter         |             |
|                    |         | Wärmepumpe<br>Zähler                         | EN          |

Abb.: Komponenten hinzufügen

Im Feld Geräteklasse wird die angeschlossene Komponente ausgewählt. Folgende Geräteklassen sind definierbar:

- Batterie
- Heizstab
- Hybrid-System
- Intelligente Verbraucher
- Ladestation
- Schalter
- Sensor
- Wechselrichter
- Wärmepumpe
- Zähler

Je nach Geräteklasse und/oder ausgewähltem Hersteller werden weitere Felder wie

### Typ, Schnittstelle und Baudrate sichtbar.

Ferner kann an dieser Stelle ein vorhandenes Funkpaket aktiviert werden, mit dem die erwartete Antwortzeit der an diesem Bus angeschlossenen Geräte erhöht wird.

### **Hinweis**

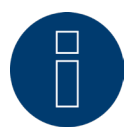

Achtung: Die Verwendung unterschiedlicher Hersteller am selben seriellen Bus kann zu Kommunikationsproblemen führen.

Nur die Netzwerkschnittstelle (Ethernet) darf mehrfach belegt werden gemäß unserer Komponentendatenbank unter <https://www.solar-log.com/support/komponentendatenbank>

Ist die Auswahl der Geräteklasse korrekt eingegeben, mit OK bestätigen. Weitere angeschlossene Geräteklassen wie beschrieben definieren.

Wurden alle angeschlossenen Komponenten ausgewählt und mit OK bestätigt, wird in der Schnittstellenbelegung eine Zusammenfassung angezeigt. (Siehe Abbildung: "Zusammenfassung der ausgewählten Komponenten")

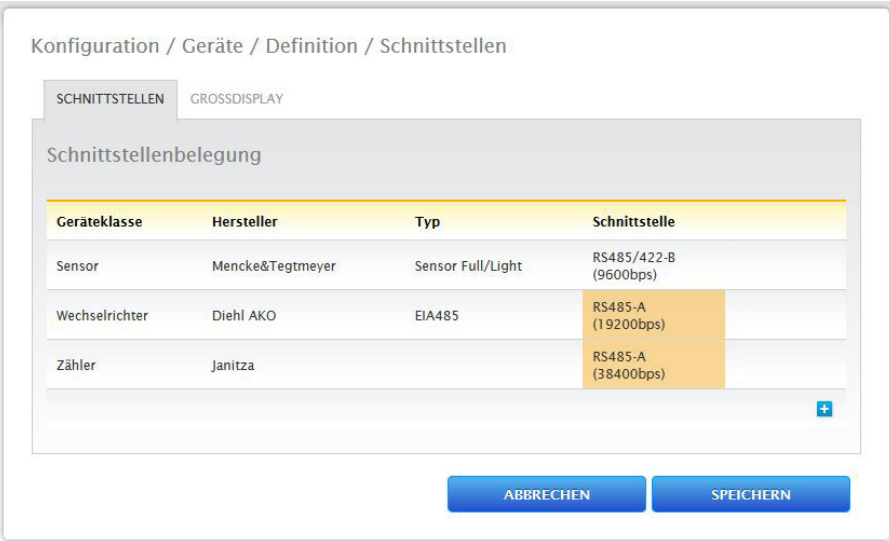

Abb.: Zusammenfassung der ausgewählten Komponenten

In der Zusammenfassung besteht die Möglichkeit die Einstellungen hinsichtlich der Richtigkeit zu überprüfen und gegebenenfalls über die Symbole und **und zu korrigieren oder zu löschen.** (Die Symbole werden erst per MouseOver angezeigt) Zusätzlich wird in der Übersicht der Schnittstellenbelegung folgendes tabellarisch angezeigt:

• Geräteklasse

Hier sind die ausgewählten Geräte zu sehen. Im Beispiel:

- Sensor
- Wechselrichter
- Zähler
- Hersteller

In dieser Spalte wird der Hersteller angezeigt. Im Beispiel:

- Mencke&Tegtmeyer
- Diehl AKO
- Janitza
- Typ

In dieser Spalte sind die definierten Typen aufgeführt. Im Beispiel:

- Sensor Full/Light
- EIA485
- Schnittstelle

Unter Schnittstelle kann man erkennen, welches Gerät an welcher Schnittstelle ausgewählt wurde inklusive der eingestellten Baudrate.

Sind alle Definitionen korrekt SPEICHERN.

### **Hinweis**

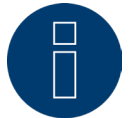

Die Zahl hinter der Schnittstelle (bsw. x1) zeigt die an diesem Gerätetyp zu schaltenden Geräte an.

#### **Hinweis**

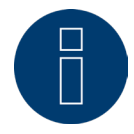

Werden kostenpflichtige Treiberlizenzen benötigt, wird dies bei der Definition der Schnittstellenbelegung (Geräteerkennung) anhand eines Informations-Symbol rechts sowie in Form eines Hinweistextes, beim Hinzufügen einer Komponente, angezeigt.

### **13.8.1 Geräte-Erkennung**

Im Zuge der Geräte-Erkennung werden alle Komponenten, die unter Konfiguration | Geräte | Definition vordefinierten wurden gesucht und erkannt. Ferner werden die Solar-Log™ internen Datenstrukturen für die erkannten Komponenten vorbereitet.

#### Vorgehen:

- Konfiguration | Geräte | Erkennung aufrufen.
- In der Übersichtsmatrix werden die im Zuge der Gerätedefinition vordefinierten Komponenten angezeigt.

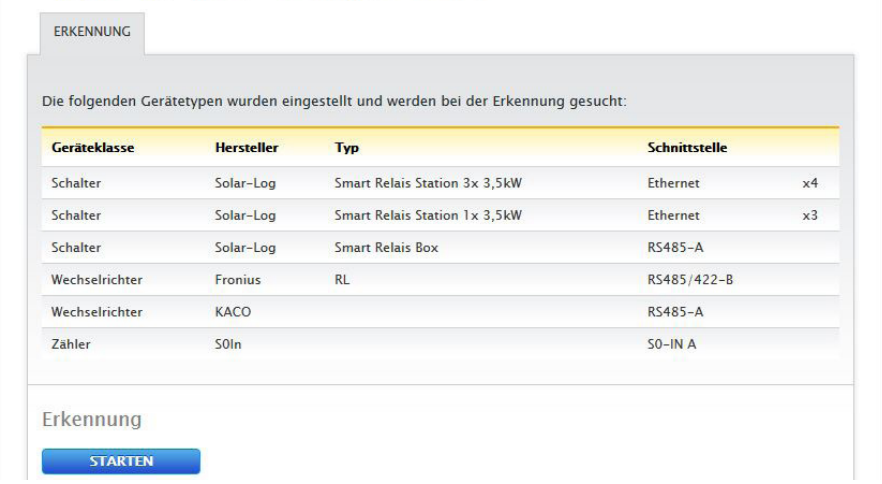

Abb.: Geräte-Erkennung - noch nicht gestartet

- **•** Geräte-Erkennung STARTEN.
- Die Geräte-Erkennung arbeitet die dargestellten Schnittstellen von oben nach unten ab.

Der Fortschritt der Geräteerkennung, wird in einem automatisch geöffneten Fenster angezeigt.

- Erkannte Geräte werden beim jeweiligen Bus mit der Stückzahl angezeigt.
- Wenn alle Geräte an einem Bus erkannt wurden, kann die weitere Suche ÜBERSPRUNGEN werden. Die Suche wird dann am nächsten Bus fortgesetzt.
- Wenn alle Schnittstellen geprüft wurden, ist die Geräte-Erkennung abgeschlossen. Statusmeldung: Neue Geräte erkannt, Daten werden umformatiert.
- Solar-Log™ startet neu.

#### **Hinweis**

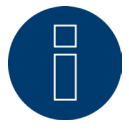

Nach erfolgter Erkennung lassen sich über das Symbol **W**einzelne Geräteklassen entfernen, ohne daß die gesamte Geräte-Konfiguration initialisiert werden muss.

## **13.8.2 Geräte-Konfiguration**

Nach erfolgreich durchgeführter Geräte-Erkennung müssen nun die erkannten Geräte im Menü Konfiguration | Geräte | Konfiguration definiert werden. Je nach Gerät sind unterschiedliche Einstellungen vorzunehmen.

#### Vorgehen:

- Im Abschnitt Gerätekonfiguration das zu konfigurierende Gerät mit der Selectbox auswählen.
- Je nach Art des Geräts erscheinen nun unterschiedliche Konfigurationsbereiche.
- Der untere Abschnitt Modulfeld, Leistung & Bezeichnung ist weitgehend identisch Modulfeld, Generatorleistung und Bezeichnung eintragen.

### **Wechselrichter konfigurieren**

Für Wechselrichter müssen folgende Werte konfiguriert werden:

- Maximale AC-Leistung.
- PAC-Korrekturfaktor.
- Modulfeld.
- Generatorleistung und MPP-Tracker Leistung (laut Stringplan)
- Bezeichnung bzw. Name des Wechselrichters bzw. des MPP-Trackers.

#### Vorgehen:

- Gerät mit Selectbox auswählen.
- Im Abschnitt Modulfeld, Leistung & Bezeichnung.
- Maximale AC Leistung eingeben:
- Bitte geben Sie hier die maximale AC Leistung laut Wechselrichterdatenblatt ein.
- Pac-Korrekturfaktor eingeben (weitere Erklärung siehe weiter unten im Abschnitt: "Allgemeines zum Pac-Korrekturfaktor")
- Modulfeld definieren:

Wechselrichter können in verschiedene Modulfelder eingeteilt werden. Siehe Kapitel:["13.8.10 Modulfelder".](#page-72-0)

• Generatorleistung:

Die an den einzelnen Wechselrichtern angeschlossene Modulleistung in Wp. Die Gesamtleistung kann anhand der Formel Modulleistung \* Anzahl Module berechnet werden. Diese Leistung muss nicht eigegeben werden, sie ergibt sich aus der Summe der Werte die unter Generatorleistungen der MPP-Tracker hinterlegt wurden.

- Wenn der Wechslerichter mehrere MPP-Tracker besitz, ist die Generatorleistung für jeden Tracker zu hinterlegen.
- Im Feld Bezeichnung kann jedem Generator/MPP-Tracker eine individuelle Bezeichnung zugewiesen werden.
- Einstellungen SPEICHERN.

### **13.8.3 Allgemeines zum Pac-Korrekturfaktor**

Bei Photovoltaikanlagen werden oft verschiedene Messstellen und unterschiedliche Wechselrichter miteinander kombiniert. Der Solar-Log™ wertet diese Daten aus und setzt diese teilweise in Beziehungen zueinander. Wird zum Beispiel die gesamtproduzierte Energie anhand der Anzeigen von Wechselrichter mit der Anzeige eines geeichten Energiezählers verglichen, kann es durchaus zu Abweichungen bis zu 8 % kommen. In der Praxis können sowohl Zähler, als auch Wechselrichter entweder zu viel oder zu wenig kWh anzeigen. Damit diese Ungenauigkeit mittelfristig annähernd ausgeglichen werden kann, wird in der Firmware des Solar-Log™ ein Pac-Korrekturfaktor verwendet.

### **Berechnung des Pac-Korrekturfaktors**

Alle Ertragsdaten werden intern immer ohne Korrekturfaktor gespeichert. Erst bei der Datenausgabe wird der Faktor verrechnet. Dadurch kann der Faktor auch jederzeit nachträglich noch angepasst werden.

#### Die Formel zur Berechnung des Korrekturfaktors lautet:

(Ertrag Stromzähler/Ertrag Wechselrichter)\* 1000

Falls die Wechselrichter kein Display besitzen, sollten die aufgezeichneten Werte des Solar-Log™ über einen Zeitraum von mindestens einer Woche zu Rate gezogen werden.

Deshalb empfiehlt es sich hier, anfangs den Pac-Korrekturfaktor auf dem voreingestellten Wert 1000 zu belassen.

Die Anpassung des Korrekturfaktors kann jährlich nach der Abrechnung mit dem EVU erfolgen.

#### Beispiel-Rechnung:

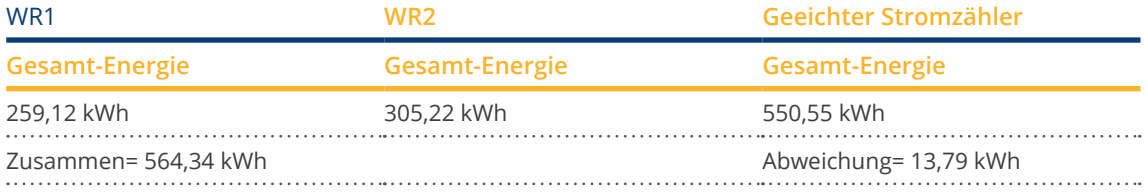

Der Vergleich der Werte zeigt, dass die Wechselrichter eher zu viel anzeigen.

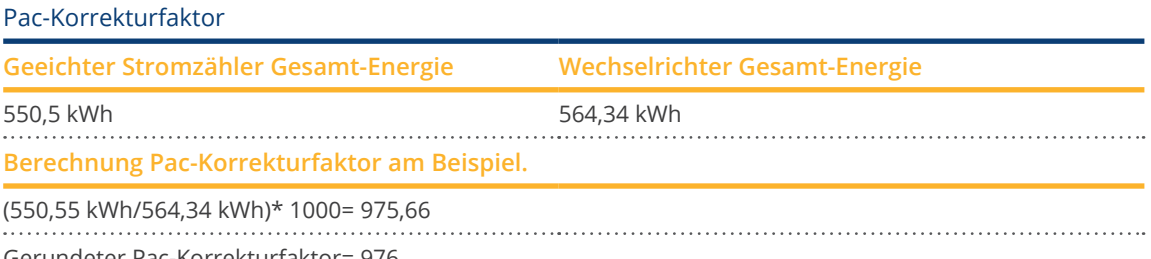

Gerundeter Pac-Korrekturfaktor= 976

## **13.8.4 Stromzähler konfigurieren**

Bei der Konfiguration der Stromzähler muss diesen ein Betriebsmodus zugewiesen werden.

#### Mögliche Betriebsmodi für Stromzähler:

- Generator (erfasst einzelne Erzeuger z.B. PV-Wechselrichter oder BHKW).
- Gesamtanlagenzähler (erfasst die komplette PV-Anlagenleistung).<br>• Verbrauchszähler (erfasst den Gesamtverbrauch)
- Verbrauchszähler (erfasst den Gesamtverbrauch).
- **•** Utility Meter (U).
- **•** Utility Meter (U+I).
- Utility Meter (U+I) + Verbrauchszähler (2-Richtungszähler).
- Unterverbrauchszähler (erfasst einzelne Verbraucher).
- Verbrauchszähler (2-Richtungszähler).
- Batteriezähler (2-Richtungszähler).
- Deaktiviert.

Je nach ausgewähltem Betriebsmodus und/oder Zählertyp erscheinen weitere Auswahlboxen, wie Energietyp und/oder Impulsrate.

#### **Hinweis**

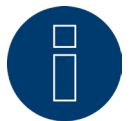

Pro Anlage können mehrere Verbrauchszähler definiert werden. Diese werden zum Gesamtverbrauch addiert.

#### **Hinweis**

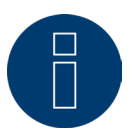

Ein Unterverbrauchszähler ist ein Verbrauchszähler, dessen Verbrauch bereits von einem anderen Zähler erfasst wird. Er dient nur dazu, den Verbrauch eines bestimmten Verbraucherzweiges zu visualisieren.

#### Vorgehen

- Gerät mit Selectbox auswählen.
- Im Abschnitt Zählerkonfiguration gewünschten Betriebsmodus auswählen.
- unter Umständen Zuordnung einer Anlagengruppe zu diesem Zähler definieren.
- Einstellungen SPEICHERN.

## **13.8.5 Sensoren konfigurieren**

Unter Sensoren beinhaltet die Konfiguration nur die Aktivierung anderer Sensoren.

#### Vorgehen:

- Über Schalter Sensor Außentemperatur und/oder Sensor Wind aktivieren.
- unter Umständen Zuordnung zum Modulfeld vornehmen.
- Einstellungen SPEICHERN.

## **13.8.6 Batterie konfigurieren**

Unter Batterie können folgende Konfigurationen der angeschlossenen Batterie vorgenommen werden.

• Batteriegröße:

In dieses Feld wird die Batteriegröße in Wh eingegeben.

- Verbrauchszähler erfasst Batterieladung: Über dieses Feld kann aktiviert werden ob die Batterieladung vom Verbrauchszähler erfasst wird.
- Batterieladung verzögern:

Mit dieser Funktion kann, anhand von Wetterprognosen, die Ladung der Batterie verzögert und zu einem späteren Zeitpunkt, an welchem aufgrund von einer konfigurierten Leistungsreduzierung Energie verloren gehen würde, fortgesetzt werden.

#### **Hinweis**

Für eine funktionierende Batterieüberwachung müssen immer folgende Komponenten vorhanden sein.

- ► Wechselrichter
- ► Batterie
- ► Verbrauchszähler

#### **Hinweis**

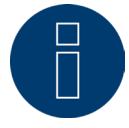

Weitere Einzelheiten zur Diagnose und der Visualisierung siehe Kapitel Batterie-Diagnose.

#### Funktion der Batterie-Ladezeit-Verschiebung (nur in Verbindung mit VARTA-Batteriespeichersystem):

Wenn die Anlage eine X %-Regelung erfüllen muss (EEG/Subvention), kann der Solar-Log™ die Ladung der Batterie in den Zeitraum der Produktionsspitzen verschieben, somit müssen diese nicht abgeregelt werden. Dabei lässt der Solar-Log™ neben den Wetterprognosedaten auch die Verbrauchsdaten der Anlage, in die Batterie-Steuerung mit einfließen. Dies bedeutet, dass der Solar-Log™ die typischen Verbrauchsdaten aus der Vergangenheit gespeichert hat und diese kontrolliert, um zu errechnen, ob eine 100 % Ladung der Batterie ausreicht. Bei Bedarf wird der Ladezeitraum entsprechend weiter angepasst.

## **13.8.7 AC-ELWA-E konfigurieren**

Unter dem Menüpunkt Konfiguration | Geräte | Konfiguration kann im Bereich Gerätekonfiguration der AC-ELWA-E Heizstab per DropDown-Menü ausgewählt und entsprechend konfiguriert werden.

Die Konfiguration und die Einstellungen entnehmen Sie bitte dem Smart-Energy Handbuch downloadbar von unserer Homepage: [Smart-Energy Handbuch](https://www.solar-log.com/fileadmin/user_upload/documents/Handbuecher_und_Inlet/de_DE/SolarLog_Handbuch_Smart_Energy_DE.pdf)

## **13.8.8 IDM-Wärmepumpe konfigurieren**

Unter dem Menüpunkt Konfiguration | Geräte | Konfiguration kann im Bereich Gerätekonfiguration die IDM-Wärmepumpe per DropDown-Menü ausgewählt und entsprechend konfiguriert werden.

Die Konfiguration und die Einstellungen entnehmen Sie bitte dem Smart-Energy Handbuch downloadbar von unserer Homepage: [Smart-Energy Handbuch](https://www.solar-log.com/fileadmin/user_upload/documents/Handbuecher_und_Inlet/de_DE/SolarLog_Handbuch_Smart_Energy_DE.pdf)

## **13.8.9 Keba-Stromladestation konfigurieren**

Unter dem Menüpunkt Konfiguration | Geräte | Konfiguration kann im Bereich Gerätekonfiguration die Keba-Stromladestation ausgewählt und entsprechend konfiguriert werden.

Die Konfiguration und die Einstellungen entnehmen Sie bitte dem Smart-Energy Handbuch downloadbar von unserer Homepage: [Smart-Energy Handbuch](https://www.solar-log.com/fileadmin/user_upload/documents/Handbuecher_und_Inlet/de_DE/SolarLog_Handbuch_Smart_Energy_DE.pdf)
# **13.8.10 Modulfeld, Leistung & Bezeichnung**

Unter Modulfeld, Leistung & Bezeichnung können je nach Gerätetyp (Stromzähler, Wechselrichter usw.)unterschiedliche Einstellungen vorgenommen werden. Siehe entsprechende Kapitel:

- Wechselrichter konfigurieren,<br>• Stromzähler Konfigurieren und
- Stromzähler Konfigurieren und
- Sensoren konfigurieren.

In diesem Bereich kann unter anderem auch die Gerätebezeichnung geändert sowie die Nennleistung (Maximale AC-Leistung) der einzelnen Geräte definiert werden.

Die Nennleistung (Maximale AC-Leistung) ist der durchschnittliche Verbrauch oder die durchschnittliche Energie-Erzeugung eines Geräts, diese Nennleistung wird unter anderem zur Steuerung des Profils (Smart Energy) herangezogen.

#### Hinweis

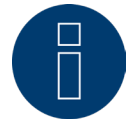

Je genauer die konfigurierte Nennleistung dem tatsächlichen Verbrauch entspricht, desto genauer erfolgt die Steuerung der Verbraucher über Smart-Energy.

## **Modulfelder**

Jeder angeschlossene MPP-Tracker ist einem Modulfeld zuzuordnen. Modulfelder ergeben sich durch gleichen Solarmodultyp, Modulneigung und Modulausrichtung. Sind innerhalb einer Anlage alle Module vom selben Typ und haben die gleiche Ausrichtung, dann wird nur ein einzelnes Modulfeld, z.B. "1" definiert. Nicht belegte MPP-Tracker müssen mit "0" ausgeschaltet werden.

Bei abweichender Ausrichtung, unterschiedlicher Solarmodultypen müssen weitere Modulfelder definiert werden. Idealerweise wird jedes Feld von mindestens zwei individuellen MPP-Tracker gebildet, die sich gegenseitig überwachen. Modulfelder werden für die Leistungsüberwachung verwendet. Im Gegensatz dazu stehen Anlagengruppen (Vergleich Kapitel "Anlagengruppen[" auf Seite 75\)](#page-74-0), die für die wirtschaftlichen Berechnungen herangezogen werden.

### Beispiel Modulfelder:

Eine Anlage mit 23,6 kWp ist aufgeteilt in : 3 x SMA SB5000TL und 2 x SMA SB2500.

Davon befinden sich auf einem Scheunendach 18 kWp mit 30° Neigung, 20° S0-Abweichung, und auf einer angrenzenden Garage 5 kWp, aufgeständert, 32° Neigung, 0° Süd Abweichung.

Es ergeben sich laut folgender Tabelle zwei Modulfelder:

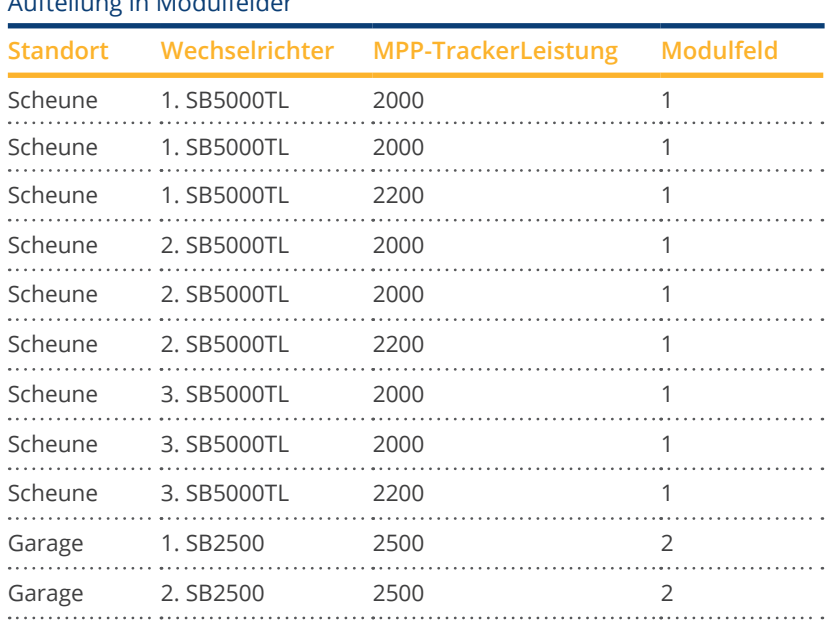

### Aufteilung in Modulfelder

# **Abschnitt Gerätereihenfolge ändern**

Die Reihenfolge der Wechselrichter und anderer Geräte wird während der Wechselrichter-Erkennung festgelegt und ist normalerweise nach Seriennummer oder nach Kommunikationsadresse sortiert. Im Menüpunkt Konfiguration | Geräte | Konfiguration | Reihenfolge kann per Drag & Drop die Reihenfolge der

Geräte geändert werden.

# **13.9 Konfiguration der Anlagendaten**

Im Menüpunkt Anlage sind folgende Bereiche einzustellen:

- Allgemein
- Anlagengruppen
- Grafik
- Prognose

# **13.9.1 Allgemein**

# **Abschnitt Umweltbilanz**

In diesem Abschnitt kann der CO2-Faktor pro kWh des jeweiligen Stromtarifs hinterlegt werden. Der Wert ist in g/kWh einzugeben. Genaue Angaben über diesen Wert erhalten Sie von Ihrem Energieversorger. Im Auslieferungszustand ist ein Wert von 700g/kWh hinterlegt.

# <span id="page-74-0"></span>**13.9.2 Anlagengruppen**

Da der Solar-Log Base bis zu 100 Wechselrichter gleichzeitig verwalten kann, kann es sinnvoll sein, diese in Gruppen zu organisieren. Diese Anlagengruppen bleiben zur besseren Übersicht in allen Auswahldialogen erhalten. Jede Anlagengruppe kann zudem auf einem eigenen Großdisplay ausgegeben werden und mit eigenen Verbrauchszählern kombiniert werden.

Je Anlagengruppe kann ein eigener Name hinterlegt werden. Daher sind Anlagengruppen auch dafür geeignet, Anlagenerweiterungen abzudecken.

Beispiel: Eine Anlage mit ursprünglich 5 Wechselrichtern und 30 kWp aus dem Jahr 2015, die im Jahr 2017 um 3 Wechselrichter und 20 kWp erweitert wurde, kann mit dem Solar-Log™ über Anlagengruppen bequem getrennt verwaltet und visualisiert werden.

Es ist weiterhin möglich, in einer Unterauswahl die einzelnen Wechselrichter anzuwählen. Ab 15 Wechselrichter sind Anlagengruppen zu definieren. Es können maximal 10 Anlagengruppen definiert werden.

# **Hinweis**

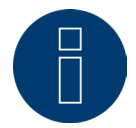

Bei Verwendung von mehreren Anlagengruppen kann nur auf einer Anlagengruppe ein Vergütungsmodus mit Eigenstromvergütung oder Eigenstromverbrauch verwendet werden.

**Hinweis**

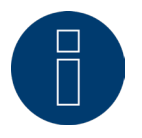

Die Funktion "Automatisch Verteilen" sortiert nur noch nicht zugeordnete Geräte in Gruppen.

### Vorgehen:

- Dialog Konfiguration | Anlage | Anlagengruppen aufrufen
- Um Anlagengruppen zu verwenden muss dies über den Schalter aktiviert werden.
- Die Anlagengruppe kann in der Spalte Bezeichnung individuell benannt werden.
- Die in der Geräteerkennung erkannten Geräte sind nun auf die Anlagengruppen aufzuteilen.
- Klicken sie auf den **Warten die Liste aller Geräte anzuzeigen**.
- Wählen Sie durch setzen von Haken die zu dieser Anlagengruppe gehörenden Geräte aus und ÜBERNEHMEN Sie diese Auswahl.
- In den nächsten Schritten können weitere Anlagengruppen und deren Geräte mit der gleichen Vorgehensweise definiert werden.
- Einstellungen SPEICHERN.

# **13.9.3 Grafik**

Im Bereich Grafik kann die Skalierung der Grafik für die einzelnen Geräte angepasst werden. Normalerweise muss hier nichts geändert werden, da der Solar-Log™ bei der Eingabe der Generatorleistung die Werte automatisch berechnet. Die Werte können auf eigenen Angaben angepasst werden.

Für jeden Zeitraum (Tageswert, Monatswert, Jahreswert, Gesamt) kann der maximal zu zeichnende Wert in kW eingetragen werden (außer Tag: Wert in W).

In der Visualisierung werden diese Werte in der Y-Achse angezeigt.

Änderungen werden bei der Anzeige einer neuen Visualisierung bzw. nach der Aktualisierung einer angezeigten Visualisierung wirksam.

Mit dem Button "Neu Berechnen" setzt der Solar-Log™ die Werte zurück und errechnet automatisch (auf Basis einer durchschnittlichen Anlage) eine neue Skalierung der Grafik.

Über den Schalter Grafik Autoskalierung kann diese Funktion dauerhaft aktiviert werden (standardmäßig deaktiviert). Durch die Autoskalierung werden die Grafiken im Bereich Ertragsdaten immer möglichst groß skaliert. Bei den jeweiligen Grafiken kann die Autoskalierung für die jeweilige Grafik deaktiviert werden.

Über den Schalter Verbrauch Liniengrafik kann diese Funktion dauerhaft aktiviert werden (standardmäßig deaktiviert). Bei den jeweiligen Grafiken kann die Liniengrafik für die jeweilige Grafik deaktiviert werden.

# **13.9.4 Prognosedaten der PV-Anlage definieren**

Über die Einstellung von Prognosewerten für die Ertragsdaten lässt sich in der Visualisierung kontrollieren, ob die Anlage den gewünschten Jahresertrag erreichen wird oder nicht.

Dazu wird jedem Monat ein prozentualer Anteil zugewiesen, der sich aus den deutschen Ertragsstatistiken der letzten Jahre zusammensetzt.

Der Solar-Log™ errechnet den Soll-Wert immer auflaufend tagesgenau. D.h., am Anfang des Monats wird nicht schon das gesamte Monats-Soll eingefordert, sondern nur das Soll, der bereits vergangenen Tage einschließlich des aktuellen.

Der Solar-Log™ berücksichtigt in der Prognose auch die Erträge aller Vorjahre und kann so lokale Wetterereignisse (z.B. meistens Schnee im Dezember) berücksichtigen. Daher ist in der Regel die Jahresprognose bereits im September ziemlich genau.

# **Abschnitt Jahressoll**

Im Bereich Jahressoll ist der im Zuge der Anlagenplanung vom Installateur berechnete Wert zu hinterlegen. Die Einheit dieses Wertes ist kWh/kWp. Grundsätzlich ist der Wert von der Globalstrahlung am Anlagenstandort sowie lokalen Faktoren (Ausrichtung, Verschattung,...) der Anlage abhängig.

In Mitteleuropa liegt dieser Wert grob im Bereich von 800 bis 1000 kW/kWp.

Sollten Anlagengruppen verwendet werden, ist es möglich, jeder Anlagengruppe einen gesonderten Wert für das Jahressoll zuzuweisen.

# **Abschnitt Monatsanteile & Sonnengang**

In diesem Abschnitt können die Einstellungen für

- Prozentualer Anteil am Jahressoll,
- Tagesbeginn und
- Tagesende,

für jeden Monat konfiguriert werden.

Beim Anteil ist zu beachten, dass die Summe aller Monate immer 100% sein müssen.

# **14 Smart Energy**

Zu den Smart-Energy Einstellungen und deren Funktionsweisen siehe Smart-Energy Handbuch auf downloadbar von unserer Homepage: [Smart-Energy Handbuch](https://www.solar-log.com/fileadmin/user_upload/documents/Handbuecher_und_Inlet/de_DE/SolarLog_Handbuch_Smart_Energy_DE.pdf)

# **15 Einspeisemanagement**

Den Menüpunkt Einspeisemanagement rufen Sie über Konfiguration | Einspeisemanagement auf. In diesem Bereich haben Sie die Möglichkeit, die Anforderungen der Netzbetreiber im Bereich Wirk- und Blindleistungssteuerung umzusetzen.

### **Hinweis**

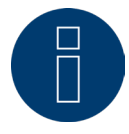

Der Solar-Log™ erfüllt keine Schutzfunktionen wie N/A oder Q/U Schutz. Für diese Funktionen ist spezielle Hardware einzusetzen. Jegliche Schutzbefehle (z.B. Not-Aus) sind nicht mit oder über den Solar-Log™ zu schalten.

# **15.1 Anlagenparameter**

Im Reiter Anlagenparameter sind die Grunddaten der Anlage zu hinterlegen.

• Maximale Scheinleistung der Erzeugungsanlage:

Hier ist die maximale Leistung der Anlage in VA einzutragen. Dieser Wert muss mit dem beim EVU angemeldeten Wert übereinstimmen.

In der Regel berechnet sich diese Leistung aus der Summe der Modulleistungen.

Bei Verwendung des Utility Meter sind zusätzlich die Felder:

• UC:

In diesem Feld wird die vereinbarte Netzspannung im Mittelspannungsnetz des Netzbetreibers eingetragen. Dieser Wert wird vom Netzbetreiber vorgegeben. In der Regel entspricht die Netzspannung auf Mittelspannungsebene 20.000 V.

• UNS:

Die einzutragende Referenzspannung ist abhängig vom verwendeten Messfühler. Beim Solar-Log™ Utility Meter ist die Werkseinstellung für Mittelspannungsmessung 100,0 V.

### Einstellung UC und UNS

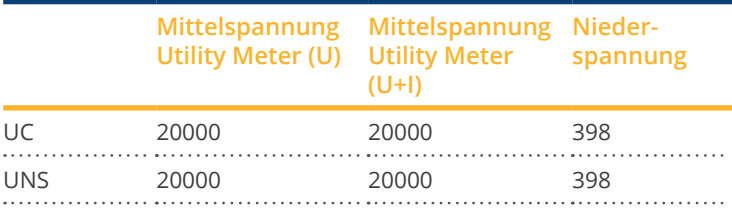

#### **Hinweis**

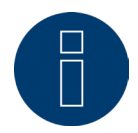

Bei Master-Slave Aufbau darf am jeweiligen Solar-Log Base nur die an diesem Gerät angeschlossene Leistung eingetragen werden.

# **Anlagenpasswörter**

Unter Konfiguration | Geräte | Konfiguration | Anlagenpasswörter können Anmeldedaten für die Wechselrichter hinterlegt werden, sofern die konfigurierten Geräte dies unterstützen oder benötigen.

• Wechselrichter-Passwort:

Anlagenpasswort, sofern dieses zur Abfrage der Wechselrichter erforderlich ist.

• Anmeldemodus:

Bei Wechselrichtern die dies unterstützen, kann zwischen normaler und privilegierter Anmeldung unterschieden werden. Bei einzelnen Modellen kann eine privilegierte Anmeldung zwingend nötig sein, damit Funktionen des Leistungsmanagement zur Verfügung stehen.

• Parameter-Passwort:

Passwort welches zur Änderung systemkritischer Einstellungen an den Wechselrichtern benötigt wird. Bspw. den GridGuard-Code bei SMA Wechselrichter.

### **Hinweis**

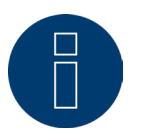

Es muss unbedingt darauf geachtet werden, dass das Wechselrichter-Passwort zum Anmeldemodus passt.

Können an einem Wechselrichter getrennte Kennwörter für Benutzer und Installateure vergeben werden, muss das zum Anmeldemodus passende Kennwort angegeben werden.

### **Hinweis**

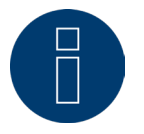

Der Menüpunkt Anlagenpasswörter wird nur bei angeschlossenen Wechselrichtern angezeigt, die ein Passwort zur Abfrage der Wechselrichter und/oder ein Passwort zur Änderung systemkritischer Einstellungen benötigt.

# **15.2 Wirkleistung**

Unter dem Menüpunkt Einspeisemanagement | Wirkleistung stehen im Abschnitt Typ folgenden Funktionen zur Verfügung:

- Deaktiviert
- Ferngesteuert (nur mit Zusatzmodul Mod I/O)
- Ferngesteuert mit Verrechnung Eigenstromverbrauch (nur mit Zusatzmodul Mod I/O)
- 70% Festabregelung
- 70% Festabregelung mit Verrechnung Eigenstromverbrauch
- **•** Enstellbare Festabregelung
- Einstellbare Festabregelung mit Verrechnung Eigenstromverbrauch
- **•** Festabregelung in Watt
- Festabregelung in Watt mit Verrechnung Eigenstromverbrauch
- Abregelung auf Prozentsatz des Verbrauchs

#### **Hinweis**

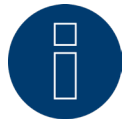

Welche Art der Wirkleistungsreduzierung bei einer konkreten PV-Anlage umgesetzt werden muss, richtet sich nach den im jeweiligen Land gültigen Gesetzen und Normen sowie den Vorgaben des jeweiligen Netzbetreibers.

Der Planer bzw. Errichter Ihrer Anlage oder der jeweilige Netzbetreiber kann Auskunft über die Art und Weise der Wirkleistungsreduzierung geben.

#### **Hinweis**

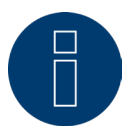

Die Funktionen des Bereichs Einspeisemanagement können für manche unterstützte Wechselrichter nicht verfügbar sein.

Bitte prüfen Sie vor der Installation, ob Powermanagement und Blindleistungsregelung bei den verwendeten Wechselrichtern unterstützt wird.

Detaillierte Informationen zu den jeweiligen Wechselrichtern sind über unsere Wechselrichterdatenbank unter:<https://www.solar-log.com/support/komponentendatenbank>abrufbar.

## **Abschnitt Schnittstellenzuordnung**

In diesem Bereich werden die Wechselrichter mit den Schnittstellen, an denen sie am Solar-Log™ angeschlossen sind, angezeigt. Wählen Sie den/die zu regelnden Wechselrichter aus und aktivieren Sie diese(n).

### **Abschnitt LCD-Anzeige (VLCD-Anzeige)**

Unter LCD-Anzeige lässt sich definieren, welche Werte über das VLCD-Display angezeigt werden sollen. Auswählbar sind folgende Werte:

• Nur Fehler:

Sollten bei der PM-Steuerung Fehler auftreten werden diese angezeigt.

- Zielleistung (%DC): Ist der Wert (%DC), der für die Reduzierung gewählt wurde (bspw. 70%).
- Prozentsatz des Verbrauchs (nur auswählbar wenn unter Typ der Punkt "Abregelung auf Prozentsatz des Verbrauchs" definiert wurde):

Wert, der bei "Prozentsatz für einstellbare Abregelung" eingegeben wurde. 100% werden nicht visualisiert, da die VLCD-Anzeige nur zwei Stellen anzeigen kann (bspw. 70%)

• Steuerwert Leistung (%AC):

Steuerwert ist der Wert, der an die Wechselrichter gesendet wird, um den Zielwert zu erreichen. Hier wird das Verhältnis der Nennleistung (AC) und der installierten DC-Leistung (DC) berücksichtigt. Bei Steuerung mit Eigenverbrauch wird der aktuelle Verbrauch ebenfalls berücksichtigt.

Der Wert 100 % wird im VLCD-Display nicht angezeigt.

## **Abschnitt Dynamische Steuerung bei unterschiedlicher Modulausrichtung**

Je nach Anlage gibt es unter anderem, unterschiedliche Modulausrichtungen, um diese bei der Wirkleistung mit einzubeziehen sollte der Schalter "Dynamische Steuerung bei unterschiedlicher Modulausrichtung" aktiviert werden (standardmäßig deaktiviert). Diesen Schalter finden Sie unter dem Menüpunkt Einspeisemanagement | Wirkleistung. Stellen Sie diesen auf aktivieren.

Mit dieser Einstellung werden die Reduzierungskommandos an die Wechselrichter dynamisch angepasst um, z.B. bei unterschiedlichen Modulausrichtungen, die Einspeisung innerhalb der erlaubten Reduzierungsgrenze zu maximieren. Somit können z.B. einzelne Wechselrichter über 70% einspeisen, wenn andere Wechselrichter weniger Leistung erbringen.

# **15.2.1 Wirkleistung deaktiviert**

Wenn dieser Menüpunkt ausgewählt ist, ist die Wirkleistung deaktiviert. Dennoch können die steuerbaren Schnittstellen ausgewählt werden, falls eine Steuerung über Modbus PM oder über ein PM-Profil erfolgen soll.

# **15.2.2 Ferngesteuerte Wirkleistungsreduzierung (nur mit Solar-Log MOD**

# **I/O)**

Diese Option ist zu wählen, sollte die Wirkleistungsreduzierung ferngesteuert durch den Netzbetreiber erfolgen. Um dies realisieren zu können, wird ein Rundsteuerempfänger oder ein vergleichbares Gerät benötigt. In der Regel werden diese Geräte vom Netzbetreiber kostenpflichtig zur Nutzung gestellt.

Welche Art von Rundsteuerempfänger bzw. Fernwirktechnik zum Einsatz kommt, liegt in der Hoheit des jeweiligen Netzbetreibers. Die vom Netzbetreiber ausgesendeten Steuersignale werden vom Rundsteuerempfänger in potentialfreie Signalkontakte umgesetzt und können über die Schnittstelle des Solar-Log MOD I/O ausgewertet werden.

### **Hinweis**

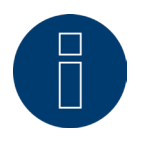

Die Funktion der PM+-Schnittstelle ist nur gegeben, wenn die Kontakte des Rundsteuerempfängers potentialfrei sind und mit der Hilfsspannung (5VDC) aus der PM+-Schnittstelle beschaltet werden.

Beispiele für den Anschluss von Rundsteuerempfängern und die entsprechende Konfiguration sind im Kapitel "Anhang" zu finden.

# **Abschnitt Kanaleinstellungen für Leistungsreduzierung**

Die Relaisausgänge des Rundsteuerempfängers werden mit der PM+ Schnittstelle des Solar-Log MOD I/O verbunden. Dadurch können die Signale des Netzbetreibers vom Solar-Log Base ausgewertet werden.

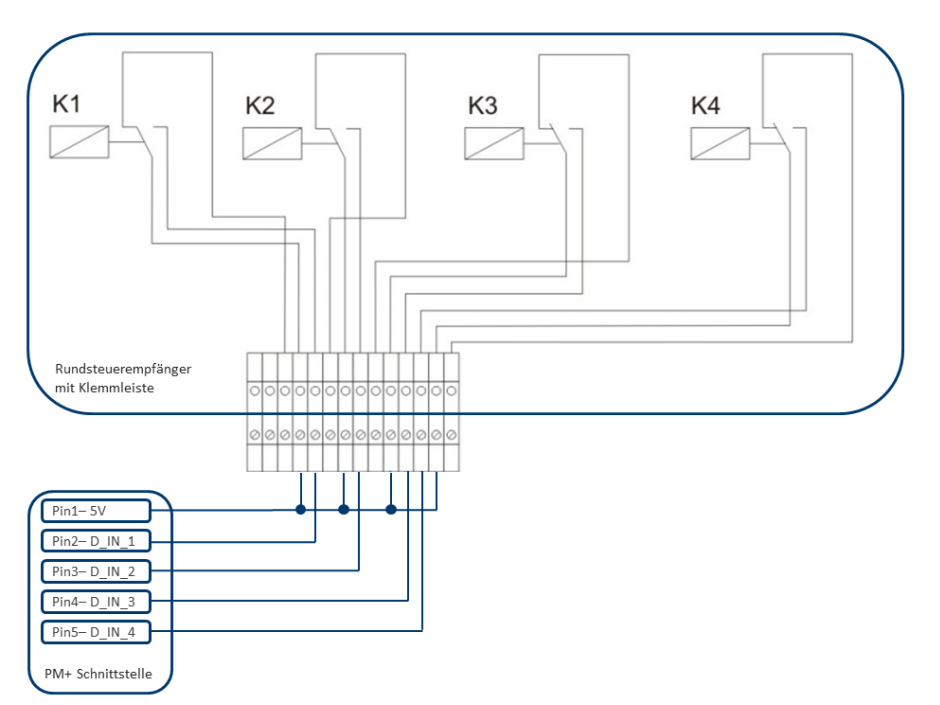

Abb.: Schematische Darstellung eines Rundsteuerempfängers mit vier Relais.

Diese Relais sind zur Wirkleistungssteuerung mit der PM+ Schnittstelle des Solar-Log MOD I/O verdrahtet.

#### **Hinweis**

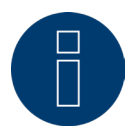

Die Funktion der PM+ Schnittstelle ist nur gegeben, wenn die Kontakte des Rundsteuerempfängers potentialfrei sind und mit der Hilfsspannung (5VDC) aus der PM+ Schnittstelle beschaltet werden.

In der Praxis kommen verschiedene Rundsteuerempfänger und andere vergleichbare Signalgeber mit unterschiedlich vielen Schaltkontakten und unterschiedlichen Signalcodierungen zum Einsatz. Die Konfigurationsmatrix des Solar-Log MOD I/O bietet daher maximale Flexibilität – es lassen sich die meisten gängigen Varianten konfigurieren. Rundsteuerempfänger verfügen in der Regel über 2 bis 5 Relais. Die Zuordnung der einzelnen Relaiszustände zu bestimmten Reduzierungsstufen wird vom jeweiligen Netzbetreiber vorgegeben und anhand dieser Matrix im Solar-Log Base hinterlegt. So können die angeschlossenen Wechselrichter auf die vorgegebenen Reduzierungsstufen geregelt werden.

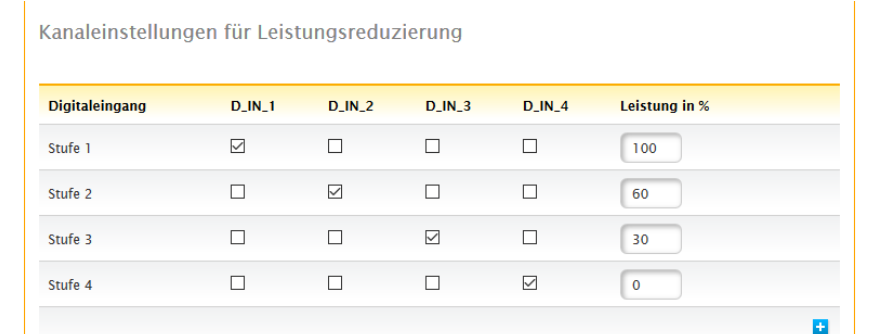

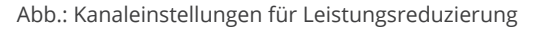

Für jede Stufe werden eine Eingangssignalkombination und ein Wert für die Leistung in % festgelegt. Ein gesetzter Haken bei den digitalen Eingängen der PM+Schnittstelle (D\_IN\_1 bis D\_IN\_4) bedeutet, dass dieser Eingang mit den 5V des Pin 1 beschaltet wird, um auf den unter Leistung in % eingestellten Wert zu regeln.

In der Grundeinstellung werden 4 Schaltstufen angezeigt. Über das + Zeichen lässt sich diese Liste auf 16 Stufen erweitern.

### Vorgehen:

- **•** Ferngesteuert auswählen.
- In der Schnittstellenzuordnung den/die zu regelnden Wechselrichter auswählen.
- Kanaleinstellungen für Leistungsreduzierung je nach Vorgaben und Verkabelung hinterlegen.
- Optionen auswählen.
- Einstellungen SPEICHERN.

#### Max. Leistungsänderung in %

Eine ruckartige Absenkung oder Erhöhung der Wirkleistung könnte sich langfristig negativ auf Wechselrichter auswirken.

Über das Feld "max. Änderung Leistung" wird vorgegeben, wie hoch die maximale prozentuale Leistungsänderung pro intervall (15 Sekunden) ist.

Dieser Wert bezieht sich auf die Leistungsreduzierung, wird aber auch beim Hochfahren der Anlage nach Leistungsreduzierung verwendet.

# **15.2.3 Ferngesteuerte Wirkleistungsreduzierung mit Verrechnung Eigen-**

# **verbrauch (nur mit Solar-Log MOD I/O)**

Diese Funktion ist eine Erweiterung der in vorigen Kapitel beschriebenen Funktion Ferngesteuerte Wirkleistungsreduzierung. Diese Funktion ist nicht vom deutschen EEG gedeckt und muss vor Anwendung mit dem Verteilnetzbetreiber abgestimmt werden.

### **Hinweis**

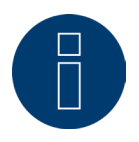

Um diese Funktion zu realisieren, muss der Solar-Log Base mit einem Verbrauchszähler gekoppelt werden.

Die Konfiguration dieser Funktion entspricht der schon beschriebenen Konfiguration Ferngesteuerte Wirkleistungsreduzierung. Hinweise zur Integration des Zählers in die Hausinstallation finden Sie im Anhang.

# **Hinweise zur Funktion**

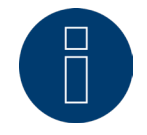

Bei einem Befehl (kleiner 100% und größer 0%) wird der Eigenverbrauch einberechnet. Der/ die Wechselrichter werden je nach derzeitigem Verbrauch mit einem von diesem Befehlswert abweichenden, höheren Leistungswert angesteuert.

Bei 0% Befehl wird der Eigenverbrauch nicht berücksichtigt. Die Anlage wird hier aus Sicherheitsgründen immer auf 0% abgeregelt.

# **15.2.4 70% Festabregelung**

Durch Aktivierung dieses Menüpunkts werden der/die Wechselrichter fest auf 70% der installierten DC Leistung geregelt.

Als Referenzwerte sind unter dem Menüpunkt Konfiguration | Geräte | Konfiguration die Maximale AC Leistung und Angeschlossene Generatorleistung einzugeben.

Anhand der hinterlegten Angeschlossenen Generatorleistung kann die maximale Leistung für die Wechselrichter berechnet werden.

### Vorgehen

- **70% Festabregelung auswählen.**
- In der Schnittstellenzuordnung den/die zu regelnden Wechselrichter auswählen.
- Einstellungen SPEICHERN.

#### **Hinweis**

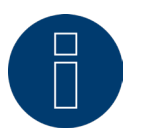

Änderungen der Maximalen AC Leistung der Wechselrichter unter Konfiguration | Geräte | Konfiguration sind gesperrt.

Durch Eingabe des Passworts über den Anmelden-Button als Installateur/PM wird dieser Schutz für berechtigte Benutzer aufgehoben.

### **Hinweis**

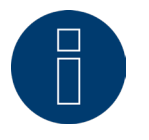

Die 70% Regelung wird immer auf die gesamte Anlage bezogen. Bei entsprechenden Ausrichtungen der Module (Ost-West-Anlage) regelt der Solar-Log™ immer alle Wechselrichter gleich. Dadurch kann es zu einer geringeren Einspeisung als maximal zulässig kommen.

### Beispiel 1

DC Leistung 12kWp AC Leistung 12kW 70% der DC Leistung entsprechen 8.4kW. Da in diesem Beispiel die AC und DC Leistung identisch sind, stimmt die Abregelung.

#### Beispiel 2

DC Leistung 12 kWp AC Leistung 10kW

70% der DC Leistung entsprechen 8,4kW.

Daher wird der über den Solar-Log™ gesteuerte Wechselrichter auf 84% (8,4kW) und nicht nur auf 70% (7kW) geregelt.

# **15.2.5 70% Festabregelung mit Verrechnung Eigenverbrauch**

Diese Funktion ist eine Erweiterung der im vorherigen Kapitel beschriebenen Funktion "70% Festabregelung". Um diese Funktion zu realisieren, muss der Solar-Log™ mit einem Verbrauchszähler gekoppelt werden. Die Konfiguration dieser Funktion entspricht der schon beschriebenen Konfiguration 70% Festabregelung. Vorgehen:

- 70% Festabregelung mit Verrechnung Eigenverbrauch auswählen.
- In der Schnittstellenzuordnung den/die zu regelnden Wechselrichter auswählen.
- Einstellungen SPEICHERN.

### **Hinweis**

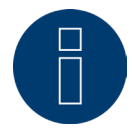

Um diese Funktion zu realisieren, muss der Solar-Log Base mit einem Verbrauchszähler gekoppelt werden.

Durch die Verwendung eines Energiezählers für den Eigenverbrauch wird der momentane Eigenverbrauch ermittelt. Dieser Verbrauch wird mit der durch die Wechselrichter erzeugten Energie verrechnet.

In dem Fall, dass die Differenz aus Produktion und Verbrauch weniger als 70% der Modulleistung beträgt, können die Wechselrichter auf einen höheren Leistungswert geregelt werden. Am Einspeisepunkt liegen weiterhin nur 70% der angeschlossenen Generatorleistung an.

# **15.2.6 Einstellbare Festabregelung**

Mit dieser Funktion kann die maximale Einspeisung ins Netz konfiguriert werden. Durch den frei konfigurierbaren Prozentsatz kann die Abregulierung auf X% der angeschlossenen Generatorleistung eingestellt werden. Der Solar-Log Base regelt die angeschlossenen Wechselrichter nur ab, wenn die Einspeisung ins Netz die hinterlegt Obergrenze überschreitet.

### Vorgehen:

- Einstellbare Festabregelung auswählen.
- Prozentsatz für einstellbare Abregelung eingeben.
- In der Schnittstellenzuordnung den/die zu regelnden Wechselrichter auswählen.<br>• Finstellungen SPFICHERN
- Einstellungen SPEICHERN.

# **15.2.7 Einstellbare Festabregelung mit Verrechnung Eigenverbrauch**

Mit dieser Funktion kann die maximale Einspeisung ins Netz konfiguriert werden. Durch den frei konfigurierbaren Prozentsatz kann die Abregulierung auf X% der angeschlossenen Generatorleistung eingestellt werden. Der Eigenverbrauch wird bei dieser Regelung berücksichtigt. Der Solar-Log Base regelt die angeschlossenen Wechselrichter nur ab, wenn die Einspeisung ins Netz die hinterlegt Obergrenze überschreitet. Bei entsprechend hohem Eigenverbrauch erfolgt keine Abregelung.

#### Vorgehen:

- Einstellbare Festabregelung mit Verrechnung Eigenverbrauch auswählen.
- Prozentsatz für einstellbare Abregelung eingeben.
- In der Schnittstellenzuordnung den/die zu regelnden Wechselrichter auswählen.
- Einstellungen SPEICHERN.

#### **Hinweis**

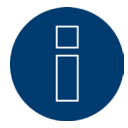

Um diese Funktion zu realisieren, muss der Solar-Log Base mit einem Verbrauchszähler gekoppelt werden.

# **15.2.8 Festabregelung in Watt**

Mit dieser Funktion kann die maximale Einspeisung ins Netz konfiguriert werden. Durch die frei konfigurierbare elektrische Leistung (W), kann die Abregulierung auf X (Watt) der angeschlossenen Generatorleistung eingestellt werden. Der Solar-Log Base regelt die angeschlossenen Wechselrichter nur ab, wenn die Einspeisung ins Netz die hinterlegt Obergrenze überschreitet.

#### Vorgehen:

- Einstellbare Festabregelung auswählen.
- Elektrische Leistung (W) für einstellbare Abregelung eingeben.
- In der Schnittstellenzuordnung den/die zu regelnden Wechselrichter auswählen.
- Einstellungen SPEICHERN.

# **15.2.9 Festabregelung in Watt mit Verrechnung Eigenverbrauch**

Mit dieser Funktion kann die maximale Einspeisung ins Netz konfiguriert werden. Durch die frei konfigurierbare elektrische Leistung (W) kann die Abregulierung auf X (Watt) der angeschlossenen Generatorleistung eingestellt werden. Der Eigenverbrauch wird bei dieser Regelung berücksichtigt. Der Solar-Log Base regelt die angeschlossenen Wechselrichter nur ab, wenn die Einspeisung ins Netz die hinterlegte Obergrenze überschreitet. Bei entsprechend hohem Eigenverbrauch erfolgt keine Abregelung.

### Vorgehen:

- Einstellbare Festabregelung mit Verrechnung Eigenverbrauch auswählen.
- Elektrische Leistung (W) für einstellbare Abregelung eingeben.
- In der Schnittstellenzuordnung den/die zu regelnden Wechselrichter auswählen.
- Einstellungen SPEICHERN.

#### **Hinweis**

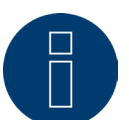

Um diese Funktion zu realisieren, muss der Solar-Log Base mit einem Verbrauchszähler gekoppelt werden.

# **15.2.10Abregelung auf Prozentsatz des Verbrauchs**

Mit dieser Funktion kann die maximale Erzeugung der Wechselrichter begrenzt werden. Durch den frei konfigurierbaren Prozentsatz (%) erfolgt eine Abregelung der Wechselrichter auf X (%) des Gesamtverbrauchs.

#### Beispiel:

Der Geamtverbrauch einer Anlage liegt bei 2000 W, konfiguriert wurden 90%, die Abregelung der Wechselrichter erfolgt in diesem Fall bei 1800 W, um den Gesamtverbrauch zu decken, müssen 200 W aus dem Netz bezogen werden.

#### Vorgehen:

- Abregelung auf Prozentsatz des Verbrauchs auswählen.
- Prozentsatz (%) für einstellbare Abregelung eingeben.
- In der Schnittstellenzuordnung den/die zu regelnden Wechselrichter auswählen.
- Einstellungen SPEICHERN.

### **Hinweis**

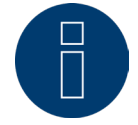

Um diese Funktion zu realisieren, muss der Solar-Log Base mit einem Verbrauchszähler gekoppelt werden.

# **15.3 Blindleistung**

Unter den Menüpunkt Einspeisemanagement | Blindleistung stehen im Abschnitt Typ folgenden Funktionen zur Verfügung:

- deaktiviert.
- **•** fester Verschiebungsfaktor cos(Phi).
- **•** feste Blindleistung in VAr.
- variabler Verschiebungsfaktor cos(Phi) über Kennlinie P/Pn.
- variabler Verschiebungsfaktor über Kennlinie cos(Phi)(U) (nur Solar-Log Base 2000 mit Utility Meter).
- variable Blindleistung über Kennlinie Q(U) (nur Solar-Log Base 2000 mit Utility Meter).
- fernsteuerbarer Verschiebungsfaktor cos(Phi) (nur mit Solar-Log MOD I/O).

#### **Hinweis**

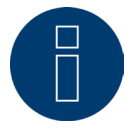

Welche Art der Blindleistungsregelung bei einer konkreten PV-Anlage umgesetzt werden muss, richtet sich in Deutschland nach technischen Richtlinien und Gesetzen.

Der Planer bzw. Errichter Ihrer Anlage oder der jeweilige Netzbetreiber kann Auskunft über die Art und Weise der Blindleistungsregelung geben.

#### **Hinweis**

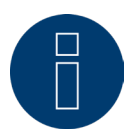

Die Funktion Blindleistung ist nicht für alle kompatiblen Wechselrichter verfügbar. Bitte prüfen Sie vor der Installation, ob die verwendeten Wechselrichter unterstützt werden. Weitere Informationen sowie unsere Komponenten-Datenbank sind unter <https://www.solar-log.com/support/komponentendatenbank>zu finden.

#### **Hinweis**

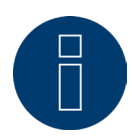

Bei der Konfiguration der Blindleistung wird Seitens des Solar-Log™ immer vom Erzeugerzählpfeilsystem ausgegangen.

Die Energieversorger definieren ihre Anforderungen aus Ihrer Sicht. PV-Anlage werden meist im Verbraucherzählpfeilprinzip (mit negativem Bezug) definiert.

### **Abschnitt Schnittstellenzuordnung**

In diesem Bereich werden die Wechselrichter mit der/den Schnittstellen, an denen sie am Solar-Log Base angeschlossen sind, angezeigt. Wählen Sie die den/die zu regelnden Wechselrichter aus und aktivieren Sie diese(n).

# **15.3.1 Blindleistung deaktiviert**

Wenn dieser Menüpunkt ausgewählt ist, ist die Blindleistungssteuerung deaktiviert. Dennoch können die steuerbaren Schnittstellen ausgewählt werden, falls eine Steuerung über Modbus PM oder über ein PM-Profil erfolgen soll.

# **15.3.2 Fester Verschiebungsfaktor cos(Phi)**

Mit dieser Funktion ist es möglich, die angeschlossenen Wechselrichter auf einen festen Verschiebungsfaktor einzustellen.

Über diese Matrix ist es möglich, einen festen cos(Phi) für bestimmte Zeiträume vorzugeben. Müssen im Tagesverlauf unterschiedliche Verschiebungsfaktoren eingehalten werden, können diese hier konfiguriert werden. Ist ein Utility Meter mit Leistungsmessung vorhanden kann die Messung am Einspeisepunkt erfolgen.

#### Vorgehen:

- Typ fester Verschiebungsfaktor cos(Phi) auswählen.
- Die zu steuernde Schnittstellenzuordnung aktivieren.
- **•** Spalte ab Uhr eintragen.
- cos(Phi) für diese Uhr eintragen.
- Wechsler für induktiven/untererregten cos(Phi) setzen.
- Ggf. weitere Uhren und zugehöriger cos(Phi).
- Ggf. Messung am Einspeisepunkt aktivieren.
- Einstellungen SPEICHERN.

Muss ein bestimmter cos(Phi) für 24 Stunden eingehalten werden, muss in der ersten Zeile die Uhr 00:00 sowie der zugehörige cos(Phi) eingetragen werden. Die anderen Zeilen müssen ebenfalls mit 00:00 Uhr gefüllt werden. Hier ist keine Eingabe des cos(Phi) erforderlich.

# **15.3.3 Feste Blindleistung in Var**

### **Abschnitt Blindleistungssteuerung**

Diese Funktion ermöglicht es, dass die angeschlossenen Wechselrichter eine bestimmte Blindleistung in Var für definierbare Zeiträume erzeugen.

#### Vorgehen:

- **•** Typ feste Blindleistung in Var auswählen.
- Die zu steuerende Schnittstellenzuordnung aktivieren.
- Spalte ab Uhr eintragen.
- Blinleistung für diese Uhr eintragen.
- Wechsler für induktive/untererregte Blindleistung setzen.
- Ggf. weitere Uhren und zugehörige Blindleistung eintragen.
- Einstellungen SPEICHERN.

Wenn eine bestimmte Blindleistung in Var für 24 Stunden bereitgestellt werden muss, darf nur in der ersten Zeile die Uhr 00:00, der Wert in Var und der Wechsler für induktive Blindleistung gesetzt werden. Die anderen Zeilen müssen ebenfalls mit 00:00 Uhr gefüllt bleiben. Hier ist keine Eingabe der Blindleistung erforderlich.

# **Abschnitt Begrenzungen**

Im Abschnitt Begrenzungen gibt es folgende Konfigurationsmöglichkeiten.

• Max. cos(Phi) induktiv/untererregt und max. cos(phi) kapazitiv/übererregt: Über diese Begrenzung kann eine maximale Verschiebung definiert werden. Im Teillastbereich kann dadurch eventuell weniger Blindleistung eingespeist werden als vorgegeben, um die Verschiebungsgrenzen einzuhalten.

### **Hinweis**

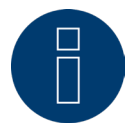

Der Wert Null deaktiviert die jeweilige Begrenzung.

# **15.3.4 Variabler Verschiebungsfaktor cos(Phi) Kennlinie P/Pn**

Diese Funktion ermöglicht die Anpassung des cos(Phi) anhand einer P/Pn Kennlinie. Bei der Kennlinie P/Pn wird das Verhältnis der momentan erzeugten Leistung(P) und der Nennleistung (maximale Leistung) (Pn) gebildet. Diesem Verhältnis wird durch die Kennlinie ein cos(Phi) zugeordnet. Diese Funktion wird in der Literatur auch als cos(Phi)(P) bezeichnet.

Die momentan erzeugte Leistung P wird vom Solar-Log Base aufgrund der Wechselrichterdaten berechnet. Ist ein Utility-Meter mit Leistungsmessung vorhanden, wird statt dessen dieser Leistungswert verwendet.

### **Hinweis**

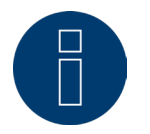

Bei einer Master-Slave Konfiguration muss, speziell bei einer P/Pn Kennlinie mit Utility Meter, darauf geachtet werden, dass alle beteiligten Solar-Logs die gleiche Firmware Version verwenden.

# **Abschnitt Kennlinientyp**

Über diesen Menüpunkt kann eine vorgegebene Kennlinie hinterlegt werden. Grundsätzlich wird hier zwischen der 2- und 4-Punkt-Kennlinie unterschieden.

#### 2-Punkt-Kennlinie

Durch die Auswahl "2-Punkt-Kennlinie" besteht die Möglichkeit, eine Kennlinie anhand von 2 Punkten zu definieren.

#### Vorgehen

- Typ Variabler Verschiebungsfaktor cos(Phi) Kennlinie P/Pn auswählen.
- Die zu steuernde Schnittstellenzuordnung aktivieren.
- 2-Punkt-Kennlinie auswählen.
- In der Konfigurationsmatrix die Kennlinienpunkte A und B anhand der Felder P/Pn, cos(Phi) und den Schalter für induktiv passend einstellen.
- Einstellungen SPEICHERN.

Die dargestellte Kennlinie ändert sich entsprechend den eingegebenen Werten.

### 4-Punkt-Kennlinie

Durch die Auswahl "4-Punkt-Kennlinie" besteht die Möglichkeit eine Kennlinie anhand von 4 Punkten zu definieren.

### Vorgehen

- Typ Variabler Verschiebungsfaktor cos(Phi) Kennlinie P/Pn auswählen.
- Schnittstellen aktivieren.
- 4-Punkt-Kennlinie auswählen.
- In der Konfigurationsmatrix die Kennlinienpunkte A ,B, C und D anhand der Felder P/Pn, cos(Phi) und den Schalter für induktiv passend einstellen.
- Einstellungen SPEICHERN.

Die dargestellte Kennlinie ändert sich entsprechend den eingegebenen Werten.

# **15.3.5 Variabler Verschiebungsfaktor über Kennlinie cos(Phi)(U)**

Um diese Funktion realisieren zu können, wird neben dem Solar-Log Base das Solar-Log™ Utility Meter benötigt.

## **Abschnitt Blindleistungssteuerung**

Das Solar-Log™ Utility Meter wird über einen RS485 Bus mit dem Solar-Log Base gekoppelt und gibt kontinuierlich die gemessenen Spannungswerte an den Solar-Log™ weiter. Die Messwerte können entweder Nieder- oder Mittelspannungsseitig erfasst werden (entsprechende Wandler und deren Konfiguration vorausgesetzt). Anhand der hinterlegten Kennlinie berechnet der Solar-Log Base kontinuierlich die bereitzustellende Blindleistung und steuert die angeschlossenen Wechselrichter entsprechend an.

#### **Hinweis**

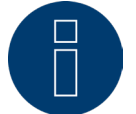

Informationen zum Anschluss und Konfiguration des Utility Meter finden Sie im "[Zähler-Anschluss Handbuch"](https://www.solar-log.com/fileadmin/user_upload/documents/Handbuecher_und_Inlet/de_DE/SolarLog_Zaehler_Anschluss_Handbuch_DE.pdf) auf unserer Homepage.

# **Abschnitt Kennlinientyp**

Über diesen Menüpunkt kann eine vorgegebene Kennlinie hinterlegt werden. Grundsätzlich wird hier zwischen 2 und 4-Punkt-Kennlinie unterschieden.

#### 2-Punkt-Kennlinie

Durch die Auswahl "2-Punkt-Kennlinie" besteht die Möglichkeit, eine Kennlinie anhand von 2 Punkten zu definieren.

#### Vorgehen

- Typ variabler Verschiebungsfaktor über Kennlinie cos(Phi)(U) auswählen
- Die zu steuernde Schnittstellenzuordnung aktivieren
- 2-Punkt-Kennlinie auswählen
- In der Konfigurationsmatrix die Kennlinienpunkte A und B anhand der Felder U/Uc, cos(Phi) und den Schalter für induktiv passend einstellen.
- Einstellungen SPEICHERN

Die dargestellte Kennlinie ändert sich entsprechend den eingegebenen Werten.

### 4-Punkt-Kennlinie

Durch die Auswahl "4-Punkt-Kennlinie" besteht die Möglichkeit, eine Kennlinie anhand von 4 Punkten zu definieren.

### Vorgehen:

- Typ variabler Verschiebungsfaktor über Kennlinie cos(Phi)(U) auswählen
- Die zu steuernde Schnittstellenzuordnung aktivieren
- 4-Punkt-Kennlinie auswählen.
- In der Konfigurationsmatrix die Kennlinienpunkte A ,B, C und D anhand der Felder U/Uc, cos(Phi) und den Schalter für induktiv passend einstellen.
- Einstellungen SPEICHERN

Die dargestellte Kennlinie ändert sich entsprechend den eingegebenen Werten.

# <span id="page-92-0"></span>**15.3.6 Variable Blindleistung über Kennlinie Q(U)**

Um diese Funktion realisieren zu können, wird neben dem Solar-Log Base das Solar-Log™ Utility Meter benötigt.

# **Abschnitt Blindleistungssteuerung**

Das Solar-Log™ Utility Meter wird über einen RS485 Bus mit dem Solar-Log Base gekoppelt und gibt kontinuierlich die gemessenen Spannungswerte an den Solar-Log Base weiter. Die Messwerte können entweder Nieder- oder Mittelspannungsseitig erfasst werden (entsprechende Wandler und deren Konfiguration vorausgesetzt). Anhand der hinterlegten Kennlinie berechnet der Solar-Log Base kontinuierlich die bereitzustellende Blindleistung und steuert die angeschlossenen Wechselrichter entsprechend an.

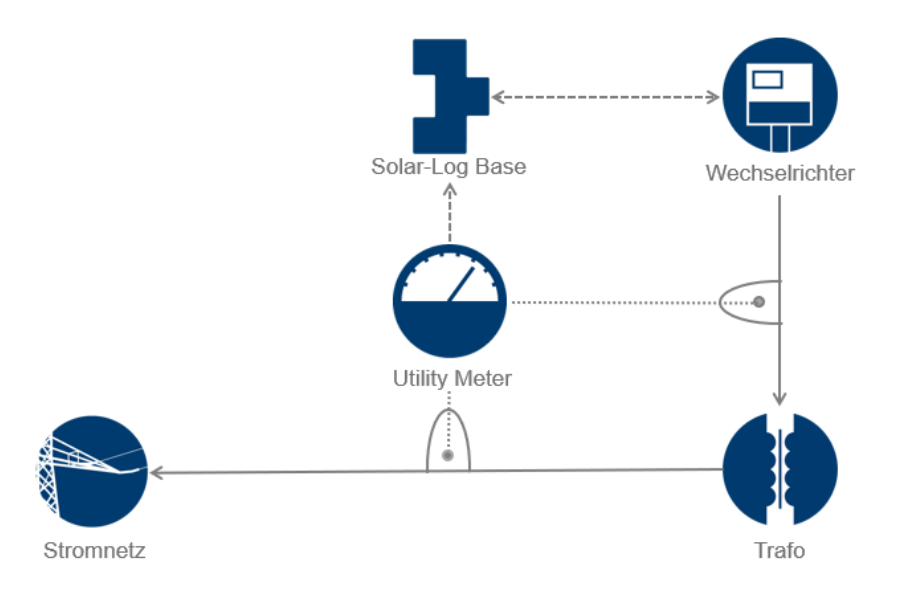

Abb.: Beispiel eines Funktionsplans der Q(U) Regelung

# **Abschnitt Kennlinientyp**

Über diesen Menüpunkt kann eine vorgegebene Kennlinie hinterlegt werden. Grundsätzlich wird hier zwischen 2 und 4-Punkt-Kennlinie unterschieden.

### 2-Punkt-Kennlinie

Durch die Auswahl "2-Punkt-Kennlinie" besteht die Möglichkeit, eine Kennlinie anhand von 2 Punkten zu definieren.

### Vorgehen:

- Typ variable Blindleistung über Kennlinie Q(U) auswählen.
- Die zu steuernde Schnittstellenzuordnung aktivieren.
- 2-Punkt-Kennlinie auswählen.
- In der Konfigurationsmatrix die Kennlinienpunkte A und B anhand der Felder U/Uc, Q/SAmax und den Schalter für induktiv passend einstellen.
- Einstellungen SPEICHERN.

Die dargestellte Kennlinie ändert sich entsprechend den eingegebenen Werten.

### 4-Punkt-Kennlinie

Durch die Auswahl "4-Punkt-Kennlinie" besteht die Möglichkeit, eine Kennlinie anhand von 4 Punkten zu definieren.

#### Vorgehen:

- Typ variable Blindleistung über Kennlinie Q(U) auswählen.
- Die zu steuernde Schnittstellenzuordnung aktivieren.
- 4-Punkt-Kennlinie auswählen.
- In der Konfigurationsmatrix die Kennlinienpunkte A ,B, C und D anhand der Felder U/Uc, Q/SAmax und den Schalter für induktiv passend einstellen.
- Einstellungen SPEICHERN.

Die dargestellte Kennlinie ändert sich entsprechend den eingegebenen Werten.

# **Abschnitt Begrenzungen**

Im Abschnitt Begrenzungen gibt es folgende Konfigurationsmöglichkeiten.

- Gradientenbegrenzung (Geschwindigkeit der Änderung): Sofern der Energieversorger eine Begrenzung fordert, muss dieses Feld konfiguriert werden. (Angabe des Werts in Sekunden).
- Max. cos(Phi) induktiv/untererregt und max. cos(Phi) kapazitiv/übererregt: Über diese Begrenzung kann eine maximale Verschiebung definiert werden. Im Teillastbereich kann dadurch eventuell weniger Blindleistung eingespeist werden als durch die Kennlinie gefordert, um die Verschiebungsgrenzen einzuhalten.

#### **Hinweis**

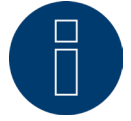

Der Wert Null deaktiviert die jeweilige Begrenzung.

# **15.3.7 Fernsteuerbarer Verschiebungsfaktor cos(Phi) (nur mit Solar-Log**

# **MOD I/O)**

Diese Option ermöglicht es, den Verschiebungsfaktor cos(Phi) ferngesteuert durch den Netzbetreiber zu regeln. Um dies realisieren zu können, wird ein Rundsteuerempfänger oder ein vergleichbares Gerät benötigt. In der Regel werden diese Geräte vom Netzbetreiber kostenpflichtig zur Nutzung gestellt.

Welche Art von Rundsteuerempfänger bzw. Fernwirktechnik zum Einsatz kommt, liegt in der Hoheit des jeweiligen Netzbetreibers. Die vom Netzbetreiber ausgesendeten Steuersignale werden vom Rundsteuerempfänger in potentialfreie Signalkontakte umgesetzt und können über die PM+ Schnittstelle des Solar-Log MOD I/O ausgewertet werden.

# **Hinweis**

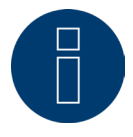

Die potentialfreien Befehle des Rundsteuerempfängers müssen für die Dauer des Befehls anliegen. Befehlsimpulse können nicht verarbeitet werden.

#### Abschnitt Kanaleinstellungen für Leistungsreduzierung

Die Relaisausgänge des Rundsteuerempfängers werden mit dem PM-Eingang des Solar-Log MOD I/O verbunden. Dadurch können die Signale des Netzbetreibers vom Solar-Log Base ausgewertet werden.

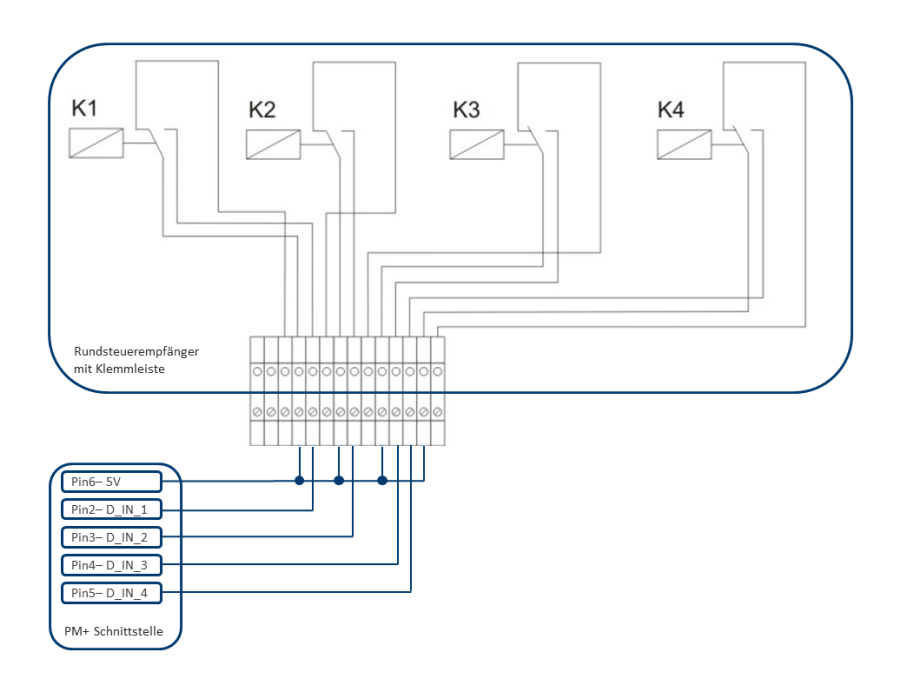

Abb.: Schematische Darstellung eines Rundsteuerempfängers mit vier Relais.

Diese Relais sind für die Blindleistungsregelung mit der PM+ Schnittstelle verdrahtet.

#### **Hinweis**

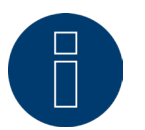

Die Funktion der PM+ Schnittstelle ist nur gegeben, wenn die Kontakte des Rundsteuerempfängers potentialfrei sind und mit der Hilfsspannung (5VDC) aus der PM+ Schnittstelle beschaltet werden.

In der Praxis kommen verschiedene Rundsteuerempfänger und andere vergleichbare Signalgeber mit unterschiedlich vielen Schaltkontakten und unterschiedlichen Signalcodierungen zum Einsatz. Die Konfigurationsmatrix des I/O-Moduls bietet daher maximale Flexibilität – es lassen sich die meisten gängigen Varianten konfigurieren. Rundsteuerempfänger verfügen in der Regel über 2 bis 5 Relais. Die Zuordnung der einzelnen Relaiszustände zu einem bestimmten Verschiebungsfaktor, wird vom jeweiligen Netzbetreiber vorgegeben und anhand dieser Matrix im Solar-Log Base hinterlegt. So können die angeschlossenen Wechselrichter auf die vorgegebenen Verschiebungsfaktoren geregelt werden.

| <b>Digitaleingang</b> |   |   |   | D_IN_1 D_IN_2 D_IN_3 D_IN_4 | Cos(Phi) | <b>Phasenverschiebung</b> ?                       |
|-----------------------|---|---|---|-----------------------------|----------|---------------------------------------------------|
| Stufe 1               | ☑ |   | п | П                           | 0.970    | kapazitiv/Übererregt<br>induktiv/untererregt      |
| Stufe 2               | п | ☑ | п | П                           | 1.000    | kapazitiv/übererregt<br>induktiv/untererregt<br>E |

Abb.: Kanaleinstellungen für ferngesteuerten cos(Phi)

Für jede Stufe werden eine Eingangssignalkombination und ein Wert für den cos(Phi) festgelegt. Ein gesetzter Haken bei den digitalen Eingängen der PM+Schnittstelle (D\_IN\_1 bis D\_IN\_4) bedeutet, dass dieser Eingang mit den 5V des Pin 6 beschaltet wird, um auf den unter cos(Phi) eingestellten Wert zu regeln. In der Grundeinstellung wird 1 Schaltstufe angezeigt. Über das + Zeichen lässt sich diese Liste auf 16 Stufen erweitern.

### Vorgehen:

- **•** Ferngesteuert auswählen.
- In der Schnittstellenzuordnung den/die zu regelnden Wechselrichter auswählen.
- Kanaleinstellungen für Leistungsreduzierung je nach Vorgaben und Verkabelung hinterlegen.
- Optionen auswählen.<br>• Finstellungen SPFICH
- Einstellungen SPEICHERN.

#### Weitere Optionen

Die Umschaltung von ferngesteuertem cos(Phi) zu den möglichen Kennlinien kann über eine bestimmte Konstellationen der Signale an der PM+ Schnittstelle umgesetzt werden.

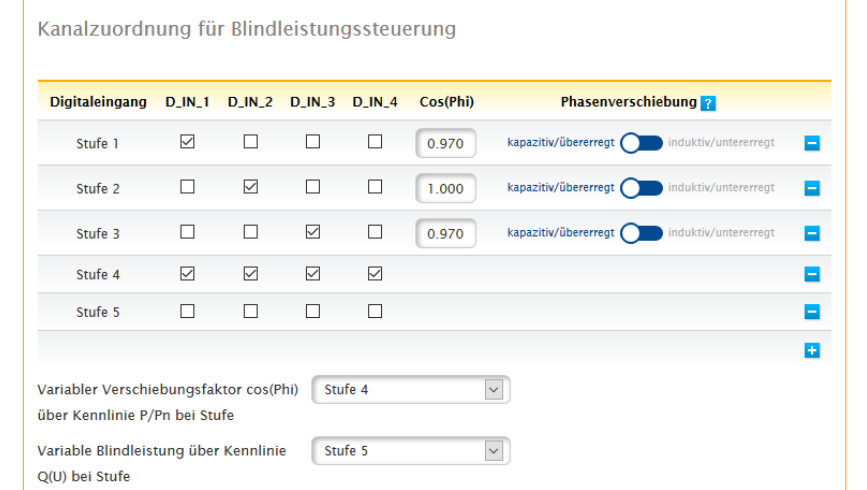

Abb.: Umschalten auf Blindleistungskennlinien mit bestimmten Signalen

Sollte durch ein bestimmtes Signal des Rundsteuerempfängers eine Umschaltung auf Kennlinienbetrieb (P/Pn und Q(U))benötigt werden, kann im Textfeld die jeweilige Stufe zur Umschaltung hinterlegt werden. Sollte keine Umschaltung erfolgen, müssen die Feldern deaktiviert werden.

Wenn die Umschaltung aktiviert wird, baut sich die Konfigurationsseite neu auf. Die entsprechenden Kennlinien sind zu definieren. Die Einstellung der Kennlinien entspricht der im Kapitel "15.2.6 Variable Blindleistung über [Kennlinie Q\(U\)" b](#page-92-0)eschriebenen Vorgehensweise.

# **15.3.8 Vernetzung - Master/Slave**

Die Funktion Vernetzung ist anzuwenden, wenn die Schnittstellen eines Solar-Log Base nicht ausreichen oder die Kabellängen zwischen Solar-Log Base und den verschiedenen Wechselrichtern die RS485 Spezifikation überschreiten.

Bei der Vernetzung ist zwischen den Datenloggern eine Ethernet-Verbindung aufzubauen. Diese TCP/IP Verbindung kann mit den verschiedenen Technologien (Glasfaser, W-LAN, Richtfunk, ….) aufgebaut werden; für die Funktion der Solar-Log™ Netzwerk ist nur relevant, dass diese Verbindung schnell und zuverlässig ist.

Die Vernetzung der Solar-Log™ Geräte dient dem Austausch von Steuerbefehlen und Rückmeldungen. Die Übertragung der Ertragsdaten an einen Server muss von jedem Solar-Log™ gesondert erfolgen.

### Vorgehen:

- Konfiguration unter Konfiguration | Einspeisemanagement | Vernetzung aufrufen.
- **IP Adresse des ersten Slaves eintragen.**
- **Mit der Maus neben ein Eingabefeld klicken.**
- Die Maske zur Eingabe der IP-Adressen erweitert sich mit jeder Adresseingabe.
- Es können maximal 9 Slaves in einem Netzwerk aktiv sein.
- Einstellungen SPEICHERN.

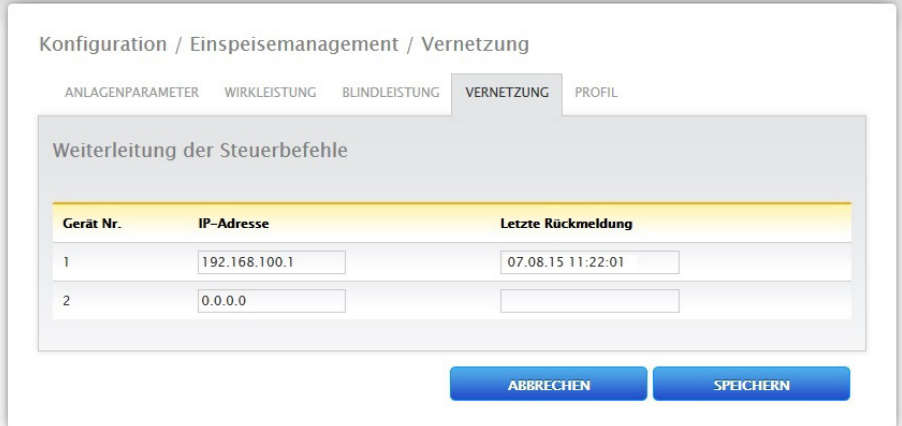

Abb.: Konfiguration Solar-Log™ Netzwerk

#### **Hinweis**

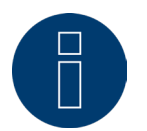

Sollten im Master/Slave Betrieb am Master keine Wechselrichter angeschlossen sein, muss das Anlagenparameter unter Konfiguration | Einspeisemanagement | Anlagenparameter und der Jahressoll unter Konfiguration | Anlage | Prognose auf 0 kofiguriert werden.

# **15.3.9 Profil**

#### **Hinweis**

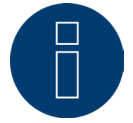

Für bestimmte PM-Profile ist der Einsatz nur mit dem Solar-Log MOD I/O möglich.

Im Bereich Einspeisemanagement werden mit dem Produkt Solar-Log™ PM+Pakete sogenannte PM+Profile ausgeliefert. Diese Profile enthalten vorkonfigurierte Einstellungen für den Bereich Einspeisemanagement und aktivieren die I/O Boxen des PM+Pakets.

Die Profile werden im Datenformat config\_pmprofil\_NameNetzbetreiber.dat ausgeliefert.

#### Vorgehen:

- Konfiguration unter Konfiguration | Einspeisemanagement | Profil aufrufen.
- Um das gelieferte Profil einzuspielen Durchsuchen anklicken und die Datei vom entsprechenden Speicherort Öffnen.
- **•** Profil Laden wählen.
- Solar-Log™ startet neu, es wird der Fortschrittsbalken angezeigt.

Nach dem Neustart wird das folgende Fenster angezeigt.

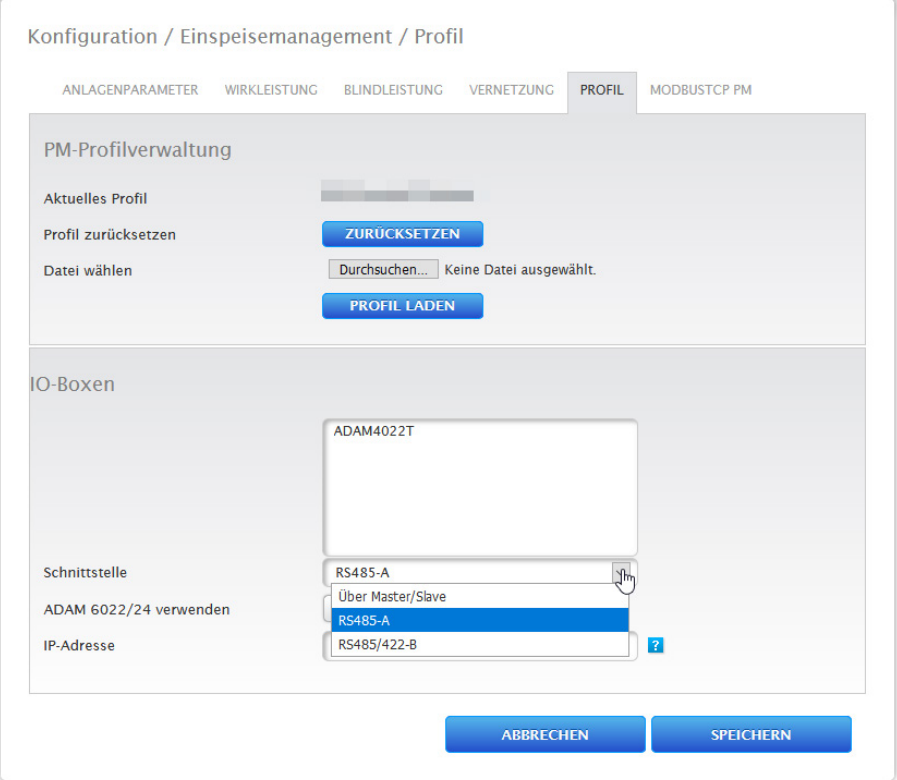

#### Abb.: Aktiviertes PM+Profil für ein PM Paket 6

- Der Name des Netzbetreibers / des Profils wird im Abschnitt Aktuelles Profil angezeigt
- Im unteren Bereich der Seite werden die im entsprechenden PM+Paket verwendete(n) I/O Boxen angezeigt.
- Im Abschnitt Schnittstelle muss die RS485-Schnittstelle oder Master/Slave ausgewählt werden, an welcher die I/O Box(en) angeschlossen wurden.
- Einstellungen SPEICHERN.

### **Hinweis**

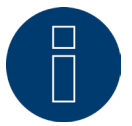

Sollte ein neues PM+Profil eingespeilt werden, muss das Aktuelle Profil zuerst zurückgesetzt werden.

#### **Hinweis**

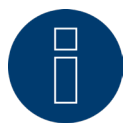

Für die Installation der PM+Pakete liegt im Lieferumfang eine spezielle, EVU-spezifische Installationsanleitung bei.

# **15.4 ModbusTCP PM**

Unter diesem Menüpunkt kann die ModbusTCP PM Schnittstelle aktiviert werden. Die Aktivierung erzeugt eine 30-Tage Installations-Lizenz. Bitte beachten Sie, wird die Lizenz darüber hinaus weiterhin benötigt, muss diese kostenpflichtig erworben werden.

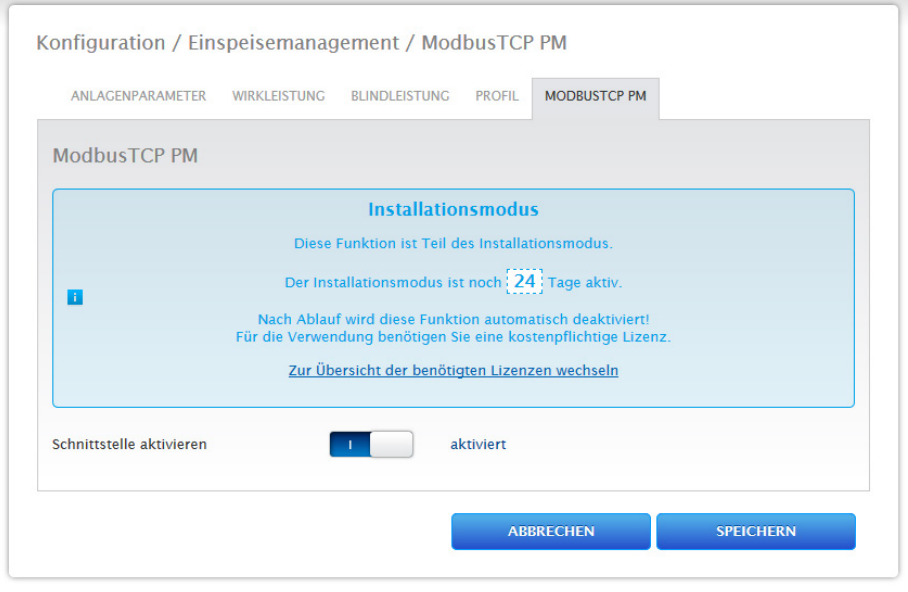

Abb.: ModbusTCP PM aktiviert

# **16 Direktvermarktung**

Um die Direktvermarktung zu aktivieren, muss unter Konfiguration | Direktvermarktung die Fernsteuerungsoption auf Modbus gestellt werden. Danach, kann unter "Integrierter OpenVPN-Tunnel" ein Direktvermarktungs-Paket (.bdl) eingespielt werden. Dazu muss über Solar-Log GmbH ein für die Anlage passendes Direktvermarktungs-Paket beantragt werden.

Wurde das Paket erstellt und steht zum Download bereit, kann dieses über "Datei hochladen" eingespielt werden. Nach dem Einspielen wird ein VPN-Tunnel aufgebaut und die Verbindung zum Direktvermarkter automatisch gestartet.

Über den Button "Anhalten" wird die Verbindung zum Direktvermarkter unterbrochen. Über "Deinstallieren" kann das eingespielte Paket entfernt werden. Zusätzlich besteht unter Protokoll, über den Button "Herunterladen", die Möglichkeit eine Log-Datei herunterzuladen. Diese Datei speichert, was beim Verbindungsaufbau über den VPN-Tunnel zum Direktvermarkter passiert. (Siehe Abbildung weiter unten)

### **Hinweis**

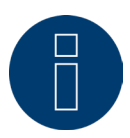

Mit der Aktivierung der Auswahl "Fernsteuerungsoption: Modbus", wird eine 30-Tage Installations-Lizenz erzeugt, wird diese Lizenz über diesen Zeitraum hinaus genutzt, muss diese kostenpflichtig erworben werden. (Siehe Kapitel "Lizenzen")

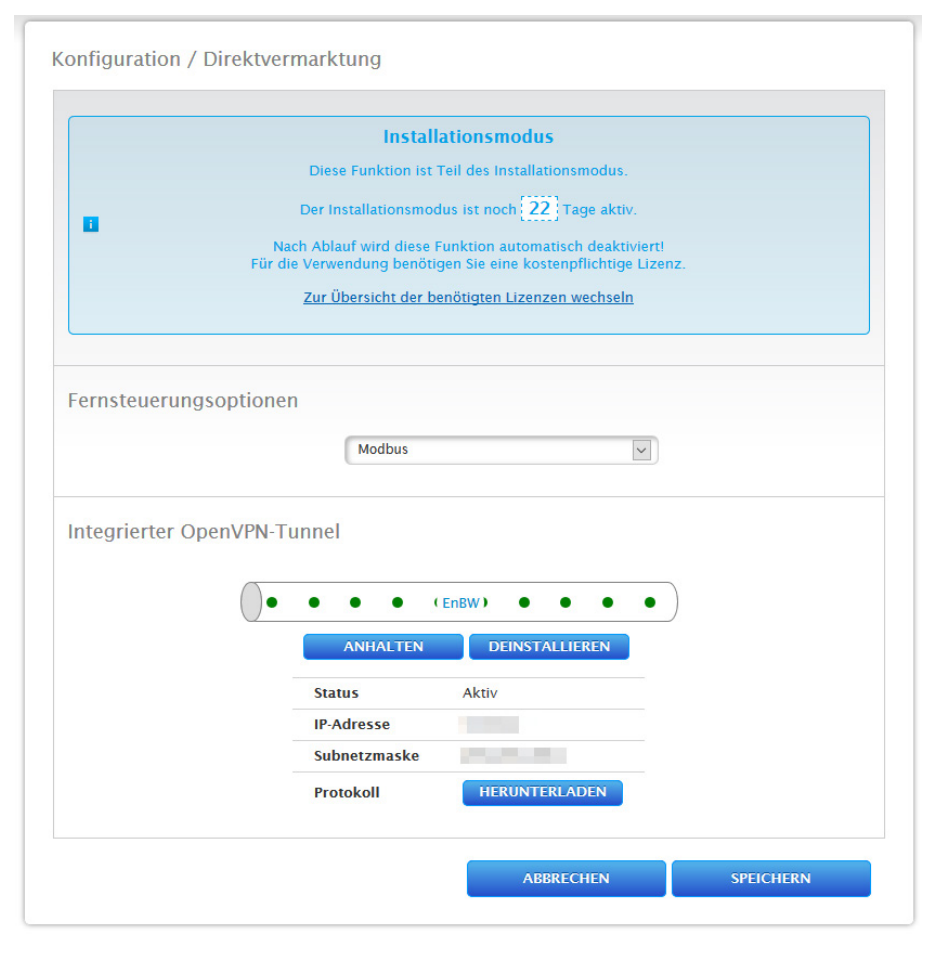

Abb.: Direktvermarktung mit eingespieltem Beispiel-Paket

# **17 Daten**

Der Menüpunkt Konfiguration | Daten bietet verschiedene Funktionen rund um die vom Solar-Log™ aufgezeichneten Daten und enthält folgende Menüpunkte:

- Anfangsbestand
- Datenkorrektur
- **Systemsicherung**
- **•** Datensicherung
- Zurücksetzen

# **17.1 Anfangsbestand**

Mit dieser Funktion kann ein Anfangsbestand bereits manuell erfasster Tagesdaten in den Solar-Log™ eingespielt werden. Dies ist immer dann sinnvoll, wenn sehr viele Daten nachträglich erfasst werden sollen, was mit der Funktion "Datenkorrektur" zu lange dauern würde. Der Datenimport löscht den vorhandenen Datenspeicher komplett, bevor die Tagesdaten aus der CSV-Datei eingespielt werden. Daher sollte der Datenimport möglichst direkt nach der Inbetriebnahme des Solar-Log™ erfolgen.Der Anfangsbestand kann Produktions-, Verbauchs- und Eigenverbauchswerte enthalten.

### **Hinweis**

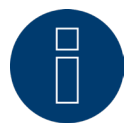

Der Datenimport kann erst durchgeführt werden, wenn alle Wechselrichter korrekt erkannt und konfiguriert wurden oder eine gültige Systemkonfiguration eingespielt wurde.

Die einzuspielenden Daten müssen im CSV-Format vorliegen. Eine solche Datei kann mit einfachen Texteditoren und mit Tabellenkalkulationsprogrammen wie MS Excel oder Open Office Calc erstellt werden. Die Importdatei muss aus einzelnen Textzeilen bestehen, in denen Tagesdatum und Tagesertragswert in "Wh" (nicht kWh!) durch Semikolon getrennt sein müssen (CSV-Format).

Beispiel:

TT.MM.JJ;Erzeugung in Wh; Verbrauch in Wh; Eigenverbrauch in Wh

 26.10.19;136435;264371;33684 27.10.19;138219;213145;43476

usw.

Hinweis: Die Jahreszahl darf hier auch 4-stellig sein.

### Vorgehen:

- Auf Durchsuchen klicken.
- Es öffnet sich das Auswahlfenster Ihres Betriebssystems.
- Zu importierende CSV-Datei auswählen.
- Der Dateiname der ausgewählten Datei wird angezeigt.
- Hochladen anklicken.
- Fortschritt und Schritte des Datenimport werden angezeigt: Datei hochladen Aktuelle Messung beenden Altdaten löschen und Struktur initialisieren Tagesdaten importieren Monats-/Jahresdaten ermitteln Neu Starten
- Solar-Log™ macht einen Neustart.
- Die importierten Daten können nun unter Ertragsdaten kontrolliert werden.

# **17.2 Datenkorrektur**

Hier besteht die Möglichkeit, für beliebige Tage nachträglich eine Korrektur oder Neueingabe der Tagessumme durchzuführen.

## Vorgehen

• Datum 6-stellig eingeben: DD/MM/JJ zum Beispiel: 25.10.20 für 25. Oktober 2020

Folgende Werte können korrigiert werden:

- Tagesertrag (kWh)
- **•** Tagesverbrauch (kWh)
- **•** Tages-Eigenverbrauch (kWh)
- **•** Tages-Eigenverbrauch Batterie (kWh)

Wurden Verbrauchs- oder Ertragswerte über die Datenkorrektur verändert,werden diese korrigierten Werte zusätzlich in der Legende, der Ertragsdaten unter dem Menü Erzeugung | Tag und der Bilanz | Tag angezeigt.

# **17.3 Systemsicherung**

Der Menüpunkt Konfiguration | Daten | Systemsicherung bietet folgende Funktionen:

- **•** Systemeinstellungen von Festplatte laden.
- Systemeinstellungen auf Festplatte speichern.
- **•** Systemeinstellungen auf USB speichern.
- Systemeinstellungen von USB wiederherstellen.

Die Systemdaten sind all die Daten, die in der Konfiguration abgelegt wurden. Empfehlenswert ist eine Sicherung der Systemdaten immer, bevor die Konfiguration verändert oder die Firmware aktualisiert wird.

# **Abschnitt Systemsicherung von Festplatte laden**

Mit dieser Funktion kann eine Konfigurationsdatei mit dem Dateinamen "solarlog config.dat" in den Solar-Log™ eingespielt werden.

#### Vorgehen:

- Auf Durchsuchen klicken.
- Es öffnet sich das Auswahlfenster Ihres Betriebssystems.
- Zu importierende DAT-Datei auswählen.
- Der Dateiname der ausgewählten Firmware-Datei wird angezeigt.
- Hochladen anklicken.
- Die Sicherung wird eingespielt, bitte haben Sie einen Moment Geduld.
- Solar-Log™ startet neu.

# **Abschnitt Systemeinstellungen auf Festplatte speichern**

Mit dieser Funktion kann eine Konfigurationsdatei generiert und auf der Festplatte gespeichert werden. Eine Solar-Log Konfigurationsdatei hat den Dateinamen "solarlog config.dat."

### Vorgehen:

- **Auf AUFBEREITEN klicken.**
- Nachdem die Daten aufbereitet wurden, wird herunterladen angezeigt.
- herunterladen anklicken.
- Es erscheint eine Abfrage, ob die Datei gespeichert oder mit einem Programm geöffnet werden soll.
- Datei speichern wählen.
- **•** Datei wird im Download-Ordner gespeichert.

### Alternatives Vorgehen:

- **Auf AUFBEREITEN klicken.**
- Nachdem die Daten aufbereitet wurden, wird herunterladen angezeigt.
- herunterladen mit der rechten Maustaste anklicken.
- Ziel speichern unter wählen.
- Es öffnet sich das Speichern-Fenster Ihres Betriebssystems.
- **Zum gewünschten Speicherort navigieren.**
- **•** Speichern wählen.
- Datei wird im ausgewählten Ordner gespeichert.

# **Abschnitt Systemeinstellungen auf USB speichern**

Mit dieser Funktion kann eine Konfigurations-Datei auf dem im Solar-Log™ eingesteckten USB-Stick abgelegt werden.

Vorgehen:

- **•** SPEICHERN antippen.
- Die Systemsicherung wird erstellt. Bitte haben Sie einen Moment Geduld.
- Fortschritt und Schritte des Updates werden angezeigt.

Aktuelle Messung beenden. USB Datenträger suchen.

Konfiguration sichern.

- Datei solarlog\_config\_YYMMDD.dat wird im Verzeichnis /Backup auf den USB-Stick abgelegt. YYMMDD steht für Jahr, Monat und Tag, mit jeweils zwei Ziffern. solarlog\_config\_201025.dat ist eine Datensicherung vom 25.10.2020.
- Die Konfigurations-Datei kann zur Datensicherung auf einen anderen Speicher kopiert werden oder wieder in den Solar-Log™ eingespielt werden.

# **Abschnitt Systemeinstellungen von USB wiederherstellen**

Mit dieser Funktion kann eine Konfigurationsdatei mit dem Dateinamen "solarlog config.dat" oder "solarlog\_config\_YYMMDD.dat" vom im Solar-Log™ eingesteckten USB-Stick eingespielt werden.

#### Vorgehen

- WIEDERHERSTELLEN anklicken.
- Es wird auf dem USB-Stick nach einer Konfigurations-Datei gesucht.
- Diese Konfigurations-Datei (solarlog\_config\_YYMMDD.dat) muss zuvor, sofern nicht schon vorhanden, in einem /backup Verzeichnis abgelegt worden sein. (Bitte ein solches /backup Verzeichnis zuvor erstellen, falls noch nicht vorhanden). In diesem Verzeichnis wird nach der Konfigurations-Datei gesucht.
- Starten Sie diese Suche.
- Wenn eine Konfigurationsdatei auf dem USB-Stick gefunden wurde kann, diese mit WIEDERHERSTELLEN eingespielt werden.

Die Daten werden eingespielt.

Bitte warten.

- Solar-Log™ startet neu.
- Konfigurationsdatei wurde eingespielt.

# **17.4 Datensicherung**

Der Menüpunkt Konfiguration | Daten | Systemsicherung bietet folgende Funktionen:

- **•** Datensicherung von Festplatte laden.
- Datensicherung auf Festplatte speichern.
- **•** Datensicherung auf USB speichern.
- **•** Datensicherung von USB wiederherstellen.

# **Abschnitt Datensicherung von Festplatte laden**

Mit dieser Funktion kann eine Datensicherung mit dem Dateinamen "solarlog backup.dat" in den Solar-Log™ eingespielt werden.

### Vorgehen:

- **Auf HOCHLADEN klicken.**
- Es öffnet sich das Auswahlfenster Ihres Betriebssystems.
- Zu importierende DAT-Datei auswählen.
- Der Dateiname der ausgewählten Datensicherung wird angezeigt.
- HOCHLADEN anklicken. Die Sicherung wird eingespielt, bitte haben Sie einen Moment Geduld.
- Solar-Log™ startet neu.

# **Abschnitt Datensicherung auf Festplatte speichern**

Mit dieser Funktion kann eine Datensicherung generiert und auf Festplatte gespeichert werden. Eine Solar-Log Datensicherung hat den Dateinamen "solarlog\_backup.dat".

#### Vorgehen:

- Auf AUFBEREITEN klicken.
- Nachdem die Daten aufbereitet wurden, wird herunterladen angezeigt.
- herunterladen anklicken.
- Es erscheint eine Abfrage, ob die Datei gespeichert oder mit einem Programm geöffnet werden soll.
- **•** Datei speichern wählen.
- **•** Datei wird im Download-Ordner gespeichert.

### Alternatives Vorgehen:

- Auf AUFBEREITEN klicken.
- Nachdem die Daten aufbereitet wurden, wird herunterladen angezeigt.
- herunterladen mit der rechten Maustaste anklicken.
- Ziel speichern unter wählen.
- Es öffnet sich das Speichern-Fenster Ihres Betriebssystems.
- **Zum gewünschten Speicherort navigieren.**
- **•** Speichern wählen.
- Datei wird im ausgewählten Ordner gespeichert.

# **Abschnitt Datensicherung auf USB speichern**

Mit dieser Funktion kann eine Datensicherung auf dem im Solar-Log™ eingesteckten USB-Stick im Verzeichnis / backup abgelegt werden.

### Vorgehen:

- SPEICHERN antippen.
- Die Datensicherung wird erstellt. Bitte haben Sie einen Moment Geduld.
- Fortschritt und Schritte des Updates werden angezeigt:

Aktuelle Messung beenden

USB Datenträger suchen

Konfiguration sichern

• Datei "solarlog\_backup\_YYMMDD.dat " wird im /backup-Verzeichnis auf den USB-Stick abgelegt. YYMMDD steht für Jahr, Monat und Tag, mit jeweils zwei Ziffern. solarlog\_backup\_221025.dat ist eine Datensicherung vom 25.10.2022

Die Solar-Log™ Datensicherung kann zur Archivierung auf einen anderen Speicher kopiert werden oder wieder in

den Solar-Log™ eingespielt werden.

# **Abschnitt Datensicherung von USB wiederherstellen**

Mit dieser Funktion kann eine Datensicherung mit dem Dateinamen "solarlog\_backup.dat" vom im Solar-Log Base eingesteckten USB-Stick eingespielt werden.

# Vorgehen:

- WIEDERHERSTELLEN anklicken.
- Es wird auf dem USB-Stick nach einer Backup-Datei gesucht. Diese Backup-Datei (solarlog\_backup\_YYMMDD.dat) muss zuvor, sofern nicht schon vorhanden, in einem /backup Verzeichnis abgelegt worden sein. (Bitte ein solches /backup Verzeichnis zuvor erstellen, falls noch nicht vorhanden). In diesem Verzeichnis wird nach der Backup-Datei gesucht.
- Starten Sie diese Suche.
- Wenn eine Konfigurationsdatei auf dem USB-Stick gefunden wurde, kann diese mit Wiederherstellen eingespielt werden.
- Die Datensicherung wird eingespielt. Bitte haben Sie einen Moment Geduld.
- Solar-Log™ startet neu.
- Konfigurationsdatei wurde eingespielt.

# **17.5 Zurücksetzen**

Der Menüpunkt Konfiguration | Daten | Zurücksetzen bietet folgende Funktionen:

- **•** Ertragsdaten zurücksetzen.
- Wechselrichterkonfiguration zurücksetzen.
- Gerät auf Werkseinstellungen zurücksetzen.

# **Abschnitt Ertragsdaten zurücksetzen**

Unter Umständen kann es passieren, dass nach einer Geräte-Erkennung falsche oder nicht nutzbare Daten aufgezeichnet werden. In diesem Fall kann der Datenbestand gelöscht werden, ohne den Solar-Log™ komplett neu zu konfigurieren.

### Vorgehen:

- **ZURÜCKSETZEN anklicken.**
- Wenn Sie sicher sind, dass die Daten gelöscht werden sollen, Fortfahren anklicken; sonst Abbrechen.
- **•** Daten werden gelöscht.
- Solar-Log™ startet neu.

# **Abschnitt Wechselrichterkonfiguration zurücksetzen**

Soll die Geräte-Erkennung nochmals gestartet werden, empfiehlt es sich mit dieser Funktion vorher die Wechselrichterkonfiguration zu löschen.

#### Vorgehen:

- **ZURÜCKSETZEN anklicken.**
- Wenn Sie sicher sind, dass die Wechselrichterkonfiguration gelöscht werden soll Fortfahren anklicken; sonst Abbrechen.
- Daten und Wechselrichterkonfiguration werden gelöscht.
- Solar-Log™ startet neu.

# **Abschnitt Gerät auf Werkseinstellungen zurücksetzen**

Mit dieser Funktion wird der Solar-Log™ auf den Auslieferungszustand zurückgesetzt. Alle Ertragsdaten und die Konfiguration werden gelöscht.

#### Vorgehen:

- **ZURÜCKSETZEN anklicken.**
- Wenn Sie sicher sind, dass alle Daten gelöscht werden sollen, Fortfahren anklicken; sonst Abbrechen.
- Werkseinstellungen werden wiederhergestellt.
- Solar-Log™ startet neu.

#### **Hinweis**

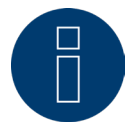

Die Netzwerkeinstellungen bleiben über diese Funktion erhalten.

# **18 System konfigurieren**

Der Menüpunkt Konfiguration | System enthält Grundeinstellungen für den Solar-Log™ und enthält folgende Reiter:

- Zugangskontrolle
- HTTPS
- Sprache/Land/Zeit
- Lizenzen
- **Firmware**

# **18.1 Zugangskontrolle**

In diesem Menü ist der Browser-Zugriffschutz des Solar-Log™ konfigurierbar. Dabei kann der Zugriff auf folgende Bereiche des Browsermenüs des Solar-Log™ durch Passwortabfrage eingeschränkt werden:

- Benutzer: Genereller Zugriff auf das Browsermenü.
- Installateure: Zugriff auf den Bereich Konfiguration.
- Einspeisemanagement: Zugriff auf den Bereich Konfiguration | Einspeisemanagement.

Im Auslieferungszustand ist der Zugriff auf den Bereich Einspeisemanagement mit dem Passwort "PM" gesperrt. Der Zugriff für Benutzer und Installateure ist frei.

## **Hinweis**

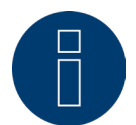

Wir empfehlen dem Installateur mit dem Kunden die Reichweite der Einstellungen im Bereich Einspeisemanagement zu besprechen und ein individuelles Passwort zu vergeben.

#### Vorgehen:

- Passwortabfrage für gewünschten Bereich/Bereiche mit Schalter aktivieren.
- Sicheres Passwort für den jeweiligen Bereich/ die jeweiligen Bereiche eingeben.
- **•** Passwort wiederholen.
- Einstellungen SPEICHERN.
### **18.2 HTTPS**

Unter dem Punkt HTTPS gibt es folgende Bereiche:

- SSL-Zertifikat<br>• Benutzereige
- Benutzereigenes Zertifikat

### **SSL-Zertifikat**

Ein SSL-Zertifikat ist ein Code auf dem Webserver, der eine Online-Kommunikation absichert. Stellt ein Webbrowser eine Verbindung zu einer Website her, ermöglicht das SSL-Zertifikat eine gesicherte Verbindung. Der Solar-Log™ verfügt über ein derartiges SSL-Zertifikat. Dieses kann man in den Webbrowser oder in das Betriebssystem importieren. Zusätzlich besteht in diesem Bereich noch die Möglichkeit das Solar-Log™ Zertifikat gegen ein eigenes SSL-Zertifikat auszutauschen.

Unter SSL-Zertifikat gibt es verschiedene Felder:

• Status:

Über das Feld "Status" ist zu sehen, welches Zertifikat der Solar-Log™ gerade verwendet.

• Fingerprint des SSL-Zertifikats:

Anhand des Fingerprints kann die Korrektheit und Authentizität des verwendeten Zertifikats überprüft werden. Dies geschieht mittels Vergleich dieser im Feld angezeigten Zeichenfolge und der Referenzfolge im Browser.

- Neues Zertifikat ausstellen: Über den Button kann man sich ein neues Zertifikat ausstellen lassen, dabei wird das derzeitig verwendete Zertifikat unwiderruflich gelöscht.
- SSL-Zertifikat herunterladen:

Über den Button "Herunterladen" besteht ferner die Möglichkeit das SSL-Zertifikat herunterzuladen, um es in den Browser oder in das Betriebssystem zu importieren.

### **Benutzereigenes Zertifikat**

In diesem Bereich kann ein eigenes Zertifikat hochgeladen werden. Dazu über "Durchsuchen" gehen, um das Zertifikat, welches hochgeladen werden soll auszuwählen.

#### **Hinweis**

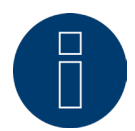

Unbedingt die Hilfetexte in den einzelnen Bereichen beachten.

# **18.3 Sprache/Land/Zeit**

Unter dem Reiter Konfiguration | System | Sprache/Land/Zeit können folgende Einstellungen vorgenommen werden:

- Systemsprache des Solar-Log™.
- Verwendungsland des Solar-Log™.
- Systemzeit des Solar-Log™.<br>● Zeitabgleich
- Zeitabgleich.

### **Abschnitt Sprache**

Vorgehen:

- Im Auswahlmenü die gewünschte Sprache auswählen. Die gewählte Anzeigensprache wirkt sich sowohl auf das Display aus, als auch auf die Anzeige im Webbrowser.
- Einstellungen SPEICHERN.

### **Abschnitt Land**

Vorgehen:

- Im Auswahlmenü ihr Land auswählen:
- Die gewählte Ländereinstellung wirkt sich auf die Anzeige von Datums-, Uhrzeit- und Währungsformat aus. • Einstellungen SPEICHERN.

### **Abschnitt Zeit**

Der Solar-Log™ verfügt über eine integrierte Echtzeituhr, die auch bei Stromausfall oder Netztrennung über lange Zeit (50 Tage) die Uhrzeit fortführt.

Die Uhrzeit ist ab Werk voreingestellt, kann aber nach längerer Lagerung verloren gehen.

Zeitzone, Datum und Sommerzeiteinstellung müssen korrekt eingestellt sein, um bei der Überwachung und Visualisierung keine fehlerhaften Zustände und Ergebnisse zu erhalten.

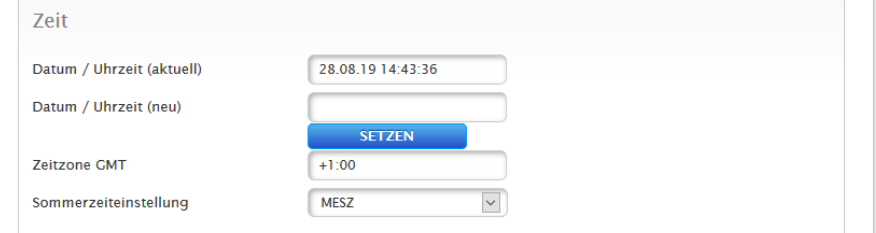

Abb.: Konfiguration Uhrzeit des Solar-Log™

Unter dem Menüpunkt Konfiguration | System | Sprache/Land/Zeit lässt sich die Zeit einstellen.

#### Neue Systemzeit einstellen Vorgehen:

- Die aktuelle Systemzeit wird angezeigt.
- Um diese zu ändern neue Zeit eintragen im folgenden Format eingeben: DD/MM/JJ HH:MM:SS

zum Beispiel: 28.08.22 14:43:36 für 28. August 2022 14 Uhr 43 Minuten 36 Sekunden.

• Neues Datum und neue Zeit SETZEN.

### Zeitzone anpassen

- Vorgehen:
- Zeitverschiebung in Stunden eintragen: Voreinstellung: GMT +1.
- **•** Eingabe SPEICHERN.

#### Sommerzeit einstellen

### Vorgehen:

- Entsprechende Sommerzeiteinstellung auswählen: Optionen: keine, MESZ (Mitteleuropäische Sommerzeit), USA, Australien.
- Einstellungen SPEICHERN.

### **Abschnitt Automatischer Zeitabgleich**

Für den automatischen Zeitabgleich kontaktiert der Solar-Log™ einen NTP Server und gleicht seine Systemzeit ständig mit der Zeit des NTP Servers ab.

Ist der Solar-Log™ per Router mit dem Internet verbunden, erfolgt der Abgleich nachts.

### Vorgehen:

- Automatischer Zeitabgleich mit Schalter aktivieren.
- Einstellungen SPEICHERN.

Über die Funktion Uhrzeit jetzt von NTP-Server laden kann die Systemzeit manuell einmalig angeglichen werden. Hierzu muss der Port 123 "NTP" im Gateway bzw. der Firewall freigegeben sein.

### **18.4 Lizenzen**

Bestimmte [Funktionen](#page-100-0) im Solar-Log™ müssen über einen Lizenzcode aktiviert werden. Mit dem Erwerb einer bestimmten Funktion erhalten Sie ein Lizenzzertifikat. Die Lizenzen sind immer an die Seriennummer des jeweiligen Solar-log™ gekoppelt und können nur für dieses Gerät mit der passenden Seriennummer verwendet werden.

#### Um eine Lizenz zu erwerben ist folgendes Vorgehen notwendig:

- Aufrufen des Lizenz-Portals über<https://license.solar-log.com>
- Melden Sie sich mit Ihrem bestehenden Enerest Account an.
- Nach der Eingabe Ihrer Solar-Log™ Seriennummer werden Ihnen die kompatiblen Lizenzen zur Auswahl angezeigt.
- Sie können nun eine Lizenz auswählen. Nach der Auswahl werden Sie in unseren Webshop zur Bezahlung weitergeleitet.
- Nach der vollständigen Bezahlung wird die Lizenz gültig.

#### Automatisches Einspielen:

- Aufrufen des WEB-Menü des Solar-Log™ unter Konfiguration | System | Lizenzen.
- Synchronisieren klicken.
- Jetzt verbindet sich der Solar-Log™ mit dem Lizenzserver und ruft alle aktive Lizenzen ab.

#### Manuelles Einspielen:

- Lizenzdatei im Lizenzportal herunterladen.
- Aufrufen des WEB-Menü des Solar-Log™ unter Konfiguration | System | Lizenzen.
- Plus anklicken und die Lizenzdatei auswählen.

Nach dem Einspielen der Lizenz ist diese sofort aktiviert. Und wird im Bereich "Installiert" angezeigt.

#### **Hinweis**

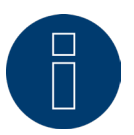

Lizenzen sind an ein Gerät gebunden (Seriennummer). Bei Austausch eines Geräts muss die Lizenz erneut gekauft werden. Anerkannte Garantiefälle sind von dieser Regelung ausgenommen.

#### **Hinweis**

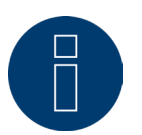

Tritt während der Garantiezeit ein Defekt an dem Solar-Log™ mit einer Lizenz auf, kann ein Austauschgerät mit Lizenz beantragt werden. Es fallen keine Kosten an, vorausgesetzt das defekte Gerät wird an Solar-Log GmbH zurückgesendet.

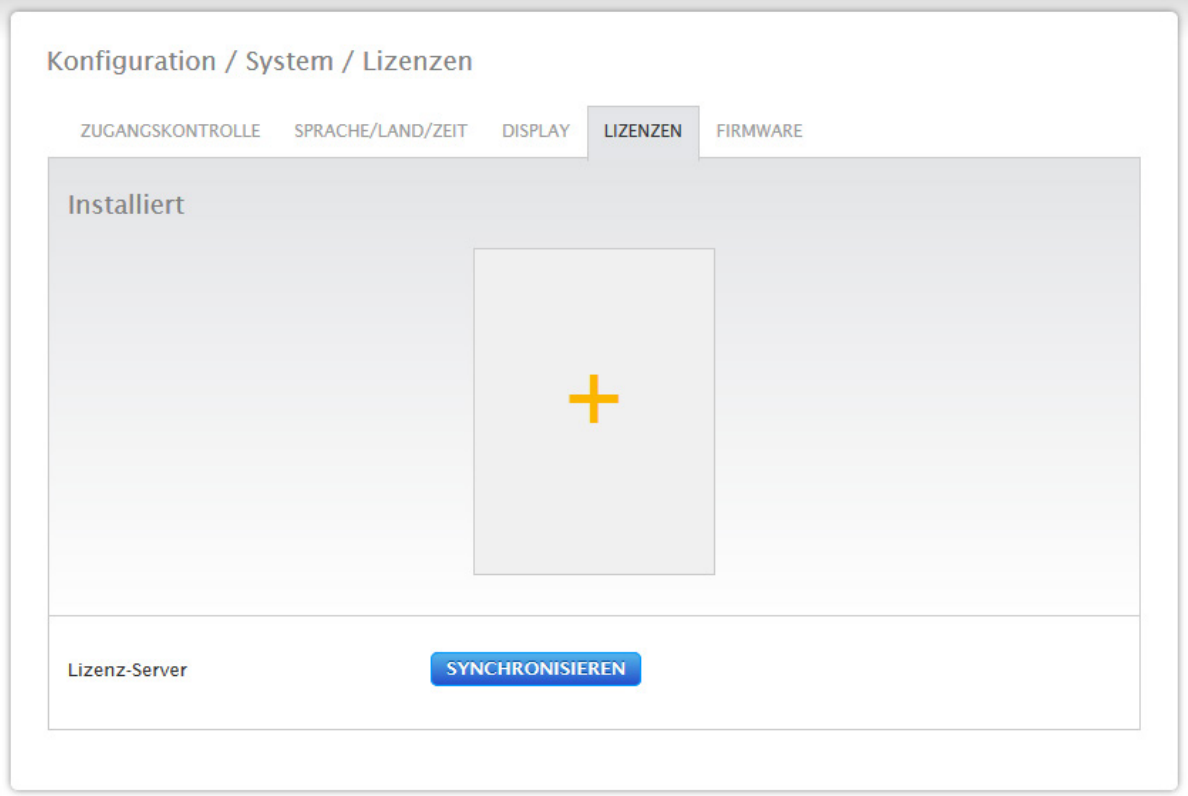

Abb.: Solar-Log™ mit Lizenz-Bereich

# **18.5 Firmware**

Der Reiter Firmware bietet folgende Funktionen

- Information über installierte Firmware Version.<br>• Möglichkeiten des Firmware Updates.
- Möglichkeiten des Firmware Updates.

### **Abschnitt Status**

Die auf dem Solar-Log™ installierte Firmware-Version wird angezeigt. Die Versionsnummer setzt sich aus drei Bereichen zusammen:

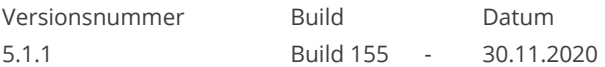

### **Abschnitt Manuelles Firmware-Update**

Mit dieser Funktion haben Sie die Möglichkeit eine neue Firmware von einem Datenträger einzuspielen.

#### **Hinweis**

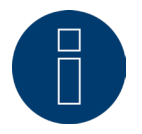

Vor einem manuellen Update eine aktuelle Sicherung der Systemdaten und eine Datensicherung durchzuführen.

#### **Hinweis**

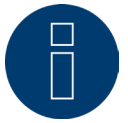

Nach einem Firmware Update muss der Cache des Browsers zur Vermeidung von Darstellungsfehlern geleert werden.

#### Vorgehen:

- Auf Durchsuchen klicken.
- Es öffnet sich das Auswahlfenster Ihres Betriebssystems.
- Zu importierende Firmware-Datei auswählen.
- Der Dateiname der ausgewählten Firmware-Datei wird angezeigt.
- HOCHLADEN anklicken.
- · Es folgen Abfragen, ob Systemsicherung und Datensicherung gemacht wurden. Falls "Abbrechen" bei diesen Abfragen geklickt wird, bricht der Vorgang ab.
- Fortschritt und Schritte des Updates werden angezeigt:
	- Datei hochladen.
	- Aktuelle Messung beenden.
	- Neu Starten.
	- Datei entpacken.
	- Neu Starten.
- Solar-Log™ startet neu.
- Aktuelle Firmware-Version wird im Display und in diesem Menüpunkt angezeigt.

### **Abschnitt Internet auf Update prüfen**

Mit dieser Funktion nimmt der Solar-Log™ Kontakt zum Firmware-Server von Solar-Log GmbH auf und prüft, ob eine neue Version verfügbar ist und bietet diese zur Installation an.

### **Abschnitt USB auf Update prüfen**

Mit dieser Funktion prüft der Solar-Log™, ob auf dem am Gerät direkt eingesteckten USB-Stick eine neue Version zur Verfügung steht.

Wenn die Funktion aufgerufen wird, erscheinen eine Fortschrittsanzeige und die Arbeitsschritte:

- Aktuelle Messung beenden und
- **USB Datenträger durchsuchen.**

### **Abschnitt Automatische Firmware-Updates**

Mit dieser Funktion prüft der Solar-Log™ kontinuierlich, ob auf dem Update-Server eine neuere Version der Firmware verfügbar ist. Wurde eine neuere Version gefunden, lädt er diese automatisch und installiert sie bei Nacht.

#### **Hinweis**

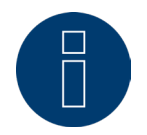

Durch die Aktivierung dieser Funktion geben Sie Solar-Log GmbH die Erlaubnis kleinere Updates automatisch aufzuspielen. Diese Funktion ist kein Ersatz für manuelle Firmware-Updates.

# **19 Menüpunkt Diagnose**

Um den Menüpunkt Diagnose aufzurufen, gehen Sie über die Kopfleiste auf Diagnose. In der Linken Navigation finden Sie folgende Auswahlmöglichkeiten:

- Wechselrichter-Diagnose.
- **•** Ereignisprotokoll.
- **•** Einspeisemanagement.
- SCB Monitor (nur bei SCB-Aktivierung).

# **19.1 Wechselrichter-Diagnose**

Um die Wechselrichter-Diagnose aufzurufen gehen Sie auf Diagnose | Wechselrichter-Diagnose.

Unter diesem Menüpunkt gibt es folgende Reiter:

- Wechselrichter-Details,
- **•** Tracker-Vergleich und
- Modulfeld-Vergleich.

In den nachfolgenden Diagnose-Diagrammen werden unterschiedliche Werte in unterschiedlichen Einheiten angezeigt. Bei jedem Diagramm wird eine individuelle Legende angezeigt – diese definiert die jeweils verwendeten Einheiten und die dazugehörigen Farben.

# **19.1.1 Wechselrichter-Details**

Um die Wechselrichter-Details aufzurufen gehen Sie auf Diagnose | Wechselrichter-Diagnose | Wechselrichter-Details.

Über die Felder Datum und Gerät, kann ein Datum und ein beliebig angeschlossenes Gerät (bspw.: Wechselrichter oder Sensor) zur Auswertung herangezogen werden.

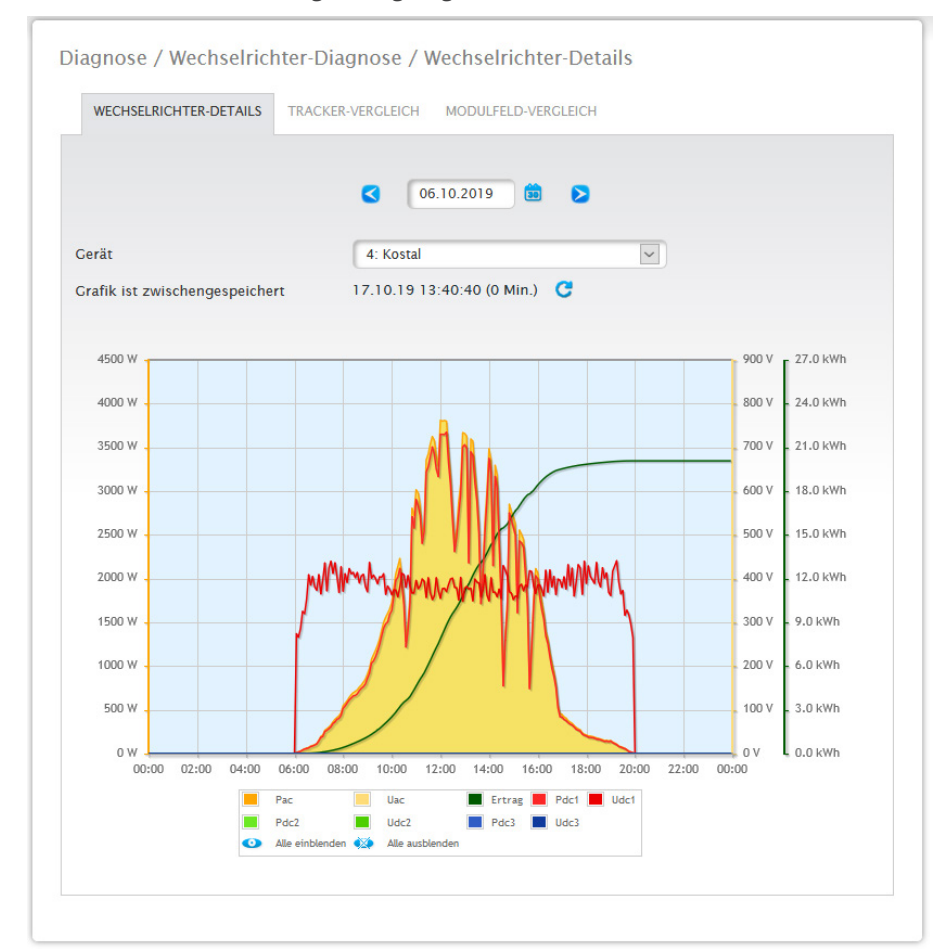

Abb.: Diagramm Wechselrichter-Details

Im Beispiel (siehe Abb.: Diagramm Wechselrichter-Details) können für den Wechselrichter folgende Werte angezeigt werden:

- Pac
- Pdc1
- Pdc2
- Pdc3
- Ertrag
- Udc1
- Udc2
- Udc3
- Uac (Dieser Wert wird angezeigt sofern der Wechselrichter diese Funktion unterstützt.)

In der Legende können alle angezeigten Werte jederzeit per linker Maustaste explizit an- und abgewählt, einzelne Werte (Kurven) angezeigt oder alle Werte (Kurven) ein- sowie ausgeblendet werden. Mit der rechten Maustaste besteht zudem die Möglichkeit alle Werte (Kurven) bis auf die ausgewählte auszublenden.

# **19.1.2 Tracker-Vergleich**

Um den Tracker-Vergleich aufzurufen, gehen Sie auf Diagnose | Wechselrichter-Diagnose | Tracker-Vergleich. Unter Tracker-Vergleich können über die Felder Datum, Gerät und Tracker, zwei Tracker (entweder vom selben Gerät oder von zwei verschiedenen Geräten) an einem ausgewählten Datum miteinander verglichen werden.

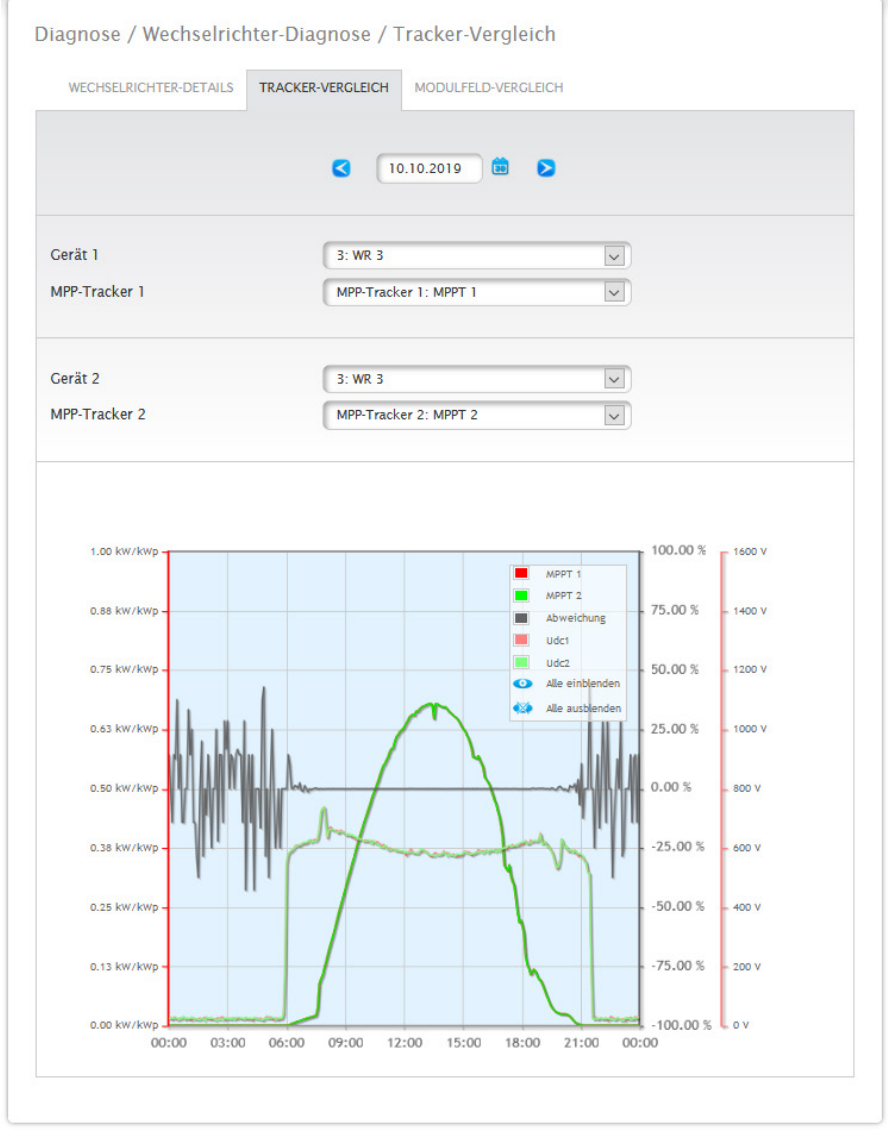

Abb.: Diagramm Tracker-Vergleich

Im Beispiel (siehe Abb.: Diagramm Tracker-Vergleich) wurden zwei verschiedene Wechselrichter zur Auswertung ausgewählt und der besseren Übersicht wegen die Werte Udc1 und Udc2 abgewählt.

Die zwei Strings von Wechselrichter 3 und 1 werden direkt miteinander verglichen.

Die graue Linie stellt den Grad der Abweichung dar. Diese prozentuale Abweichung lässt sich an der Säule rechts ablesen. Die Abweichung kann ins Plus, wie auch ins Minus erfolgen. Im Beispiel liegt die Abweichung zwischen den Strings von ca. -5% bis +5%. Die Säule links zeigt die kW/kWp Leistung der Tracker an. In der Legende können alle angezeigten Werte jederzeit per linker Maustaste explizit an- und abgewählt, einzelne Werte (Kurven) angezeigt oder alle Werte (Kurven) ein- sowie ausgeblendet werden. Mit der rechten Maustaste besteht zudem die Möglichkeit alle Werte (Kurven) bis auf die ausgewählte auszublenden.

# **19.1.3 Modulfeld-Vergleich**

Um den Modulfeld-Vergleich aufzurufen, gehen Sie auf Diagnose | Wechselrichter-Diagnose | Modulfeld-Vergleich.

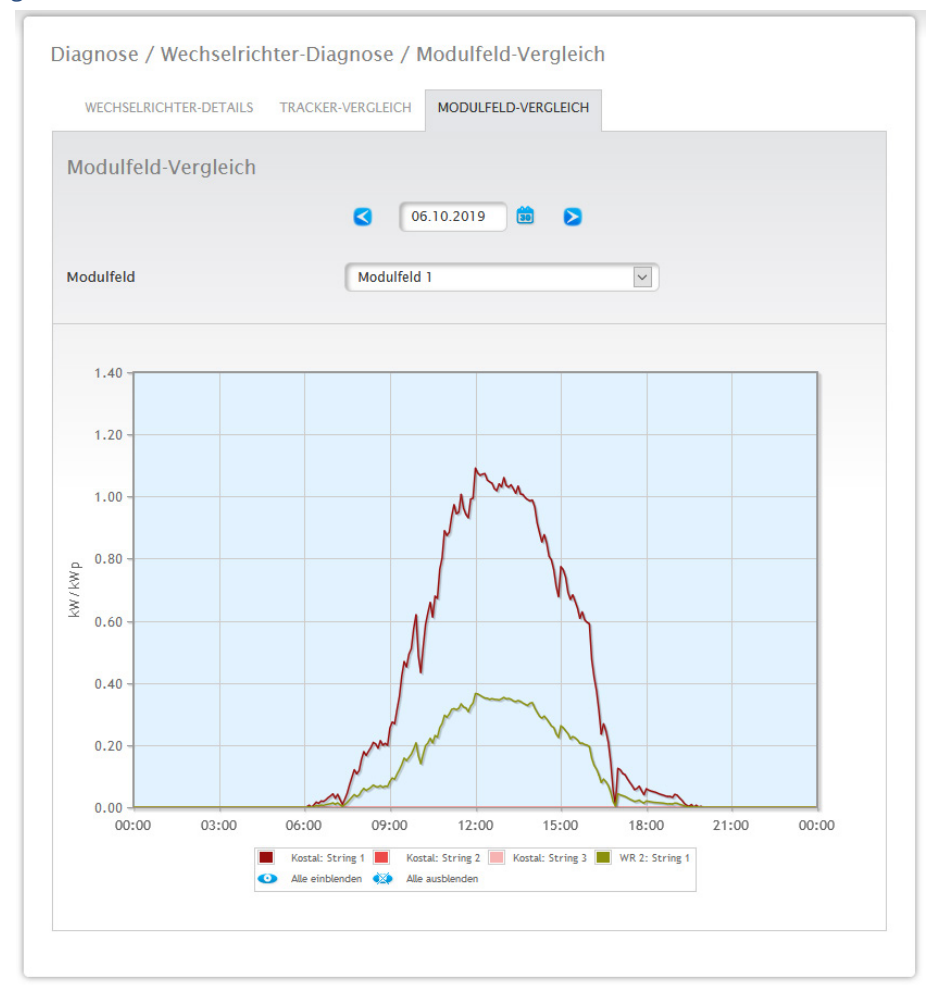

Abb.: Diagramm Modulfeld-Vergleich

Der Modulfeld-Vergleich erlaubt über die Auswahl-Felder, Datum und Modulfeld, alle Geräte (bspw.: Wechselrichter und Sensor) und deren Strings, die demselben Modulfeld zugeordnet sind am aktuellen, sowie an vergangenen aufgezeichneten Tagen zu vergleichen (siehe Abb.: Diagramm Modulfeld-Vergleich), um Störungen aus der Leistungsüberwachung effizienter zu erkennen.

Im Beispieldiagramm werden folgende Geräte angezeigt:

- Sensorbox (S 4).
- WR 1; WR 2.

In der Legende können alle angezeigten Werte jederzeit per linker Maustaste explizit an- und abgewählt, einzelne Werte (Kurven) angezeigt oder alle Werte (Kurven) ein- sowie ausgeblendet werden. Mit der rechten Maustaste besteht zudem die Möglichkeit alle Werte (Kurven) bis auf die ausgewählte auszublenden.

#### **Hinweis**

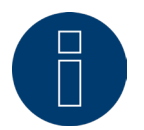

Es können maximal 50 Kurven auf einmal angezeigt werden.

# **19.2 Batterie-Diagnose**

Um die Batterie-Diagnose aufzurufen gehen Sie auf Diagnose | Batterie-Diagnose.

Unter diesem Menüpunkt gibt es folgende Reiter zur Auswahl:

- Aktuelle Messwerte
- Lade-Historie 1 Tag.
- Lade-Historie 7 Tage.
- Bilanz.

D

### **19.2.1 Aktuelle Messwerte**

Unter dem Reiter Aktuelle Messwerte finden Sie folgende Werte:

- Batterie-Spannung (V):
	- Derzeitige Batterie-Spannung in Volt.
- Ladestand (%): Der aktuelle Ladestand der Batterie in Prozent.

(Für Stromzähler im Batterie-Zähler-Modus wird der Ladestand momentan noch nicht gesetzt)

 $\mathcal{L}$ 

- aktuelle Lade-Leistung (W): Die derzeitige Lade-Leistung der Batterie in Watt.
- aktuelle Entlade-Leistung (W): Die aktuelle Entlade-Leistung in Watt.

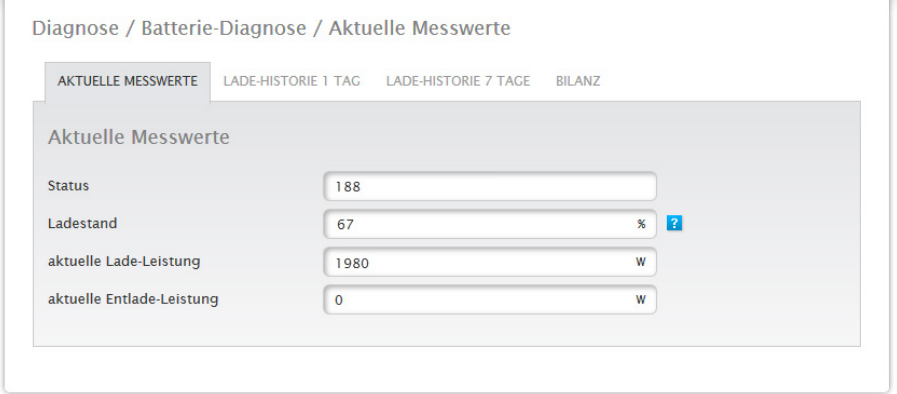

Abb.: Battierie-Diagnose - Aktuelle Messwerte

# **19.2.2 Lade-Historie 1 Tag**

Unter dem Reiter Lade-Historie 1 Tag finden Sie ein Tages-Diagramm mit folgenden Werten:

- Ladung: Der Ladungsverlauf der Batterie in Watt für einen Tag.
- Entladung: Der Entladungsverlauf der Batterie in Watt für einen Tag.
- 
- Ladestand (%):

Der Ladestandsverlauf der Batterie in Prozent für einen Tag.

• U (V):

Der Spannungsverlauf der Batterie in Volt für einen Tag.

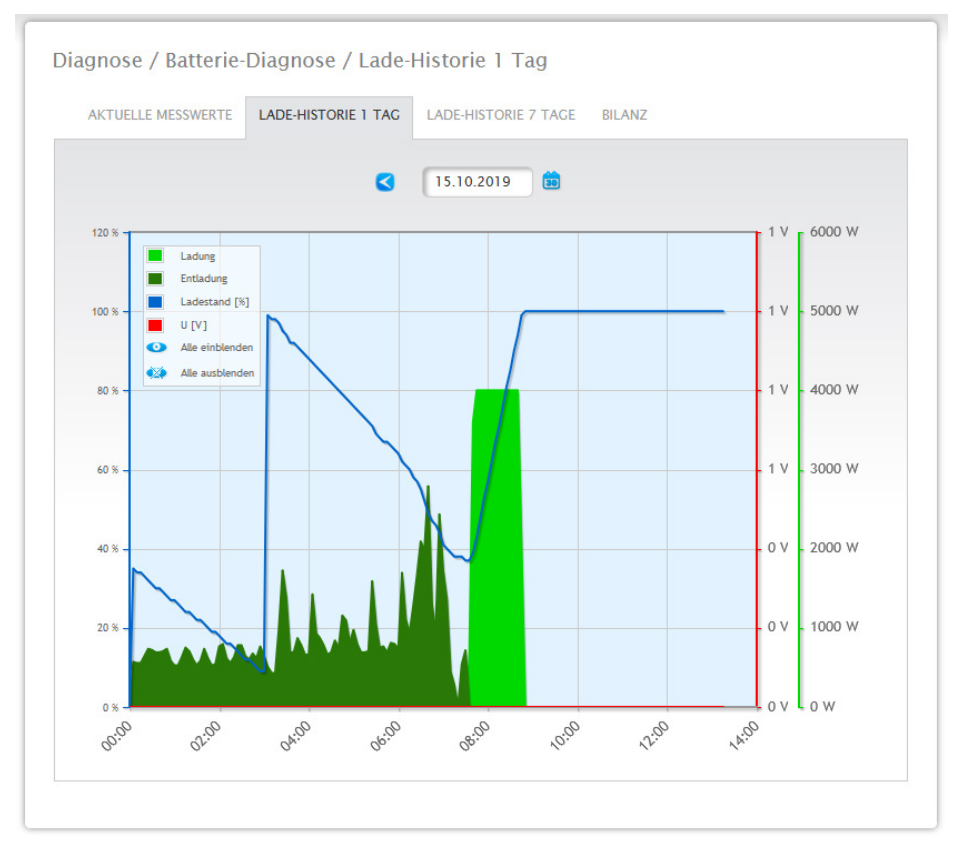

Abb.: Batterie-Diagnose - Lade Historie 1 Tag

Das Feld Datum bietet zudem die Möglichkeit bestimmte Tage zur Ansicht auszuwählen. Zudem kann über die Pfeiltasten im Datum vor- und zurückgeblättert werden.

Die einzelnen Werte, in der Legende links oben, lassen sich mittels Mausklick ein- und ausblenden.

# **19.2.3 Lade-Historie 7 Tage**

Unter dem Reiter Lade-Historie 7 Tage finden Sie ein 7-Tages-Diagramm mit folgenden Werten der letzten 7 Tage:

• Ladung:

Der Ladungsverlauf der Batterie in Watt der letzten 7 Tage.

- Entladung:
	- Der Entladungsverlauf der Batterie in Watt der letzten 7 Tage.
- Ladestand (%):

Der Ladestandsverlauf der Batterie in Prozent der letzten 7 Tage.

• U (V):

Der Spannungsverlauf der Batterie in Volt der letzten 7 Tage.

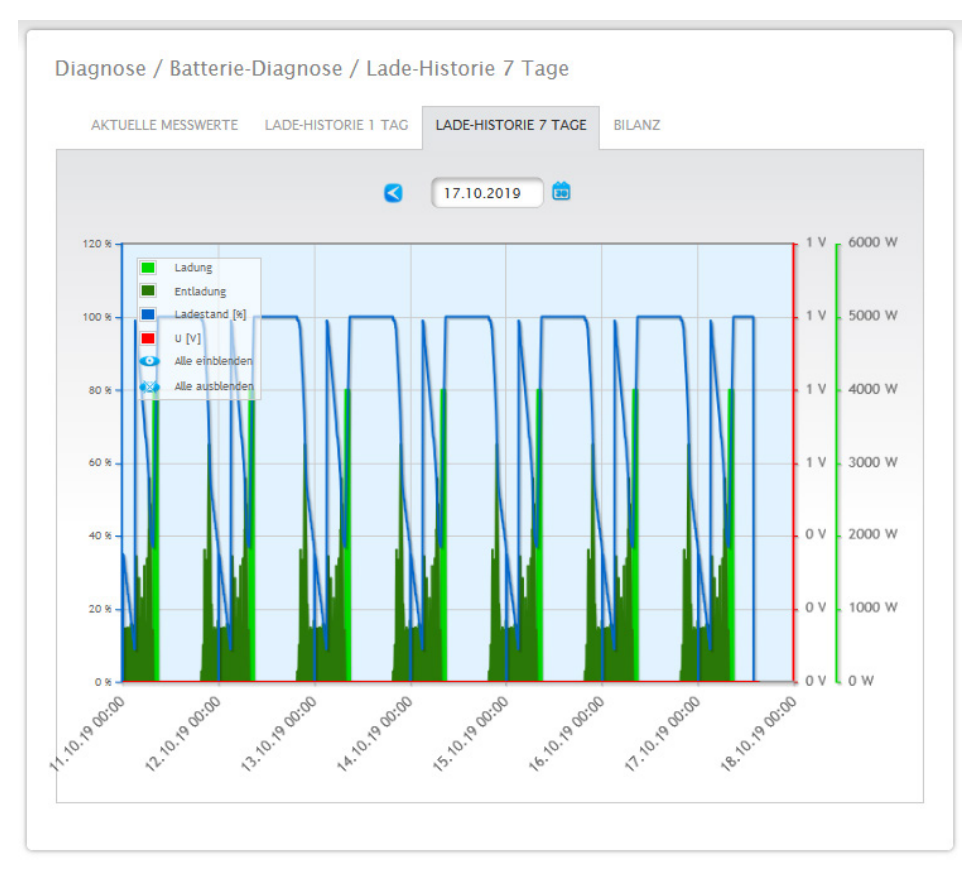

Abb.: Batterie-Diagnose - Lade Historie 7 Tage

Das Feld Datum bietet die Möglichkeit bestimmte 7 Tage Zyklen zur Ansicht auszuwählen. Zudem kann über die Pfeiltasten im Datum vor- und zurückgeblättert werden.

Die einzelnen Werte, in der Legende links oben, lassen sich mittels Mausklick ein- und ausblenden. Zudem kann über den Button Unterbrechen der Ladevorgang der Daten abgebrochen werden.

# **19.2.4 Bilanz**

Unter dem Reiter Bilanz finden Sie die Bereiche:

- Stromersparnis durch Batterienutzung.<br>• Batterie-Effizienz.
- Batterie-Effizienz.

### **Abschnitt Stromersparnis durch Batterienutzung**

In diesem Bereich finden Sie folgende Spalten:

- Entladung:
	- Entladung der Batterie während der gesamten Laufzeit in kWh.
- Stromkosten gespart: Gesamt-Stromkosten Ersparnis durch Batterienutzung während der gesamten Laufzeit in der Landeswährung.

### **Abschnitt Batterie-Effizienz**

In diesem Bereich finden Sie folgende Spalten:

- Ladung: Ladung der Batterie während der gesamten Laufzeit in kWh.
- Entladung:

Entladung der Batterie während der gesamten Laufzeit in kWh:

• Effizienzwert: Effizienzwert der Batterie während der gesamten Laufzeit in Prozent.

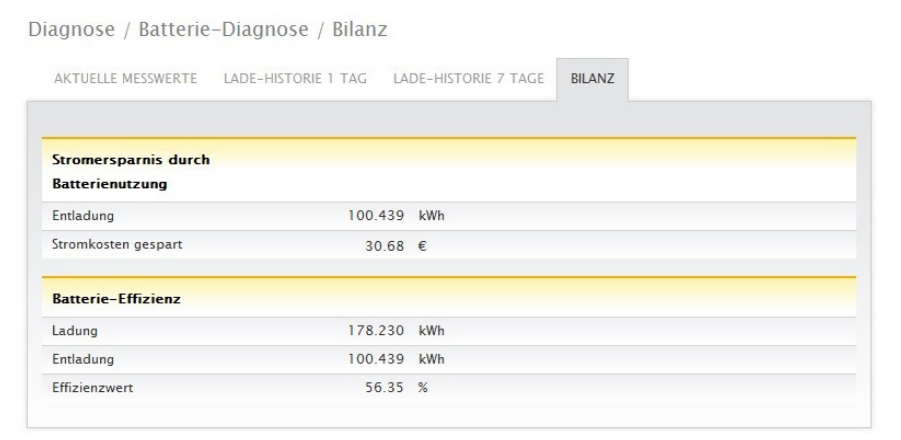

Abb.: Batterie-Diagnose - Bilanz

# **19.3 Ereignisprotokoll abrufen**

Um das Ereignisprotokoll abzurufen, gehen Sie auf Diagnose | Ereignisprotokoll. Beim Aufrufen des Ereignisprotokolls wird dieses in folgendem Modus geladen.

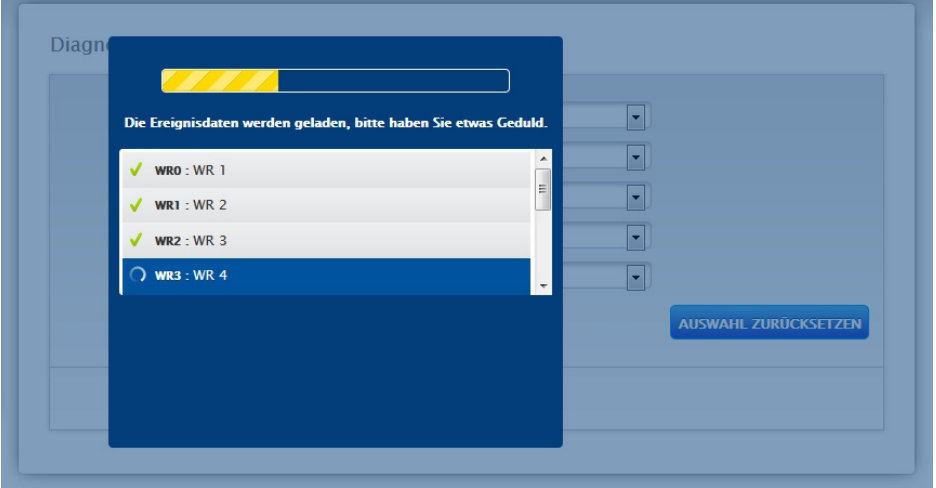

Abb.: Ereignisprotokoll wird geladen

Nach dem das Ereignisprotokoll zur Verfügung steht wechselt die Maske in die Standard-Ansicht.

In dieser Ansicht stehen Ihnen über vier Drop-Down-Menüs folgende Einstellungen zur Verfügung:

• Geräte:

Unter Geräte (Voreinstellung "Alle Geräte") können Sie einzelne Geräte auswählen oder die voreingestellte Auswahl unverändert lassen.

• Tage:

Unter Tage (Voreinstellung "Alle Tage") können Sie einzelne Tage auswählen oder die voreingestellte Auswahl unverändert lassen.

• Statuscodes:

Unter Statuscodes (Voreinstellung "Alle Statuscodes") können Sie ganz bestimmte Statuscodes auswählen oder die voreingestellte Auswahl unverändert lassen.

• Fehlercodes:

Unter Fehlercodes (Voreinstellung "Alle Fehlercodes") können Sie ganz bestimmte Fehlercodes auswählen oder die voreingestellte Auswahl unverändert lassen. Standardmäßig wird der aktuelle Tag mit allen Geräten und allen Fehler- und Statuscodes in der Tabelle angezeigt.

# **19.4 Einspeisemanagement aufrufen**

Um das Einspeisemanagement aufzurufen, gehen Sie auf Diagnose | Einspeisemanagement.

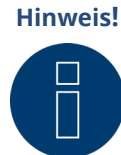

**Hinweis!** Der Menüpunkt Einspeisemanagement unter Diagnose | Einspeisemanagement erscheint nur, wenn unter Konfiguration | Einspeisemanagement eine Wirkleistung konfiguriert wurde.

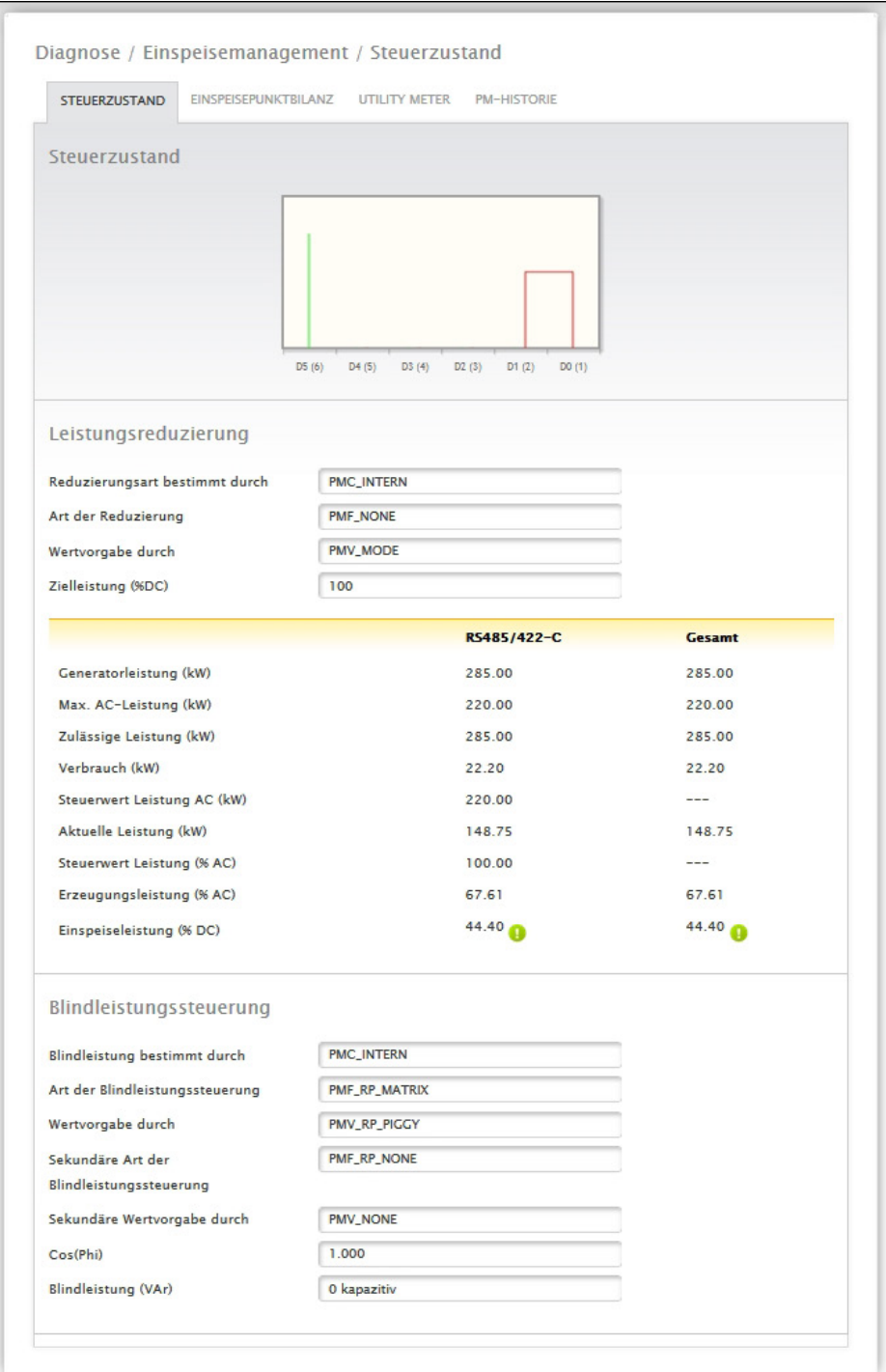

Abb.: Einspeisemanagement - Steuerzustand

Im Bereich Diagnose | Einspeisemanagement kann die Ansteuerung der Wechselrichter analysiert und kontrolliert werden.

Zudem besteht über die 10% Diagnose-Funktion eine dynamische Abregelung auf 10% zu simulieren. Die Messwerte werden in der Tabelle angezeigt.

#### **Hinweis!**

Die 10% Diagnose-Funktion kann nur bei einer aktivierten 70%-Regelung genutzt werden.

# **19.4.1 Erklärung der Werte im Abschnitt Leistungsreduzierung**

Im Abschnitt Leistungsreduzierung werden nachfolgende Werte angezeigt:

#### Reduzierungsart bestimmt durch:

In diesem Feld ist die derzeitig aktive Steuerquelle angegeben.

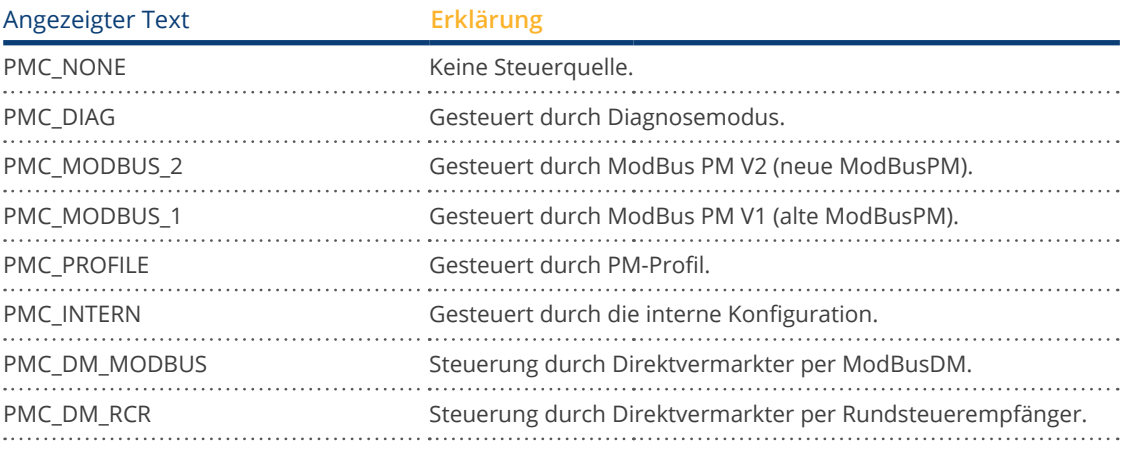

#### Art der Reduzierung:

In diesem Feld ist hinterlegt, was für eine Reduzierungsart durch die derzeitige Steuerquelle vorgegeben wird.

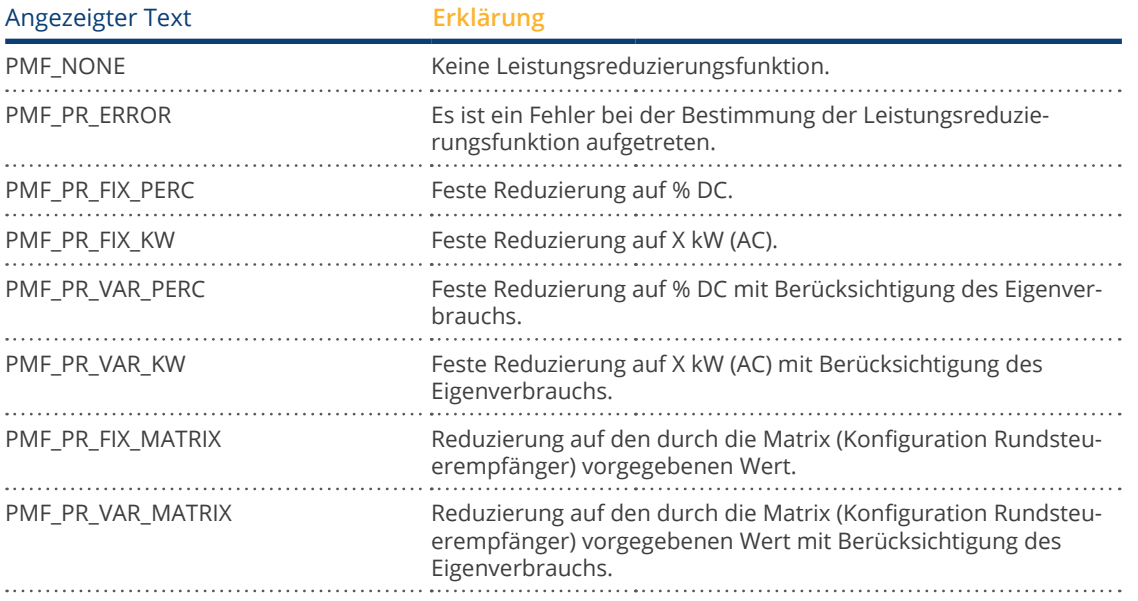

#### Wertvorgabe durch:

In diesem Feld wird angegeben, wodurch der verwendete Steuerwert bestimmt wird.

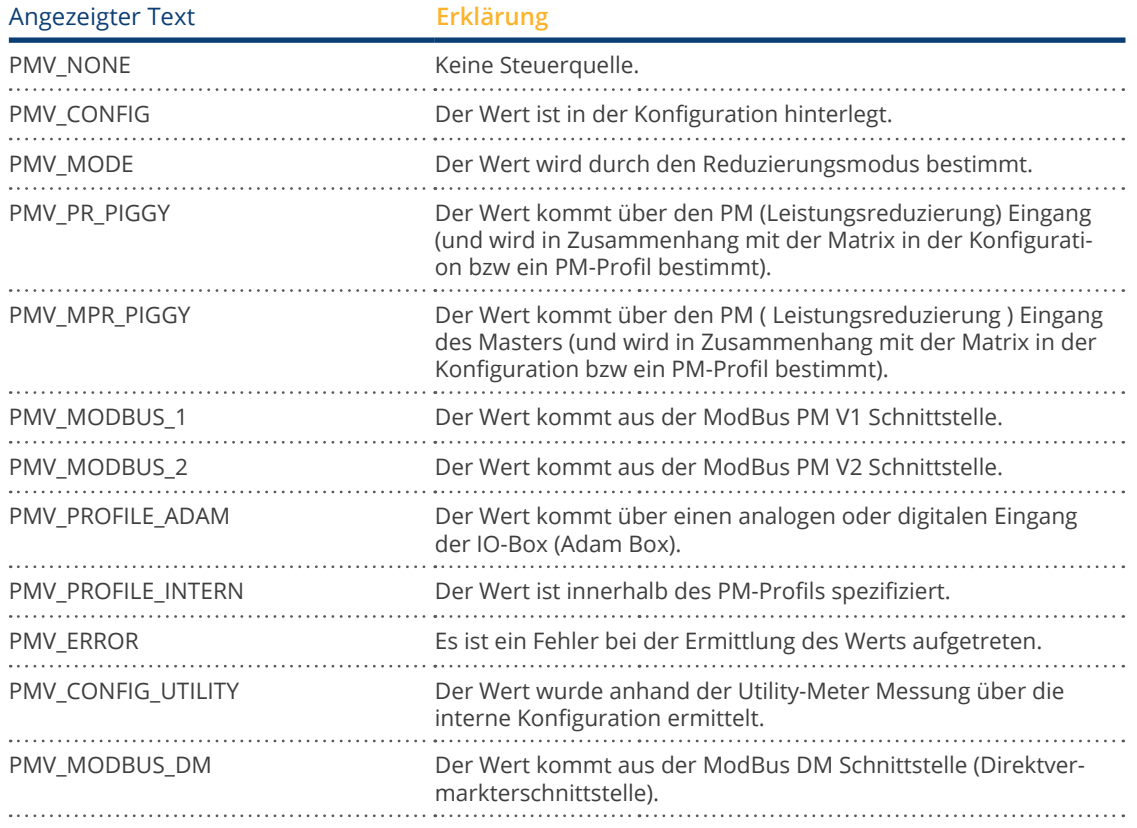

#### Zielleistung %:

Hier steht was sich aus der aktuell verwendeten Steuerung für Zielreduzierungswert (in % der DC-Anlagenleistung ergibt)

In der darunter folgenden Tabelle werden die Detailwerte für die einzelnen RS485 Bus-Anschlüsse und für die Gesamtanlage angezeigt. Je nachdem welche Busse mit zu regelnden Wechselrichtern belegt sind, werden die einzelnen Busse (RS485 A-C) angezeigt.

Die Spalte Gesamt entspricht immer der gesamten Anlage und gibt den Wert für den Netzverknüpfungspunkt wieder. Der Wert für den Verbrauch wird in allen Spalten angezeigt, aber nur bei der Gesamtanlage einberechnet.

# **Hinweis!**

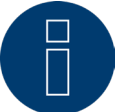

Die Werte der einzelnen Wechselrichter werden pro Bus und für die Gesamtanlage berechnet.

#### Generatorleistung (kW):

Die Generatorleistung entspricht der Modulleistung der am diesem Datenbus angeschlossenen Wechselrichter. Dieser Wert ergibt sich aus der Summe der unter Konfiguration | Geräte | Konfiguration im Feld Generatorleistung angegebenen Teilleistungen. Dieser kW-Wert wird zur Berechnung der Abregelung (bspw.: 70%-Regelung) herangezogen.

#### Maximale AC-Leistung (kW):

Die maximale AC-Leistung des/der Wechselrichter ist geräteabhängig. Dieser Wert ist dem Datenblatt des Wechselrichters zu entnehmen und unter Konfiguration | Geräte | Konfiguration im Feld Maximale AC-Leistung zu konfigurieren.

#### Zulässige Leistung (kW):

Ist der Wert in kW, der maximal am Netzverknüpfungspunkt anliegen darf. Dieser Wert berechnet sich aus der Generatorleistung und der momentan gültigen Zielleistung.

#### Verbrauch (kW):

Dieser Wert wird durch den Verbrauchszähler erfasst und ist auf die Gesamt-Anlage zu beziehen. Die in den jeweiligen Bus-Spalten angezeigten Werte beziehen sich nur auf die Gesamtanlage und werden in den jeweiligen Spalten nicht berücksichtigt. Bei der Gesamtanlage wird der Verbrauchswert in der Regel von der zulässigen Leistung abgezogen.

#### Steuerwert Leistung (kW):

Ist der Wert, der vom Solar-Log™ als maximale Erzeugungsleistung für die Wechselrichter - für die momentan gültige Zielleistung - errechnet wird.

#### **Hinweis!**

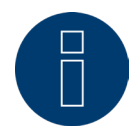

Die Berechnung des Solar-Log™ unterliegt, aus technischen Gründen, einem Rundungsfaktor. Deshalb kann es in der Aufzeichnung zu Abweichungen kommen.

#### Aktuelle Leistung (kW):

Ist die aktuell produzierte Leistung der Wechselrichter pro Schnittstelle (Spalte) und der Gesamtanlage.

#### Steuerwert Leistung (%AC):

Der Solar-Log™ rechnet den Steuerwert Leistung (kW) in x Prozent der maximalen AC Leistung um und gibt diesen an den Wechselrichter weiter.

#### Erzeugungsleistung (AC%):

Dieser Wert gibt an, wie viel Prozent der maximalen AC Leistung der Wechselrichter, bzw. die Wechselrichter des Buses und der Gesamtleistung erzeugen.

#### Einspeiseleistung (%DC):

Ist die aktuelle Einspeiseleistung in % in Bezug auf die Generatorleistung.

# **19.4.2 Erklärung der Symbole in der Spalte Einspeiseleistung (%DC):**

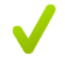

Der Einspeise-Wert ist - mit einer Toleranz von -2% bis +1% - im Rahmen der gewünschten Zielleistung.

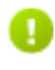

Der Einspeise-Wert liegt unter der zulässigen Zielleistung. In der Regel bedeutet dies, dass der Wert für die zulässige Leistung am Netzverknüpfungspunkt aufgrund schwacher Einstrahlung oder hohen Eigenverbrauch nicht erreicht werden kann.

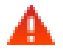

Bedeutet der Einspeisewert liegt über dem Wert der Zielleistung.

Sollte das rote Dreieck nur beim Bus angezeigt werden, bei der Gesamtanlage jedoch ein grünes Zeichen , bedeutet dies, dass nur der einzelne Bus über der zulässigen Leistung liegt. Die Gesamtanlage aber, unter Berücksichtigung des Verbrauchs, den Zielwert nicht überschreitet.

# **19.4.3 Erklärung der Werte im Abschnitt Blindleistungssteuerung**

Im Abschnitt Blindleistungssteuerung werden nachfolgende Werte angezeigt:

#### Blindleistung bestimmt durch:

In diesem Feld ist die derzeitig aktive Steuerquelle angegeben.

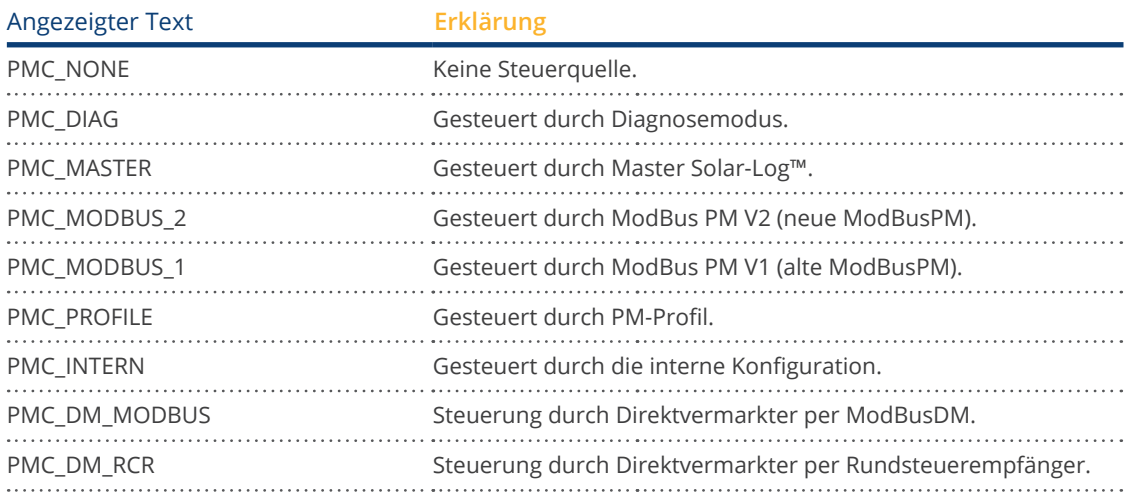

### Art der Blindleistungssteuerung:

In diesem Feld ist hinterlegt was für eine Blindleistungssteuerung durch die aktive Steuerquelle vorgegeben wird.

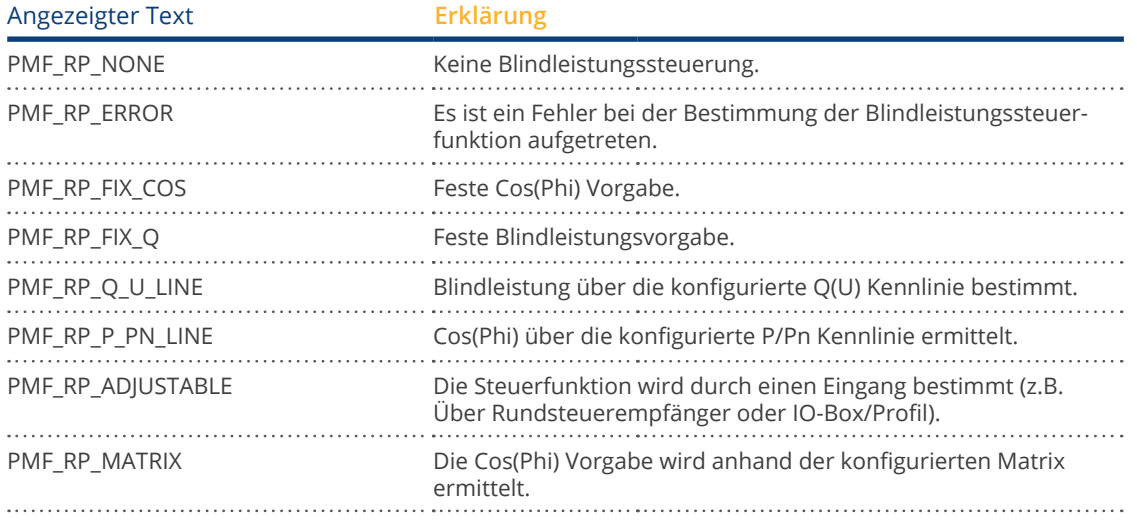

### Wertvorgabe durch:

In diesem Feld wird angegeben, wodurch der verwendete Steuerwert bestimmt wird.

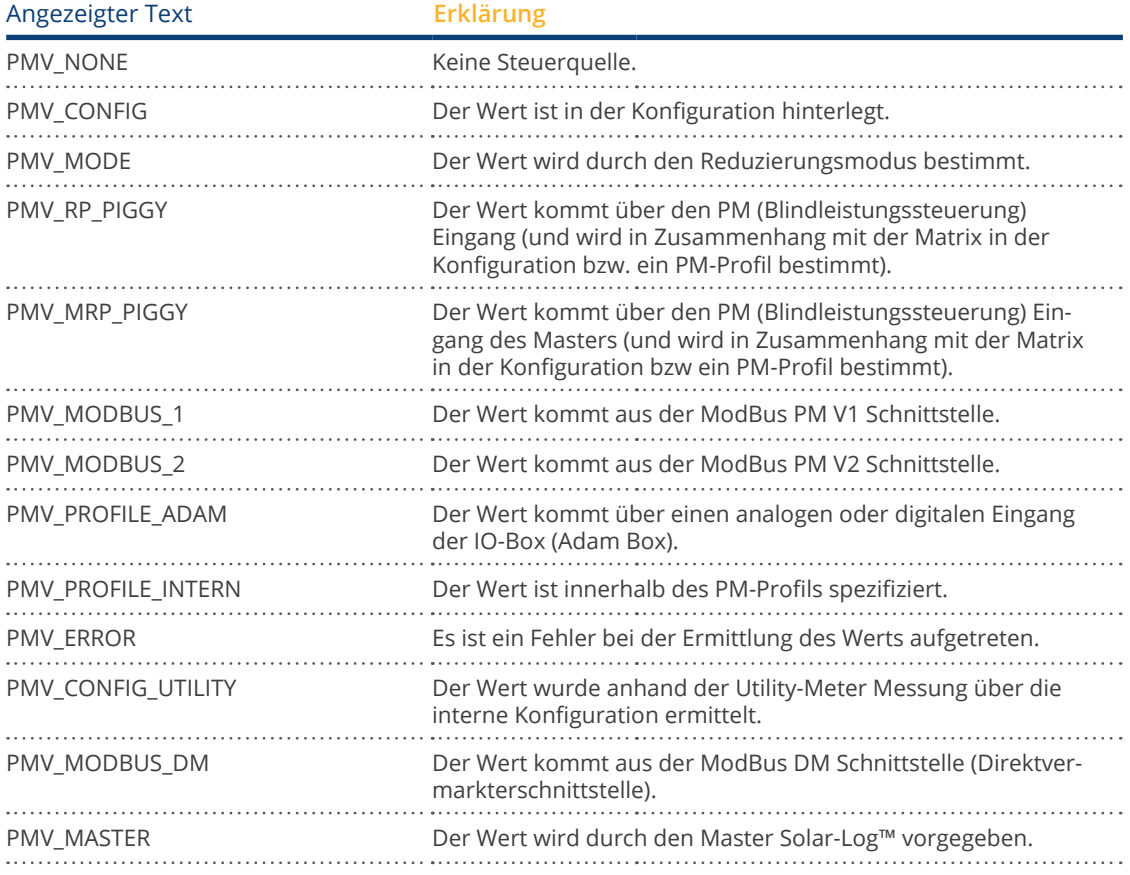

#### Sekundäre Art der Blindleistungssteuerung:

Ist unter "Art der Blindleistungssteuerung" "PMF\_RP\_ADJUSTABLE" eingetragen, steht in diesem Feld die durch die variable Zuordnung ausgewählte Art der Blindleistungssteuerung.

Zum Beispiel, wird durch ein PM-Profil bestimmt, dass die Art der Blindleistungssteuerung über die Adam-Box übermittelt wird.

Das bedeutet:

Grundsätzlich ist das Profil für die Steuerung zuständig. Im Profil ist hinterlegt, dass die Steuerung über die Adam Box gewählt werden kann.

Welche Art der Steuerung gewählt ist, steht unter "Sekundäre Art der Blindleistungssteuerung".

Die möglichen Werte sind mit denen der "Art der Blindleistungssteuerung" identisch

#### Sekundäre Wertvorgabe durch:

Im Fall das eine Sekundäre Steuerung verwendet wird steht in diesem Feld, wodurch der verwendete Steuerwert bestimmt wird. Die möglichen Werte sind die gleichen wie bei " Wertvorgabe durch".

#### Cos(Phi):

In diesem Feld wird der Wert angezeigt, der unter Konfiguration | Einspeisemanagement | Blindleistungssteuerung definiert wurde.

#### Blindleistung (Var):

In diesem Feld wird der Wert angezeigt, der unter Konfiguration | Einspeisemanagement | Blindleistungssteuerung hinterlegt wurde.

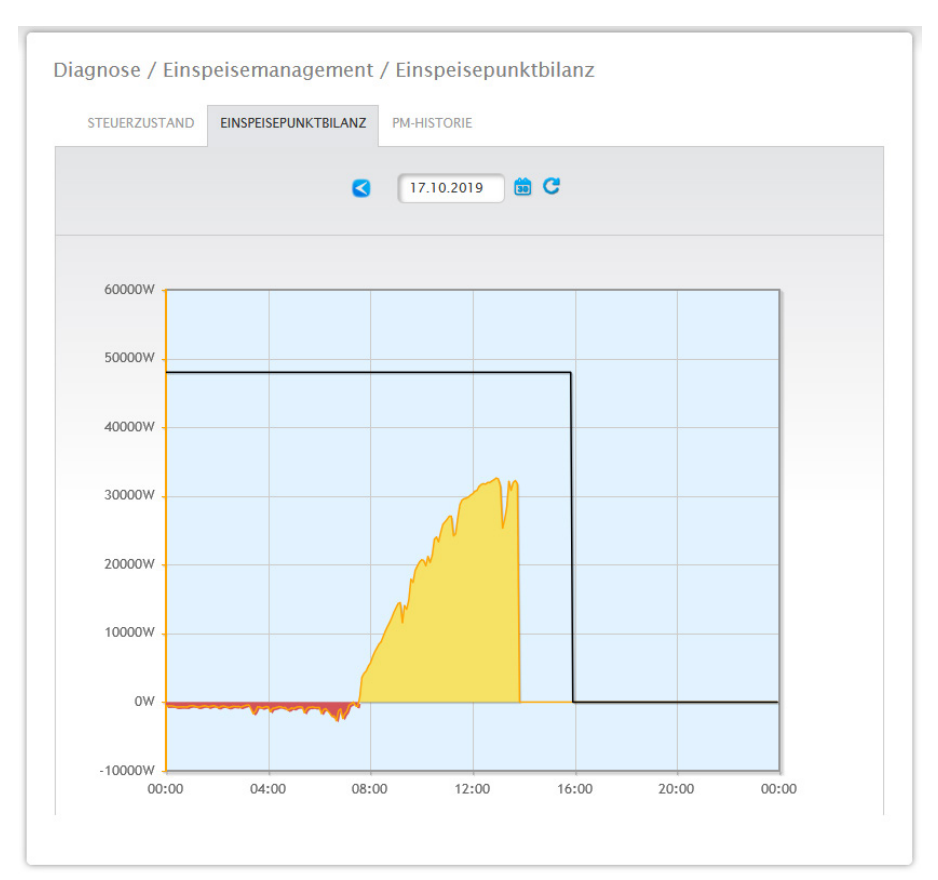

# **19.4.4 Abschnitt Einspeisepunktbilanz**

Abb.: Einspeisemanagement - Einspeisepunktbilanz

Über den Reiter Einspeisepunktbilanz wird angezeigt, wann welche Leistung ins öffentliche Netz eingespeist und wann welche Leistung aus dem Netz bezogen wurde. Dabei bedeuten negative Werte einen Bezug aus dem Netz und positive Werte eine Einspeisung in das Netz.

Über die "schwarzen Linie" können per Mouseover folgende Werte, der Leistungsreduzierung angezeigt werden:

- Uhrzeit
- Prozent (%DC)
- Watt

# **19.4.5 Abschnitt PM-Historie**

Über den Reiter PM-Historie wird in tabellarischer Form die Leistungsreduzierung in drei Spalten angezeigt:

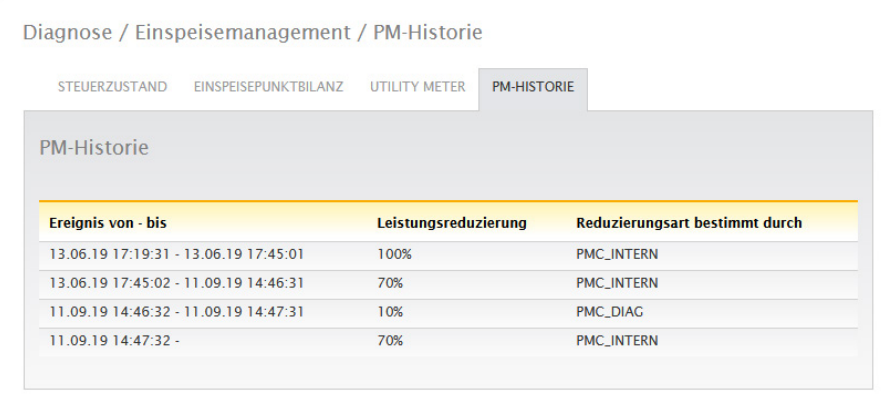

Abb.: PM-Historie

- **•** Ereignis von bis:
	- wann die Leistungsreduzierung stattgefunden hat mit Uhrzeit und Datum.
- Reduzierungsart bestimmt durch:

Mögliche Werte in dieser Spalte:

- PMC\_NONE
- PMC\_DIAG
- PMC\_MODBUS\_2
- PMC MODBUS 1
- PMC\_PROFILE
- PMC\_INTERN
- PMC\_DIRECTM

(Erläuterungen hierzu siehe Abschnitt: "Erklärung der Werte im Abschnitt Leistungsreduzierung" unter der Tabelle "Reduzierungsart bestimmt durch").

- Leistungsreduzierung:
	- die Leistungsreduzierung in Prozent.

Weitere zwei Reiter können über den Punkt Einspeisemanagement aufgerufen werden (sofern die Geräte angeschlossen wurden):

- **•** Utility Meter
- I/O-Box

Detaillierte Anleitung unter Kap.:"Menüpunkt Konfiguration - Einspeisemanagement" weiter unten.

### **19.5 Komponenten aufrufen**

Um den Menüpunkt Komponenten aufzurufen, gehen Sie auf Diagnose | Komponenten. Unter dem Menüpunkt Komponenten gibt es nachfolgende Reiter:

- RS485 Busanalyse<br>• Frweiterungsmodi
- Erweiterungsmodule (nur bei angeschlossenem Solar-Log MOD I/O sichtbar)
- S0-Zähler (nur bei angeschlossenem S0-Zähler sichtbar)
- Funkpaket (nur bei angeschlossenem und aktivierten Funkpaket sichtbar)
- SCB-Monitor (nur bei angeschlossener und lizenzierter SCB)

### **19.5.1 RS485 Busanalyse**

Über die RS485-Busanalyse wird der RS485-Bus hinsichtlich der Kommunikation und der damit verbundenen Werte-Übertragung überprüft werden. Um eine Analyse durchzuführen muss die Schnittstelle, das Gerät sowie die Auflösung ausgewählt werden. Bei der Auflösung gilt, dass eine höhere Auflösung zu detaillierteren Ergebnissen führt, allerdings werden dadurch auch mehr Speicher und Rechenzeit benötigt Sind die Einstellungen festgelegt, kann die Analyse mittels des Buttons "Analyse starten" gestartet werden. (Siehe Abbildung)

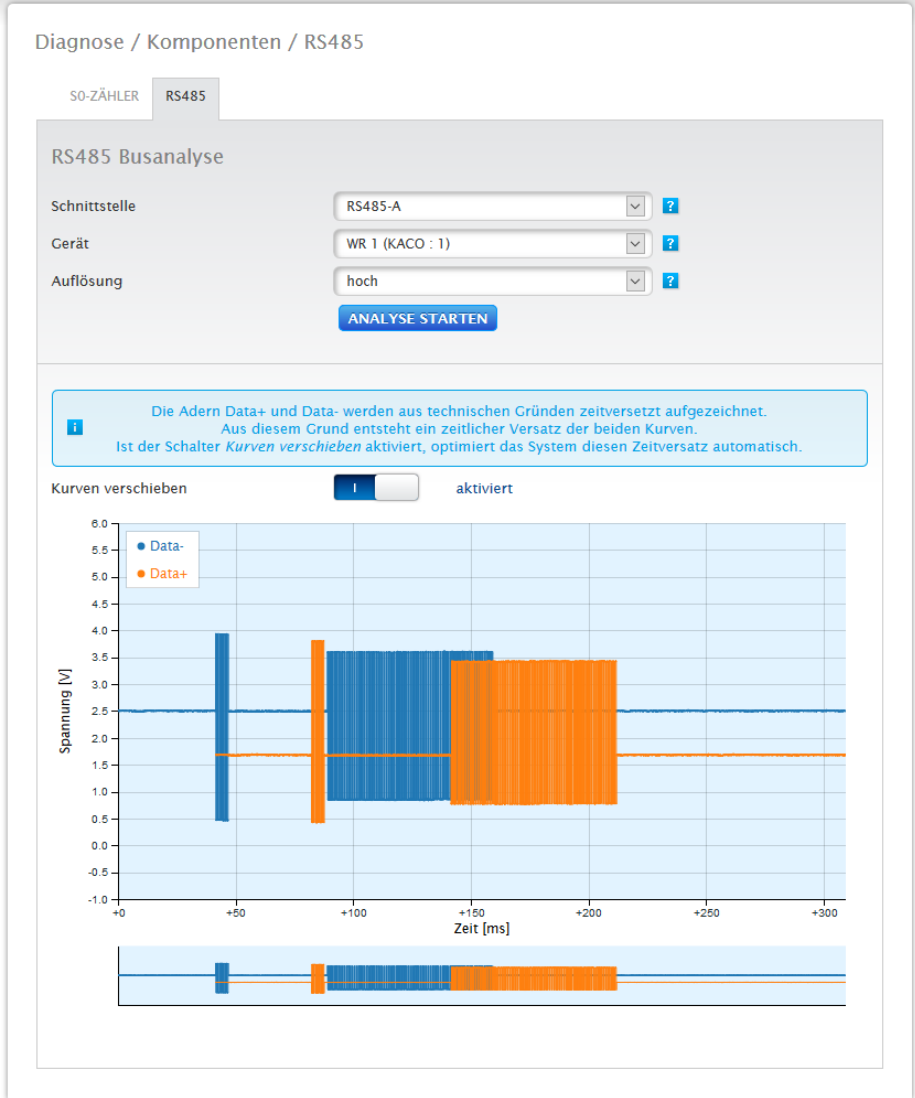

Abb.: Beispiel einer RS485-Busanalyse (bei aktiviertem Installationsmodus)

,

Nach dem Start der Analyse wird dem ausgewählten Gerät eine Anfrage geschickt. Parallel führt der Solar-Log™ eine Busanalyse durch. Das Ergebnis (Anfrage + Antwort) kann im Dialog eingesehen werden. (Siehe vorangegangene Abbildung)

Die Ansicht der Messwerte können über die Maus (entweder über gedrückhalten der rechten Maustaste und ziehen des Cursors oder über das Mausrad) vergrößert und detaillierter dargestellt werden. Ferner ist im zweiten Teil des Bereichs zu ersehen, in welchem Ausschnitt des Messwertebereichs man sich gerade befindet. Mittels Maus-Cursor ist es möglich den Ausschnitt des Messwertebereichs auch über den unteren Bereich zu steuern. Ferner können die Messwerte für Data+ oder Data- ein- sowie ausgeblendet werden. (Siehe Abbildungen weiter unten)

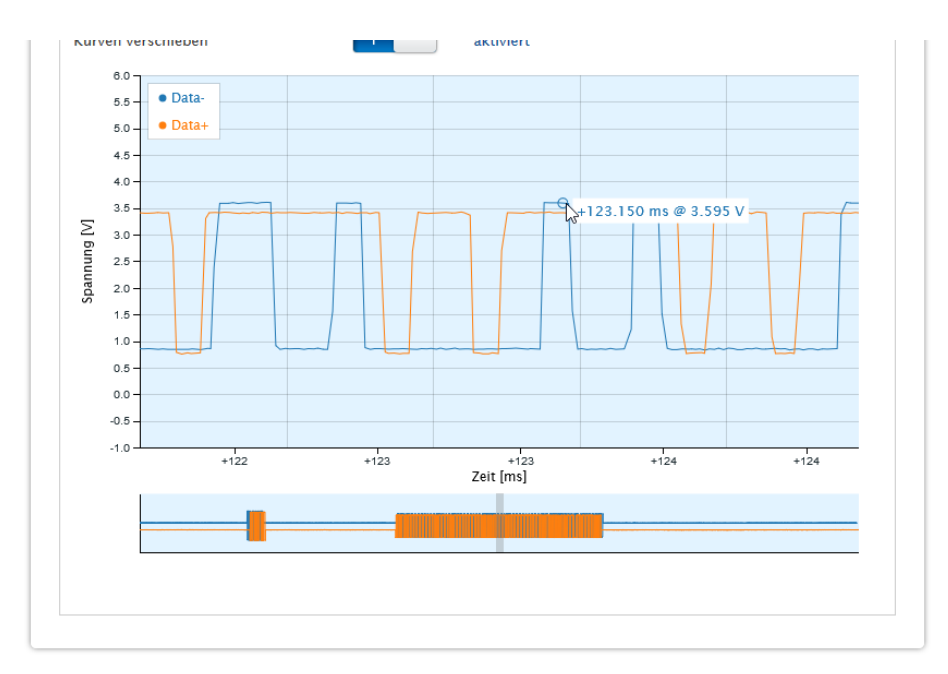

Abb.: Beispiel-Teilausschnitt des vergrößerten Messwertebereichs

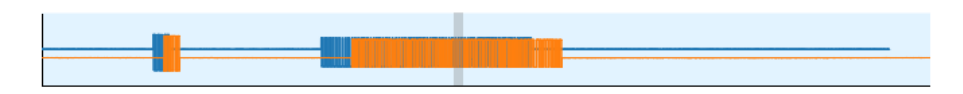

Abb.: Beispiel-Teilausschnitt des unteren Messwertebereichs

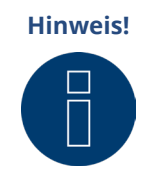

#### **Hinweis!** Wichtig zur Analyse:

Bei der Analyse werden die Kanäle Data+ und Data- aus technischen Gründen zeitversetzt aufgezeichnet. Aus diesem Grund ist ein zeitlicher Versatz der beiden Kurven normal. Ist der Schalter "Kurven verschieben" aktiviert, korrigiert das System diesen Zeitversatz automatisch.

# **19.5.2 Erweiterungsmodul - Solar-Log MOD I/O**

Unter dem Diagnosemenüpunkt "Erweiterungsmodule" kann der Status des Solar-Log MOD I/O geprüft werden (siehe Abbildung "Solar-Log MOD I/O - Solar-Log Base Kommunikationsbus/LEDs" und dazugehörigen Abschnitt weiter unten). In Echtzeit sehen sie per Mouseover die übertragenen Werte zwischen dem Solar-Log MOD I/O und dem Solar-Log Base (siehe Abbildung "Kommunikation zwischen Solar-Log MOD I/O und Solar-Log Base").

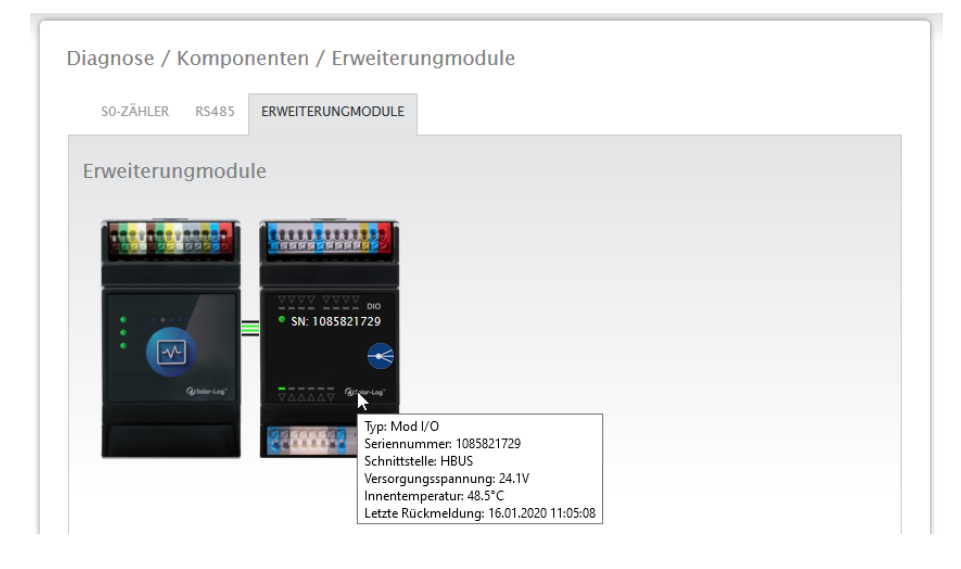

Abb.: Kommunikation zwischen Solar-Log MOD I/O und Solar-Log Base

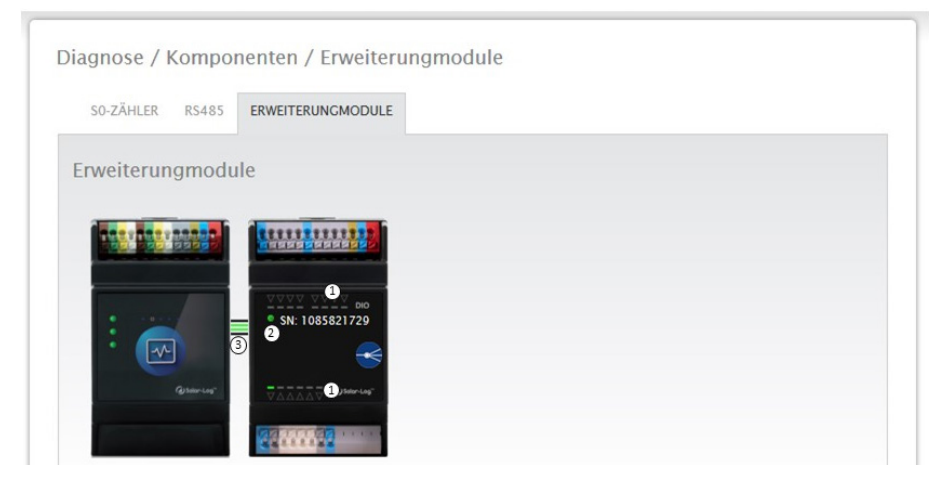

Abb.: Solar-Log MOD I/O - Solar-Log Base Kommunikationsbus/LEDs

### **Solar-Log MOD I/O - Solar-Log Base Verbindungsstatus**

#### Ein- und Ausgänge (siehe Abbildung unter 1):

Die LEDs zeigen den aktuellen Zustand der Ein- bzw. Ausgänge an.

#### Kommunikation zwischen dem Solar-Log MOD I/O und dem Solar-Log Base (siehe Abbildung unter 2):

LED (grün): Die Kommunikation zwischen dem Solar-Log MOD I/O und dem Solar-Log Base ist in Ordnung. LED (orange/rot): Es besteht ein Kommunikationsproblem zwischen dem Solar-Log MOD I/O und dem Solar-Log Base. Die Funktionalität kann dadurch eingeschränkt sein.

#### Kommunikation über den Kommunikationsbus (siehe Abbildung unter 3):

Die Verbinder zwischen dem Solar-Log MOD I/O und den Solar-Log Base zeigen den aktuellen Kommunikationszustand für einzelne Funktionalitäten an. Grün bedeutet die Verbindung steht und ist in Ordnung. Ist einer oder sind mehrere dieser Verbinder orange oder rot, besteht ein Kommunikationsproblem zwischen Solar-Log Base und Solar-Log MOD I/O. Die Funktionalität kann dadurch eingeschränkt sein.

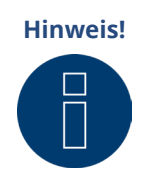

Sollte das Kommunikationsproblem über einen längeren Zeitraum besteht, wenden Sie sich bitte an unseren Support.

# **19.5.3 S0-Zähler (sichbar bei angeschlossenem Zähler)**

Unter dem Menüpunkt Diagnose | Komponenten | S0-Zähler finden Sie alle S0-Zähler die am Solar-Log™ ange-

- schlossen sind. Über das Feld Impulszähler können folgende Werte abgelesen werden:
- Gesamtimpulszahl des S0-Zählers seit Neustart des Solar-Log™ (Erste Zahl)<br>• Impulszahl seit Aufrufen des Menüpunktes (Zweite Zahl)
- Impulszahl seit Aufrufen des Menüpunktes (Zweite Zahl)<br>• Impulszahl-Intervall in einer Minute (Dritte Zahl) • Impulszahl-Intervall in einer Minute (Dritte Zahl)

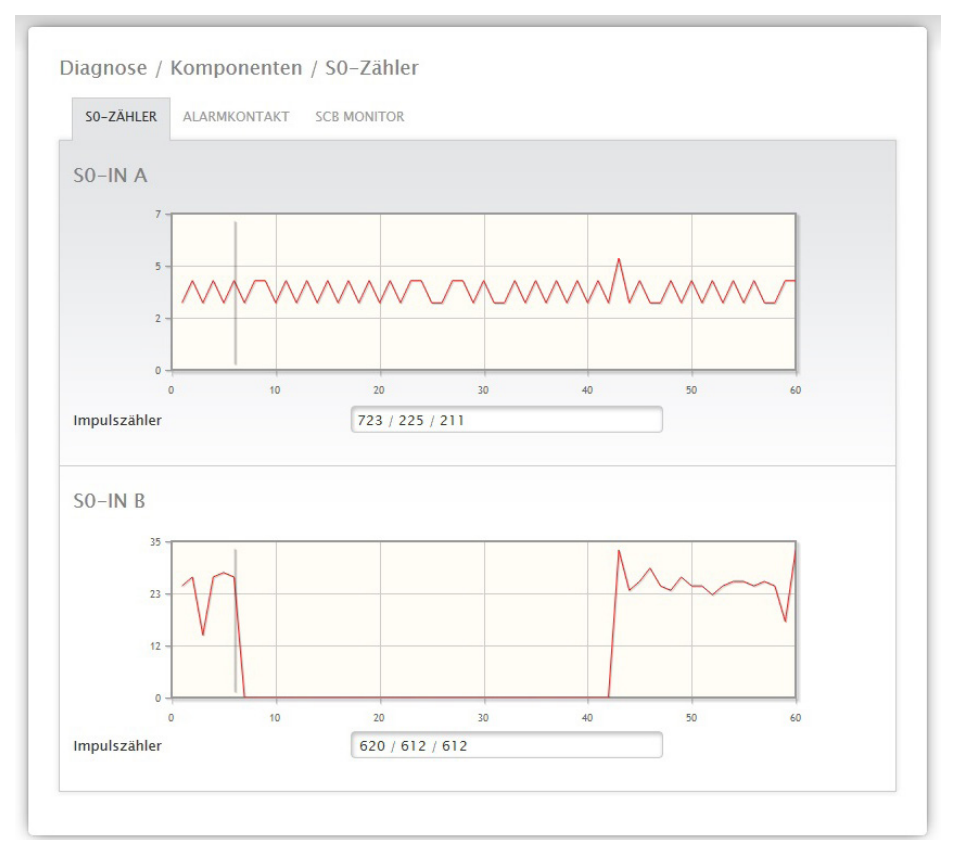

Abb.: Komponenten - S0-Zähler auf Schnittstelle A und B

### **Hinweis!**

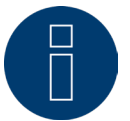

Der Solar-Log™ startet jede Nacht zur Reorganisation der Daten neu, so dass die Gesamtimpulszahl des S0-Zählers jede Nacht auf Null gesetzt wird.

# **19.5.4 Funkpaket (sichbar bei aktiviertem Funkpaket)**

Unter dem Menüpunkt Diagnose | Komponenten | Funkpaket rufen Sie die Testfunktion des Funkpakets auf.

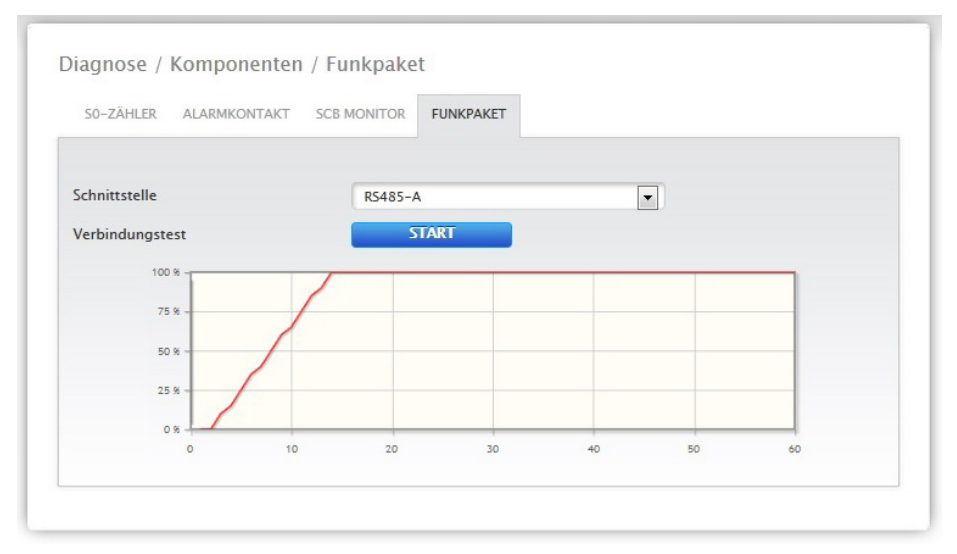

Abb.: Verbindungstest - Funkpaket

Um den Verbindungstest durchführen zu können, müssen Sie ein Funkpaket am Solar-Log™ angeschlossen und unter Konfiguration | Geräte | Definition die Schittstelle mit dem Funkpaket aktiviert, als auch den Wechselrichter ausgewählt haben. Wählen Sie für den Verbindungstest die Schnittstelle mit dem angeschlossenen Funkpaket aus und drücken Sie den Start-Button.

Bei einem erfolgreichen Test muss die Linie auf 100% gehen und dort dauerhaft bleiben.

#### **Hinweis!**

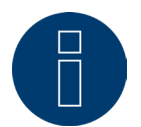

Eine erfolgreiche Datenübertragung kann nur gewährleistet werden, wenn eine ständige Funkverbindung von 100% erreicht wird.

# **19.6 SCB Monitor aufrufen (nur bei aktiver SCB, Installationsmodus /**

### **Lizenz)**

Um den Menüpunkt SCB Monitor aufzurufen, gehen Sie auf Diagnose | Komponenten | SCB Monitor.

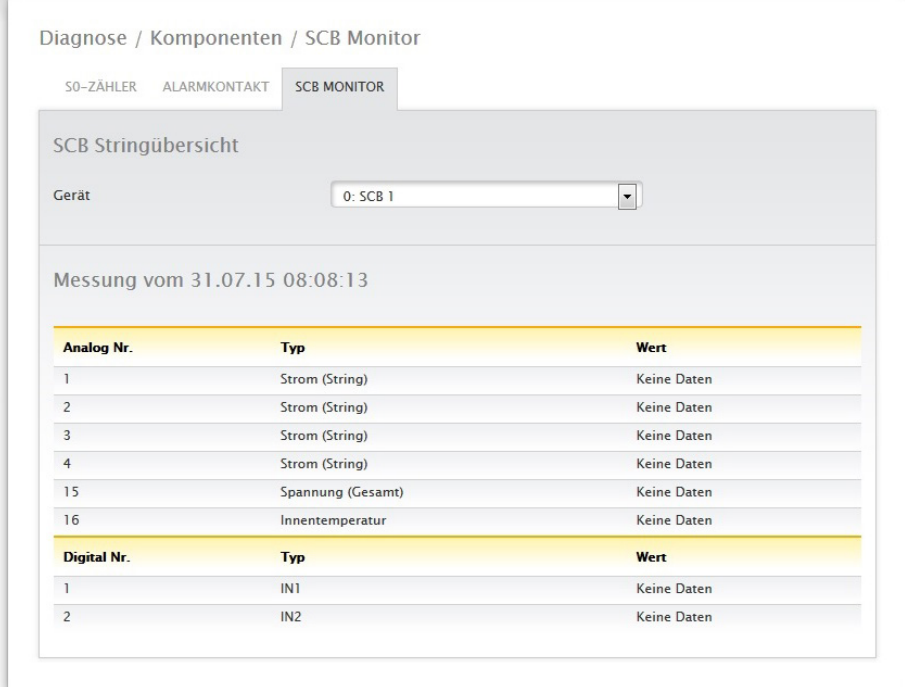

Abb.: Beispielhafte SCB Stringübersicht

Unter dem Menüpunkt SCB Stringübersicht sehen Sie ein zweigeteiltes Fenster. Im oberen Abschnitt haben Sie die Möglichkeit über das Pull-Down-Menü die einzelne angeschlossene Geräte (SCBs) aufzurufen. Im unteren Abschnitt sehen Sie die aktuellen Messungen der einzelnen Strings anhand der Analog- und Digital Nr.

#### **Hinweis!**

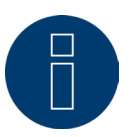

Siehe genaue Beschreibung beiliegendem Handbuch zur SCB.

# **19.7 Smart Energy**

Unter dem Menü-Punkt Smart Energy sind folgende Reiter sichtbar:

- Status (aktuell).
- Historie.
- **•** Simulation.

### **Abschnitt Status (aktuell)**

Unter dem Reiter Status (aktuell) kann man in tabellarischer Ansicht nachfolgende Werte sehen:

- Mittelwertbildung (wird bei der Steuerung über Mittelwerte eingeblendet).
- Anlagenweit.
- Prioritätsliste.

Ferner besteht in diesem Bereich, die Möglichkeit über das Pfeil-Symbol **is in der rechten oberen Ecke**, direkt in die Konfiguration der Smart Energy Schaltgruppen zu wechseln.

# **19.7.1 Erklärungen der Begriffe**

#### Mittelwertbildung

Im Feld Mittelwertbildung kann anhand eines Countdowns gesehen werden wann die nächste Mittelwertbildung stattfindet.

#### **Hinweis!**

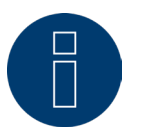

Es handelt sich beim Mittelwert, um 5-, 10- oder 15-Minutenwerte je nach Anzahl der angeschlossenen Wechselrichter:

<30WR: 5 Minuten, 30-59WR: 10 Minuten, >=60WR: 15 Minuten

Durch interne Prozesse (bspw. http-Übertragung oder Kommunikation mit den Wechselrichtern) kann sich dieses Intervall verzögern. In diesem Fall bleibt der Countdown bei 0 stehen bis die Werte gebildet wurden. Anlagenweit

Unter Anlagenweit sind folgende Werte ablesbar:

• Erzeugung:

Die Erzeugung der gesamten Anlage in Watt. Aktuell oder Mittelwert (dieser Wert wird direkt über alle Erzeuger erfasst).

• Verbrauch:

Der gesamte Verbrauch in Watt. Aktuell oder Mittelwert (dieser Wert wird direkt über alle Verbrauchszähler erfasst).

• Rest-Überschuss:

Überschuss, welcher weiterhin in das Netz eingespeist wird. Aktuell oder Mittelwert (Berechnung [Erzeugung-Verbrauch]).

• Smart Energy Verbrauch:

Dieser Wert beinhaltet die Nennleistung oder aktuell ausgelesene Leistung aller aktiven Profile, sowie die aktuelle Leistung der gesteuerten intelligenten Verbraucher. Aktuell oder Mittelwert.

• Smart Energy Erzeugung (wird nur eingeblendet, wenn mindestens eine Schaltgruppe als Generator definiert wurde):

Dieser Wert beinhaltet all jene Erzeugungsleistung (Bspw. BHKW etc.), welche aktuell über den Solar-Log™ aktiviert sind. Aktuell oder Mittelwert.

#### • Theoretischer Überschuss:

Der Theoretischer Überschuss ist der Überschuss, welcher eingespeist werden würde, falls keine Smart-Energy-Logik aktiv wäre (Intelligente Verbraucher inbegriffen). Er berechnet sich nach [(Erzeugung-Smart Energy Erzeugung)-(Verbrauch-Smart Energy Verbrauch)]. Aktuell oder Mittelwert.

Die Auswahl "Messwerte für die Steuerung" unter Konfiguration | Smart Energy | Überschuss-Verwaltung bestimmt, ob beim Status (Aktuell) der Wert Aktuell oder der Mittelwert angezeigt wird.

#### Prioritätsliste

Unter der Prioritätsliste sind die definierten Steuerlogiken der Priorität nach zu sehen. (Siehe Abbildung: "Smart Energy Status (aktuell)").

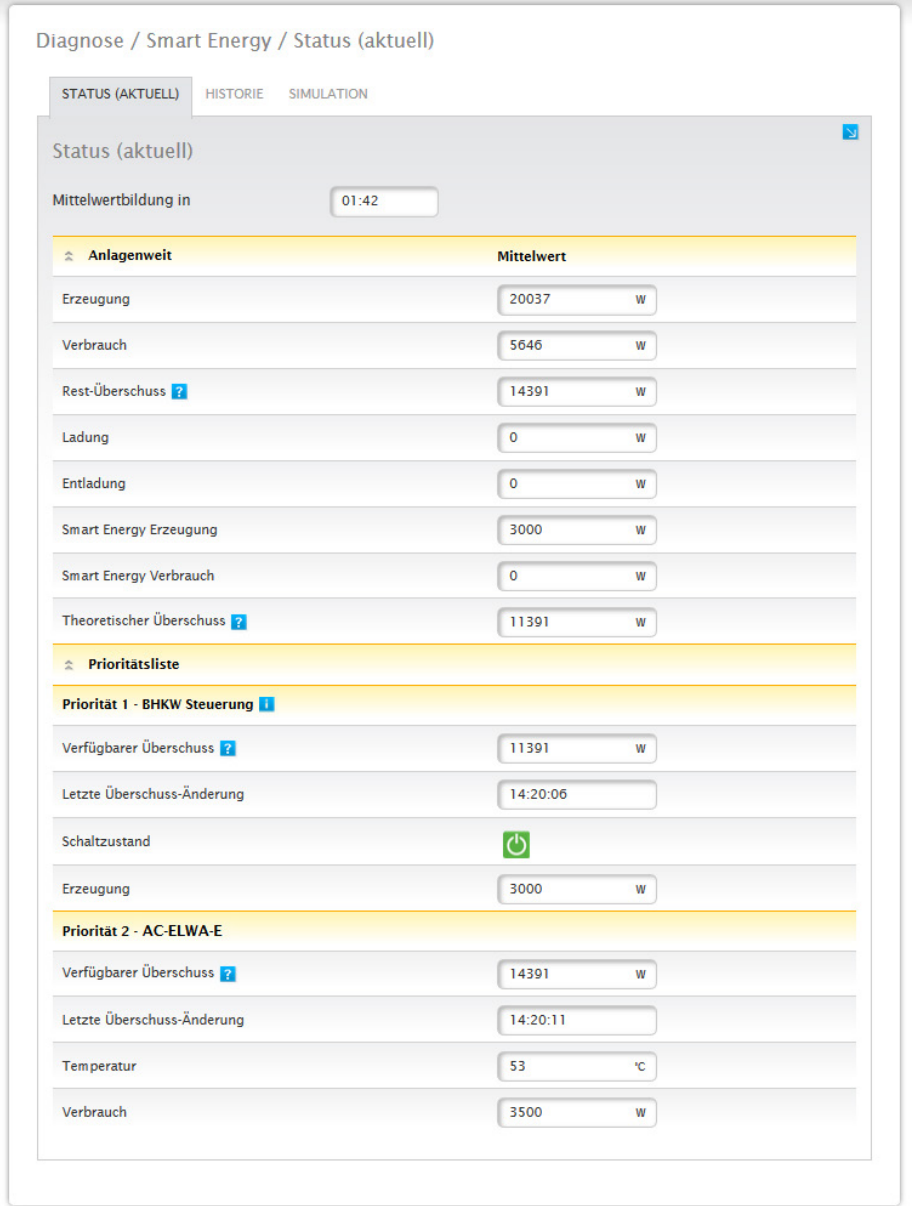

Abb.: Smart Energy Status (aktuell)

Je nach gewähltem Gerät oder Profiltyp werden unterschiedliche Informationen angezeigt. Bspw. Verfügbarer Überschuss, die Laufzeit oder Temperatur, sowie Ladung oder Entladung bei einem angeschlossenen Hybrid- oder Batteriesystem. Über das Fragezeichen kann zudem die aktuelle Konfiguration für Schaltgruppen eingesehen werden, ohne in die Konfiguration wechseln zu müssen.

# **19.7.2 Abschnitt Historie**

Unter dem Reiter Historie finden Sie Tages-Grafiken aller konfigurierten Steuerlogiken sowie der intelligenten Verbraucher, sortiert nach der jeweiligen Priorität. In den Grafiken werden alle relevanten Daten für das jeweilige Gerät angezeigt Jede Grafik hat zudem die Kurven "Gesamtproduktion", "Gesamtverbrauch" sowie "Gesamtüberschuss". Diese sind für jede Grafik identisch und dienen dem Überblick über die anlagenweiten Werte. (siehe Abbildung: "Smart Energy Historie - Beispiel AC-ELWA-E - Überschuss-Priorität 1"): In der Legende können alle angezeigten Werte jederzeit per linker Maustaste explizit an- und abgewählt, einzelne Werte (Kurven) angezeigt oder alle Werte (Kurven) ein- sowie ausgeblendet werden. Mit der rechten Maustaste besteht zudem die Möglichkeit alle Werte (Kurven) bis auf die ausgewählte auszublenden.

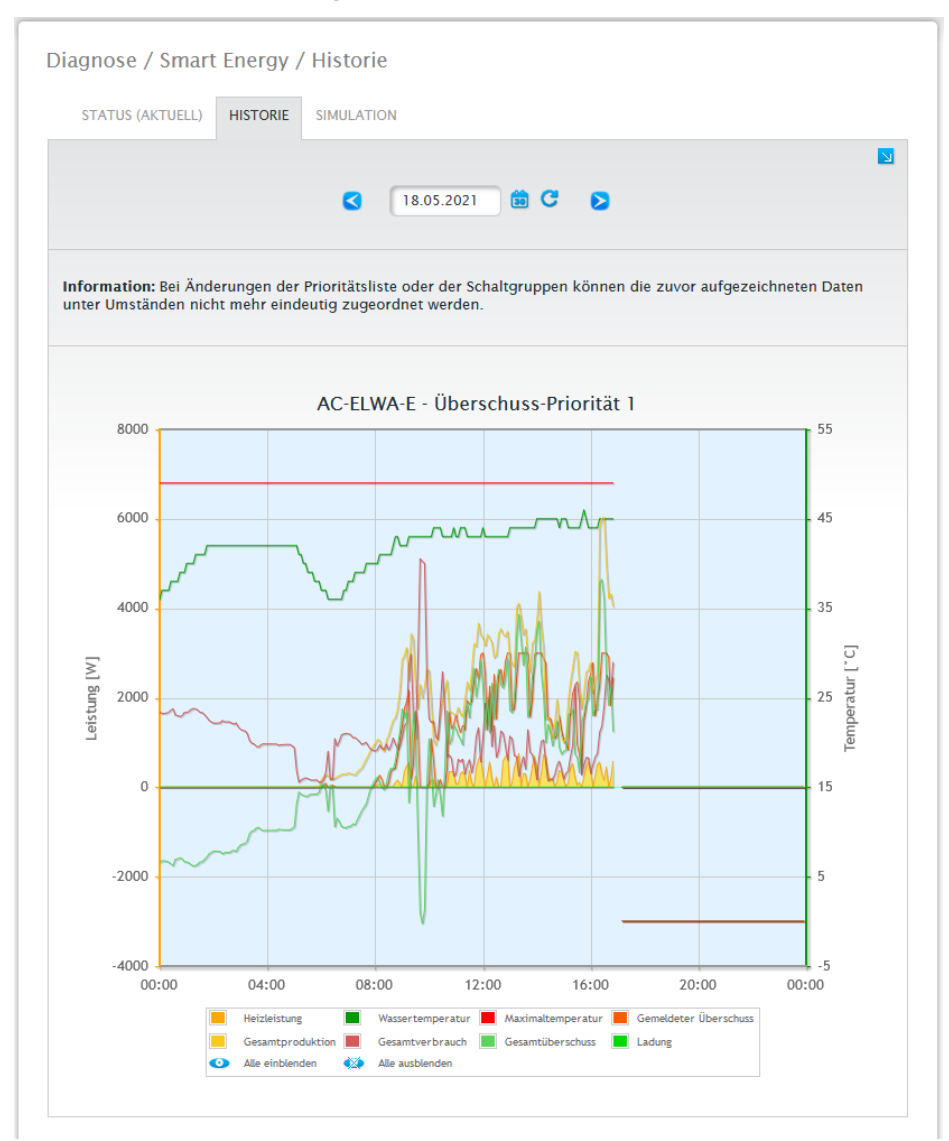

Abb.: Smart Energy Historie - Beispiel Priorität 1

Je nach angeschlossenem Gerät und konfigurierter Steuerlogik, können nicht nur die Bezeichnungen andere sein, sondern auch die Werte variieren (bspw.: Laufzeit oder Schaltzustand hinzukommen sowie Ladung oder Entladung bei einem angeschlossenen Hybrid- oder Batteriespeichersystem).

#### **Hinweis!**

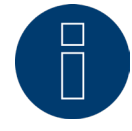

Durch Klicken in die Grafik und ziehen wird der gewählte Ausschnitt vergrössert.

Über das Feld Datum können bestimmte Tage zur Ansicht ausgewählt werden. Via Pfeiltasten ist es zudem möglich im Datum vor- und zurück zublättern. Die einzelnen Werte, die in der Legende aufgezeigt werden, lassen sich mittels Mausklick explizit ein- und ausblenden.

#### Vereinfachte Ansicht

Die vereinfachte Ansicht kann über einen Schalter aktiviert werden.

Falls diese Option, bei einer einfachen Überschussregelung, in der alle Kontakte gleich geschaltet werden, gewählt wurde, werden nur die Kurven des ersten Kontakts dargestellt, um die Grafik übersichtlicher zu gestalten.

Über das Pfeil-Symbol **by** in der rechten oberen Ecke, besteht die Möglichkeit direkt in die Konfiguration der Smart Energy Schaltgruppen zu wechseln.

# **19.7.3 Abschnitt Simulation**

Unter dem Reiter Simulation können die konfigurierten Steuerlogiken simuliert und auf Korrektheit hin überprüft werden. Die Simulation erfolgt immer anhand der zugrundeliegenden gebildeten Mittelwerte. (Siehe Beispiel-Abbildung: "Smart Energy - Simulation mit AC-ELWA-E - Überschuss-Priorität 1").

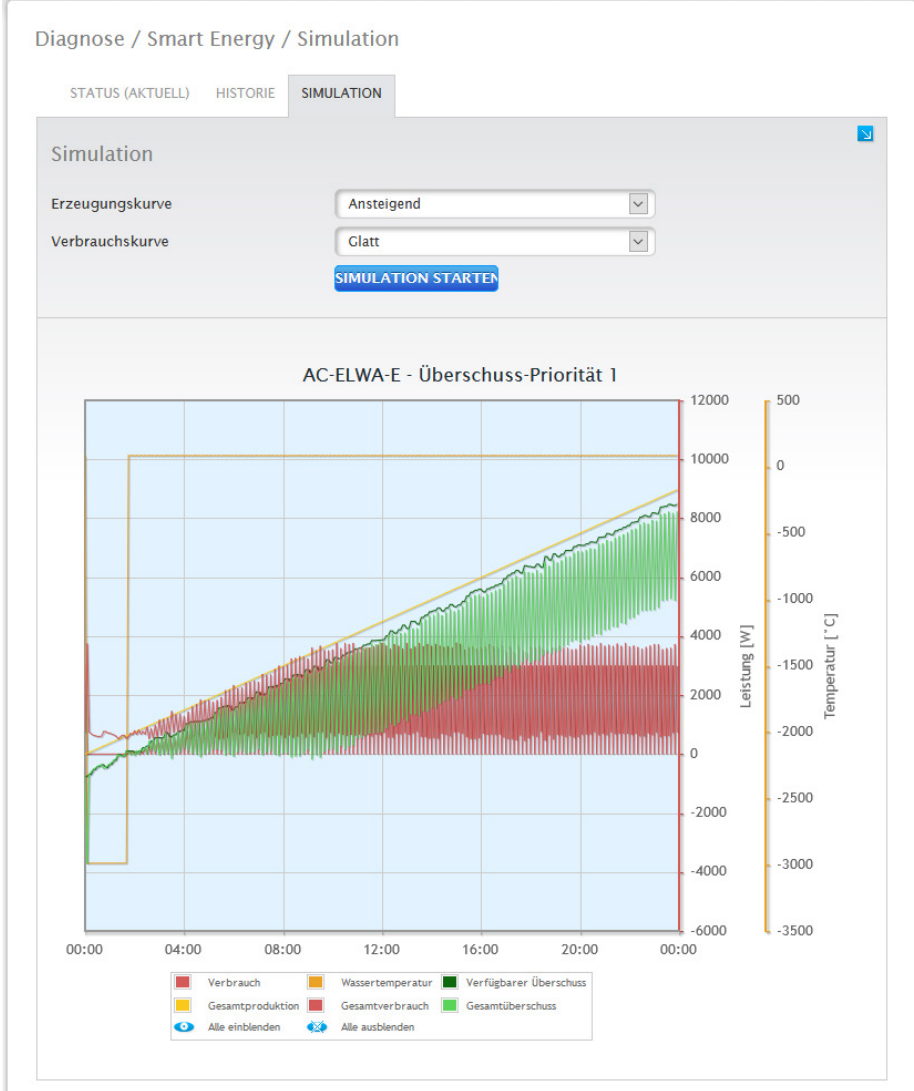

Abb.: Smart Energy - Simulation mit AC-ELWA-E - Überschuss-Priorität 1

In der grafischen Darstellung gibt es ähnlich der Darstellung der Historie, Werte die in der Legende angezeigt werden, diese können je nach angeschlossenem Gerät und/oder konfigurierter Steuerlogik unterschiedlich ausfallen. In der Legende können alle angezeigten Werte jederzeit per linker Maustaste explizit an- und abgewählt, einzelne Werte (Kurven) angezeigt oder alle Werte (Kurven) ein- sowie ausgeblendet werden. Mit der rechten Maustaste besteht zudem die Möglichkeit alle Werte (Kurven) bis auf die ausgewählte auszublenden.
In der Simulation können für die Erzeugungs- und Verbrauchskurve unterschiedliche Darstellungsmöglichkeiten ausgewählt werden, diese sind zudem kombinierbar. Folgende Möglichkeiten können gewählt werden:

- **•** Erzeugungskurve
	- Nulllinie
	- Ansteigend
	- Abfallend
	- Konstant (hier kann ein fester Wert in Watt eingestellt werden)
	- Normale Einstrahlung
	- Sehr hohe Einstrahlung
	- Niedrige Einstrahlung
	- Unstetige Einstrahlung
	- Ausgewählter Tag (hier kann ein bestimmter Tag ausgewählt werden)
- Verbrauchskurve
	- Nulllinie
	- Ansteigend
	- Abfallend
	- Konstant (hier kann ein fester Wert in Watt eingestellt werden)
	- Normal
	- Glatt
	- Zackig
	- Ausgewählter Tag (hier kann ein bestimmter Tag ausgewählt werden)

Über das Pfeil-Symbol **by** in der rechten oberen Ecke, besteht die Möglichkeit direkt in die Konfiguration der Smart Energy Schaltgruppen zu wechseln.

### **Hinweis!**

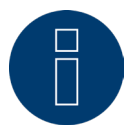

Mehr zum Thema Smart Energy (wie Konfiguration, Funktionsweise oder Anwendungsbeispiele) siehe Kap.: "Menü Konfiguration - Smart Energy" oder auf unserer Homepage unter [https://www.solar-log.com/de/support/downloads/handbuecher.](https://www.solar-log.com/de/support/downloads/handbuecher)

## **19.8 Support aufrufen**

Um den Menüpunkt Support aufzurufen, gehen Sie auf Diagnose | Support.

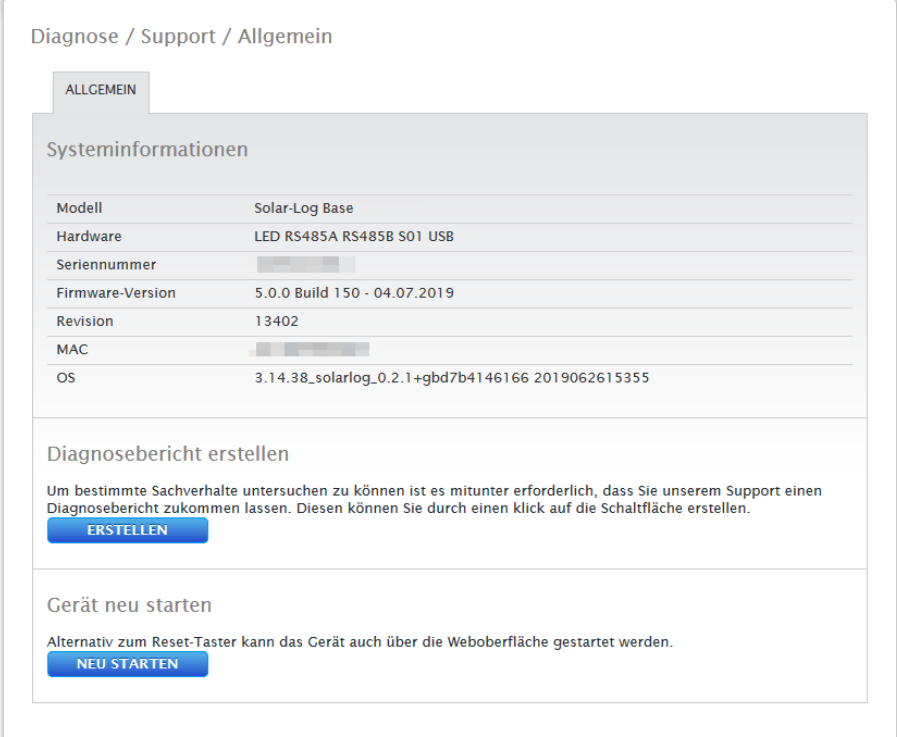

#### Abb.: Support Allgemein

Unter dem Menüpunkt Support | Allgemein befinden sich drei Bereiche:

• Systeminformationen:

In diesem Bereich stehen Ihnen folgende Informationen zur Verfügung:

- Modell (Typ des Solar-Log™).
- Hardware (Verfügbare Hardwarekomponenten des Gerätes).
- Seriennummer des Solar-Log™.
- Firmware-Version mit Datum.
- Revisions-Nummer.
- MAC (MAC-Adresse des Gerätes).
- OS (Operating System des Solar-Log™).
- Diagnosebericht erstellen:

Um bestimmte Sachverhalte untersuchen zu können, haben Sie in diesem Bereich die Möglichkeit, auf Anfrage des Supports einen Diagnosebericht zu erstellen und herunterzuladen (siehe Abb.: Support Allgemein).

• Neu Starten:

Anhand des Button "Neu Starten", kann der Solar-Log™ über das Webmenü neu gestartet werden.

## **20 Menüpunkt Ertragsdaten**

Um den Menüpunkt Ertragsdaten aufzurufen, gehen Sie über die Kopfleiste auf Ertragsdaten. In der Linken Navigation finden Sie folgende Auswahlmöglichkeiten.

- Momentanwerte<br>• Frzeugung
- Erzeugung<br>• Verbrauch
- Verbrauch (erscheint nur, wenn ein Verbrauchszähler angeschlossen ist)
- Bilanz
- Sensor (erscheint nur, wenn ein Sensor angeschlossen ist)

### **20.1 Momentanwerte**

Über den Menüpunkt Momentanwerte gelangen Sie automatisch auf den Reiter Cockpit, dort finden Sie die Dashboard-Ansicht Ihrer Anlage, mit den nachfolgenden Werten:

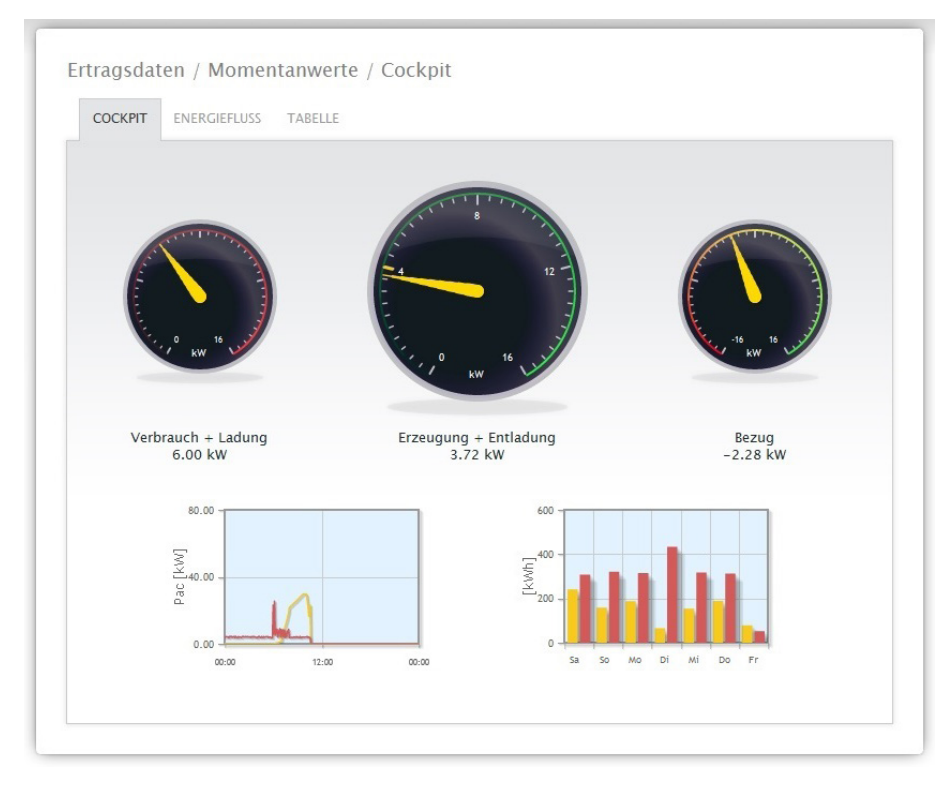

Abb.: Momentanwerte der Anlage (Ansicht Cockpit)

- Verbrauch (nur bei angeschlossenem Verbrauchszähler). Zeigt den aktuellen Verbrauch an.<br>• Erzeugung (Leistung, die die Anlage erzeugt) + Entladung (nur bei angeschlossenem Batteri
- Erzeugung (Leistung, die die Anlage erzeugt) + Entladung (nur bei angeschlossenem Batteriespeichersystem), zeigt die aktuelle Produktion und Entladung der Batterie an. Der Maximalwert wird im Tacho durch eine gelbe Markierung (Teilungsstrich) angezeigt.
- Einspeisung (nur bei angeschlossenem Zähler). Zeigt die aktuelle Leistung, die ins öffentliche Netz eingespeist wird, an.

Unter der Dashboardanzeige befinden sich zwei Diagramme:

- Die aktuelle Tageskurve (linkes Diagramm): In diesem Diagramm besteht auch die Möglichkeit, die vergangenen sechs Tage als Kurve anzeigen zu lassen. Hierzu auf den Tageswert im rechten Diagramm klicken.
- Der aktuelle Tageswert, sowie die vergangenen 6 Tage (rechtes Diagramm): Bewegen Sie die Maus über einen der Balken, wird der Tageswert angezeigt, Klicken Sie auf einen der Balken, wird im linken Diagramm die dazugehörige Kurve dargestellt.

Weitere Reiter sind in dieser Ansicht auswählbar:

- Energiefluss<br>• Tabelle
- Tabelle

### **Hinweis!**

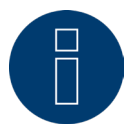

Sollte der Solar-Log™ für reines Verbrauchsmonitoring genutzt werden, so beschränkt sich die Menüführung auf Momentanwerte, Verbrauch und Systeminfo. Alle anderen Menü-Punkte werden ausgeblendet.

### **Hinweis!**

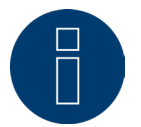

Sind am Solar-Log™ nur Verbrauchszähler vorhanden, so wird unter dem Menü-Punkt Momentanwerte | Cockpit in der Mitte, anstelle des Produktionstachos, ein großer Verbrauchstacho angezeigt.

## **20.1.1 Energiefluss**

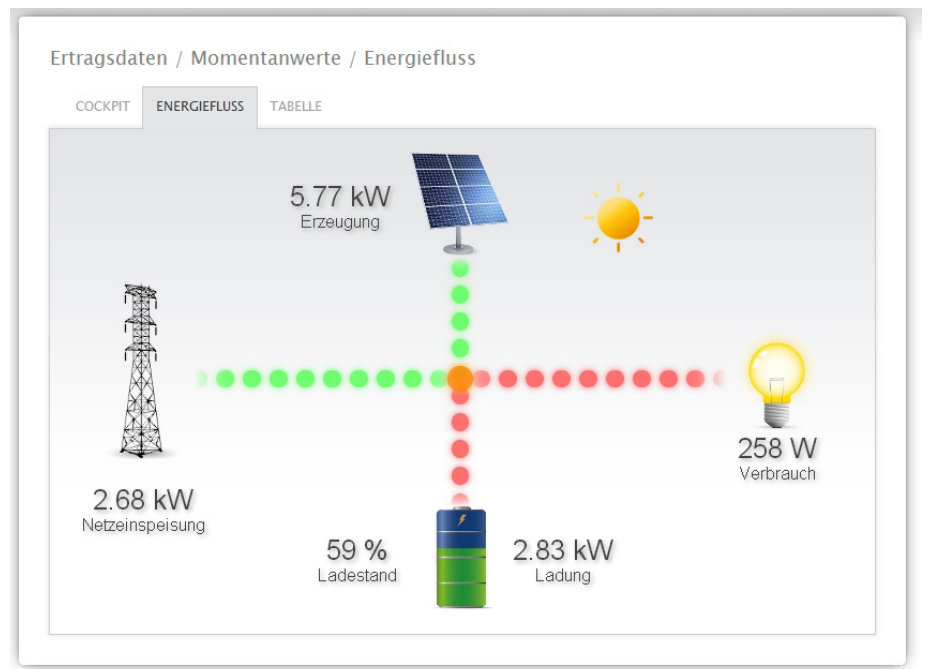

Unter dem Reiter Energiefluss wird die Anlage in einem Flussdiagramm angezeigt.

Abb.: Bespiel-Anlage mit Energiefluss

In diesem Flussdiagramm werden je nach angeschlossenen Geräten, folgende Werte in Echtzeit angezeigt:

- Die Erzeugung (W)
- Der Verbrauch (W)<br>• Die Netzeinsneisun
- Die Netzeinspeisung / -bezug (W)
- Batterie-Status:
	- Ladestand (%)
	- Lade- /Entladeleistung (W)

### Hinweis:

Bei einem angeschlossenem Batteriezähler kann der Wert über den Ladezustand der Batterie nicht ausgelesen werden. In der Darstellung des Enrergieflusses wird daher der Ladestand mit dem Wert n/a und die Ladung mit 0 W angezeigt.

### **Farblegende zum Energiefluss**

- Erzeugung (W):
	- Grün, Energie wird erzeugt.
	- Grau, Energieerzeugung ist nicht aktiv.
- Verbrauch (W):
	- Rot, Energie wird verbraucht.
	- Grau, kein Verbraucher ist aktiv.
- Netzeinspeisung / -bezug (W):
	- Rot, Energie wird aus dem Netz bezogen.
	- Grün, Energie wird in das Netz eingespeist.
	- Grau, weder eine Netzeinspeisung noch ein -bezug findet statt.

### Batterie:

- Ladung (%):
	- Rot, Batterie wird geladen.
- Entladung (W):
	- Grün, Batterie wird entladen.

## **20.1.2 Tabelle**

Unter dem Reiter Tabelle werden die Leistungs-Aufzeichnung der angeschlossenen Geräte in tabellarischer Form dargestellt.

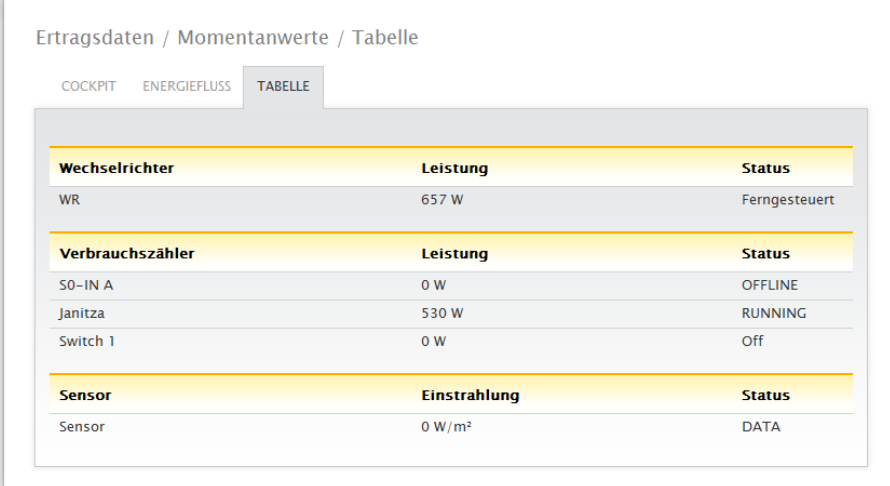

Abb.: Tabellarische Leistungs-Aufzeichnung einer Beispiel-Anlage

Folgende Werte werden je nach angeschlossenen Geräten ausgegeben:

- Die aktuelle Leistung jeder einzelnen Wechselrichter.
- Die aktuelle Gesamt-Verbrauchsleistung, die der Verbrauchzähler aufzeichnet.
- $\bullet$  Die derzeitige Einstrahlung pro m<sup>2</sup> des Sensors.
- Die Werte der Batterie mit den Spalten Ladung/Entladung, Ladestand (%) und Status.

## **20.2 Erzeugung**

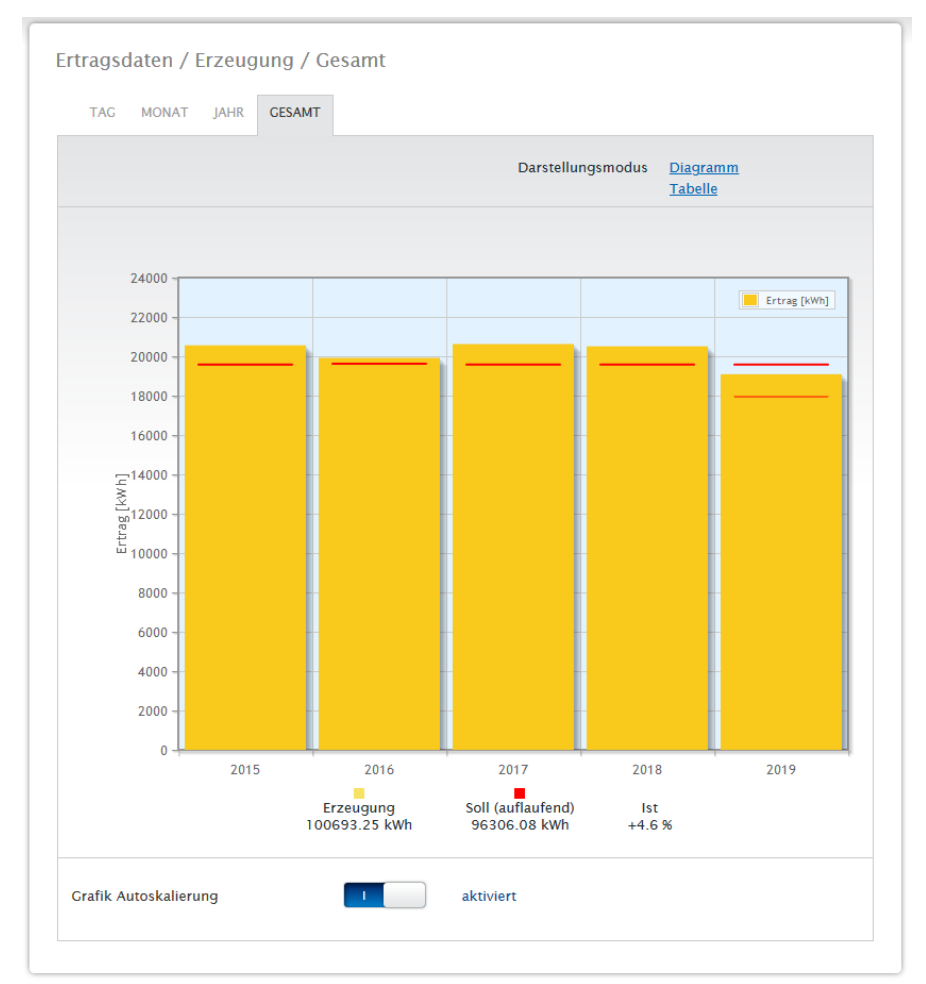

Unter dem Menüpunkt Erzeugung finden Sie die Produktion Ihrer Anlage in grafischer Form.

Abb.: Grafische Darstellung der Gesamt-Erzeugung der Anlage

In dieser Darstellung haben Sie die Möglichkeit, unter folgenden Reitern zu wählen:

- Tag
- Monat
- Jahr
- Gesamt

Die Ansicht kann wahlweise als Diagramm oder Tabelle dargestellt werden. Unter Tabelle, wie unter Diagramm, werden die Werte je nach Ansicht unterschiedlich angezeigt.

### **Hinweis!**

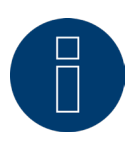

Durch die Autoskalierung werden die Grafiken immer möglichst groß skaliert. Bei den jeweiligen Grafiken kann die Autoskalierung manuell deaktiviert werden. Dann richtet sich die Skalierung nach dem größten hinterlegten Wert in Gerätekonfiguration (siehe Installationshandbuch Kap. Wechselrichter konfigurieren).

Durch Klicken in die Grafik und ziehen wird der gewählte Ausschnitt vergrössert.

## **20.2.1 Tagesansicht**

Unter dem Reiter Tag wird der aktuelle Tag in einem Kurvendiagramm angezeigt. Die Werte Leistung (W) und Ertrag (kWp), links oben in der Diagrammlegende, können jederzeit per linker Maustaste explizit an- und abgewählt, einzelne Werte (Kurven) angezeigt oder alle Werte (Kurven) ein- sowie ausgeblendet werden. Mit der rechten Maustaste besteht zudem die Möglichkeit alle Werte (Kurven) bis auf die ausgewählte auszublenden. Sie können sich den tageszeitlich erbrachten Wert anzeigen lassen, indem Sie mit dem Mauszeiger an der Kurve entlang fahren.

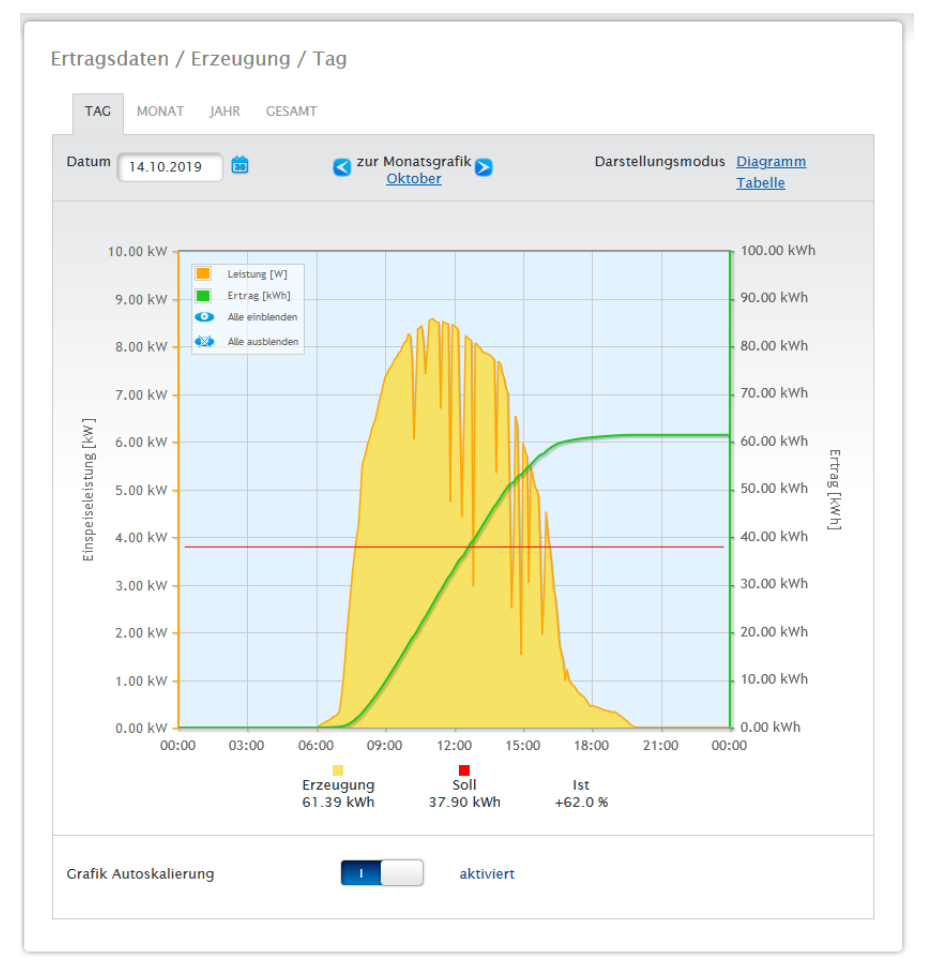

Abb.: Diagramm Tages-Ansicht Erzeugung mit aktivierter Autoskalierung

In der Erzeugung Tag werden folgende Daten grafisch dargestellt:

- Erzeugung (kWh) (Wurde der Wert des Tagesertrags über die Datenkorrektur korrigiert, wird diese Änderung in Klammern angezeigt).
- Soll (kWh).
- $\bullet$  Ist (%).

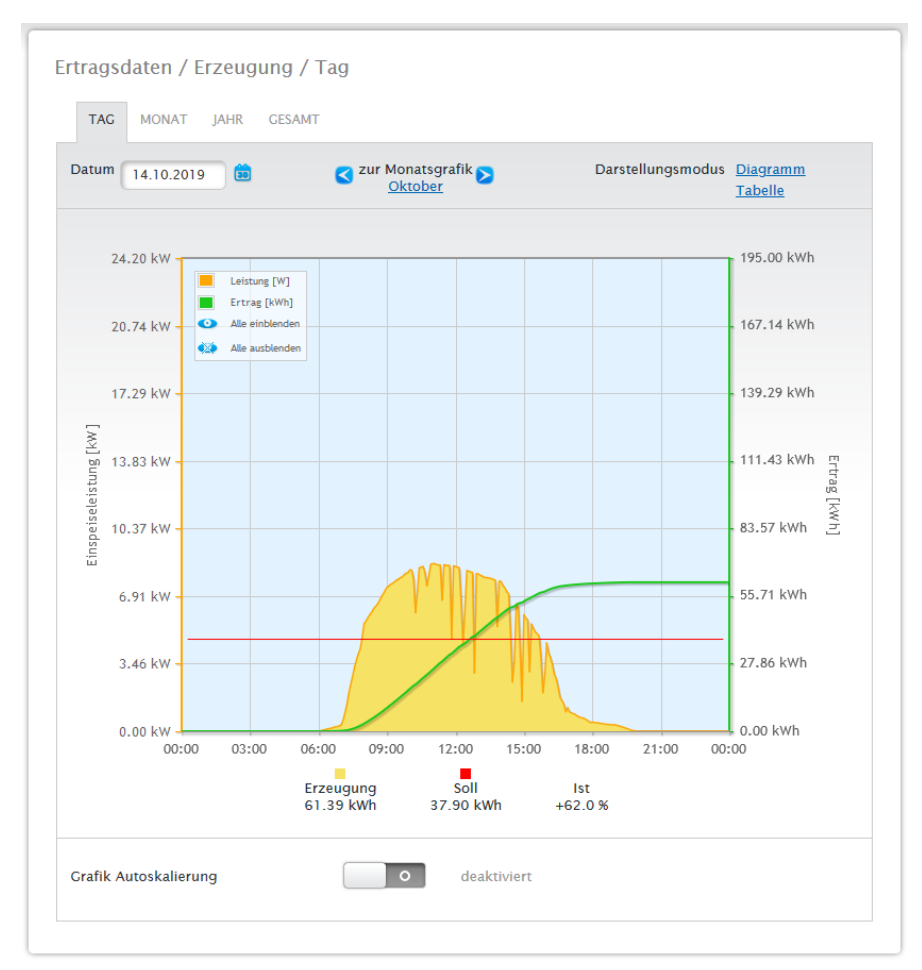

Abb.: Diagramm Tages-Ansicht Erzeugung mit deaktivierter Autoskalierung

Im Diagramm werden unterschiedliche Werte in unterschiedlichen Einheiten angezeigt. Die jeweils verwendeten Einheiten und die dazugehörigen Farben werden in der Legende definiert.

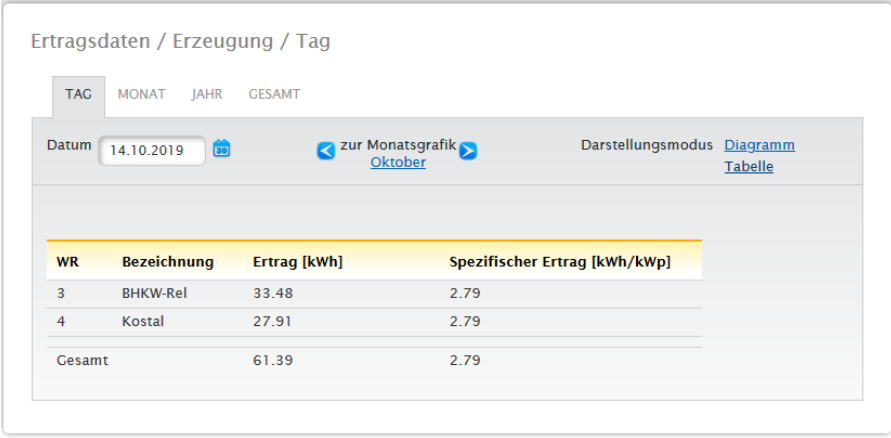

Abb.:Tabelle Tages-Ansicht Erzeugung

Wenn Sie auf Tabelle klicken, werden die Werte der tatsächlich erbrachten Leistung den einzelnen Wechselrichtern zugeordnet und in einer tabellarischen Form dargestellt. Damit kann jederzeit die Leistung jedes einzelnen Wechselrichters überprüft werden.

## **20.2.2 Monats-Ansicht**

Unter dem Reiter Monat werden die Werte der Tageserträge eines Monats als Summe in einer Balkenansicht dargestellt.

- Bewegen Sie die Maus über einen Balken, wird der Tagesertrag angezeigt.<br>• Klicken Sie auf einen einzelnen Balken, um auf die entsprechende Tagesar
- Klicken Sie auf einen einzelnen Balken, um auf die entsprechende Tagesansicht zu gelangen.

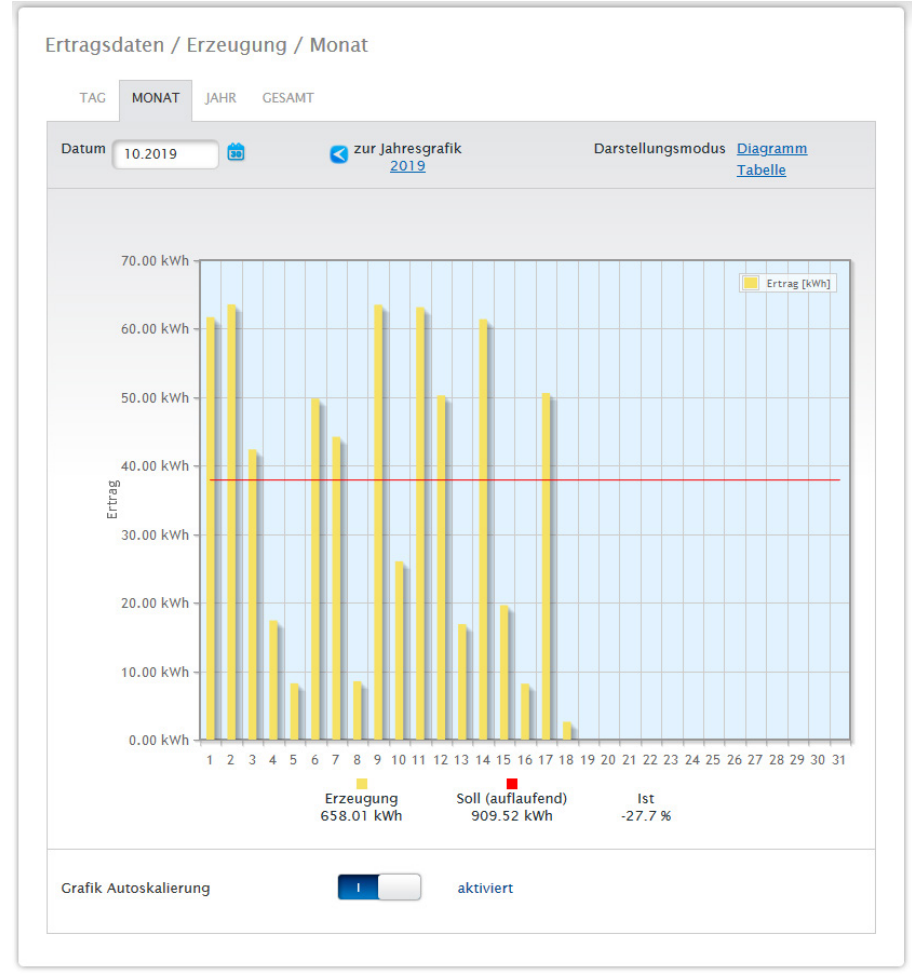

Abb.: Diagramm Monats-Ansicht

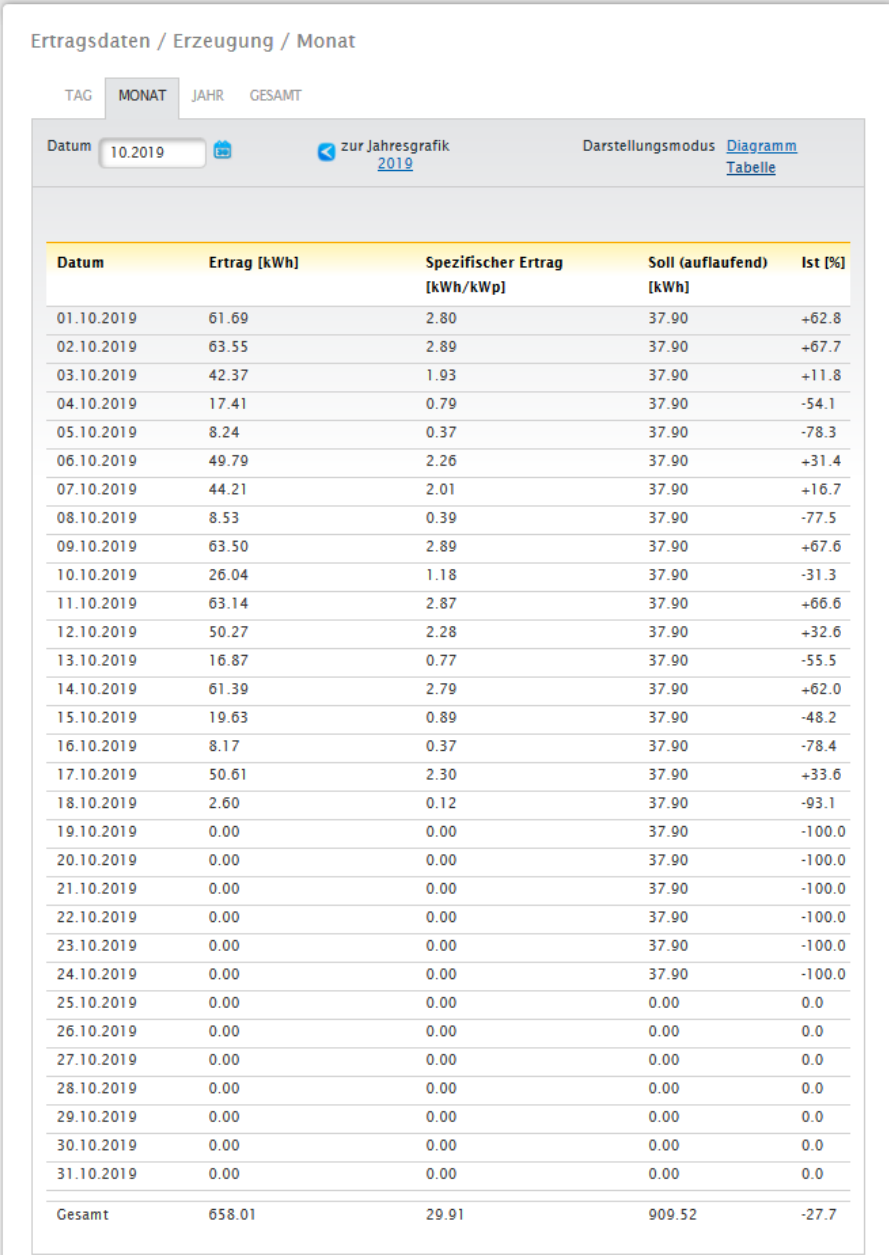

### Abb.:Tabelle Monats-Ansicht

Wenn Sie auf Tabelle klicken, werden die Werte für den ganzen Monat in Datum, Ertrag, spezifischer Ertrag sowie Soll (auflaufend) und Ist (%) aufgelistet.

## **20.2.3 Jahres-Ansicht**

Unter dem Reiter Jahr werden die Werte der einzelnen Monatserträge eines Jahres als Summe in einer Balkenansicht dargestellt.

- Bewegen Sie die Maus über einen Balken, wird der Monatsertrag, im Soll-Ist-Vergleich entsprechend der Jahresprognose, angezeigt.
- Klicken Sie auf einen einzelnen Balken, um auf die entsprechenden Monatsansicht zu gelangen.

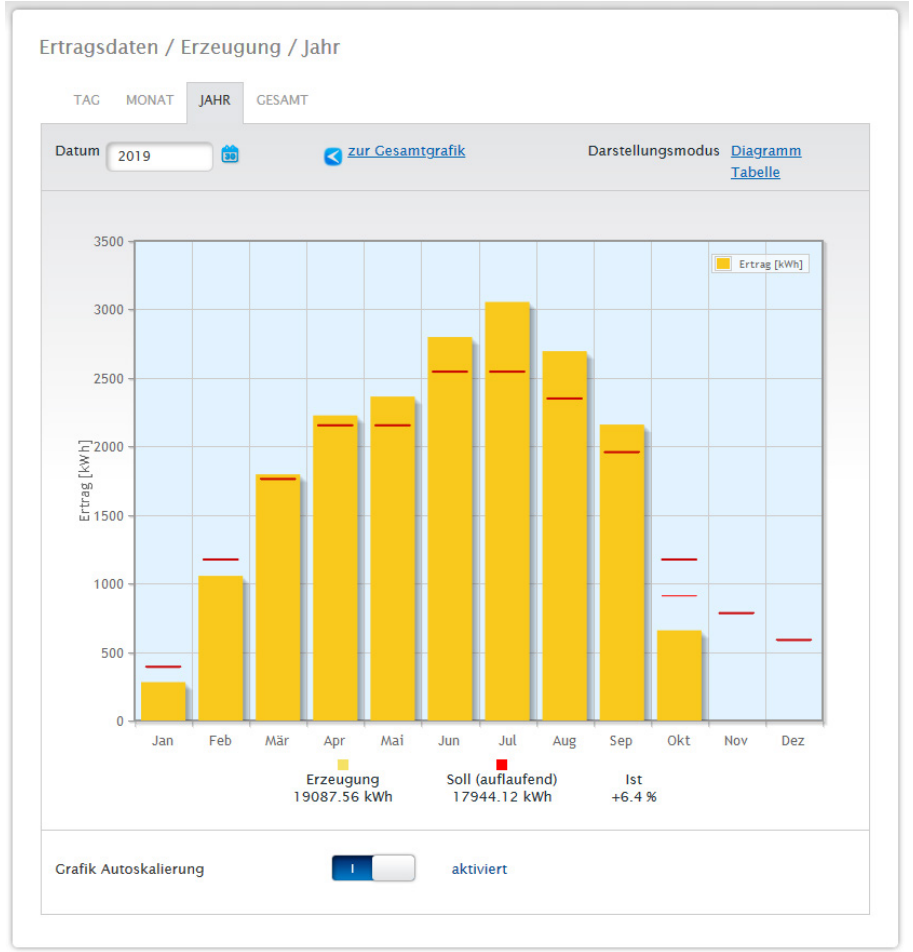

Abb.: Diagramm Jahres-Ansicht

Wenn Sie auf Tabelle klicken, wird der produzierte Jahreswert für das komplette Jahr jedem Monat nach der tatsächlich produzierten Leistung zugeordnet.

## **20.2.4 Gesamt-Ansicht**

Unter dem Reiter Gesamt werden die Jahreserträge als Summe in einem Balkendiagramm dargestellt. Die rote Linie zeigt den errechneten Soll-Ertrag nach der Jahresprognose.

- Bewegen Sie die Maus über einen Jahresbalken, wird der jeweilige Jahresertrag, im Soll-Ist-Vergleich entsprechend der Jahresprognose, angezeigt.
- Klicken Sie auf einen einzelnen Balken, um auf die entsprechende Jahresübersicht zu gelangen.

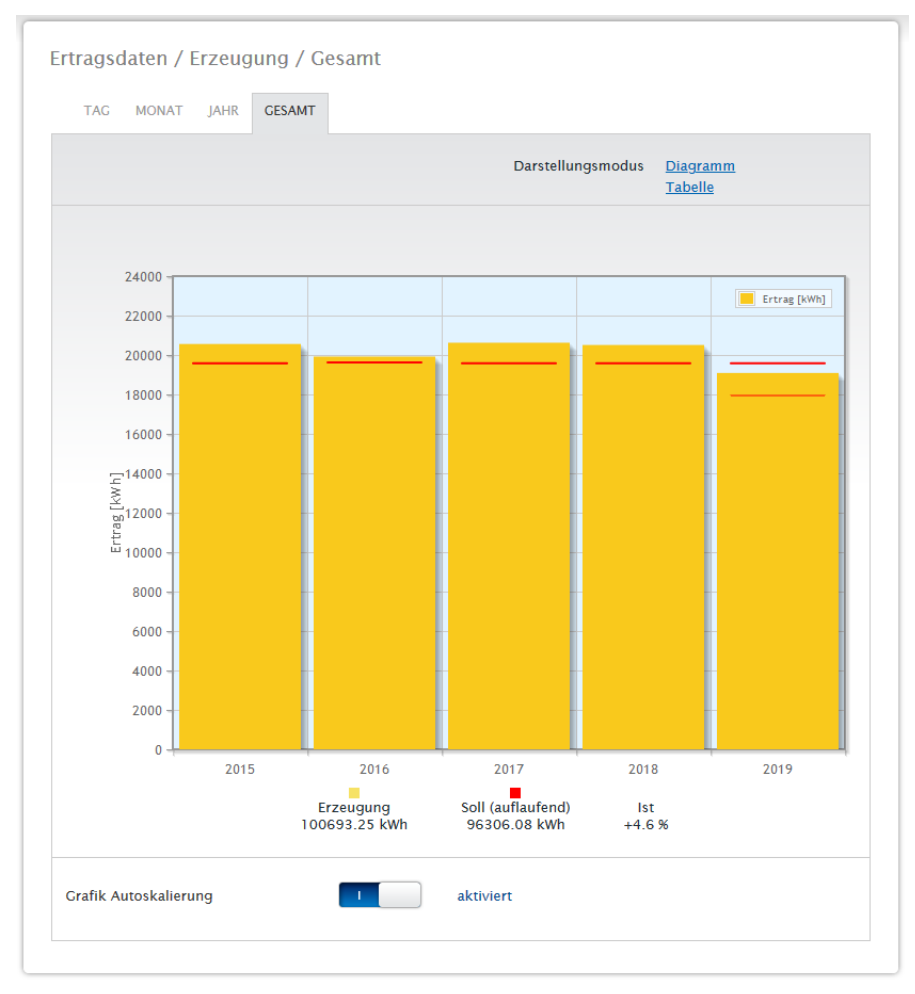

Abb.: Diagramm Gesamt-Ansicht

### Tabelle:

Die gesamte Stromproduktion der Anlage (seit Aufzeichnung) wird jedem Jahr nach der produzierten Leistung zugeordnet.

Das Feld Datum ist in den Ansichten Tag, Monat und Jahr vorhanden und enthält eine Kalenderfunktion mit der Sie entsprechend der gewählten Ansicht nach bestimmten Tagen, Monaten oder Jahren suchen können. Innerhalb der gewählten Einstellung lässt sich zudem über die Pfeiltasten vor- und zurückblättern.

## **20.3 Verbrauch (nur bei angeschlossenem Verbrauchszähler)**

Unter dem Menüpunkt Verbrauch sehen Sie den gesamten Stromverbrauch.

### **Hinweis!**

Der Verbrauch wird erst dargestellt, wenn ein Verbrauchszähler angeschlossen wurde.

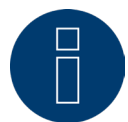

Nach dem Aufrufen des Menüpunkts Verbrauch gelangen Sie in die Tagesansicht. Diese Ansicht erfolgt als Tages-Diagramm mit dem Gesamtverbrauchswert.

Sobald Unterverbraucher angeschlossen sind (bspw. Waschmaschine oder Gefriertruhe), erweitert sich die Ansicht um den Reiter Unterverbrauchsansicht.

Unter diesem Punkt werden alle angeschlossenen Verbraucher farblich getrennt und im unteren Bereich als Kuchendiagramm mit farblicher Legende angezeigt.

Zudem ist es möglich die Darstellung der Tagesverbrauchsgrafik optional auch als Liniengrafik anzeigen zu lassen. In der Darstellung der Liniengrafik besteht ferner die Möglichkeit die Verbrauchsdarstellung bestimmter Verbraucher gezielt ein- und auszublenden.

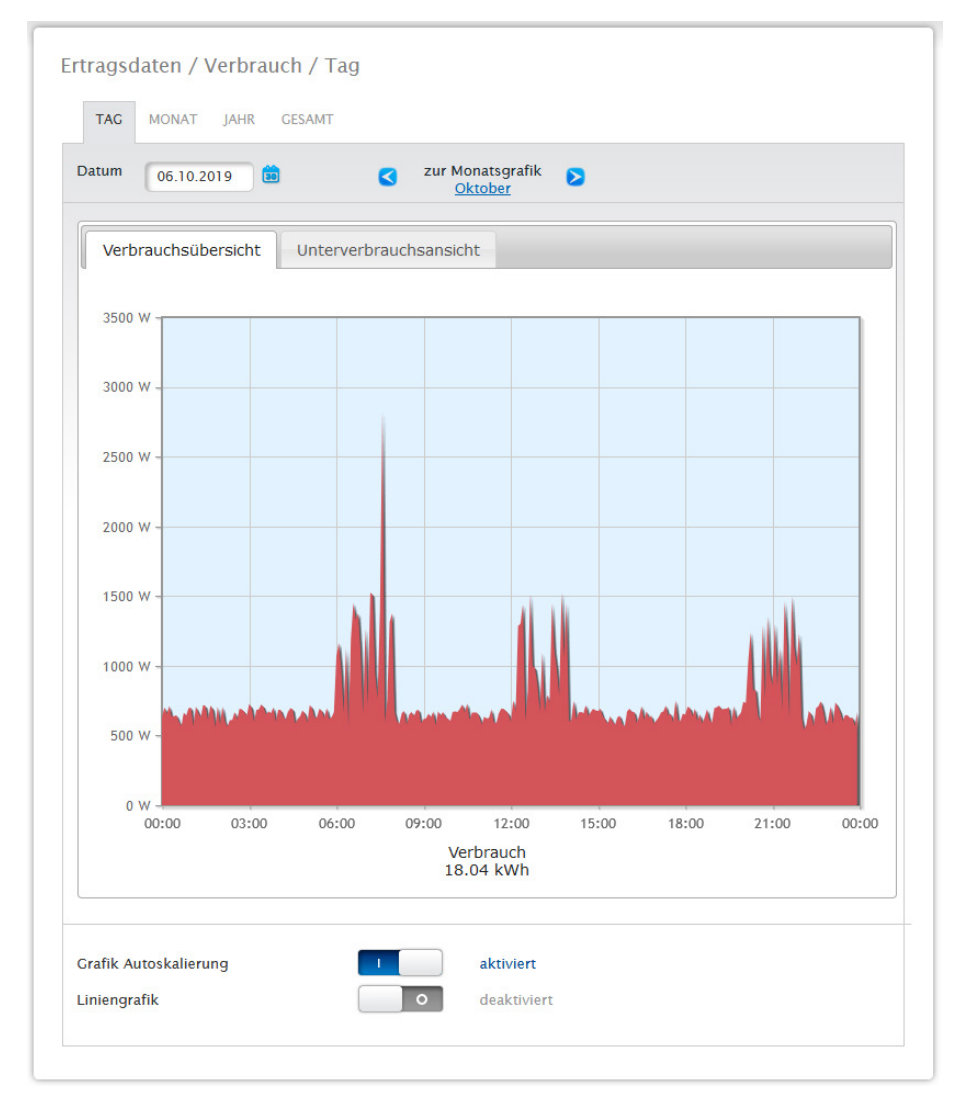

Abb.: Diagramm Tagesverbrauch mit angeschlossenen Zählern

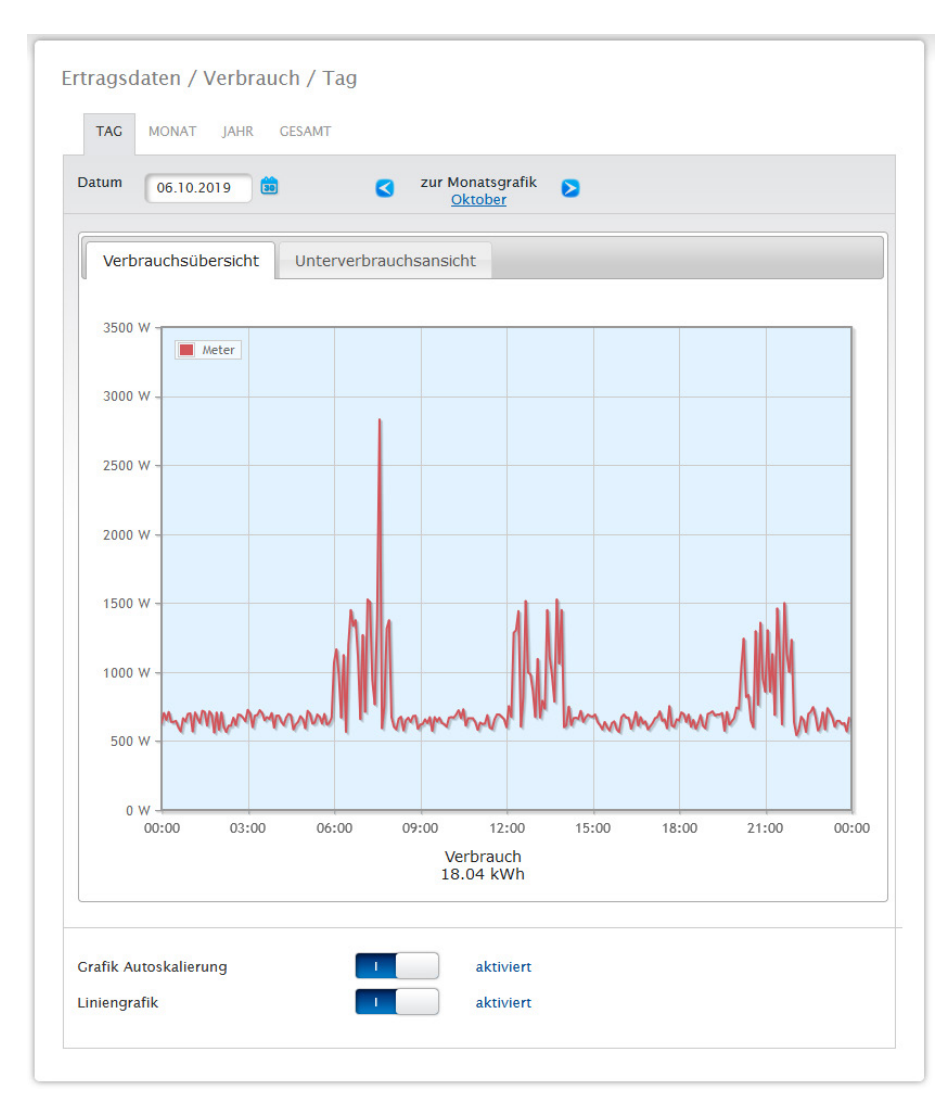

Abb.: Diagramm Tagesverbrauch mit angeschlossenen Zählern und aktivierter Liniengrafik

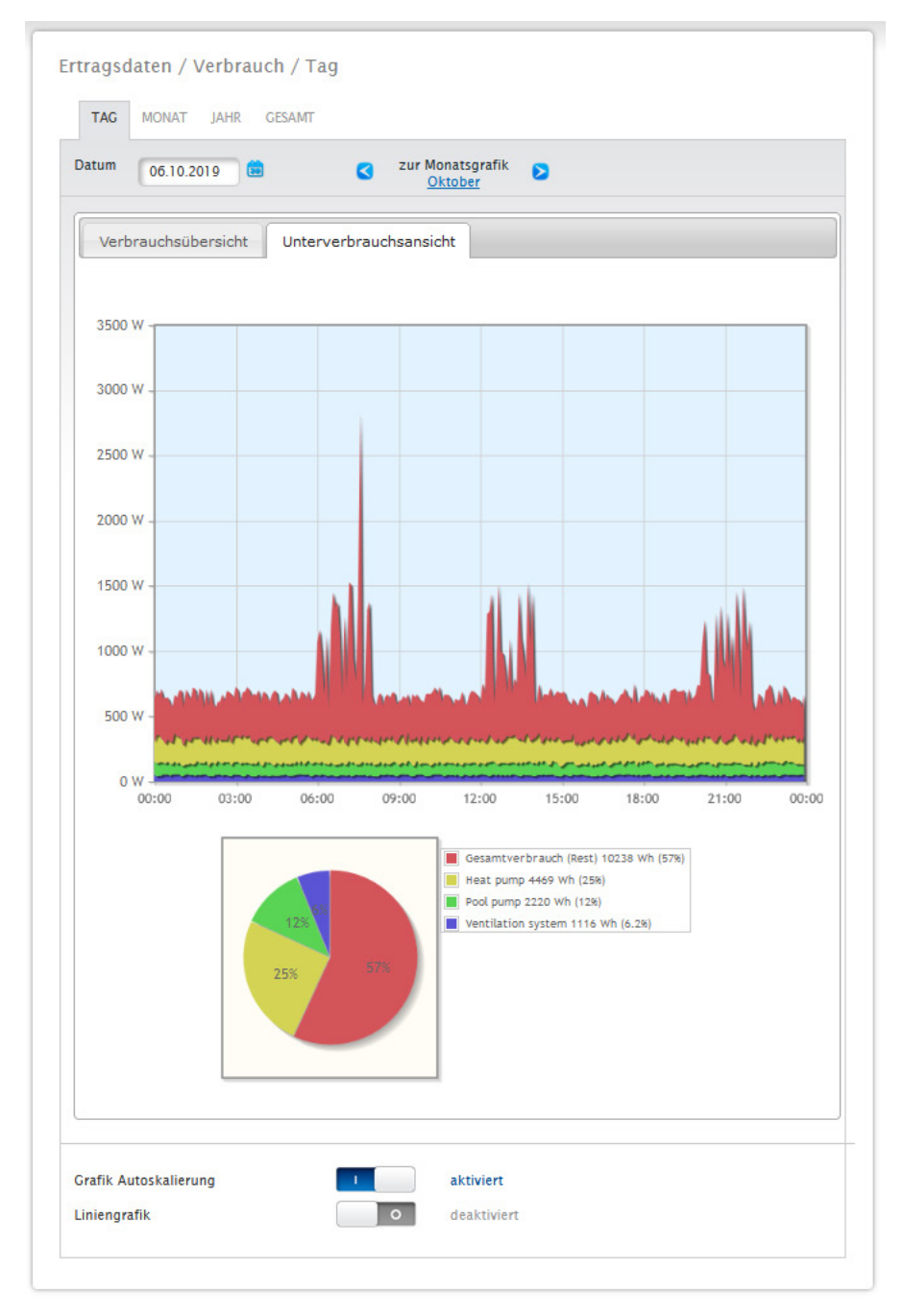

Abb.: Tagesverbrauchs-Diagramm mit angeschlossenen Verbrauchern in der Unterverbrauchsansicht

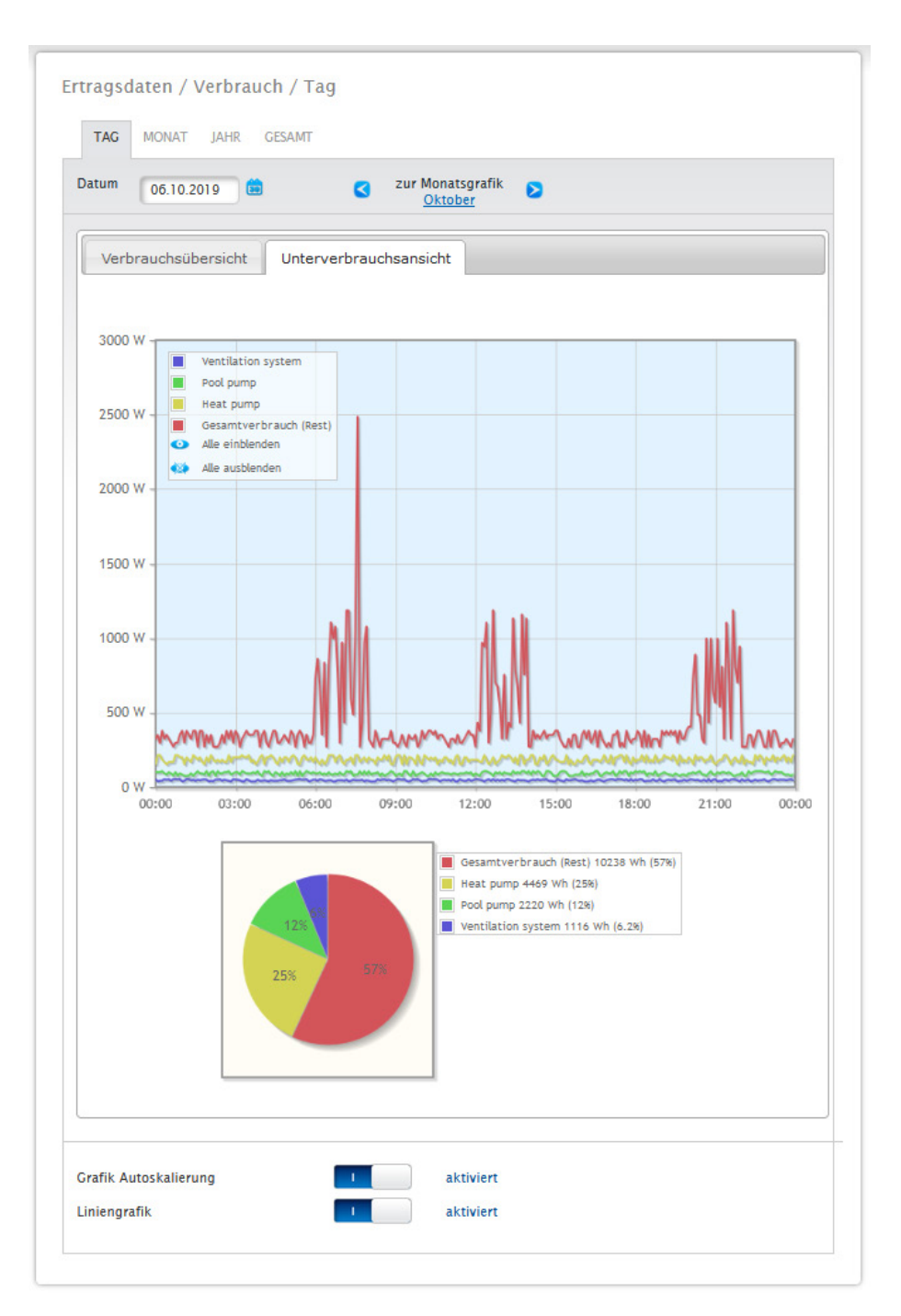

Abb.: Tagesverbrauchs-Diagramm mit angeschlossenen Verbrauchern und aktivierter Liniengrafik in der Unterverbrauchsansicht

In der Verbrauchs-Ansicht haben Sie die Möglichkeit weitere Menüpunkte auszuwählen:

### • Monat:

Zeigt die Monats-Diagramm-Ansicht im Balkenformat. In der Monats-Ansicht, gibt es wie in der Tagesansicht auch, zwei Reiter:

Die Verbrauchsübersicht und die Unterverbrauchsansicht.

In der Verbrauchsübersicht werden die Werte als Gesamtverbrauchswerte im Balkendiagramm angezeigt. In der Unterverbrauchsansicht sehen Sie die angeschlossenen Geräte mit Stromverbrauch farblich getrennt im Balkendiagramm. Im unteren Bereich erfolgt diese Darstellung zusätzlich noch als Kuchendiagramm mit einer farblicher Legende.

In beiden Übersichten besteht die Möglichkeit, über die Balken die einzelnen Tage auch direkt auszuwählen.

### • Jahr:

Zeigt die Jahres-Diagramm-Ansicht im Balkenformat. In der Jahres-Ansicht gibt es, wie in der Monatsübersicht, zwei Reiter:

### Die Verbrauchsübersicht und die Unterverbrauchsansicht.

In der Verbrauchsübersicht werden die Werte als Gesamtverbrauchswerte im Balkendiagramm angezeigt. In der Unterverbrauchsansicht sieht man die angeschlossenen Geräte mit Stromverbrauch farblich getrennt im Balkendiagramm. Im unteren Bereich erfolgt diese Darstellung zusätzlich noch als Kuchendiagramm mit einer farblicher Legende.

In beiden Übersichten besteht die Möglichkeit, über die Balken die einzelnen Monate auch direkt auszuwählen.

### • Gesamt:

Zeigt die Gesamt-Diagramm-Ansicht im Balkenformat. In der Gesamt-Ansicht gibt es, wie in der Jahresübersicht, zwei Reiter:

Die Verbrauchsübersicht und die Unterverbrauchsansicht.

In der Verbrauchsübersicht werden die Werte als Gesamtverbrauchswerte im Balkendiagramm angezeigt. In der Unterverbrauchsansicht sehen Sie die angeschlossenen Geräte mit Stromverbrauch farblich getrennt im Balkendiagramm. Im unteren Bereich erfolgt diese Darstellung zusätzlich noch als Kuchendiagramm mit einer farblicher Legende.

In beiden Übersichten besteht die Möglichkeit, über die Balken die einzelnen Jahre auch direkt anzuwählen.

## **20.4 Bilanz**

Unter dem Menüpunkt Bilanz sehen Sie die Erzeugung und den Verbrauch Ihrer Anlage in Bezug zueinander. Es sind in allen Ansichten (Tages-, Monats-, Jahres- und Gesamtansicht) folgende Punkte zu sehen:

- Erzeugung<br>• Verbrauch
- **Verbrauch**
- Eigenverbrauch

Bei einem angeschlossenem Batteriespeichersystem werden zusätzlich nachfolgende Faktoren angezeigt (siehe Abb.: Diagramm Tages-Bilanz mit Batteriespeichersystem):

- Eigenverbrauch-Batterie (kWh)
- Ladung (kWh)
- Entladung (kWh)

### **Hinweis!**

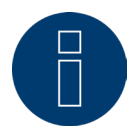

Der Verbrauch sowie die Werte der Batterie, werden erst bei den angeschlossenen Systemen (Verbrauchszähler + Batteriespeichersystem) dargestellt.

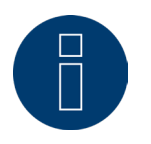

**Hinweis!** Durch die Autoskalierung werden die Grafiken immer möglichst groß skaliert. Bei den jeweiligen Grafiken kann die Autoskalierung manuell deaktiviert werden. Dann richtet sich die Skalierung nach dem größten hinterlegten Wert in Gerätekonfiguration. Durch Klicken in die Grafik und ziehen wird der gewählte Ausschnitt vergrössert.

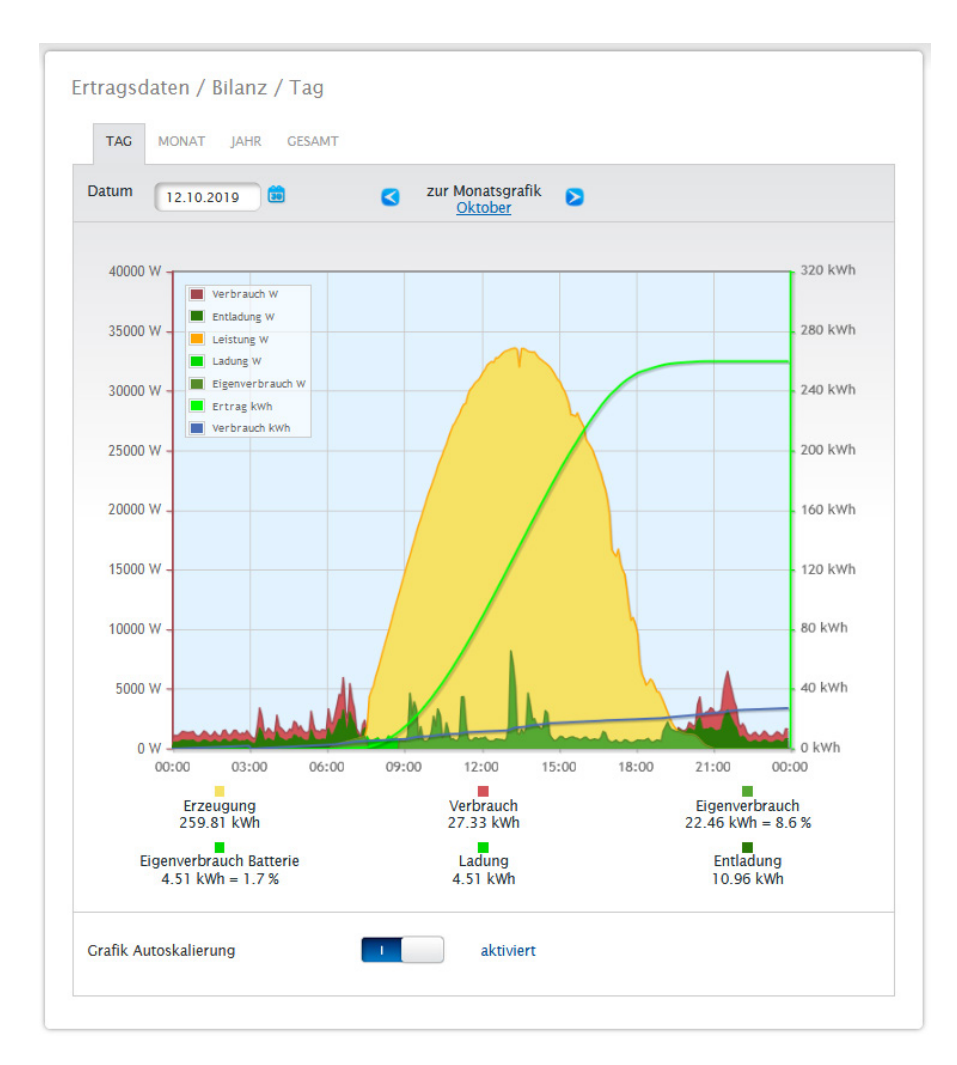

Abb.: Diagramm Tages-Bilanz mit Batteriespeichersystem

Es können folgende Reiter angewählt werden:

- Tag
- Monat
- Jahr<br>• Gesa
- Gesamt

Die Start-Ansicht zeigt den aktuellen Tages-Wert im Diagramm an.

## **20.4.1 Tages-Bilanz**

Unter dem Reiter Tag der Bilanz sehen Sie die Erzeugung, den Verbrauch und den Eigenverbrauch in einer Tageskurve. Die Werte in der Diagrammlegende, können jederzeit per linker Maustaste explizit an- und abgewählt, einzelne Werte (Kurven) angezeigt oder alle Werte (Kurven) ein- sowie ausgeblendet werden.

Mit der rechten Maustaste besteht zudem die Möglichkeit alle Werte (Kurven) bis auf die ausgewählte auszublenden.

Im Diagramm werden unterschiedliche Werte in unterschiedlichen Einheiten angezeigt. Die jeweils verwendeten Einheiten und die dazugehörigen Farben werden in der Legende definiert.

Sie können sich den tageszeitlich erbrachten Wert anzeigen lassen, indem Sie mit dem Mauszeiger an der Kurve entlang fahren.

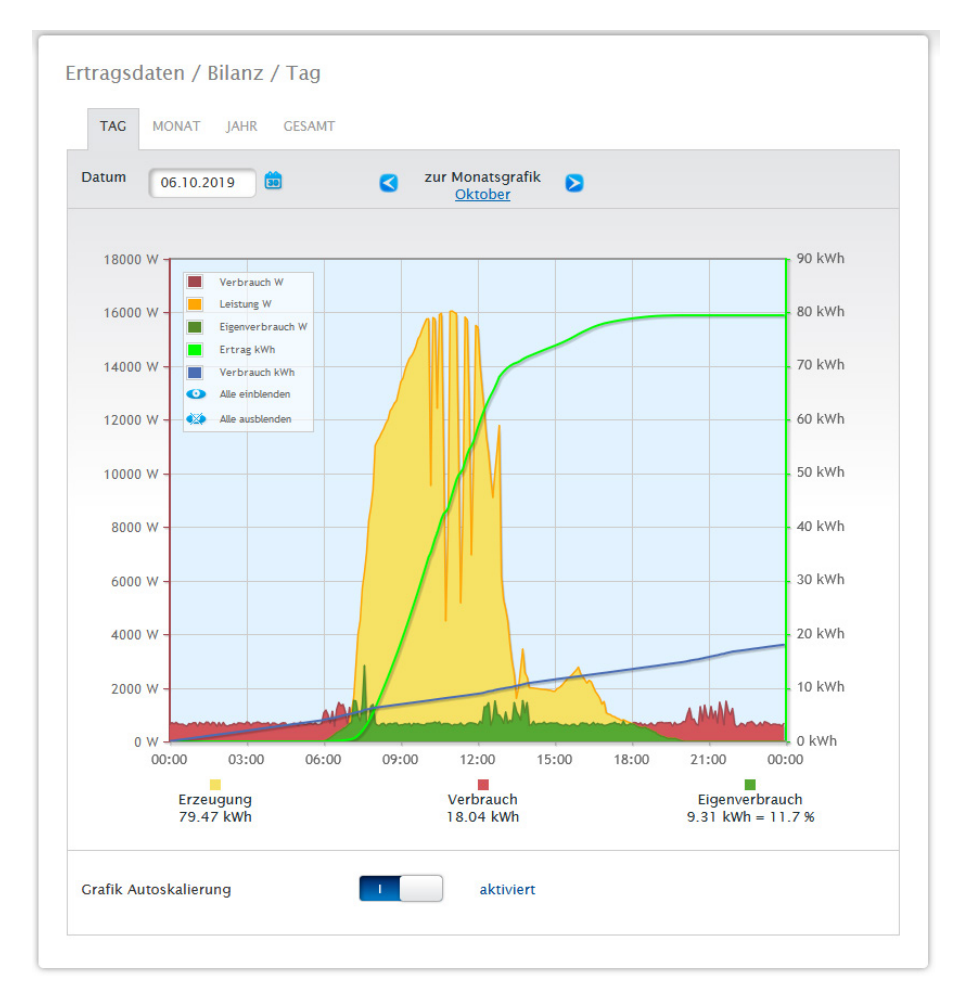

Abb.: Diagramm Tages-Bilanz mit aktivierter Autoskalierung

In der Tages-Bilanz werden folgende Daten grafisch dargestellt:

- **•** Erzeugung (kWh).
- Verbrauch (kWh) (Wurde der Wert des Tagesverbrauchs über die Datenkorrektur korrigiert, wird diese Änderung in Klammern angezeigt).
- **•** Eigenverbrauch.

### Bedeutung der farbigen Flächen in der Tageskurve:

Die grüne Fläche zeigt den durch PV Strom gedeckten Verbrauch. Die gelbe Fläche zeigt den PV Erzeugungsüberschuss, die rote Fläche zeigt den nicht durch PV Strom gedeckten Verbrauch an.

Alternativ zur Darstellung Diagramm besteht noch die Möglichkeit den Darstellungsmodus Tabelle zu wählen.

Generelle Bedeutung der farbigen Quadrate unterhalb der grafischen Darstellung in der Bilanz:

(siehe Abbildung Diagramm Tages-Bilanz)

- Gelbes Quadrat Erzeugung.<br>• Rotes Quadrat Verbrauch (C
- Rotes Quadrat Verbrauch (Gesamt = ungedeckt von Erzeugung (in Grafik rot) + gedeckt von Produktion (in Grafik grün).
- Grünes Quadrat Eigenverbrauch (gedeckt von Produktion in Grafik grün) mit Prozentangabe (bezogen auf Erzeugung).

## **20.4.2 Monats-Bilanz**

Unter dem Reiter Monat der Bilanz, sehen Sie die Erzeugung und den Verbrauch nebeneinander in Balkenansicht.

- Bewegen Sie die Maus auf einen der Balken, sehen Sie entweder den Tagesertrag oder den Tagesverbrauch.<br>• Mit einem Mausklick auf einen Balken wechseln Sie in die entsprechende Tagesansicht.
- Mit einem Mausklick auf einen Balken wechseln Sie in die entsprechende Tagesansicht.

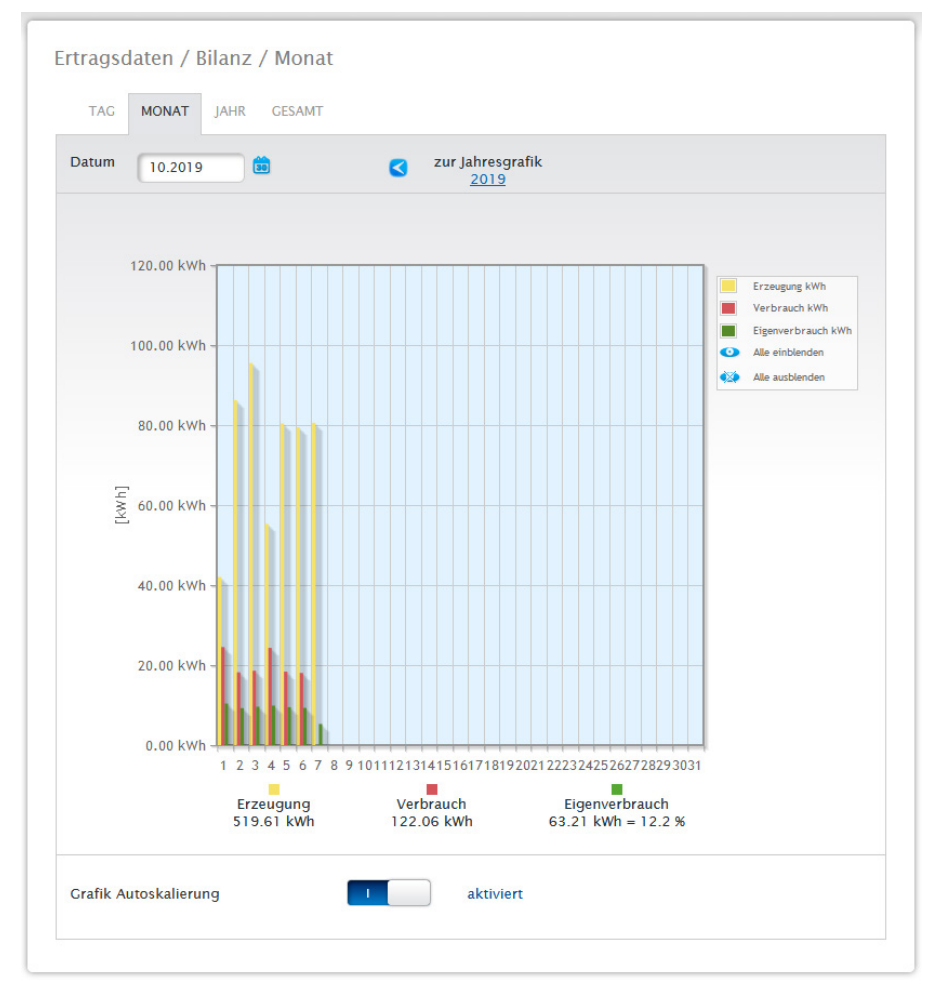

Abb.: Diagramm Monats-Ansicht Bilanz

## **20.4.3 Jahres-Bilanz**

Unter dem Reiter Jahr der Bilanz, sehen Sie die Erzeugung und den Verbrauch nebeneinander in Balkenansicht.

- Bewegen Sie die Maus auf einen der Balken, sehen Sie entweder den Monatsertrag oder den Monatsverbrauch im Soll-Ist-Vergleich entsprechend der Jahresprognose.
- Mit einem Mausklick auf einen Balken wechseln Sie in die entsprechende Monatsübersicht.

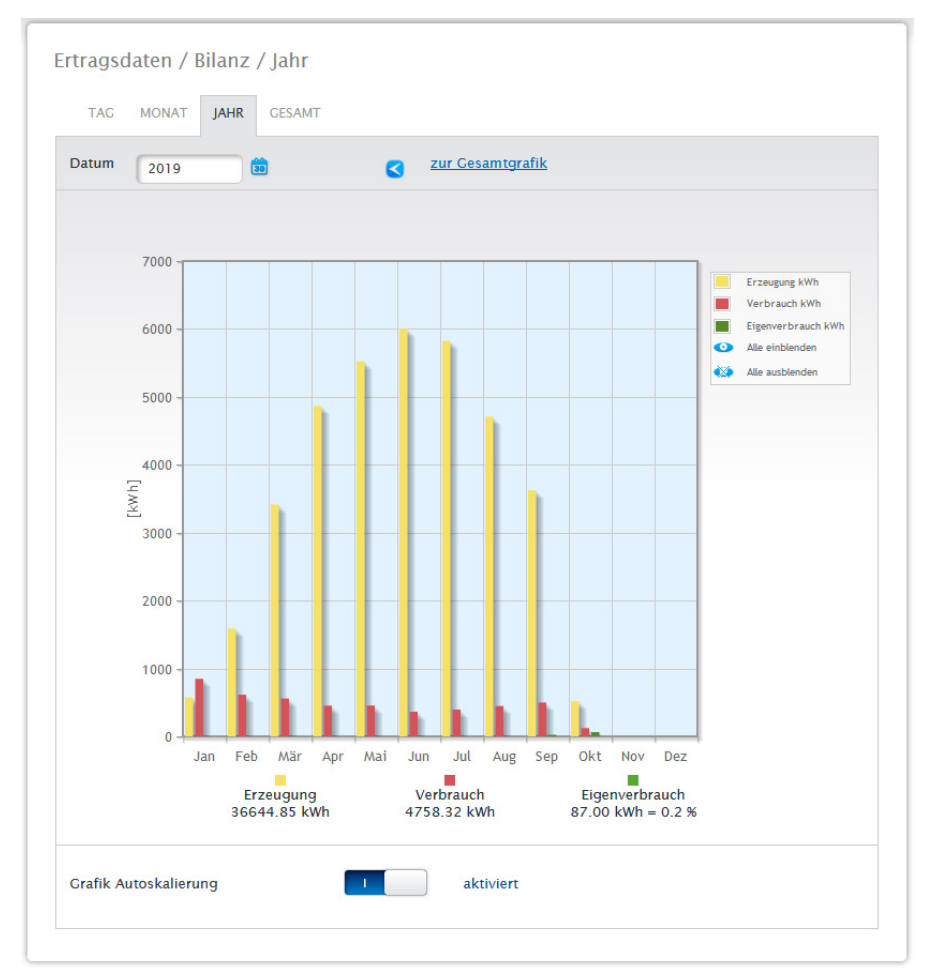

Abb.: Diagramm Jahres-Ansicht Bilanz

## **20.4.4 Gesamt-Bilanz**

Unter dem Reiter Gesamt der Bilanz, sehen Sie die Erzeugung und den Verbrauch nebeneinander in Balkenansicht.

- Bewegen Sie die Maus auf einen der Balken, sehen Sie entweder den Jahresertrag oder den Jahresverbrauch im Soll-Ist-Vergleich entsprechend der Jahresprognose.
- Mit einem Mausklick auf einen Balken wechseln Sie in die entsprechende Jahresübersicht.

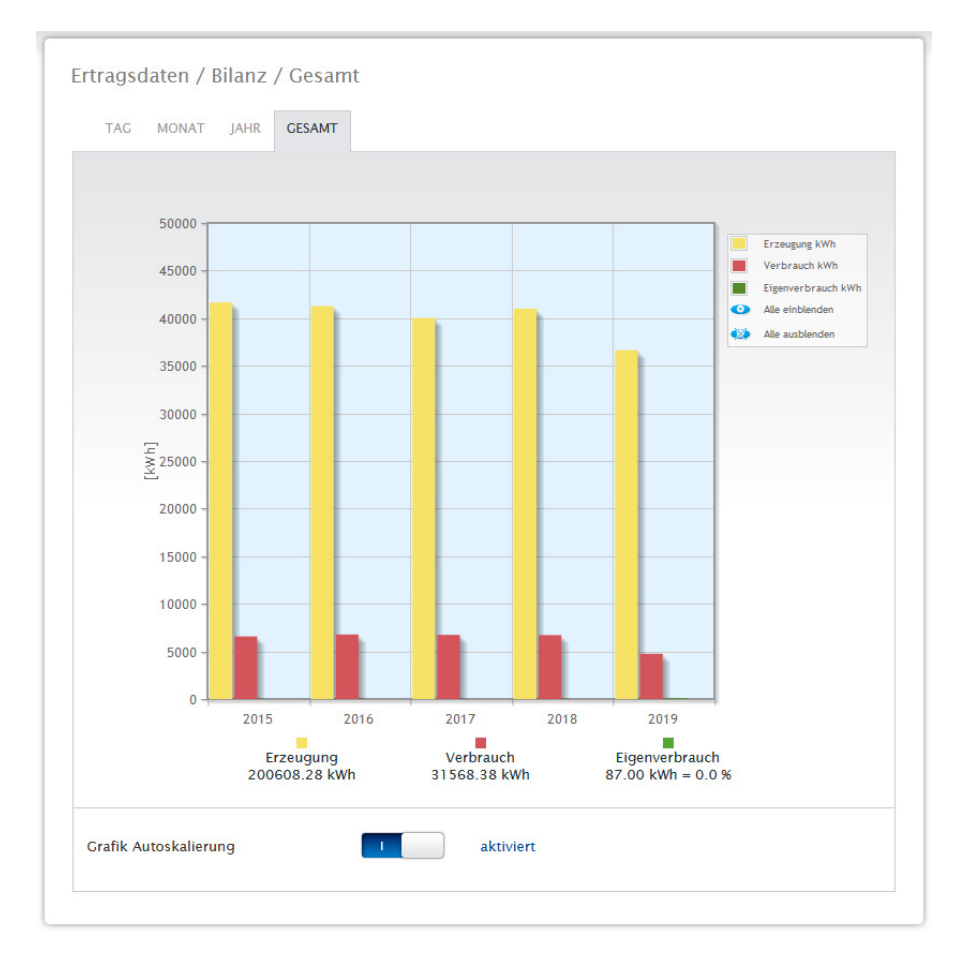

Abb.: Diagramm Gesamt-Bilanz

## **20.5 Sensor (nur bei angeschlossenem Sensor)**

Unter dem Menüpunkt Sensor finden Sie die grafische Auswertung der angeschlossenen Sensoren.

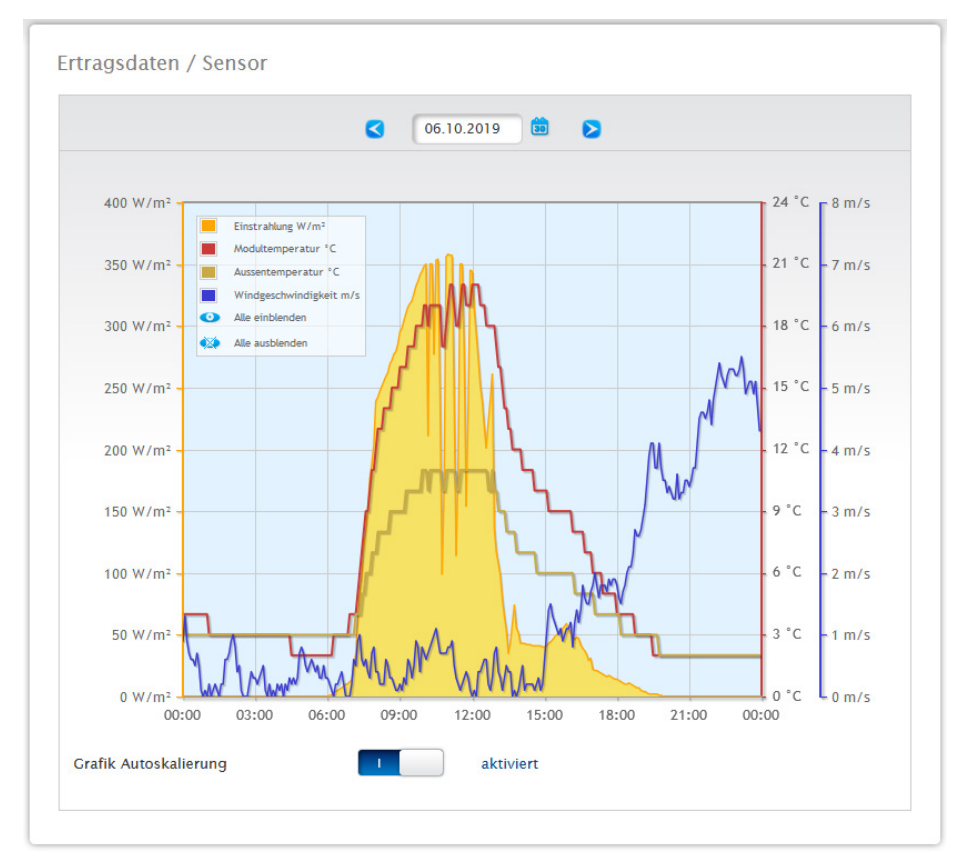

Abb.: Diagramm Werte der Sensorbox

Im Einzelnen werden folgende Werte angezeigt:

- Einstrahlung W/m<sup>2</sup>.
- Modultemperatur C°.
- Außentemperatur C°.
- Windgeschwindigkeit m/s.

Im Diagramm werden unterschiedliche Werte in unterschiedlichen Einheiten angezeigt. Die jeweils verwendeten Einheiten und die dazugehörigen Farben werden in der Legende angezeigt.

Alle angezeigten Werte können jederzeit per linker Maustaste explizit an- und abgewählt, einzelne Kurven angezeigt oder alle Werte (Kurven) ein- sowie ausgeblendet werden. Mit der rechten Maustaste besteht zudem die Möglichkeit alle Werte (Kurven) bis auf die ausgewählte auszublenden.

Ferner lassen sich über das Feld Datum bestimmte Tage auswählen und nachträglich noch auswerten.

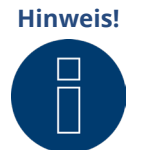

Der Menüpunkt ist erst sichtbar, wenn ein Sensor angeschlossen ist.

# **21 Displaydefinition**

Über das Display können per Touchfunktion (mit Wischen nach oben und unten oder rechts und links) folgende Bereiche aufgerufen werden:

- Werte
- Status
- Konfiguration
- Installation
- QR-Code

## **21.1 Allgemeine Bedienung des Displays**

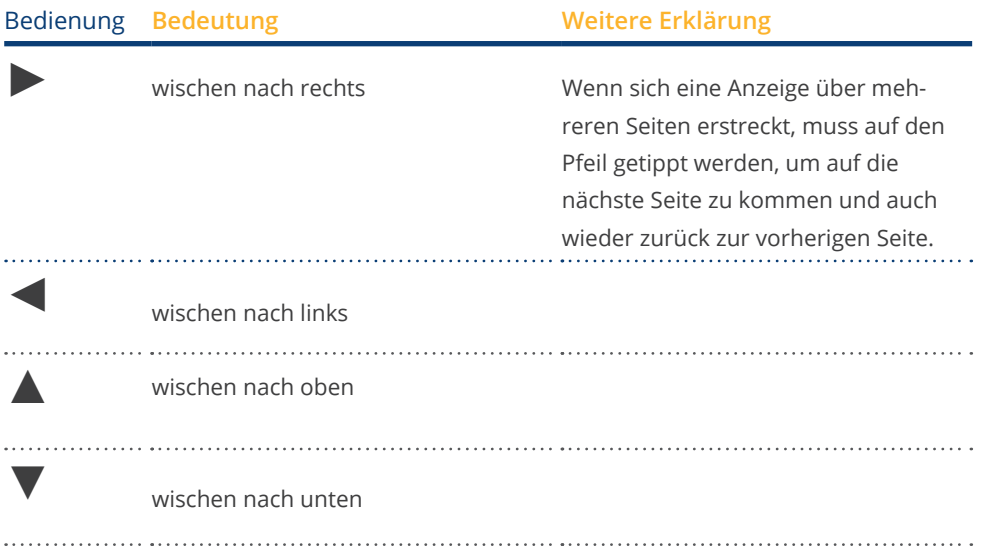

## **21.2 Werte**

Die Werte werden, als Cockpit- oder Energiefluss-Grafik dargestellt. In der Cockpit-Anzeige können folgende Werte abgelesen werden:

- Erzeugung<br>• Verbrauch
- Verbrauch<br>• Batterie (so
- Batterie (sofern vorhanden)<br>• Einspeisung
- **Einspeisung**

### Werte

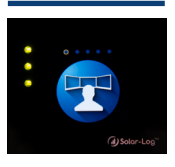

**Cockpit** 

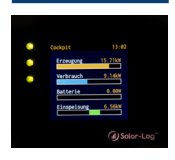

### Energiefluss

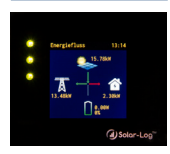

### Die Energieflußgrafik zeigt

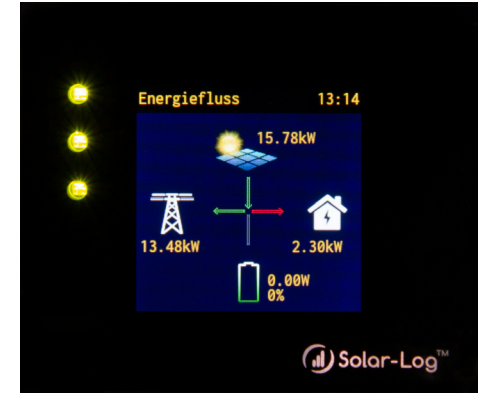

Abb.: Bespiel-Anlage mit Energiefluss

In der Energiefluss-Grafik werden je nach angeschlossenen Geräten, folgende Werte in Echtzeit angezeigt:

- Die Erzeugung<br>• Der Verbrauch
- Der Verbrauch
- Die Netzeinspeisung / -bezug
- Batterie-Status (nur in Verbindung mit einer angeschlossenen Batterie):
	- Ladestand
	- Lade- /Entladeleistung

### Hinweis:

Wird eine Batterie nicht direkt, sondern über einen Batteriezähler (2-Richtungszähler) angeschlossen, wird kein Batterieladezustand angezeigt. In der Darstellung des Enrergieflusses wird daher der Ladestand mit dem Wert n/a und die Ladung mit 0 W angezeigt.

### **Farblegende zum Energiefluss**

- Erzeugung:
	- Grün, Energie wird erzeugt.
	- Grau, Energieerzeugung ist nicht aktiv.
- Verbrauch:
	- Rot, Energie wird verbraucht.
	- Grau, kein Verbraucher ist aktiv.
- Netzeinspeisung / -bezug:
	- Rot, Energie wird aus dem Netz bezogen.
	- Grün, Energie wird in das Netz eingespeist.
	- Grau, weder eine Netzeinspeisung noch ein -bezug findet statt.

### Batterie:

- Ladung:
	- Rot, Batterie wird geladen.
- Entladung:
	- Grün, Batterie wird entladen.

In der Bilanz (Energiebilanz) werden die Werte, Erzeugung, Verbrauch und Überschuss dargestellt.

## **21.3 Status**

Über den Status können die erkannten Geräte und der Gerätestatus der einzelnen Komponenten, wie bspw. ob ein Gerät "Offline" ist, aufgerufen werden.

### **Status**

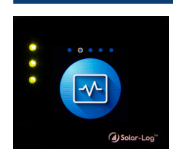

### Geräte

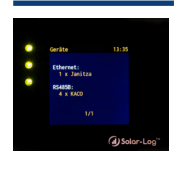

Geräte-Status (1) Geräte-Status (2)

## **21.4 Konfiguration**

Im Bereich der Konfiguration können die vorgenommenen Netzwerk- und Internet-Einstellungen eingesehen werden. Ferner können die Netzwerkeinstellungen "zurückgesetzt" sowie die Werkseinstellungen "Wieder hergestellt" werden.

Konfiguration

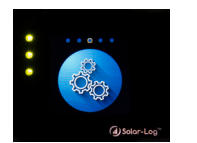

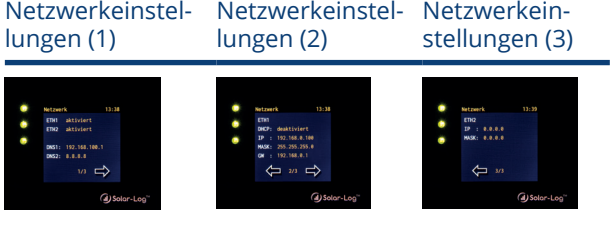

Interneteinstellungen

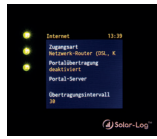

Jolar-Log<sup>"</sup>

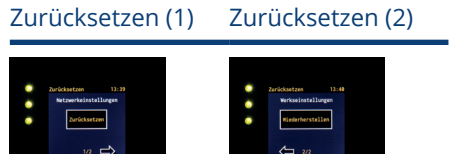

and the series of the series of the series of the series of the series of the series of the series of the series of the series of the series of the series of the series of the series of the series of the series of the seri

## **21.5 Installation**

Unter dem Menüpunkt "Installation" können der Anlagenname, die Größe der Anlage sowie die Gerätebezeichnung und die Seriennumer abgelesen werden. Ferner werden fehlende Lizenzen inklusive der zugehörigen Artikelnummer angezeigt.

### Installation

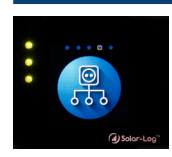

Allgemein

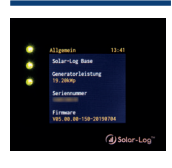

Lizenzen (1) Lizenzen (2)

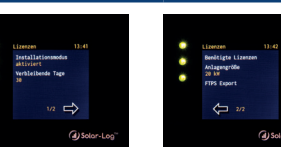

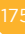

## **21.6 QR-Code**

Anhand der QR-Codes können bspw. per Smartphone oder iPhone nachfolgende QR-Codes angezeigt und/oder weiterverarbeitet werden:

- Infocenter<br>• Iizenzen
- Lizenzen

### QR-Code

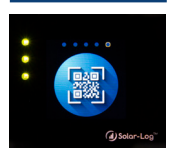

Infocenter

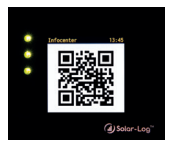

Lizenzen

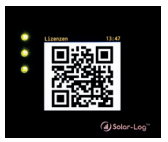

### **Hinweis!**

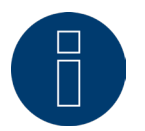

Um den QR-Code auslesen zu können, muss eine passende App zuvor über den entsprechenden Store bspw. Google Play-Store oder Apple-Store heruntergeladen und installiert werden.

## **21.7 LED's Solar-Log Base**

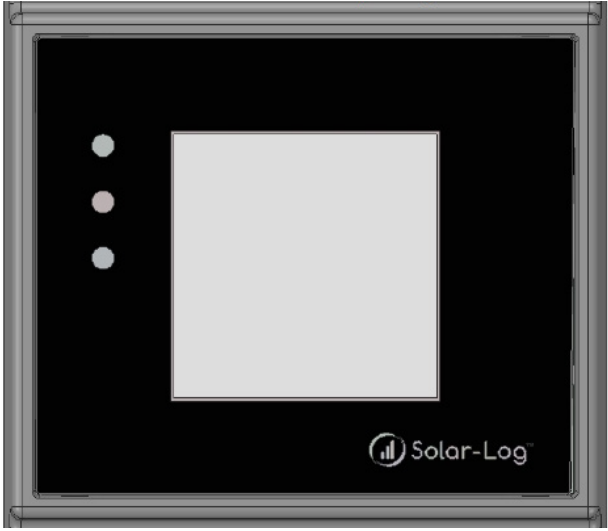

Abb.: Display mit LED's

Je nach Betriebszustand können die LEDs in verschiedenen Farben, durchgehend leuchten.

### Normalbetrieb

## Solar-Log Base - LED's (von oben nach unten)

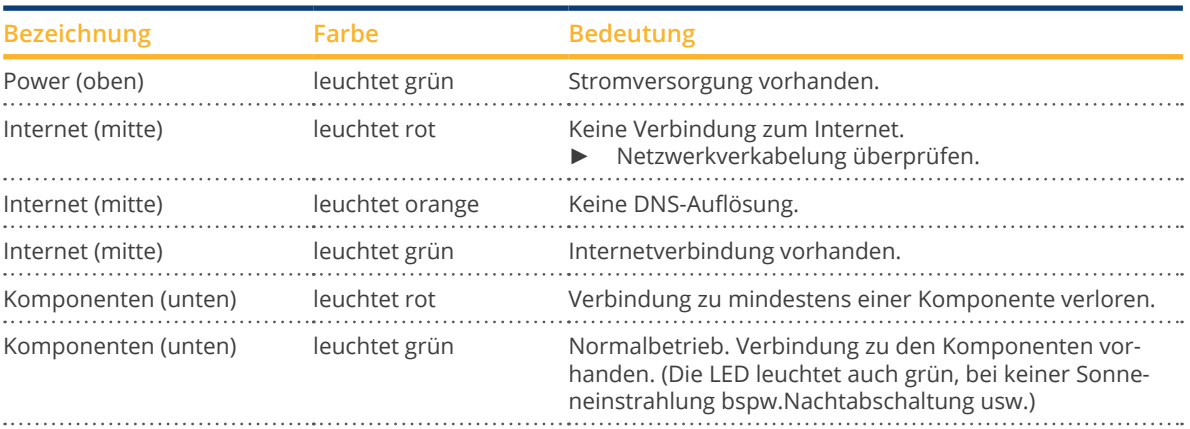

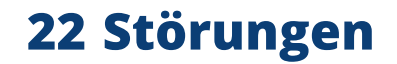

## **22.1 Fehlermeldungen**

## **22.1.1 Fehlermeldungen Uhrzeit**

Diese Fehlermeldungen werden im Virtuellen LCD-Display angezeigt

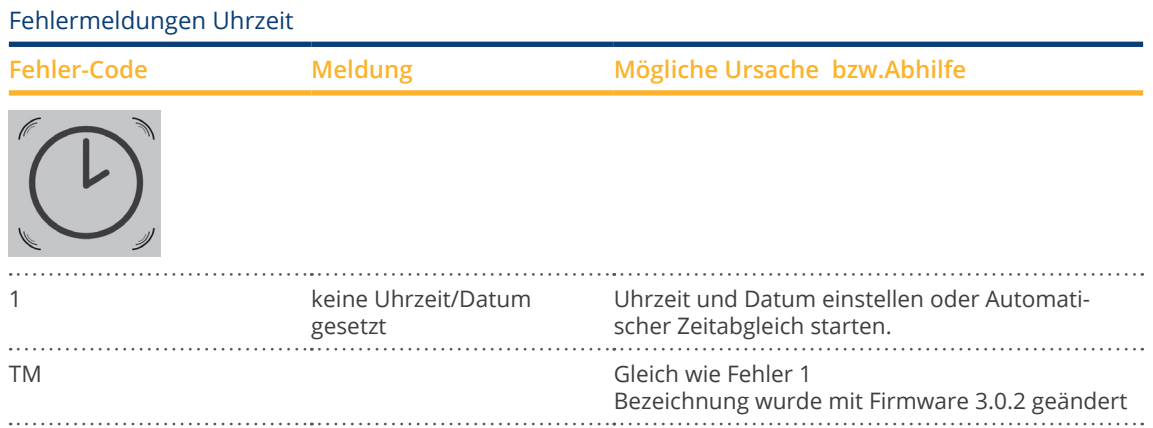

## **22.1.2 Fehlermeldungen Internet**

Diese Fehlermeldungen werden im VLCD Display angeigt. Das Internetsymbol blinkt und der entsprechende Fehlercode wird angezeigt.

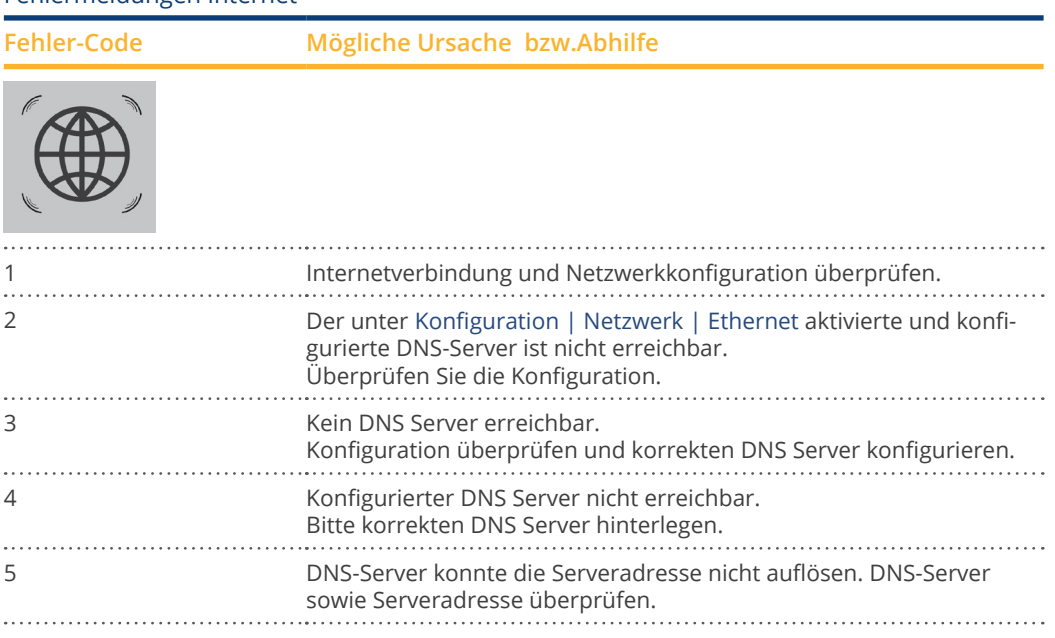

### Fehlermeldungen Internet

### **Hinweis**

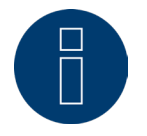

Die Weltkugel leuchtet bei einer korrekt konfigurierten Internetverbindung dauerhaft auf. Bitte stellen Sie sicher, dass folgende Ports für den Solar-Log freigegeben sind:

- HTTP (Port 80)<br>● E-Mail (Port 25
- E-Mail (Port 25 oder 587)<br>• Ping-Befehl (ICMP Protok
- Ping-Befehl (ICMP Protokoll)

Der Solar-Log prüft die HTTP Übertragung, E-Mail-Übertragung sowie regelmäßig den PING zum Server. Sollte einer dieser Test nicht erfolgreich sein, wird dies über eine blinkende Weltkugel im Display angezeigt.

## **22.1.3 Fehlermeldungen Einspeisemanagement**

Diese Fehlermeldungen werden im VLCD Display angezeigt. Das Prozent-Symbol blinkt und der entsprechende Fehlercode wird angezeigt.

### Fehlermeldungen Einspeisemanagement

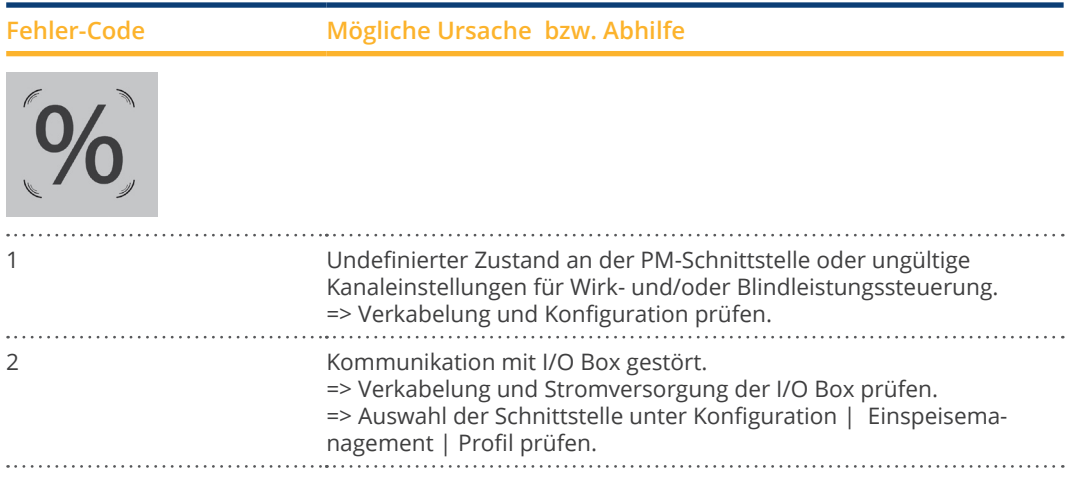

## **22.1.4 Fehlermeldungen Portalübertragung**

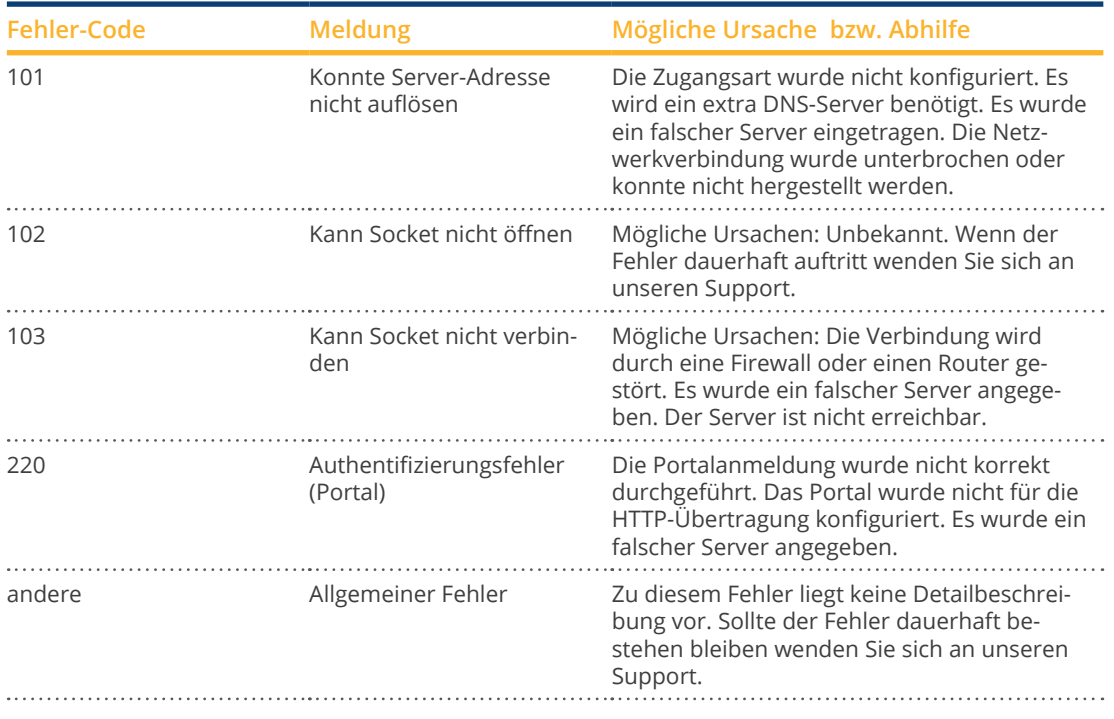

Fehlermeldungen Portalübertragung
# **23 Reinigung und Pflege**

## **23.1 Reinigungshinweise**

### **Achtung!**

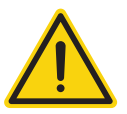

Vor der Reinigung des Geräts, dieses unbedingt von der Stromversorgung trennen!

- Reinigen Sie das Gerät nur von außen mit einem trockenen, fusselfreien Tuch.<br>• Bei starker Verschmutzung können Sie das Gerät mit einem leicht feuchten Tu
- Bei starker Verschmutzung können Sie das Gerät mit einem leicht feuchten Tuch und einem handelsüblichen Haushaltsreiniger reinigen.

### **Achtung!**

Achten Sie bei der Reinigung darauf, dass keine Feuchtigkeit in das Gerät dringt!

## **23.2 Pflegehinweise**

• Achten Sie darauf, dass das Gerät an seinem Anbringungsort keiner Feuchtigkeit und Hitze sowie starker Sonneneinstrahlung ausgesetzt ist.

# **24 Entsorgung**

### **Vorsicht**

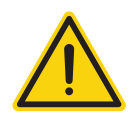

Der Solar-Log™ enthält elektronische Bauteile, die bei der Verbrennung oder Entsorgung über den Hausmüll hochgiftige Substanzen freisetzen können.

Den Solar-Log™ können Sie entweder über das Wertstoffzentrum (Elektroschrott) entsorgen oder an den Hersteller Solar-Log GmbH zurücksenden.

Solar-Log GmbH Fuhrmannstraße 9 72351 Geislingen-Binsdorf Germany

# **25 Anhang**

### **25.1 Internet-Ports**

Wird der Solar-Log™ über einen Router mit dem Internet verbunden, muss sichergestellt sein, dass auf dem Router folgende Ports für den Solar-Log™ freigeschalten sind:

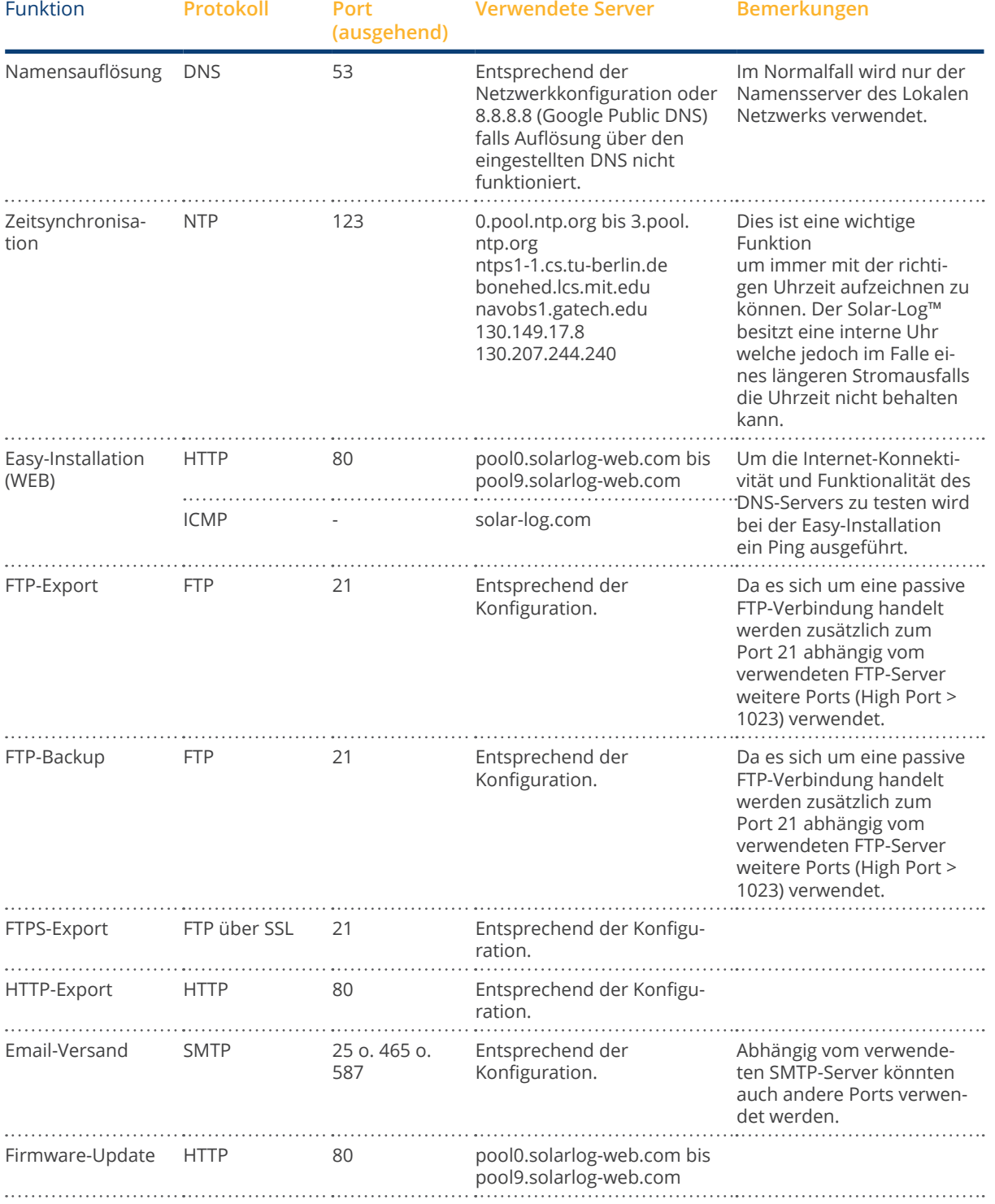

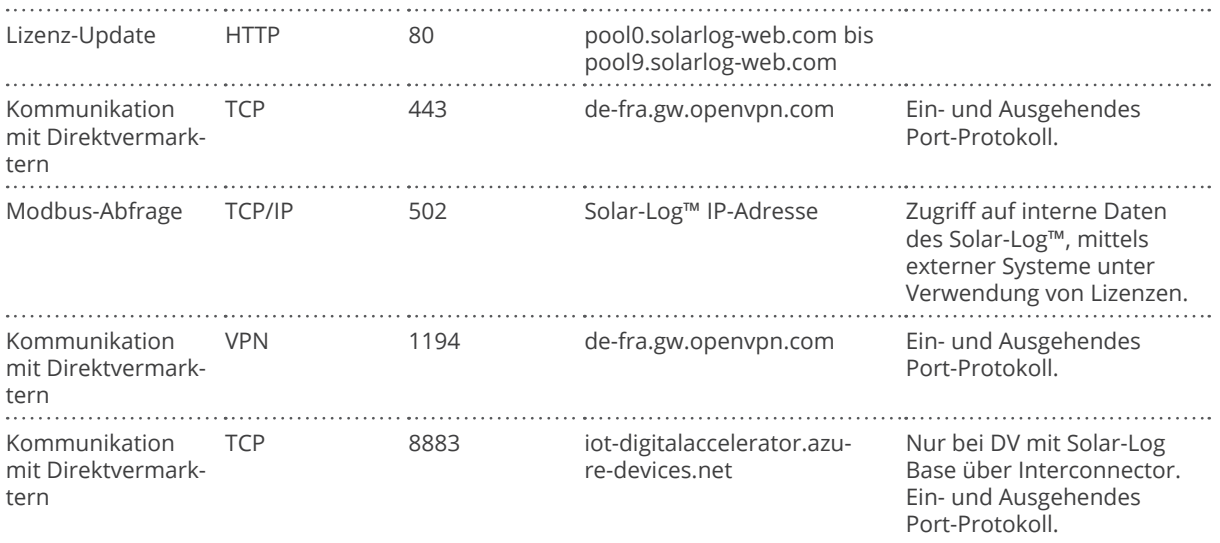

# **25.2 Anschlussbeispiele für Rundsteuerempfänger**

Die Netzbetreiber haben sich nicht auf eine einheitliche Signalisierung über Rundsteuerempfänger geeinigt. Im Folgenden finden Sie beispielhaft einige Varianten mit der jeweiligen Verkabelung und der Konfiguration in der Solar-Log™ Firmware.

Alle Beispiele beziehen sich auf den Bereich Wirkleistungsreduzierung. Die Rundsteuerempfänger für Blindleistung sind nach demselben Muster zu konfigurieren.

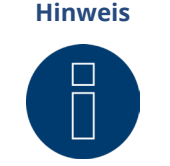

Die im Folgenden aufgeführten Anschlussbeispiele sind Vorgaben verschiedener Netzbetreiber. Die Bezeichnungen der Relais in den Schaltplänen und in der Konfigurationsmatrix des Solar-Log™ können abweichen.

### **Vorsicht**

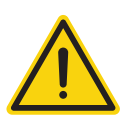

Bitte beachten Sie die Vorgaben für die Belastung der Relais des Rundsteuerempfängers. Unter Umständen müssen Relais zwischengeschaltet werden. Die Eingange D\_In\_x müssen in jedem Fall mit der Steuerspannung (5V DC) des Solar-Log™ (PM+ Schnittstelle Pin 1 und 6) beschaltet werden.

### **Vorsicht**

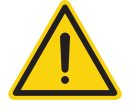

Beim Anschluss von zwei Rundsteuerempfängern: Sollte einer der Rundsteuerempfänger eine binäre Signalcodierung verwenden, muss eine Signalrückführung über den Rundsteuerempfänger für die Blindleistung durch den Einbau von Dioden verhindert werden.

### **Vorsicht**

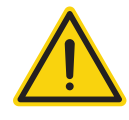

Not-Aus Befehle dürfen nicht über den Solar-Log™ verarbeitet werden. Diese Befehle müssen direkt auf entsprechende Schutzeinrichtungen z.B. Kuppelschalter, NA-Schutz,... wirken.

# <span id="page-184-0"></span>**25.2.1 Variante mit 4 Relais (ENBW >100kWp)**

### Vorgaben

### Signale des Rundsteuerempfängers

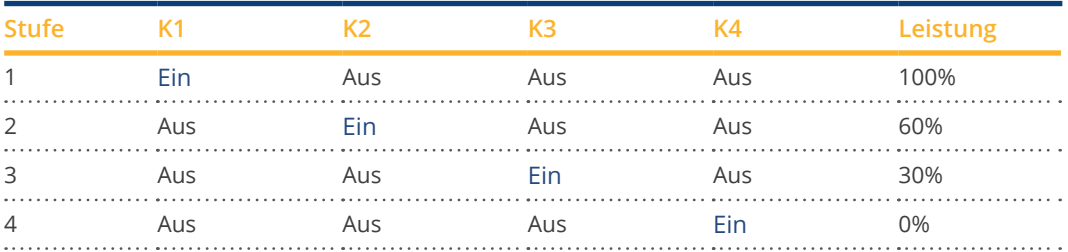

### Verkabelung

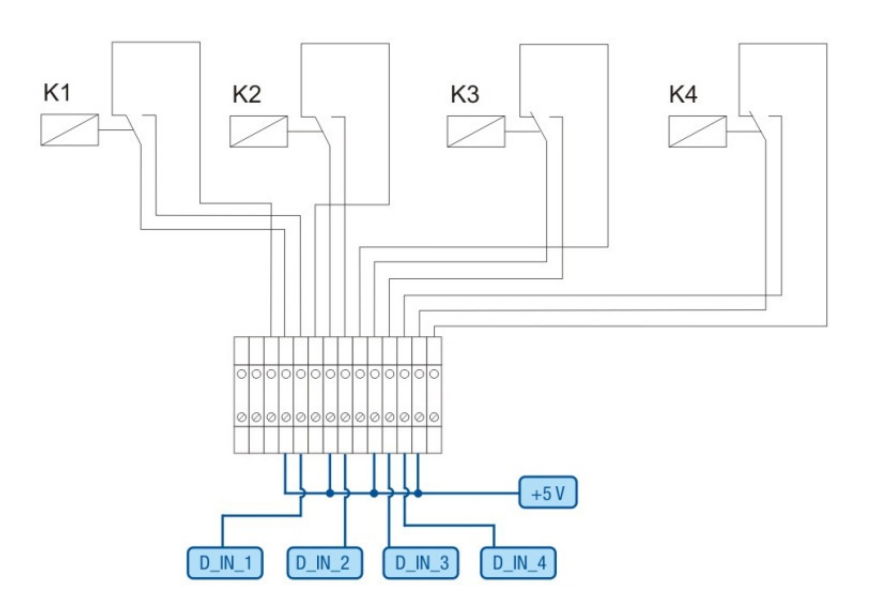

Abb.: Verkabelung Rundsteuerempfänger mit 4 Relais - Beispiel 1

#### Verbindungen PM+Klemmstecker und Rundsteuerempfänger

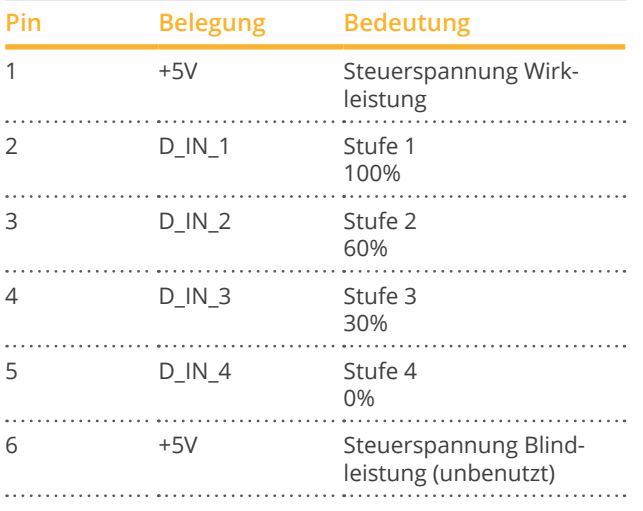

### <span id="page-185-0"></span>Konfiguration im Browsermenü

Ferngesteuerte Wirkleistungsreduzierung im Menü Konfiguration | Einspeisemanagement | Wirkleistung

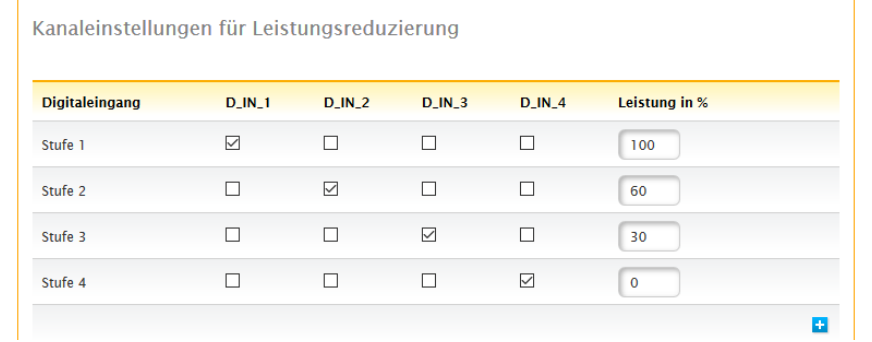

# <span id="page-186-0"></span>**25.2.2 Variante mit 2 Relais**

### Vorgaben

### Signale des Rundsteuerempfängers

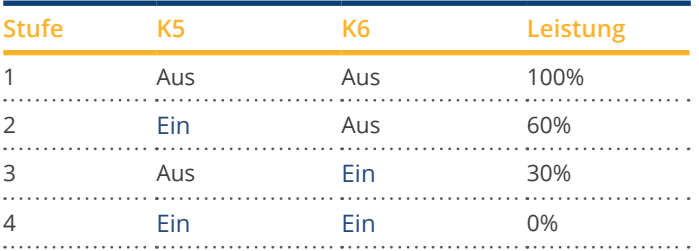

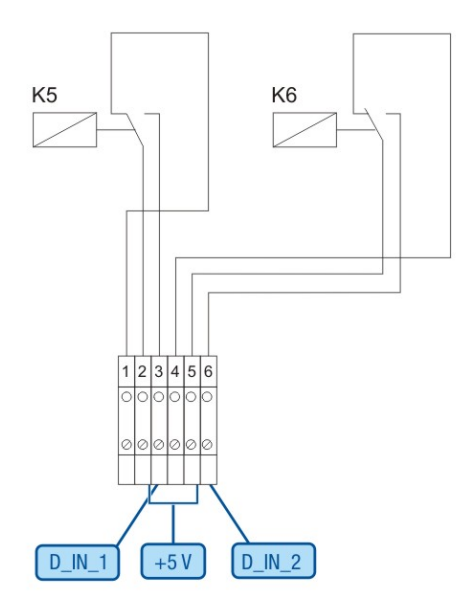

Abb.: Verkabelung Rundsteuerempfänger mit 2 Relais - Beispiel 2

### Verbindungen PM+Klemmstecker und Rundsteuerempfänger

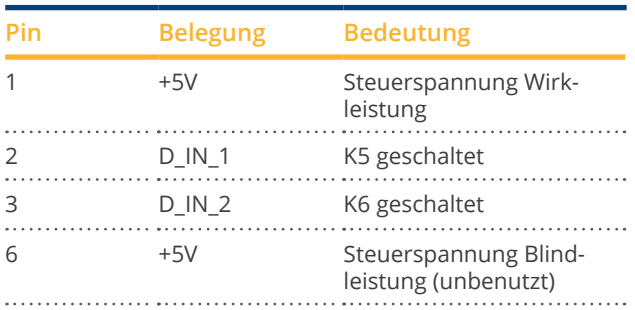

### <span id="page-187-0"></span>Konfiguration im Browsermenü

### Ferngesteuerte Wirkleistungsreduzierung im Menü Konfiguration | Einspeisemanagement | Wirkleistung

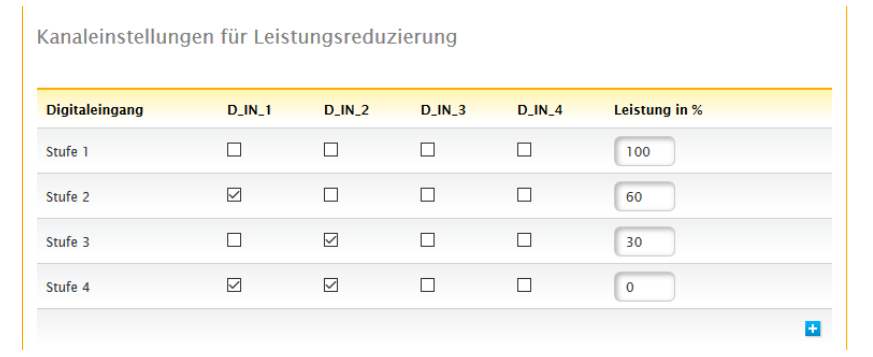

# <span id="page-188-0"></span>**25.2.3 Variante mit 3 Relais**

### Vorgaben

### Signale des Rundsteuerempfängers

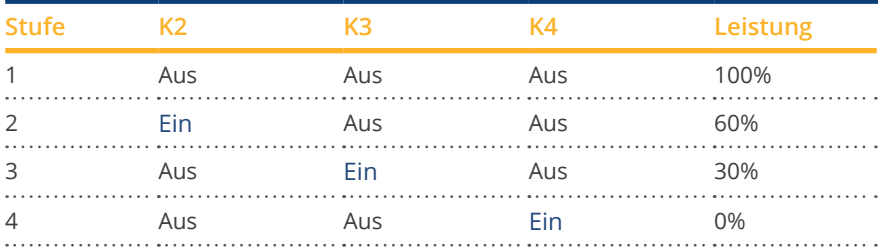

### Verkabelung

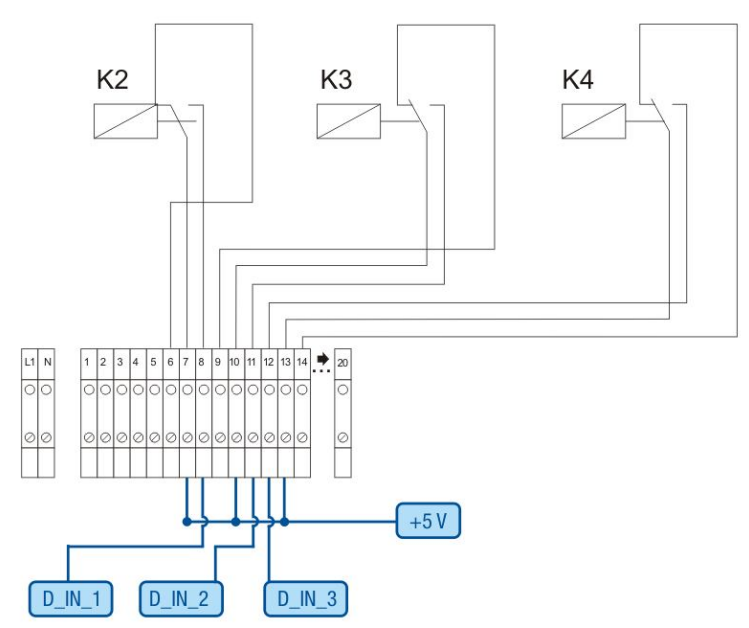

Abb.: Verkabelung Rundsteuerempfänger mit 3 Relais - Beispiel 3

#### Verbindungen PM+Klemmstecker und Rundsteuerempfänger

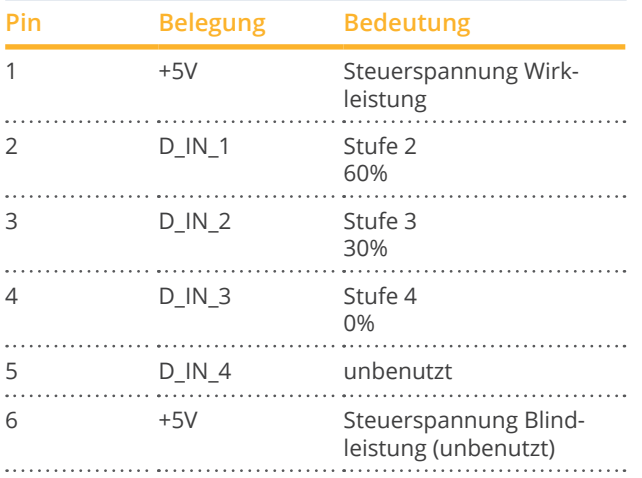

### <span id="page-189-0"></span>Konfiguration im Browsermenü

Ferngesteuerte Wirkleistungsreduzierung im Menü Konfiguration | Einspeisemanagement | Wirkleistung

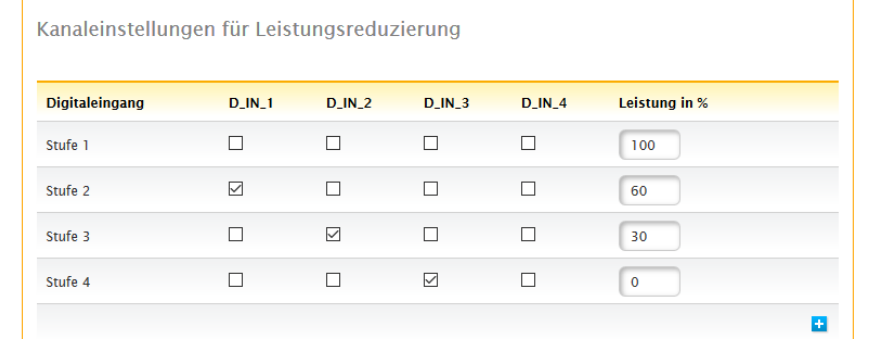

## <span id="page-190-0"></span>**25.2.4 Variante mit 5 Relais (incl. Not-Aus)**

### Vorgaben

### Signale des Rundsteuerempfängers

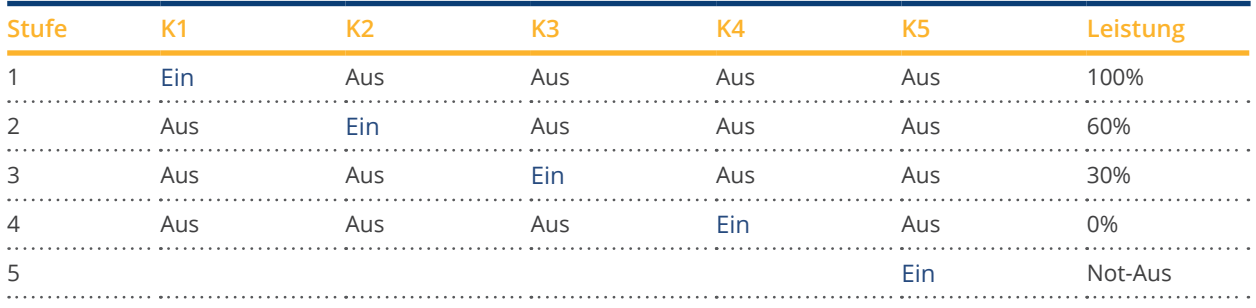

Relais wird für jeweilige Stufe dauerhaft angezogen (Zustand), es ist immer nur ein Relais angezogen.

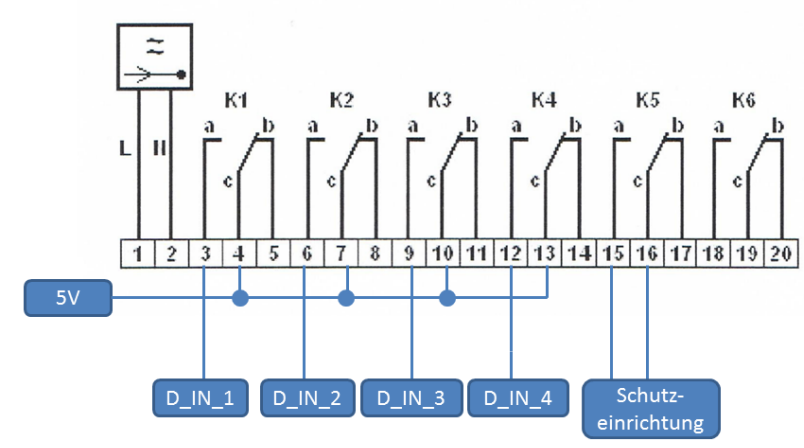

Abb.: Verkabelung Rundsteuerempfänger mit 5 Relais - Beispiel 4

### **Vorsicht**

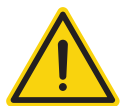

Not-Aus Befehle dürfen nicht über den Solar-Log™ verarbeitet werden. Diese Befehle müssen direkt auf entsprechende Schutzeinrichtungen z.B. Kuppelschalter, NA-Schutz,... wirken.

Verkabelung

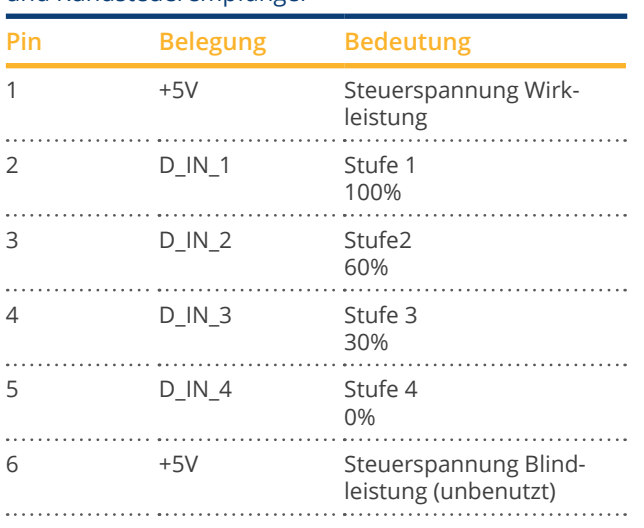

#### <span id="page-191-0"></span>Verbindungen PM+Klemmstecker und Rundsteuerempfänger

### Konfiguration im Browsermenü

Ferngesteuerte Wirkleistungsreduzierung im Menü Konfiguration | Einspeisemanagement | Wirkleistung

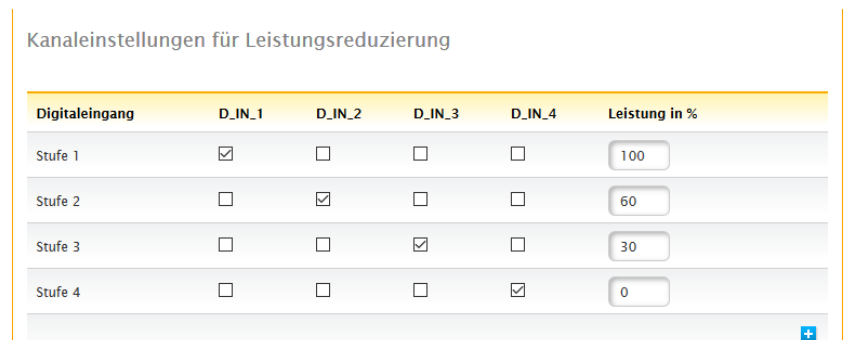

### **25.3 Digitale Schnittstellen**

Solar-Log™ bietet zwei Schnittstellen an, über die aktuelle Daten aus dem System ausgelesen werden können. Die Daten werden alle 15-60 Sekunden aktualisiert.

#### **Hinweis**

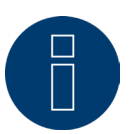

Die zwei im folgenden beschriebenen Schnittstellen wenden sich an technisch versierte Benutzer. Solar-Log GmbH stellt diese Schnittstellen unter Ausschluss jeglicher Gewähr zur Verfügung.

Für diese Schnittstellen bieten wir keinen telefonischen Support an.

### **25.3.1 Modbus TCP**

Die Funktion dieser Software-Schnittstelle ist der einfache Zugriff externer Systeme (bspw. SCADA), auf die Solar-Log ™ internen Daten. Die Schnittstelle ist so konzipiert, dass Momentan-Daten der angeschlossenen PV-Anlage ausgelesen werden können.

Die Schnittstelle ist nicht geeignet den Solar-Log™ oder die angeschlossenen Geräte zu konfigurieren. Sämtliche Konfigurationen müssen über die lokale Weboberfläche des Solar-Log™ oder die Fernkonfiguration des Portals vorgenommen werden.

Modbus TCP-Port:

- 502.
- Slave ID:

• 1.

Umgesetzte Modbus Funktionen:

- 04: Ein oder mehrere 16-Bit Worte lesen.
- 06: Ein oder mehrere 16-Bit Worte schreiben.
- 16: Mehrere 16-Bit Worte schreiben.

Die Solar-Log™ Modbus Implementierung verwendet unterschiedliche Byte- und Wort-Reihenfolgen. Die Modbus Protokoll Byte-Reihenfolge folgt der Big-Endian Modbus Spezifikation und ist somit kompatibel zu Standard Modbus Implementierungen. Es wird also das höherwertige Byte zuerst übertragen.

Die herstellerspezifische Registerreihenfolge für 32-Bit Werte ist Little-Endian. Für einen 32-Bit Wert wird das niederwertige Wort im ersten Register und das höherwertige Wort im zweiten Register abgelegt.

### **Momentan-Daten - Zusammenfassung (Gesamtanlage)**

Die zusammengefassten Momentan-Daten werden im Registerbereich 3500-3999 abgebildet.

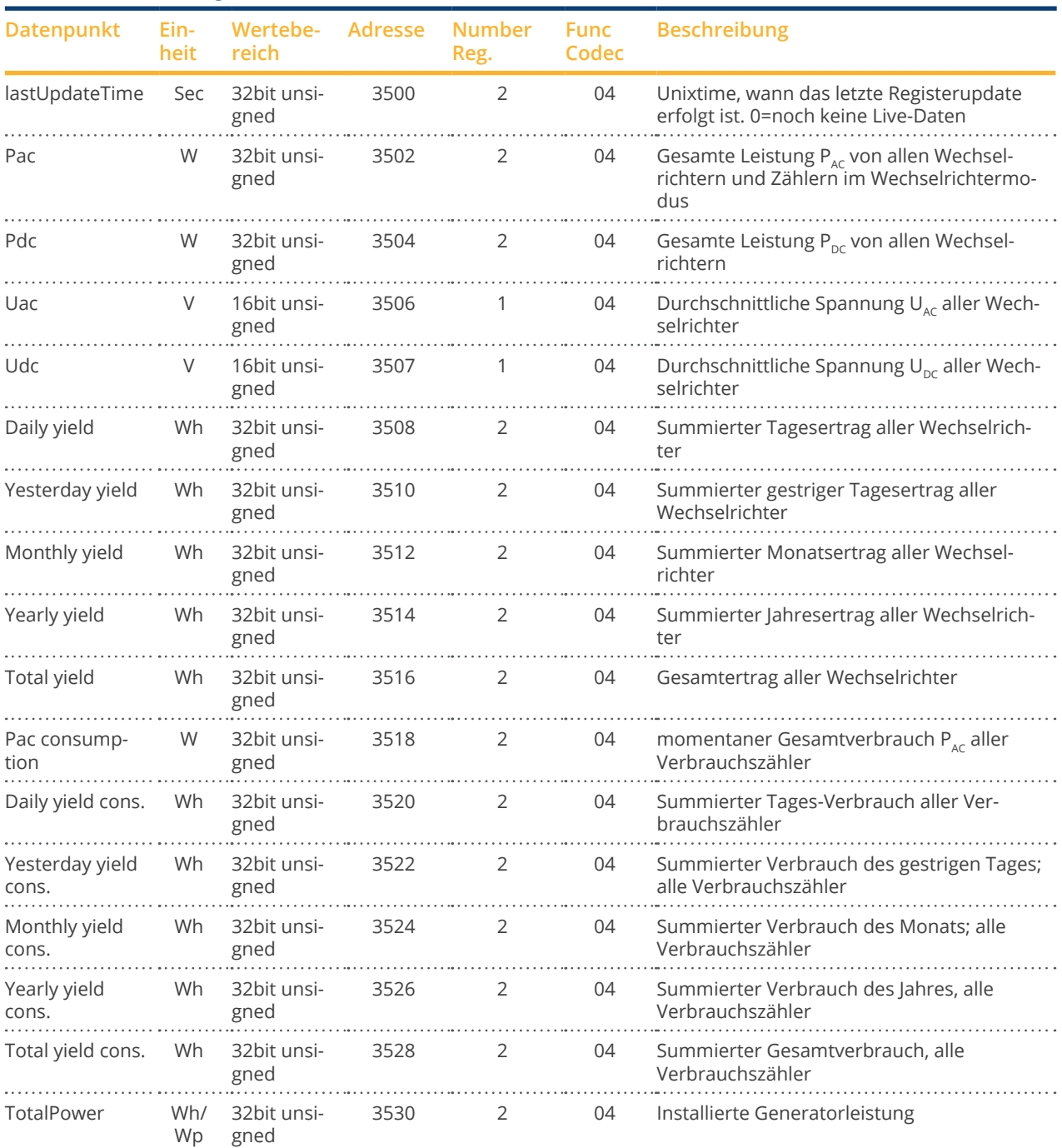

### Modbus Daten und Register

### **25.3.2 Offene JSON Schnittstelle**

Die JavaScript Object Notation, kurz JSON ist ein kompaktes Datenformat zum Zweck des Datenaustauschs zwischen Anwendungen. Die hier dokumentierten Objekte können für die Verbindung mit anderen Programmen verwendet werden.

Die offene JSON-Schnittstelle kann unter Konfiguration | System | Zugangskontrolle deaktiviert, als auch aktiviert werden. Bei Aktivierung der Schnittstelle wird ein rotes Warndreieck mit hinterlegtem Sicherheitshinweis eingeblendet, der auf die Risiken die damit verbunden sein können hinweist.

#### **Hinweis**

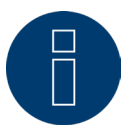

Die offene JSON-Schnittstelle ist deaktiviert. Um die offene JSON-Schnittstelle zu aktivieren muss zuvor ein Benutzerpasswort gesetzt sein.

Die aktuellen Daten können über das HTTP-Protokoll abgefragt werden. Hierzu muss eine HTTP-Post-Anfrage an den Solar-Log™ geschickt werden. Das angefragte Objekt muss im Body stehen:

POST /getjp HTTP/1.1 Host: solar-log-xxxx ... Content-Length: 20 Connection: keep-alive Pragma: no-cache Cache-Control: no-cache

 $\{$ "801": $\{$ "170":null}}

#### Die Antwort enthält ein JSON-Objekt als Zeichenkette im Body:

HTTP/1.1 200 OK Date: Fr, 25 Oct 2019 10:42:32 GMT Server: IPC@CHIP Content-Type: text/plain Transfer-Encoding: chunked

{"801":{"170":{"100":"25.10.19 10:42:15","101":0,"102":0,"103":0,"104":0,"105":0,"106":0,"107":3527647,"108": 0,"109":0,"110":0,"111":0,"112":0,"113":1132434,"114":0,"115":0,"116":45000}}}

Um die Daten in Javascript weiterverarbeiten zu könnnen, muss die JSON-Zeichenkette erst in ein Objekt umgewandelt werden. Wenn zum Beispiel die Variable "tdata" die JSON-Zeichenkette enthält, würde die Umwandlung wie folgt aussehen:

var LiveDaten=JSON.parse(tdata)[801][170];

Danach kann dann über die in der folgenden Tabelle angebenen Indizes auf die einzelnen Datenfelder zugegriffen werden.

So ließe sich zum Beispiel die aktuelle Leistung  $P_{AC}$  wie folgt ausgeben:

alert("Die Momentane AC-Leistung beträgt: " + LiveDaten[101] + " W");

### JSON Objekte

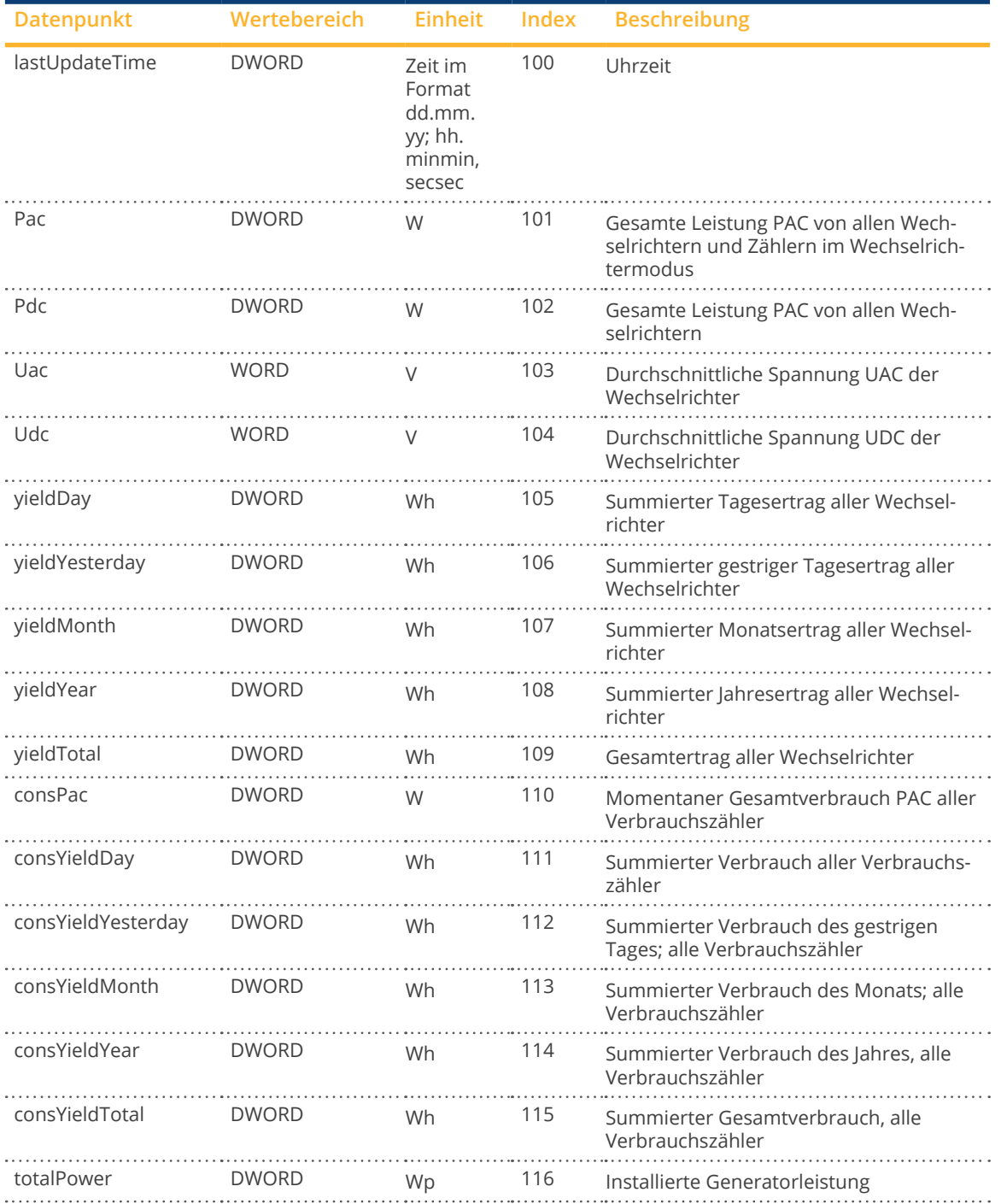

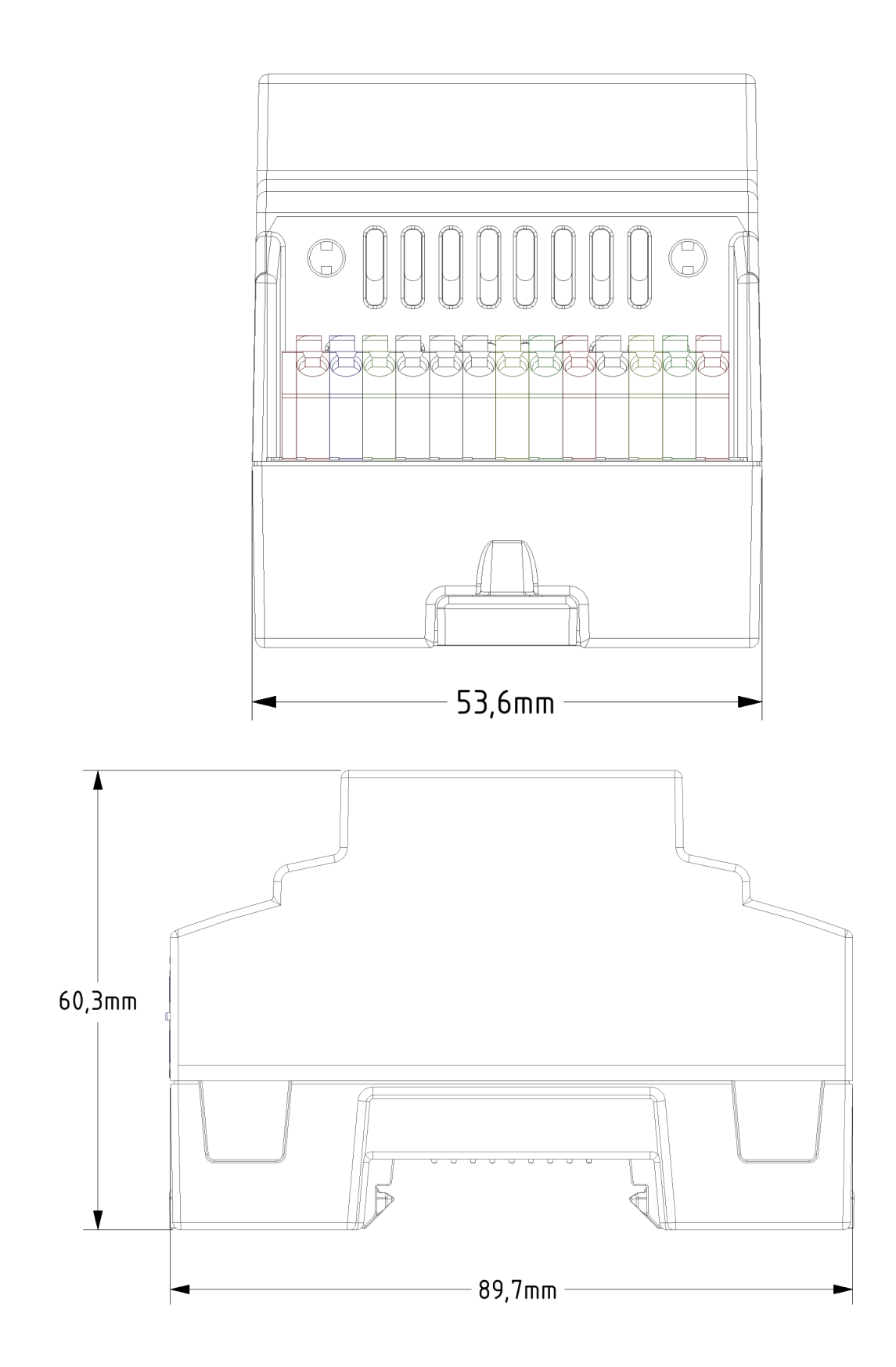

# 27 Abbildungsverzeichnis

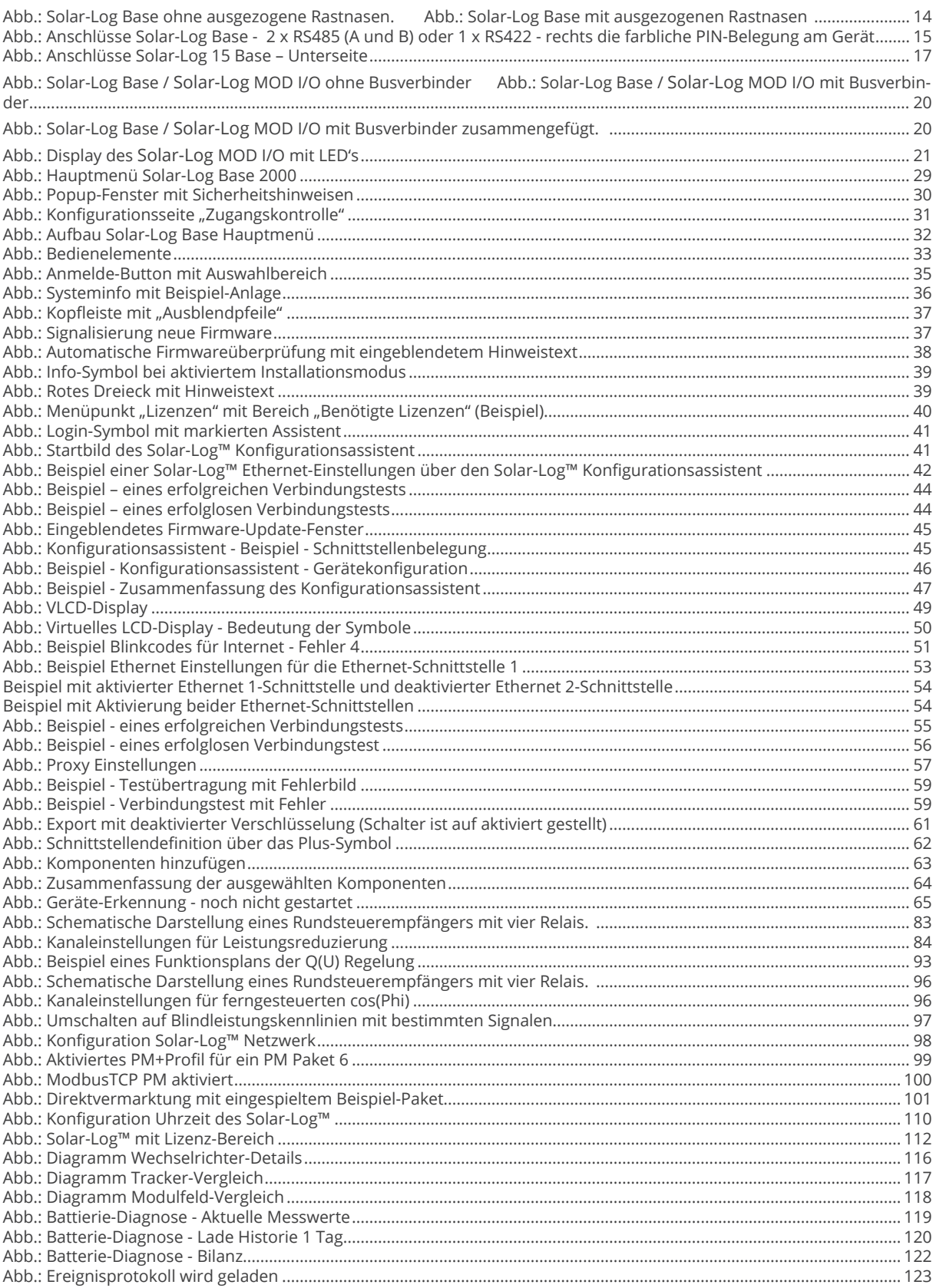

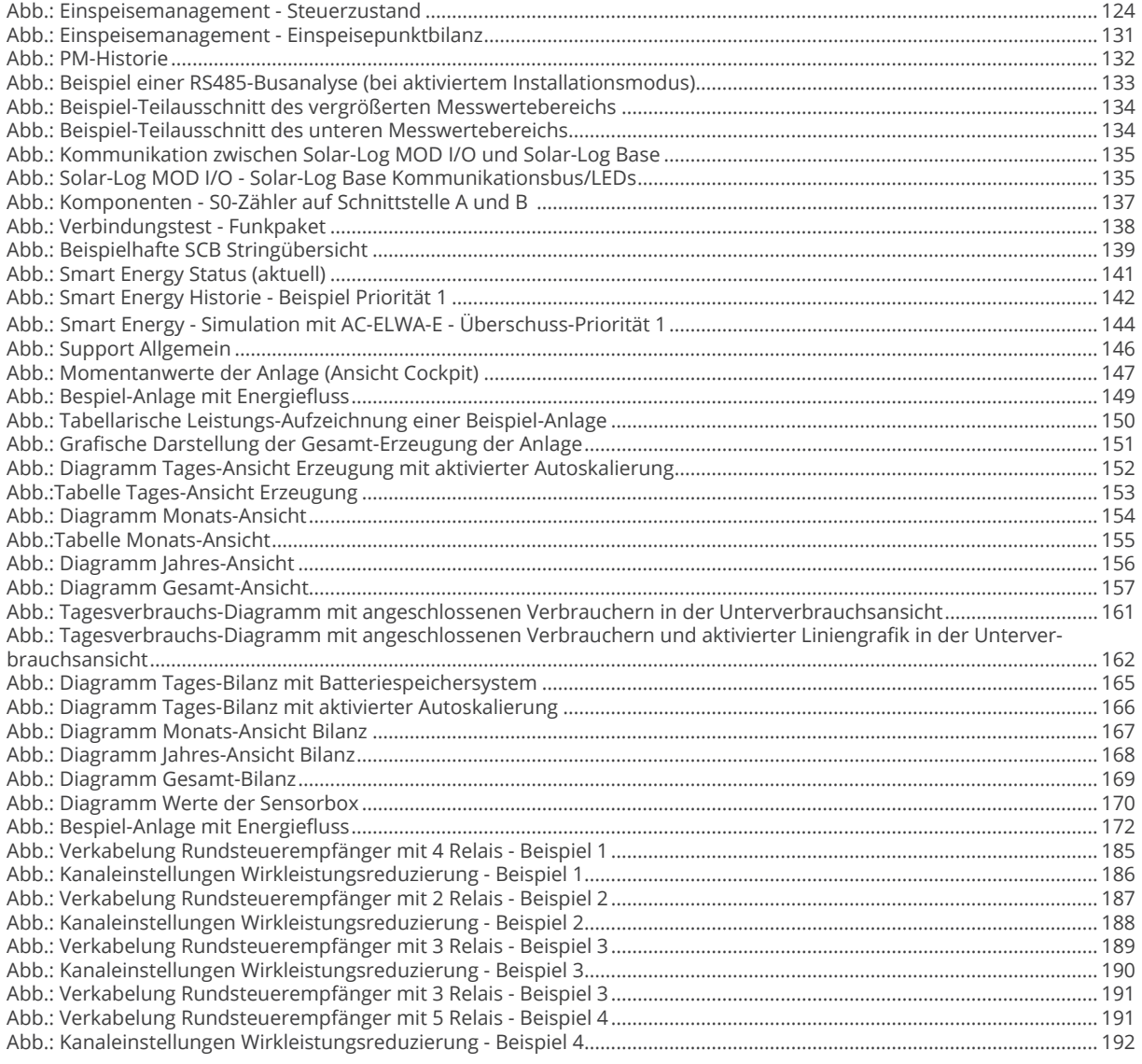

Solar-Log GmbH Fuhrmannstraße 9 72351 Geislingen-Binsdorf Tel.: +49 (0)7428/4089-300 info@solar-log.com www.solar-log.com www.solarlog-web.com

Germany

Das Urheberrecht dieser Anleitung verbleibt beim Hersteller. Kein Teil dieser Anleitung darf in irgendeiner Form ohne die schriftliche Genehmigung der Solar-Log GmbH reproduziert oder unter Verwendung elektroni scher Systeme verarbeitet, vervielfältigt oder verbreitet werden.

Zuwiderhandlungen, die den o. g. Angaben widerspre chen, verpflichten zu Schadensersatz.

Änderungen vorbehalten.

Alle Angaben erfolgen ohne Gewähr und Anspruch auf Vollständigkeit.

Alle in dieser Anleitung genannten Marken sind das Eigentum ihrer jeweiligen Hersteller und hiermit aner kannt. Die Marke "Speedwire" ist ein in vielen Ländern eingetragenes Warenzeichen der SMA Solar Technology AG.

Für Druckfehler wird keine Haftung übernommen.

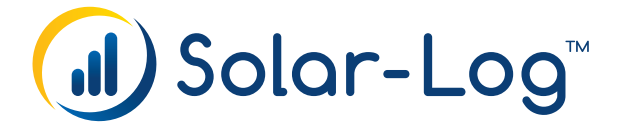